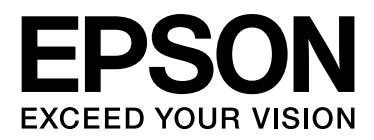

# EPSON STYLUS<sub>TM</sub> PRO 11880 EPSON STYLUS<sub>M</sub> PRO 11880C Uživatelská příručka

NPD2979-00 CS

## <span id="page-1-0"></span>Autorská práva a ochranné známky

Žádná část této publikace nesmí být bez předchozího písemného souhlasu společnosti Seiko Epson Corporation reprodukována, uložena v systému umožňujícím stažení nebo přenášena v jakékoli formě, at` již elektronicky, mechanicky, prostřednictvím fotokopií, záznamem či jinak. Informace obsažené v tomto dokumentu jsou určené pouze pro použití s touto tiskárnou Epson. Společnost Epson neodpovídá za použití těchto informací v kombinaci s jinými tiskárnami.

Společnost Seiko Epson Corporation ani její přidružené společnosti nejsou vůči spotřebiteli tohoto produktu nebo jiným osobám zodpovědné za škody, ztráty, náklady nebo výdaje způsobené spotřebitelem nebo jinou osobou v důsledku následujících událostí: nehoda, nesprávné použití nebo zneužití tohoto produktu nebo neoprávněné úpravy, opravy nebo změny tohoto produktu nebo (s výjimkou USA) nedodržení přísného souladu s provozními a servisními pokyny společnosti Seiko Epson Corporation.

Společnost Seiko Epson Corporation nenese odpovědnost za žádné škody nebo problémy plynoucí z použití jakýchkoli doplňků či spotřebních produktů jiných než těch, které byly společností Seiko Epson Corporation označeny jako originální nebo schválené produkty Epson.

Společnost Seiko Epson Corporation nenese odpovědnost za žádné škody vzniklé v důsledku elektromagnetické interference při použití kabelů rozhraní, které nebyly společností Seiko Epson Corporation označeny jako schválené produkty Epson.

EPSON® je registrovaná ochranná známka a EPSON STYLUS™ a Exceed Your Vision jsou ochranné známky společnosti Seiko Epson Corporation.

Microsoft® a Windows® jsou registrované ochranné známky společnosti Microsoft Corporation.

Apple® a Macintosh® jsou registrované ochranné známky společnosti Apple Inc.

Adobe®, Photoshop® a Adobe® RGB jsou registrované ochranné známky společnosti Adobe Systems Incorporated.

#### **Info-ZIP copyright and license**

This is version 2005-Feb-10 of the Info-ZIP copyright and license. The definitive version of this document should be available at ftp://ftp.info-zip.org/pub/infozip/license.html indefinitely.

Copyright © 1990-2005 Info-ZIP. All rights reserved. For the purposes of this copyright and license, "Info-ZIP" is defined as the following set of individuals:

Mark Adler, John Bush, Karl Davis, Harald Denker, Jean-Michel Dubois, Jean-loup Gailly, Hunter Goatley, Ed Gordon, Ian Gorman, Chris Herborth, Dirk Haase, Greg Hartwig, Robert Heath, Jonathan Hudson, Paul Kienitz, David Kirschbaum, Johnny Lee, Onno van der Linden, Igor Mandrichenko, Steve P. Miller, Sergio Monesi, Keith Owens, George Petrov, Greg Roelofs, Kai Uwe Rommel, Steve Salisbury, Dave Smith, Steven M. Schweda, Christian Spieler, Cosmin Truta, Antoine Verheijen, Paul von Behren, Rich Wales, Mike White

This software is provided "as is," without warranty of any kind, express or implied. In no event shall Info-ZIP or its contributors be held liable for any direct, indirect, incidental, special or consequential damages arising out of the use of or inability to use this software.Permission is granted to anyone to use this software for any purpose, including commercial applications, and to alter it and redistribute it freely, subject to the following restrictions:

- Redistributions of source code must retain the above copyright notice, definition, disclaimer, and this list of conditions.

- Redistributions in binary form (compiled executables) must reproduce the above copyright notice, definition, disclaimer, and this list of conditions in documentation and/or other materials provided with the distribution. The sole exception to this condition is redistribution of a standard UnZipSFX binary (including SFXWiz) as part of a self-extracting archive; that is permitted without inclusion of this license, as long as the normal SFX banner has not been removed from the binary or disabled.

- Altered versions--including, but not limited to, ports to new operating systems, existing ports with new graphical interfaces, and dynamic, shared, or static library versions--must be plainly marked as such and must not be misrepresented as being the original source. Such altered versions also must not be misrepresented as being Info-ZIP releases--including, but not limited to, labeling of the altered versions with the names "Info-ZIP" (or any variation thereof, including, but not limited to, different capitalizations), "Pocket UnZip," "WiZ" or "MacZip" without the explicit permission of Info-ZIP. Such altered versions are further prohibited from misrepresentative use of the Zip-Bugs or Info-ZIP e-mail addresses or of the Info-ZIP URL(s).

- Info-ZIP retains the right to use the names "Info-ZIP," "Zip," "UnZip," "UnZipSFX," "WiZ," "Pocket UnZip," "Pocket Zip," and "MacZip" for its own source and binary releases.

*Obecná poznámka: Další zde použité názvy produktů slouží pouze k identifikačním účelům a mohou být ochrannými známkami příslušných vlastníků. Společnost Epson se vzdává všech práv na tyto značky.*

Copyright © 2007 Seiko Epson Corporation. All rights reserved.

## Obsah

## [Autorská práva a ochranné známky](#page-1-0)

## [Bezpečnostní pokyny](#page-5-0)

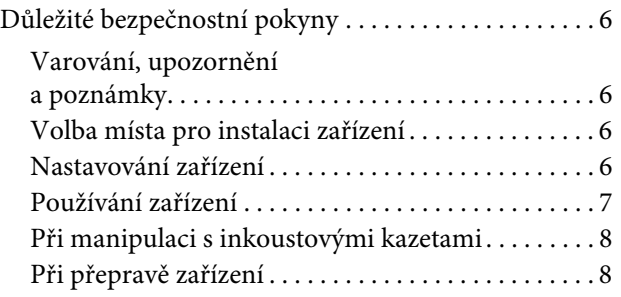

## [Úvod](#page-8-0)

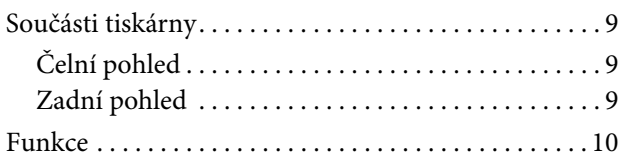

## [Ovládací panel](#page-10-0)

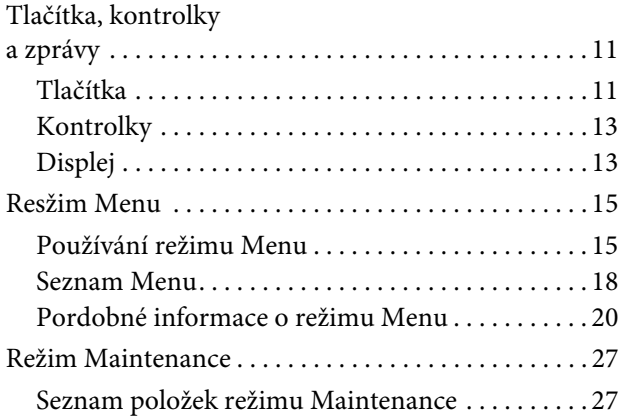

## **Manipulace**

## s papírem

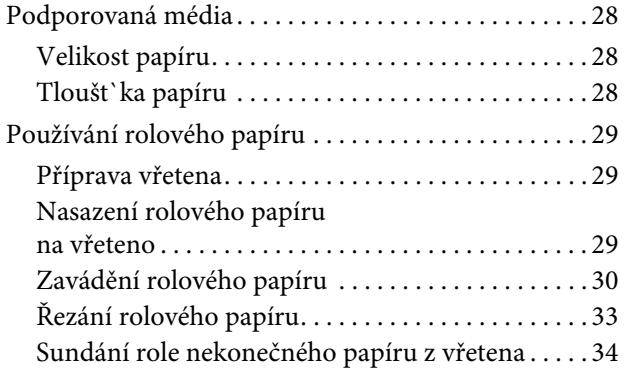

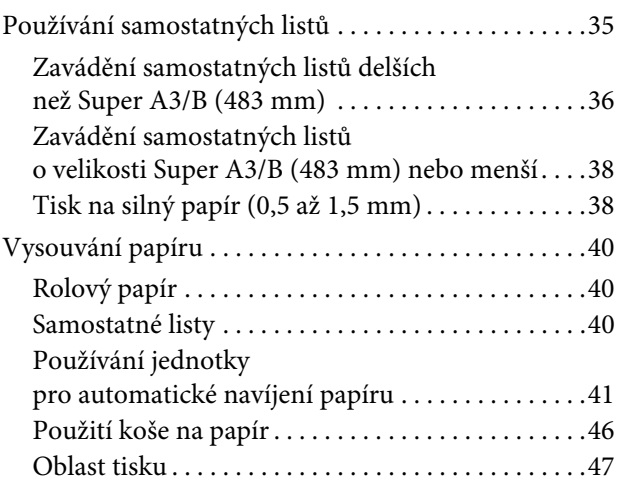

### [Použití softwaru tiskárny \(W](#page-48-0)indows)

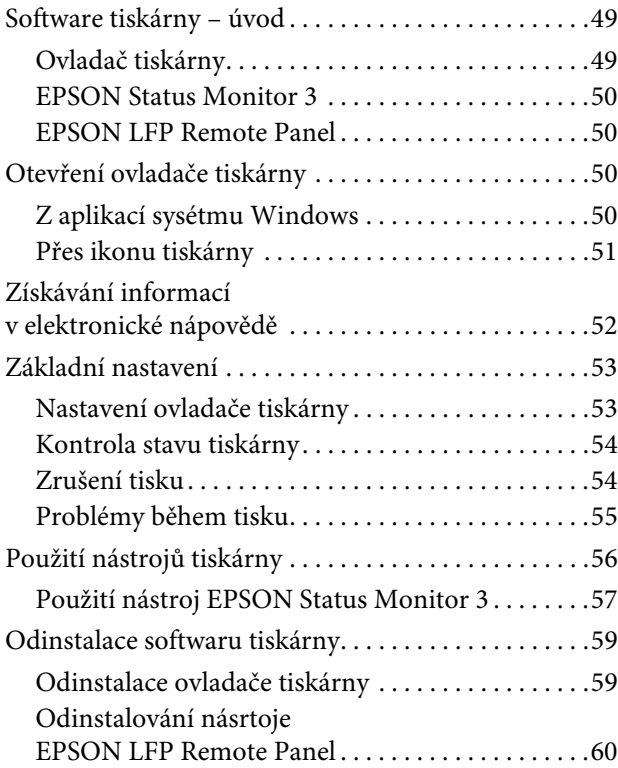

## [Použití softwaru tiskárny](#page-60-0)  [\(](#page-60-0)Mac OS X)

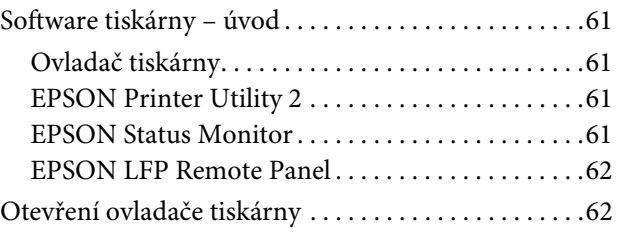

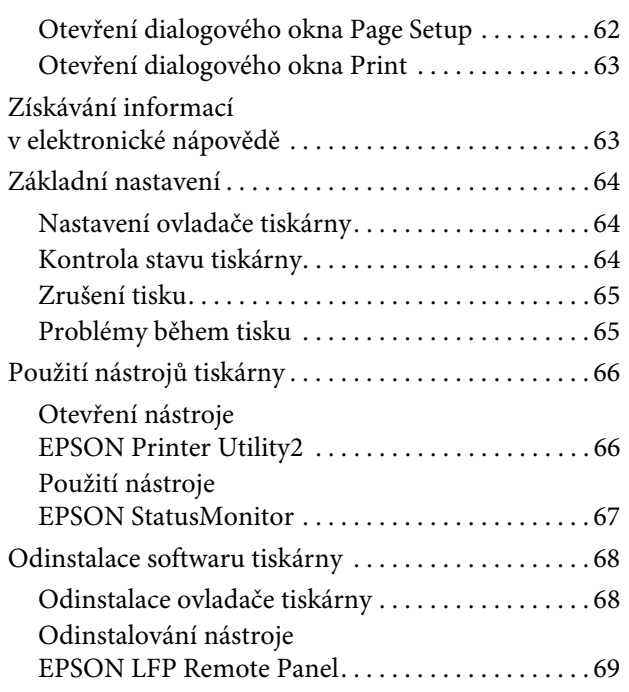

### [Tisk](#page-69-0)

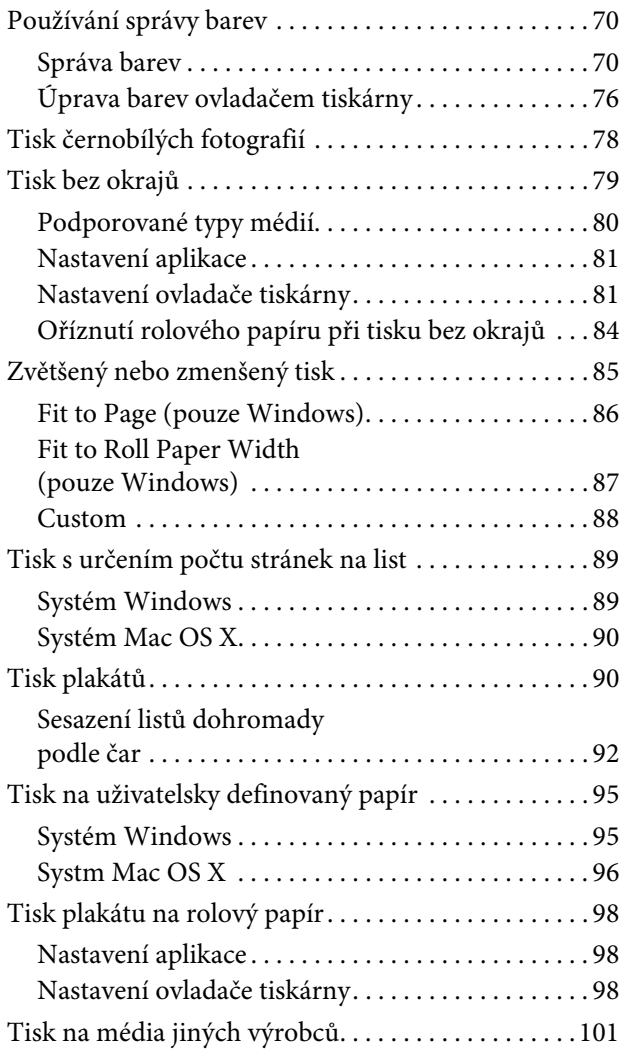

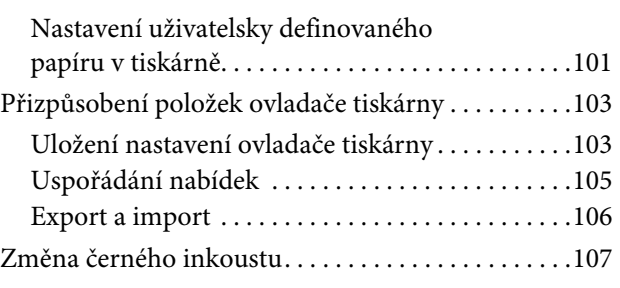

## [Doplňky a spotřební materiál](#page-108-0)

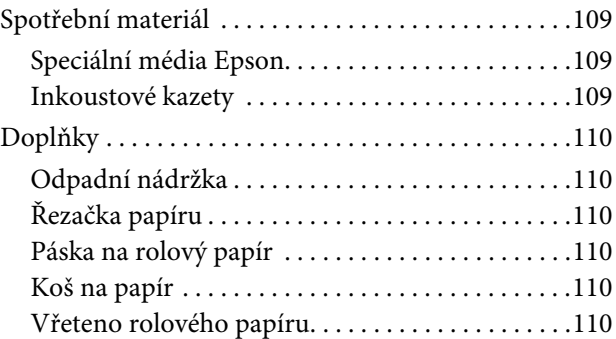

## [Informace o papíru](#page-110-0)

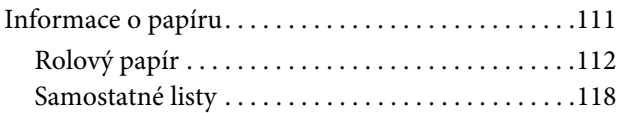

## [Údržba](#page-120-0)

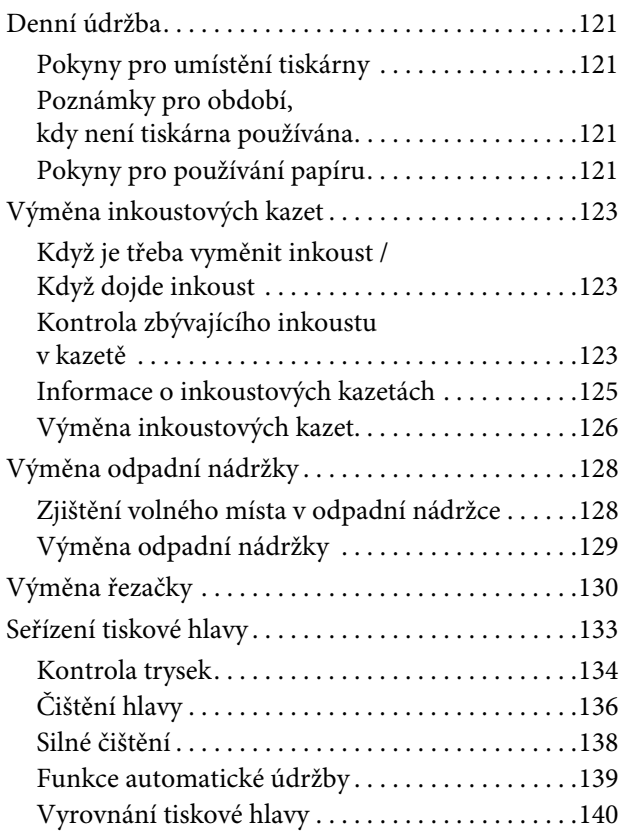

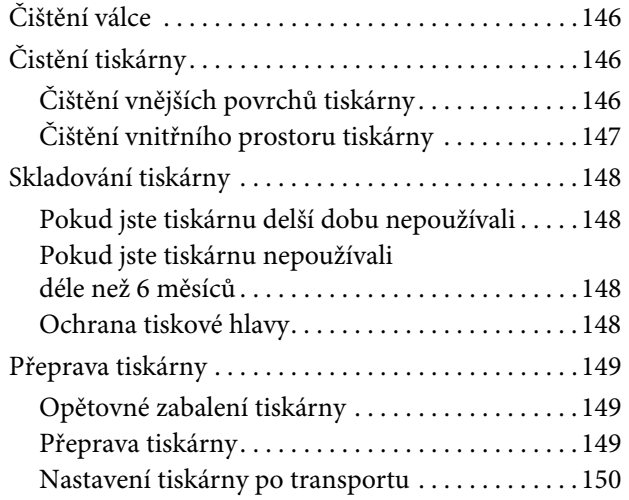

## [Řešení problémů](#page-150-0)

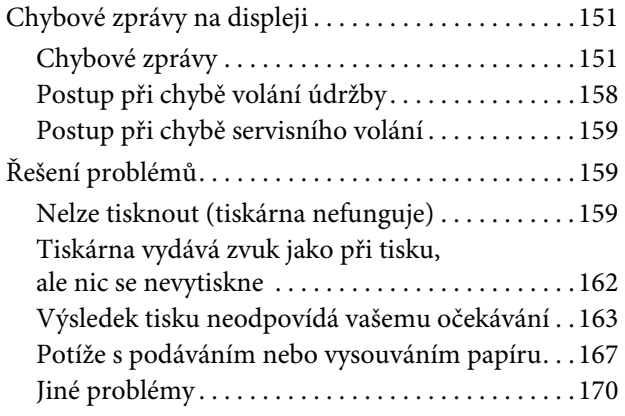

## [Jak získat pomoc](#page-170-0)

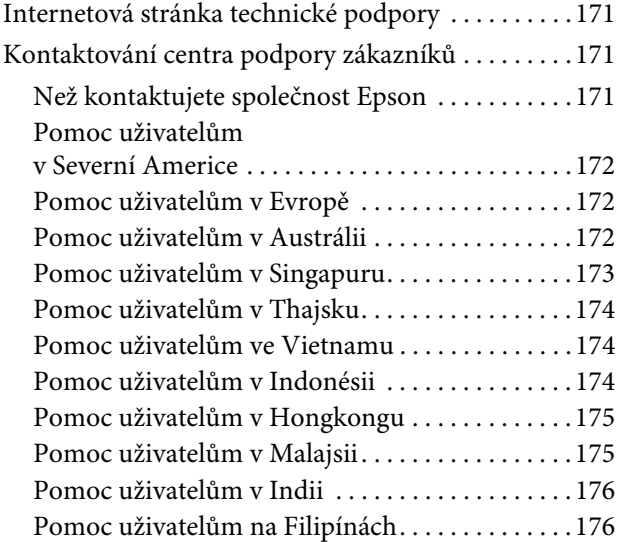

## [Informace o zařízení](#page-176-0)

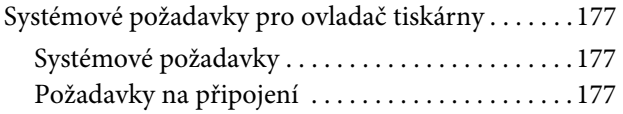

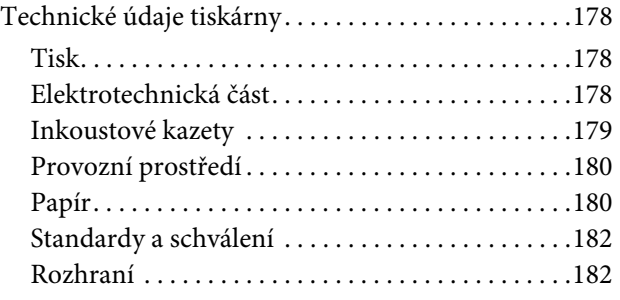

## [Rejstříks](#page-182-0)

## <span id="page-5-0"></span>Bezpečnostní pokyny

## <span id="page-5-1"></span>Důležité bezpečnostní pokyny

Před použitím tiskárny si přečtěte všechny následující bezpečnostní pokyny. Dbejte rovněž na všechna varování a pokyny uvedené na tiskárně.

## <span id="page-5-2"></span>Varování, upozornění a poznámky

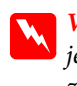

#### w*Varování:*

*je nutno pečlivě dodržovat, aby nedošlo ke zranění.*

#### c*Upozornění:*

*je nutné respektovat, aby nedošlo k poškození zařízení.*

#### *Poznámka:*

*obsahuje důležité informace a užitečné tipy pro práci s tiskárnou.*

## <span id="page-5-3"></span>Volba místa pro instalaci zařízení

- ❏ Umístěte zařízení na rovný pevný povrch, který je větší než toto zařízení. Zařízení nebude správně pracovat, pokud bude nakloněno nebo postaveno našikmo.
- ❏ Neumíst`ujte zařízení na místa vystavená náhlým změnám teploty a vlhkosti. Také nevystavujte zařízení přímému slunečnímu světlu, silnému světlu nebo tepelným zdrojům.
- ❏ Zařízení nepoužívejte v místech, kde by mohlo být vystaveno otřesům a vibracím.
- ❏ Zařízení nepoužívejte v prašném prostředí.
- ❏ Zařízení umístěte v blízkosti elektrické zásuvky, kde lze snadno vytáhnout napájecí kabel.

## <span id="page-5-4"></span>Nastavování zařízení

- ❏ Neblokujte ani nezakrývejte otvory ve skříni zařízení.
- ❏ Do otvorů nezasouvejte žádné předměty. Dávejte pozor, aby se na zařízení nerozlila nějaká tekutina.
- ❏ Napájecí kabel tohoto zařízení je určen pro použití pouze s tímto zařízením. Použití s jiným zařízením může způsobit požár nebo úraz elektrickým proudem.
- ❏ Veškerá zařízení připojujte k řádně uzemněným elektrickým zásuvkám. Nepoužívejte zásuvky zapojené v okruhu, ve kterém jsou zapojeny kopírky nebo klimatizační systémy, které se pravidelně zapínají a vypínají.
- ❏ Nepoužívejte elektrické zásuvky ovládané pomocí nástěnných spínačů nebo automatických časových vypínačů.
- ❏ Nevystavujte žádnou ze součástí počítačového systému působení případných zdrojů elektromagnetického rušení, například reproduktorů nebo základen bezdrátových telefonů.
- ❏ Používejte pouze typ napájecího zdroje, který je vyznačen na štítku zařízení.
- ❏ Používejte pouze napájecí kabel dodaný s tímto zařízením. Použití jiného kabelu může způsobit požár nebo úraz elektrickým proudem.
- ❏ Nepoužívejte poškozený nebo odřený napájecí kabel.
- ❏ Jestliže zařízení napájíte prodlužovacím kabelem, zkontrolujte, zda celkový odběr všech zařízení zapojených přes prodlužovací kabel nepřesahuje povolenou hodnotu proudu pro tento kabel. Zkontrolujte také, zda celkový příkon všech zařízení zapojených do elektrické zásuvky nepřekračuje maximální proud této zásuvky.
- ❏ Nesnažte se provádět servis tohoto zařízení vlastními silami.
- ❏ V následujících případech odpojte zařízení od elektrické sítě a svěřte kvalifikovanému servisnímu technikovi:

Napájecí kabel nebo zástrčka je poškozena; do zařízení pronikla kapalina; zařízení spadlo nebo byla poškozena jeho skříň, zařízení nefunguje normálně nebo vykazuje výraznou změnu funkčnosti.

❏ Chcete-li používat tiskárnu v Německu, respektujte prosím následující:

Instalace v budově musí být chráněna jističem 10 nebo 16 A, aby byla zajištěna adekvátní ochrana zařízení před zkratem a nadměrným proudem.

❏ Pokud dojde k poškození zástrčky, vyměňte celý kabel nebo se poraďte s kvalifikovaným elektrikářem. Je-li zástrčka vybavena pojistkami, dbejte při jejich výměně na to, aby měly pojistky odpovídající velikost a kapacitu.

## <span id="page-6-0"></span>Používání zařízení

- ❏ Během tisku nestrkejte ruce do zařízení a nedotýkejte se inkoustových kazet.
- ❏ Nepřesunujte tiskovou hlavu rukou, mohlo by dojít k poškození zařízení.
- ❏ Zařízení vždy vypínejte tlačítkem **Napájení** na ovládacím panelu. Jakmile toto tlačítko stisknete, kontrolka **Napájení** krátce zabliká a poté zhasne. Neodpojujte a nevypínejte zařízení, dokud kontrolka **Napájení** nepřestane blikat.
- ❏ Nedotýkejte se níže zvýrazněných součástí.

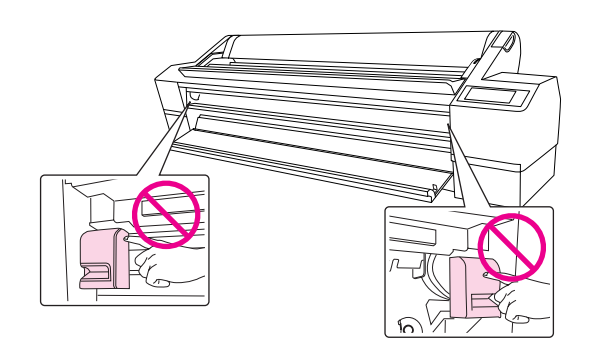

❏ Nedotýkejte se kovové destičky umístěné pod levou přihrádkou pro inkoustové kazety.

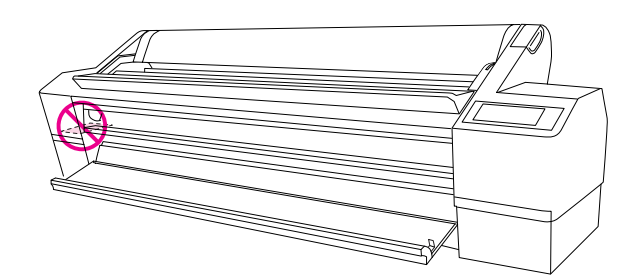

## <span id="page-7-0"></span>Při manipulaci s inkoustovými kazetami

- ❏ Inkoustové kazety uchovávejte mimo dosah dětí. Obsah kazet nepijte.
- ❏ Pokud si pokožku znečistíte inkoustem, umyjte důkladně příslušné místo mýdlem a vodou. Dostane-li se inkoust do očí, vypláchněte je ihned vodou.
- ❏ Nejlepších výsledků dosáhnete, pokud před instalací kazetu protřepete.

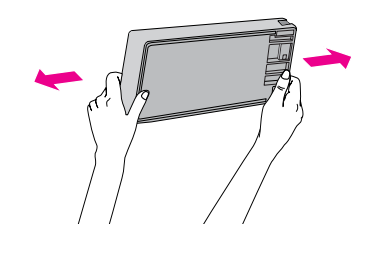

c*Upozornění: Kazetami, které byly nainstalovány již dříve, netřepejte příliš silně.*

- ❏ Nepoužívejte inkoustovou kazetu po datu uvedeném na obalu.
- ❏ Doporučujeme spotřebovat inkoust v kazetě do šesti měsíců po instalaci.
- ❏ Nerozebírejte inkoustové kazety, ani se je nepokoušejte znovu naplnit. Mohli byste poškodit tiskovou hlavu.
- ❏ Nedotýkejte se zeleného integrovaného čipu na boku inkoustové kazety. Mohli byste tím ovlivnit normální provoz zařízení a tisk.
- ❏ Integrovaný čip umístěný na inkoustové kazetě uchovává řadu informací o kazetě, jako např. její stav. Díky tomu lze kazetu libovolně vyjímat ze zařízení a opakovaně používat. Při každém vložení kazety je však spotřebován nějaký inkoust, protože tiskárna provádí automatickou kontrolu spolehlivosti.
- ❏ Pokud vyjmete inkoustovou kazetu a plánujete ji použít později, chraňte oblast pro odčerpávání inkoustu před nečistotami a prachem. Kazetu skladujte ve stejném prostředí, v jakém se nachází zařízení. Díky ventilu v prostoru pro odčerpávání inkoustu není nutné tuto oblast zakrývat či ucpávat, avšak předměty, které se dostanou do kontaktu s touto částí kazety, mohou být znečištěny inkoustem. Nedotýkejte se této části ani částí okolních.

## <span id="page-7-1"></span>Při přepravě zařízení

❏ Před přepravou tiskárny zkontrolujte, zda je tisková hlava v základní poloze (zcela vpravo).

## <span id="page-8-0"></span>Úvod

## <span id="page-8-1"></span>Součásti tiskárny

## <span id="page-8-2"></span>Čelní pohled

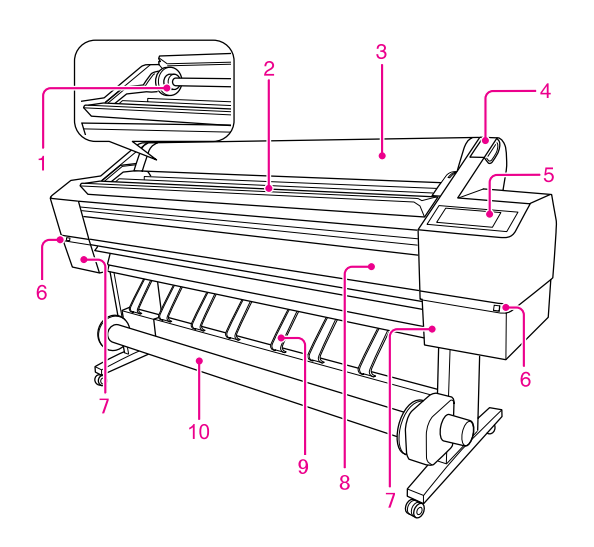

1. Vřeteno rolového papíru Vřeteno slouží k nasazení rolového papíru.

#### 2. Držák role s papírem

Dočasné umístění rolového papíru.

#### 3. Kryt rolového papíru

Při nasazování nebo vyjímání rolového papíru otevřete kryt rolového papíru.

#### 4. Páčka papíru

Nasazení nebo uvolnění papíru.

#### 5. Ovládací panel

Ovládací panel se skládá z tlačítek, kontrolek a LCD displeje.

#### 6. Tlačítko otevření krytu přihrádky pro inkoustové kazety (na obou stranách)

Stiskem tohoto tlačítka otevřete kryt přihrádky pro inkoustové kazety.

7. Přihrádka pro inkoustové kazety (na obou stranách) Sem se vkládají inkoustové kazety.

#### 8. Přední kryt

Při výměně řezačky nebo vyjímání uvíznutého papíru otevřete přední kryt.

#### 9. Vodítka papíru

Vodítka papíru slouží k vedení papíru pro posun vpřed nebo vzad.

10. Jednotka pro automatické navíjení papíru Jednotka pro automatické navíjení papíru slouží k navíjen tisku.

## <span id="page-8-3"></span>Zadní pohled

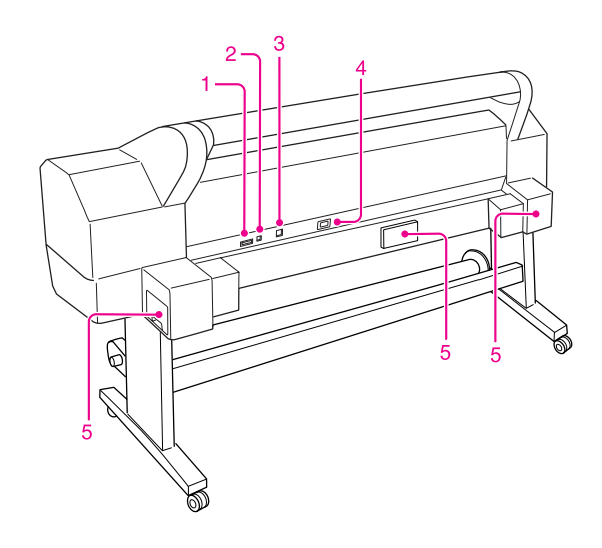

#### 1. Konektor jednotky pro automatické navíjení papíru

Slouží k propojení tiskárny a jednotky pro automatické navíjení papíru kabelem.

#### 2. Konektor rozhraní USB

Slouží k propojení počítače a tiskárny kabelem rozhraní USB.

#### 3. Konektor sít`ového rozhraní

Slouží k připojení tiskárny do sítě pomocí kabelu sít`ového rozhraní.

#### 4. Konektor napájecího kabelu

Složí k zapojení napájecího kabelu.

#### 5. Odpadní nádržky

(na obou stranách a v prostředku) K dispozici jsou tři odpadní nádržky, do kterých je čerpán odpadní inkoust.

## <span id="page-9-0"></span>Funkce

EPSON Stylus Pro 11880/11880C je širokoformátová inkoustová tiskárna, která umožňuje použití 64palcového rolového papíru a samostatných listů velikosti B0.

Funkce tiskárny jsou popsány níže.

#### Tisk monochromatických fotografií

Pomocí inkoustu Epson UltraChrome K3, se třemi denzitami černého inkoustu, použitými jako hlavní inkousty s jemnými barevnými úpravami, můžete dosáhnout jemných černých a bílých odstínů. Z tiskových dat také můžete tisknout monochromatické fotografie se sytými odstíny pouze pomocí funkcí ovladače tiskárny, bez nutnosti použití aplikace v počítači.

→ Podrobné informace najdete v části ["Tisk černobílých fotografií" na str. 78](#page-77-1).

#### Podpora širokého sortimentu typů papíru

Společnost Epson nabízí široký sortiment speciálních médií zajišt`ujících vysoce kvalitní tisk. Výběrem správného papíru pro dané použití, ve vnitřních nebo venkovních prostorách (zde je doporučena laminace), můžete vyjádřit celý nový svět umění. Tiskárna také dokáže pracovat s papírem do tloušt`ky až 1,5 mm a umí tisknout i na kartón.

→ Podrobné informace najdete v části ["Informace o papíru" na str. 111](#page-110-2).

#### Pomocí inkoustu Epson UltraChrome K3 můžete dosáhnout vysoce kvalitního tisku, který odolává vyblednutí barev

Kombinací inkoustu Epson UltraChrome K3 a speciálních médií od společnosti Epson je zajištěna vynikající barevná stálost a odolnost vůči ozónu. Tím je otevřen prostor pro široké možnosti použití od tisku fotografií až po displeje a reklamní bannery v obchodech, které využívají dlouhé transparenty, plakáty a další tisky, které normálně trpí blednutím barev.

#### Stabilita inkoustu po tisku

Jelikož se barva inkoustu stabilizuje brzy pro vytištění, lze tisky používat v předtiskové přípravě a pro kontrolní barevné nátisky.

#### Menší barevné rozdíly v různých světelných podmínkách

Dříve byly k dosažení jemných odstínů používány světlé barvy. K minimalizaci tohoto postupu a ke snížení výskytu barevných odlišností v různých světelných podmínkách je místo toho používán inkoust Light Light Black (Světle šedá). Barva zůstává stabilní i za různých světelných podmínek, čímž je zajištěn konzistentně vysoce kvalitní tisk.

#### Tisk bez okrajů

Pomocí funkcí Auto Expand nebo Retain Size je možné provádět tisk bez okrajů.

→ Podrobné informace najdete v části ["Tisk bez okrajů" na str. 79](#page-78-1).

K dispozici je rovněž funkce tisku plakátů bez okrajů, která umožňuje vytváření velkých plakátů jednoduchým spojením velkého počtu výtisků.

→ Podrobné informace najdete v části ["Tisk plakátů" na str. 90.](#page-89-2)

#### Jednotka pro automatické navíjení papíru jako standardní příslušenství

Tato jednotka automaticky navíjí potištěný papír, takže nedochází k jeho zašpinění a pomačkání. Je rovněž velmi praktická při skladování a transportu.

#### Automatický výběr ze dvou druhů černého inkoustu

V tiskárně jsou nainstalovány inkousty Photo Black (Fotografická černá) i Matte Black (Matná černá). Inkoust Photo Black (Fotografická černá) může být použit pro většinu typů médií s výsledky profesionální kvality. Inkoust Matte Black (Matná černá) výrazně zvyšuje optickou denzitu při tisku na matné papíry a na jemné umělecké papíry. Tyto černé inkousty se přepínají automaticky podle typu papíru.

#### Velkokapacitní inkoustová kazeta (700 ml)

Společnost Epson pro tuto tiskárnu dodává velkokapacitní inkoustové kazety (700 ml), které zajišt`ují vysokou produktivitu vyžadovanou k profesionální práci.

#### High speed USB 2.0 / Gigabit Ethernet

Tiskárnu lze připojit k vysokorychlostní síti (pomocí rozhraní USB 2.0 nebo Ethernet 100/1000), čímž je vylepšena rychlost přenosu souborů.

#### Zbývající množství rolového papíru

Na displeji se zobrazuje zbývající množství rolového papíru. Před vyjmutím rolového papíru se na jeho okraj vytiskne čárový kód (s informací o typu papíru, délce rolového papíru a hodnotě pro výstrahu délky). Tím je usnadněno nastavení papíru při jeho dalším použití.

## <span id="page-10-0"></span>Ovládací panel

## <span id="page-10-1"></span>Tlačítka, kontrolky a zprávy

Na ovládacím panelu můžete zjistit množství zbývajícího inkoustu a stav tiskárny.

## <span id="page-10-2"></span>Tlačítka

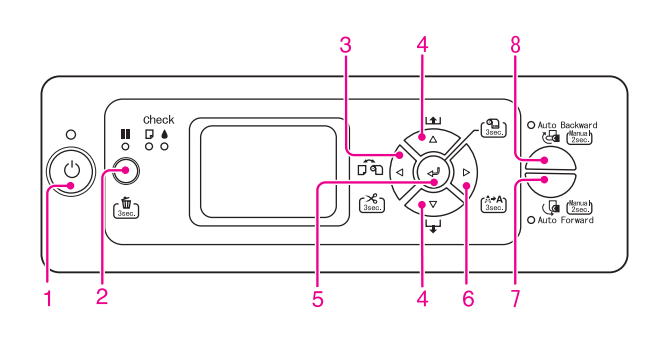

#### 1. Tlačítko Napájení (<sup>'</sup>)

Zapnutí nebo vypnutí tiskárny.

#### 2. Tlačítko Pozastavit/Obnovit || / 而

Dočasné pozastavení tisku nebo obnovení tisku pokud se tiskárna nachází v režimu pozastavení.

- ❏ Stisknutím a podržením tlačítka po dobu 3 sekund vymažete tisková data v paměti tiskárny.
- ❏ Po stisknutí tohoto tlačítka v režimu Menu se tiskárna vrátí do stavu READY.

#### 3. Tlačítko Zdroj papíru

❏ Výběr zdroje papíru a způsob řezání rolového papíru. Stiskem tohoto tlačítka dojde ke změně ikony. Pokud je však možnost REMAINING PPR SETUP nastavena na hodnotu ON, nelze ikonu zdroje papíru změnit.

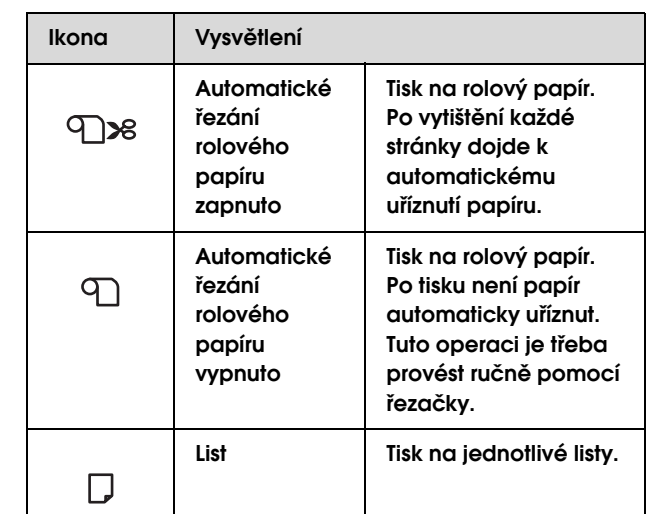

- ❏ Stisknutím a podržením tlačítka po dobu 3 sekund dojde k uříznutí nebo zavedení papíru.
- ❏ Stisknutím tlačítka v režimu Menu přejdete zpět na předchozí úroveň.
- ❏ Při tisku pomocí ovladače tiskárny mají nastavení provedená v ovladači přednost před nastaveními provedenými na ovládacím panelu tiskárny.

#### 4. Tlačítko Podávání papíru  $\triangle / \nabla$

- ❏ Podávání rolového papíru dopředu nebo dozadu  $\Delta$ . Pokud chcete papír podávat rychleji, držte tlačítko stisknuté po dobu 3 sekundy. Jedním stisknutím lze zavést 20 cm papíru.
- ❏ Pokud je detekován rolový papír a stisknete toto tlačítko ve chvíli, kdy se páčka papíru nachází v uvolněné pozici, můžete seřídit přítlak papíru v dráze zavádění ve 3 krocích. → Podrobné informace najdete v části

["Zavádění rolového papíru" na str. 30.](#page-29-1)

- ❏ Stisknutím tlačítka dojde k zavedení listu papíru směrem vpřed.
- □ Změna parametru v pořadí směrem vpřed  $∇$ nebo vzad  $\Delta$  při výběru požadovaného parametru v režimu Menu.

#### 5. Tlačítko Enter <

- ❏ Nastavení vybraného parametru pro vybranou položku v režimu Menu. Pokud je vybraná položka určena pouze k provedení, dojde k jejímu provedení.
- ❏ Stiskem a podržením tlačítka po dobu 3 sekundy, když je možnost REMAINING PPR SETUP nastavena na hodnotu ON:AT ROLL EXCHANGE, je na okraj rolového papíru vytištěn čárový kód a dojde k uvolnění páčky papíru.

#### 6. Tlačítko Menu $\triangleright$

❏ Stisknutím tohoto tlačítka ve stavu READY dojde k přepnutí tiskárny do režimu Menu.

 $\rightarrow$  Podrobné informace najdete v části "Resžim [Menu" na str. 15.](#page-14-0)

❏ Stisknutím tohoto tlačítka během tisku dojde k zobrazení nabídky Printer Status.

→ Podrobné informace najdete v části ["PRINTER STATUS" na str. 23](#page-22-0).

- ❏ Stisknutím tohoto tlačítka v režimu Menu lze vybrat požadovanou nabídku.
- ❏ Stisknutím a podržením tohoto tlačítka po dobu 3 sekund dojde k vyčištění tiskových hlav.

#### 7. Tlačítko Auto Forward

- ❏ Jakmile je rolový papír zaveden do detekční oblasti snímače, je automaticky navinut tiskovou stranou na vnější straně.
- ❏ Stisknutím a podržením tohoto tlačítka na dobu delší než 2 sekundy ve chvíli, kdy svítí tato kontrolka, začne jednotka pro automatické navíjení papíru navíjet papír a tiskárna začne papír současně zavádět. Stisknutím a podržením tohoto tlačítka na dobu delší než 2 sekundy ve chvíli, kdy tato kontrolka nesvítí, začne pracovat pouze jednotka pro automatické navíjení papíru.

#### 8. Tlačítko Auto Backward

- ❏ Jakmile je rolový papír zaveden do detekční oblasti snímače, je automaticky navinut tiskovou stranou na vnitřní straně.
- ❏ Stisknutím a podržením tohoto tlačítka na dobu delší než 2 sekundy ve chvíli, kdy svítí tato kontrolka, začne jednotka pro automatické navíjení papíru navíjet papír a tiskárna začne papír současně zavádět. Stisknutím a podržením tohoto tlačítka na dobu delší než 2 sekundy ve chvíli, kdy tato kontrolka nesvítí, začne pracovat pouze jednotka pro

automatické navíjení papíru.

#### <span id="page-12-0"></span>Kontrolky  $\epsilon$  $\begin{array}{c} \mathsf{check} \\ \mathsf{B} \\ \mathsf{O} \end{array}$ <u>ഇ</u>. III<br>O  $\sigma$ பீல  $\bigcirc$  $\bar{\mathbb{Q}}$  $\dot{5}$  $\mathcal{R}$

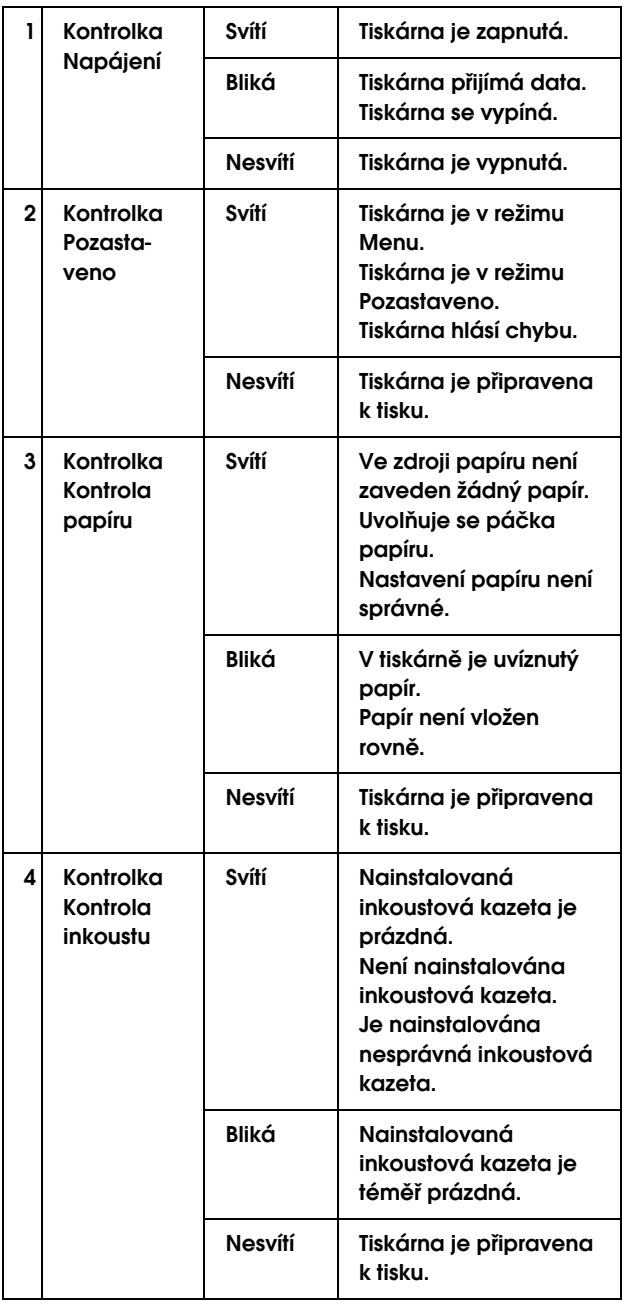

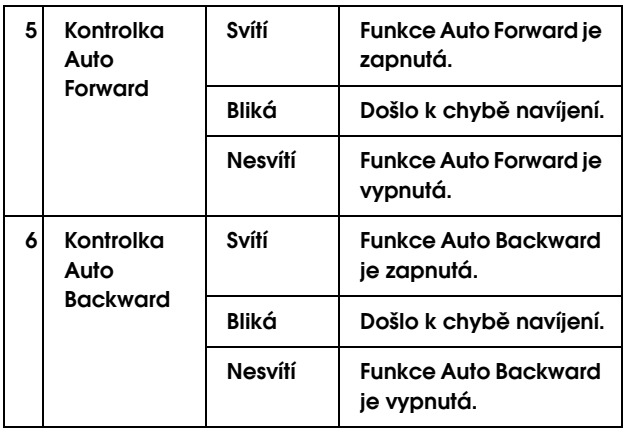

## <span id="page-12-1"></span>Displej

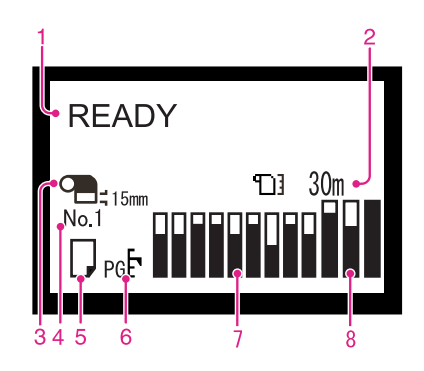

#### 1. Zprávy

Zobrazení chybových zpráv a informací o stavu tiskárny a prováděné operaci.

- → Podrobné informace najdete v části
- ["Chybové zprávy na displeji" na str. 151.](#page-150-3)
- → Podrobné informace najdete v části
- ["Pordobné informace o režimu Menu" na str. 20](#page-19-0).

V druhém řádku zprávy mohou být zobrazeny následující informace.

#### 2. Ikona počitadla rolového papíru

Zobrazuje zbývající množství rolového papíru. Po provedení následujících nastavení se zobrazí ikona <sup>1</sup> a údaj o zbývajícím množství papíru.

- ❏ Možnost REMAINING PPR SETUP je v dílčí nabídce ROLL PAPER REMAINING nabídky Paper Setup nastavena na hodnotu ON.
- ❏ V dílčí nabídce ROLL PAPER REMAINING nabídky Paper Setup je pro možnost ROLL PAPER LENGTH nastavena délka rolového papíru.

❏ V dílčí nabídce ROLL PAPER REMAINING nabídky Paper Setup je pro možnost ROLL LENGHT ALERT nastavena hodnota pro výstrahu délky rolového papíru.

Pokud v dílčí nabídce REMAINING PPR SETUP nabídky Paper Setup vyberete možnost OFF, není ikona počitadla rolového papíru zobrazena.

#### 3. Ikona okraje rolového papíru

Zobrazení ikony okraje papíru  $\Box$  s okraji vybranými pro možnost ROLL PAPER MARGIN.

- ❏ 15 mm: když je vybrána možnost TOP/BOTTOM 15mm.
- ❏ 35/15 mm: když je vybrána možnost TOP 35/BOTTOM 15mm.
- ❏ 3 mm: když je vybrána možnost 3mm.
- ❏ 15 mm: když je vybrána možnost 15mm.

Pokud je pro možnost ROLL PAPER MARGIN vybrána hodnota DEFAULT, nezobrazí se nic.

→ Podrobné informace najdete v části ["Seznam Menu" na str. 18.](#page-17-0)

#### 4. Číslo papíru

Pokud pro možnost Custom Paper vyberete číslo papíru (1 až 10), zobrazí se vybrané číslo.

→ Podrobné informace najdete v části

"Nastavení uživatelsky definovaného papíru v [tiskárně" na str. 101.](#page-100-2)

#### 5. Ikona zdroje papíru

Zobrazení zdroje papíru a nastavení řezání rolového papíru.

Pomocí tlačítka < zobrazeného na LCD panelu můžete vybrat následující ikony zdroje papíru. Při tisku pomocí ovladače tiskárny mají nastavení provedená v ovladači přednost před nastaveními provedenými na ovládacím panelu tiskárny.

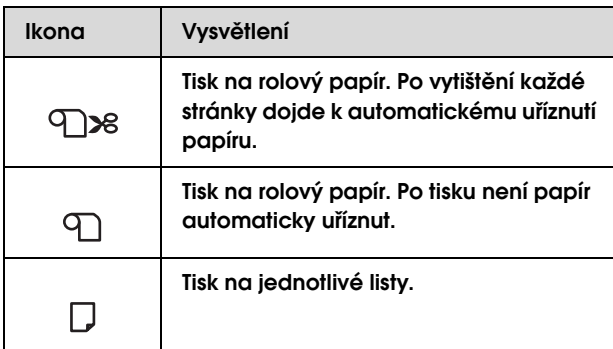

#### 6. Ikona Mezery u válce

Zobrazení nastavení Platen Gap.

Pokud je zobrazeno číslo papíru, které jste vybrali v nabídce Custom Paper, ikona Mezery u válce není zobrazena.

→ Podrobné informace najdete v části ["Seznam Menu" na str. 18.](#page-17-0)

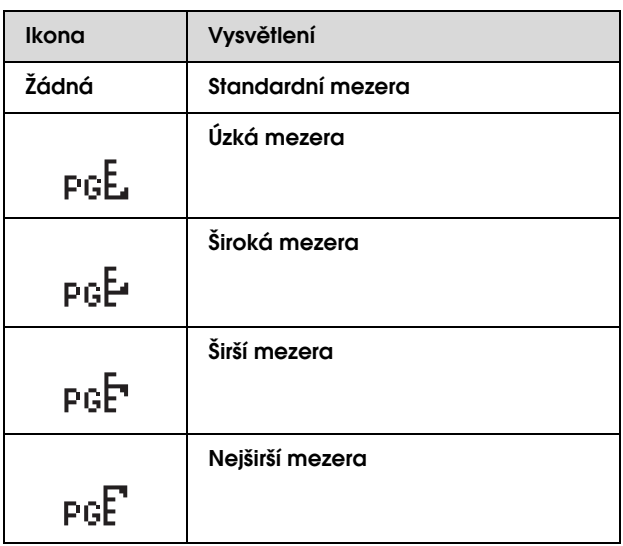

#### 7. Ikona stavu inkoustové kazety

Zobrazuje množství zbývajícího inkoustu v jednotlivých kazetách.

❏ Inkoustová kazeta

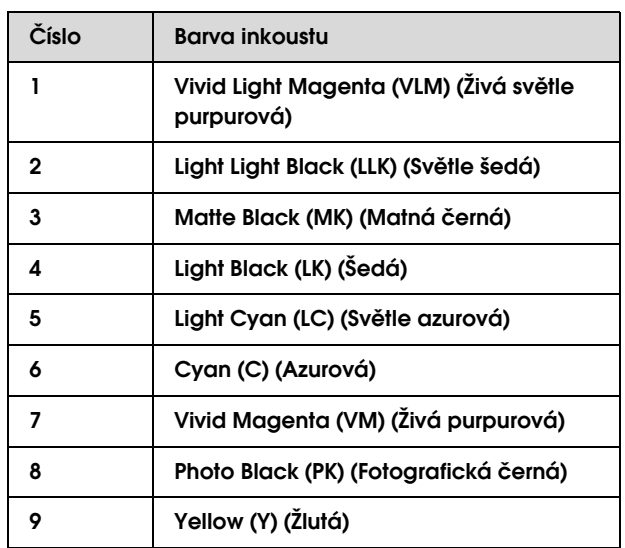

#### ❏ Zbývající inkoust

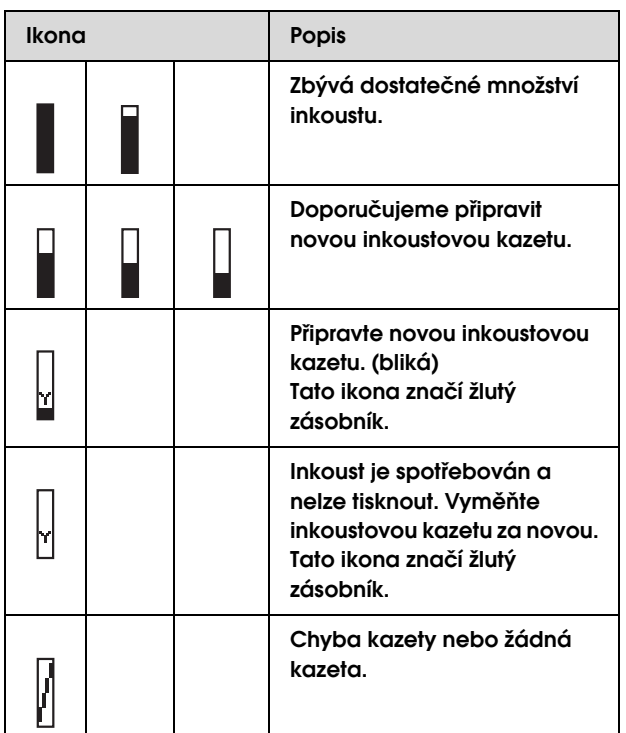

#### 8. Ikona odpadní nádržky

Tři ikony zcela vpravo ukazují zbývající místo v levé, prostřední a pravé odpadní nádržce.

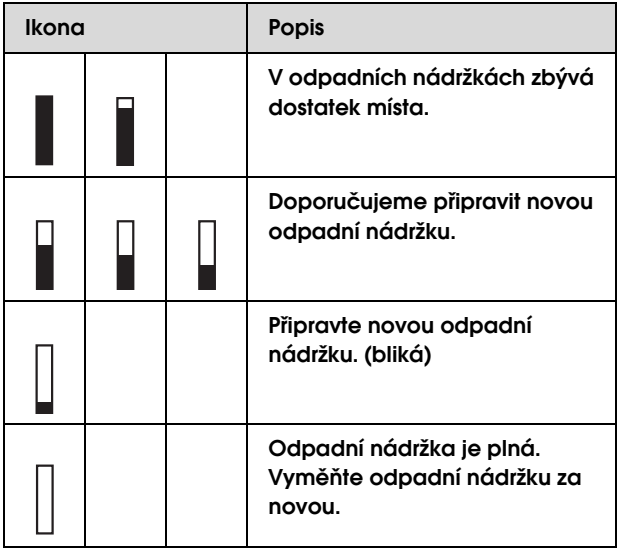

## <span id="page-14-0"></span>Resžim Menu

Režim Menu umožňuje provádět stejná nastavení tiskárny jako v ovladači nebo softwaru i další nastavení přímo na ovládacím panelu. Na ovládacím panelu jsou zobrazeny informace tiskárny, a jeho prostřednictvím lze provádět operace, jako je kontrola trysek.

## <span id="page-14-1"></span>Používání režimu Menu

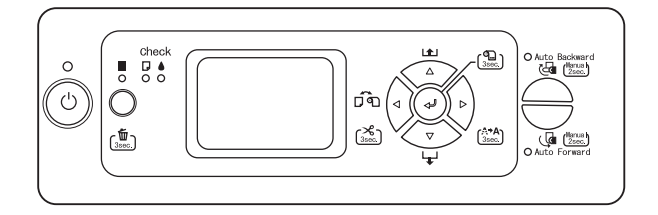

#### *Poznámka:*

*Kdykoliv chcete ukončit režim Menu a vrátit tiskárnu do stavu READY, stiskněte tlačítko . Stiskem tlačítka se vrátíte k předchozímu kroku.*

Režim Menu se používá následujícím způsobem.

### 1. Výběr nabídky.

Příklad: Vyberte možnost PRINTER SETUP.

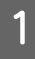

A **Stisknutím tlačítka přejdete do režimu Menu.**

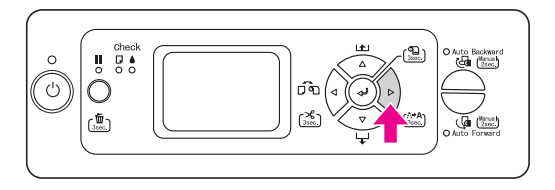

Na displeji se zobrazí první nabídka.

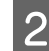

**B Stisknutím tlačítka △ / ▽ vyberte možnost** PRINTER SETUP**.**

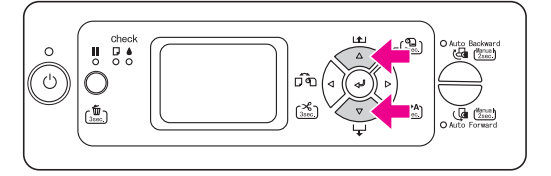

**3** Stisknutím tlačítka  $\triangleright$  přejdete do režimu **Printer Setup.** 

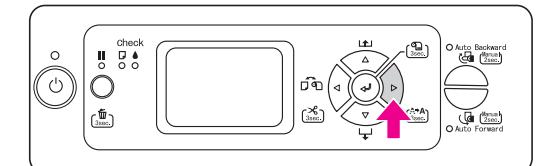

### 2. V závislosti na vámi vybraných položkách může dojít ke třem případům.

#### A. Když lze vybrat parametr

Příklad: Když je v nabídce Printer Setup vybrána možnost PLATEN GAP.

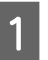

Stisknutím tlačítka △ / ▽ vyberte možnost PLATEN GAP**.** 

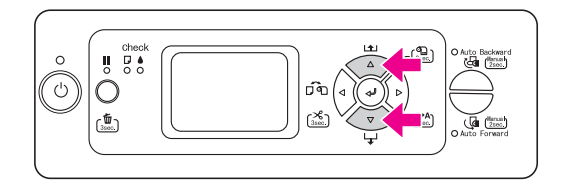

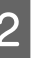

**2** Stisknutím tlačítka  $\triangleright$  otevřete položku **Platen Gap.**

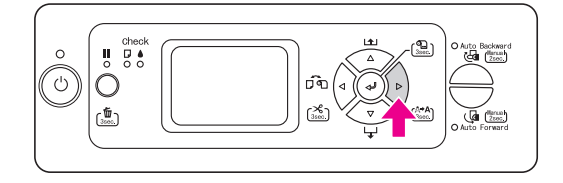

Stisknutím tlačítka  $\triangle/\nabla$  vyberte pro **položku parametr. Aktuální nastavení je označeno hvězdičkou (\*).**

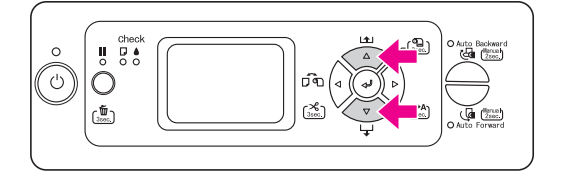

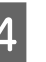

A Stisknutím tlačítka « vybraný parametr **uložte.**

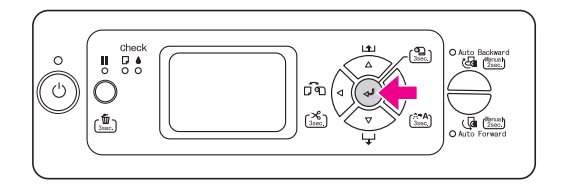

E **Stisknutím tlačítka se vrat`e na předchozí**  úroveň nebo stiskněte tlačítko  $\parallel$ a ukončete **režim Menu.**

#### B. Při provádění funkce

Příklad: Při výběru možnosti NOZZLE CHECK v nabídce Test Print.

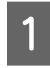

V nabídce Test Print stiskněte tlačítko $\triangle/\nabla$ **a vyberte možnost** NOZZLE CHECK**.**

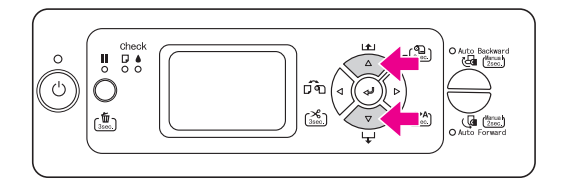

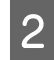

**2** Stisknutím tlačítka  $\triangleright$  otevřete položku **Nozzle Check.**

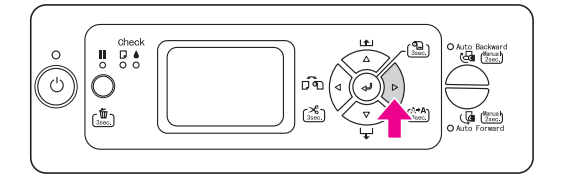

**3** Stisknutím tlačítka < proveďte funkci **Nozzle Check.**

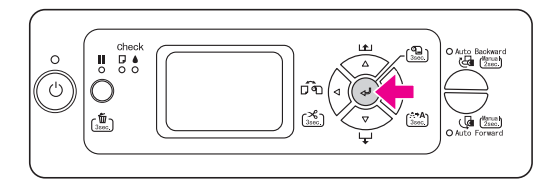

C. Když chcete zobrazit informace o tiskárně

Příklad: Když je v nabídce Printer Setup vybrána možnost INK LEVEL.

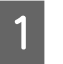

A **V nabídce Printer Status stiskněte tlačítko / a vyberte možnost** INK LEVEL**.**

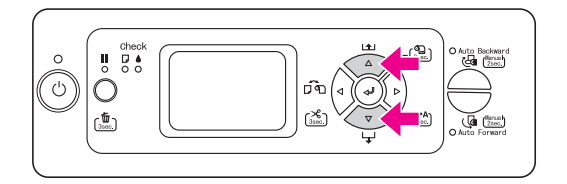

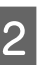

2 **Stisknutím tlačítka**  $\triangleright$  **otevřete položku Ink Level.**

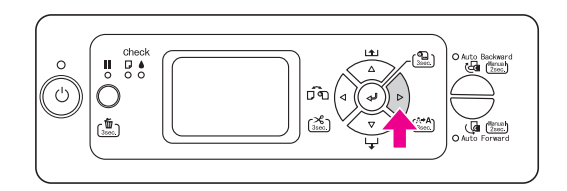

C **Na displeji se zobrazí zbývající množství**  inkoustu. Stisknutím tlačítka  $\triangle$  /  $\nabla$ **zobrazíte zbývající množství inkoustu pro jednotlivé barvy.**

Příklad: Matte Black (Matná černá) 84%

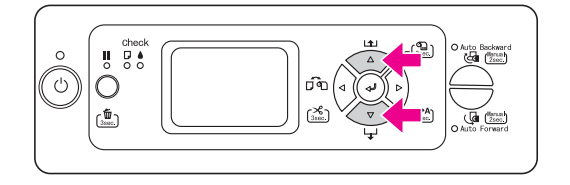

4 Stisknutím tlačítka < se vrat`e na předchozí **úroveň nebo stiskněte tlačítko a ukončete režim Menu.**

## <span id="page-17-0"></span>Seznam Menu

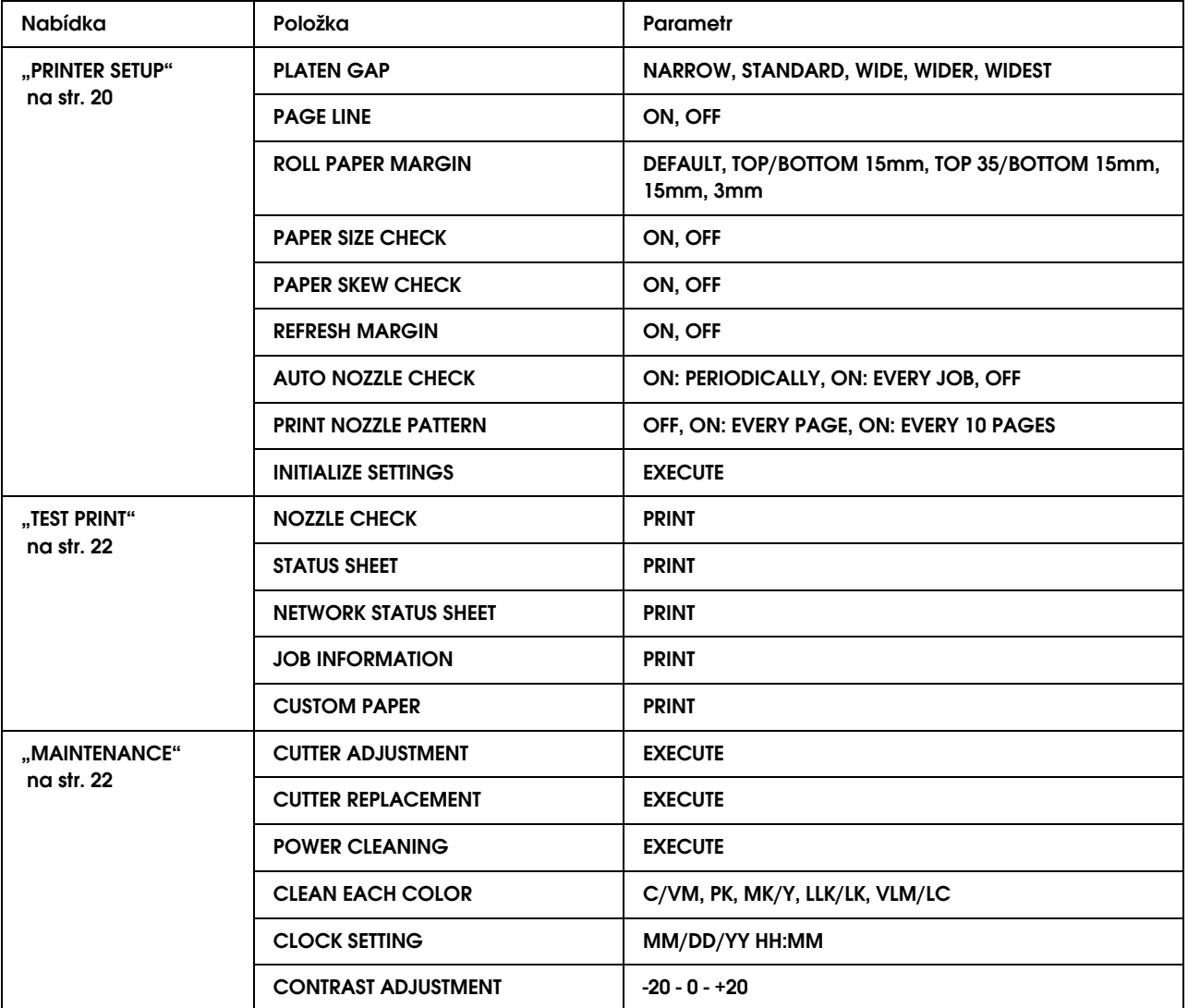

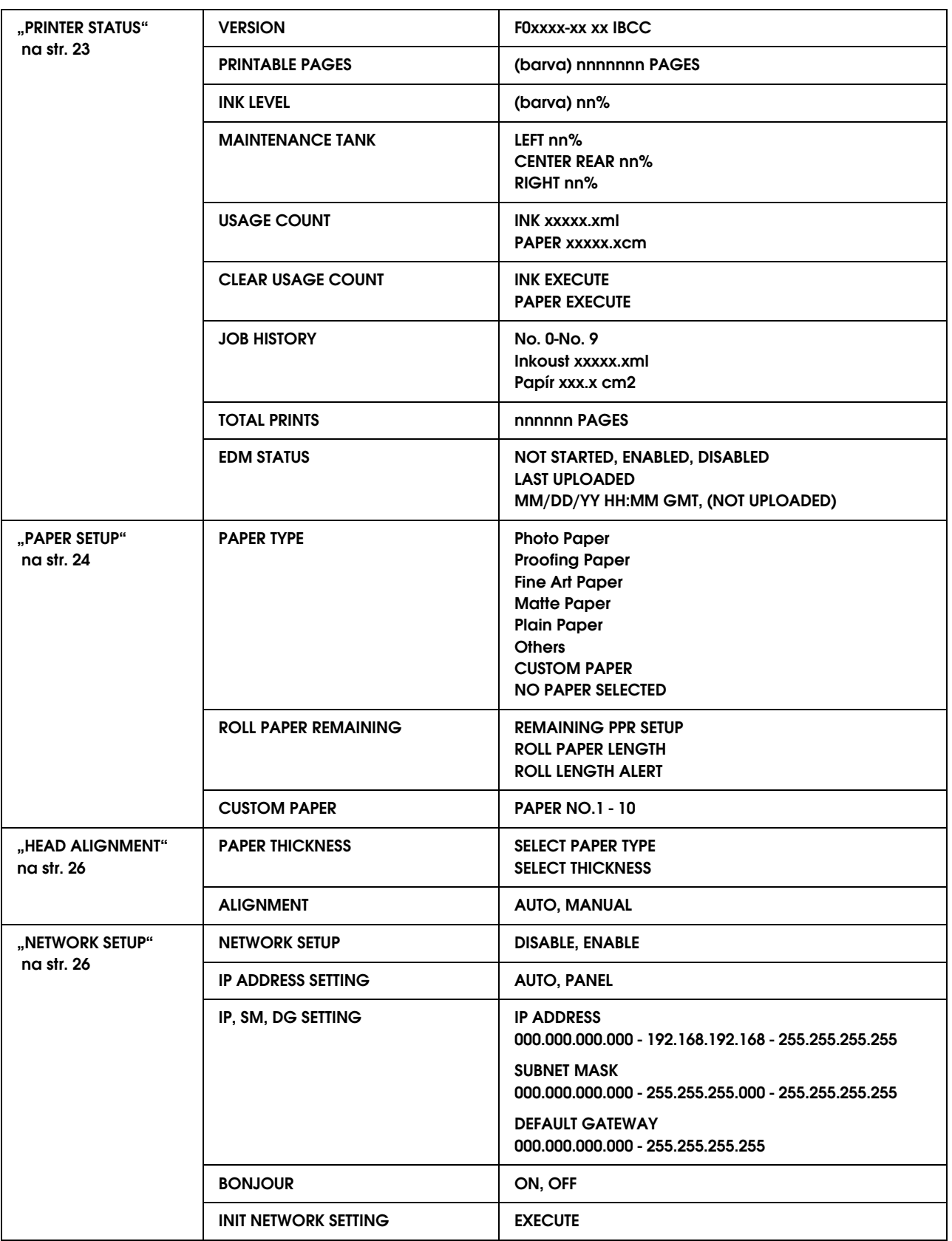

## <span id="page-19-0"></span>Pordobné informace o režimu Menu

### <span id="page-19-1"></span>PRINTER SETUP

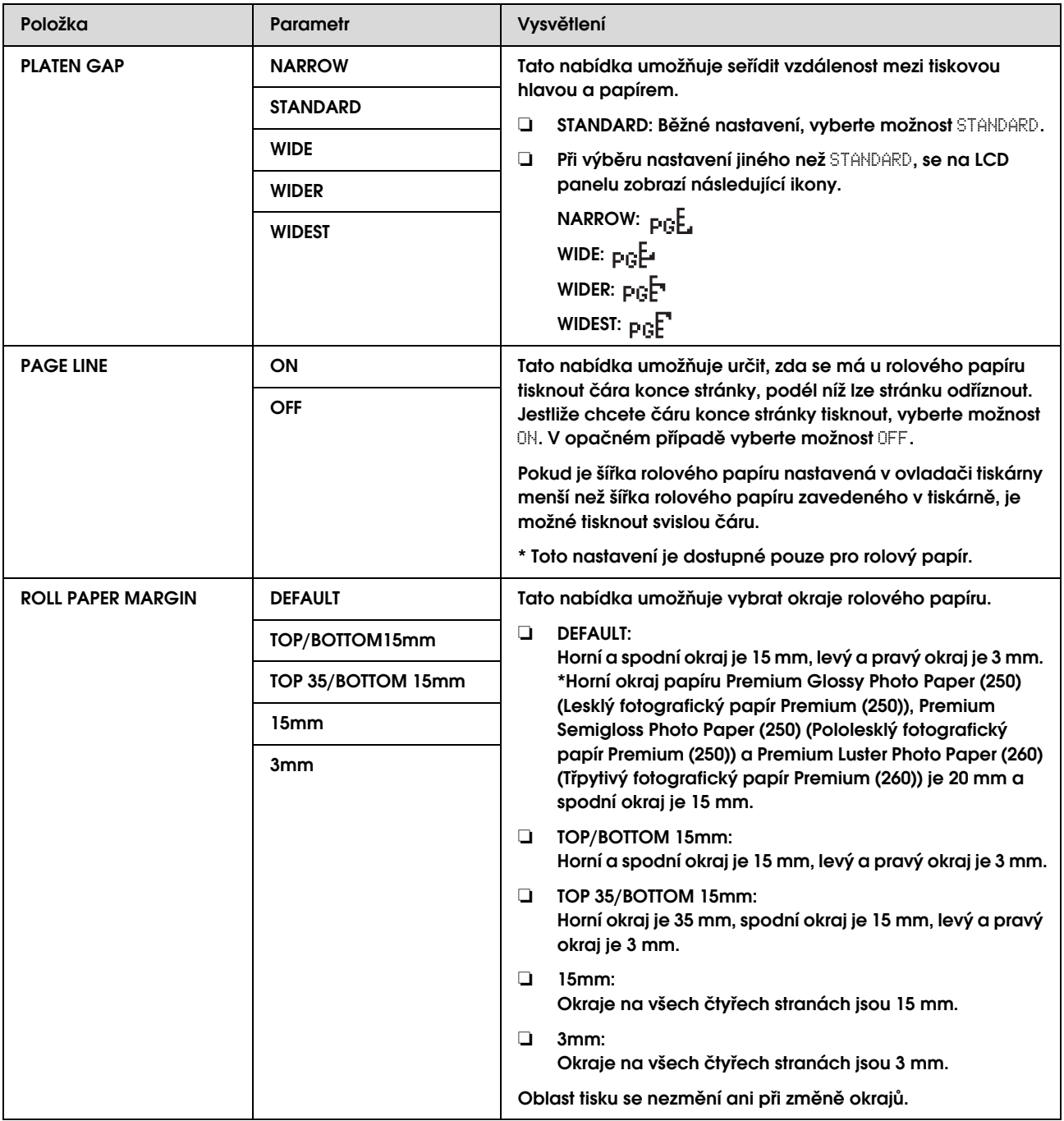

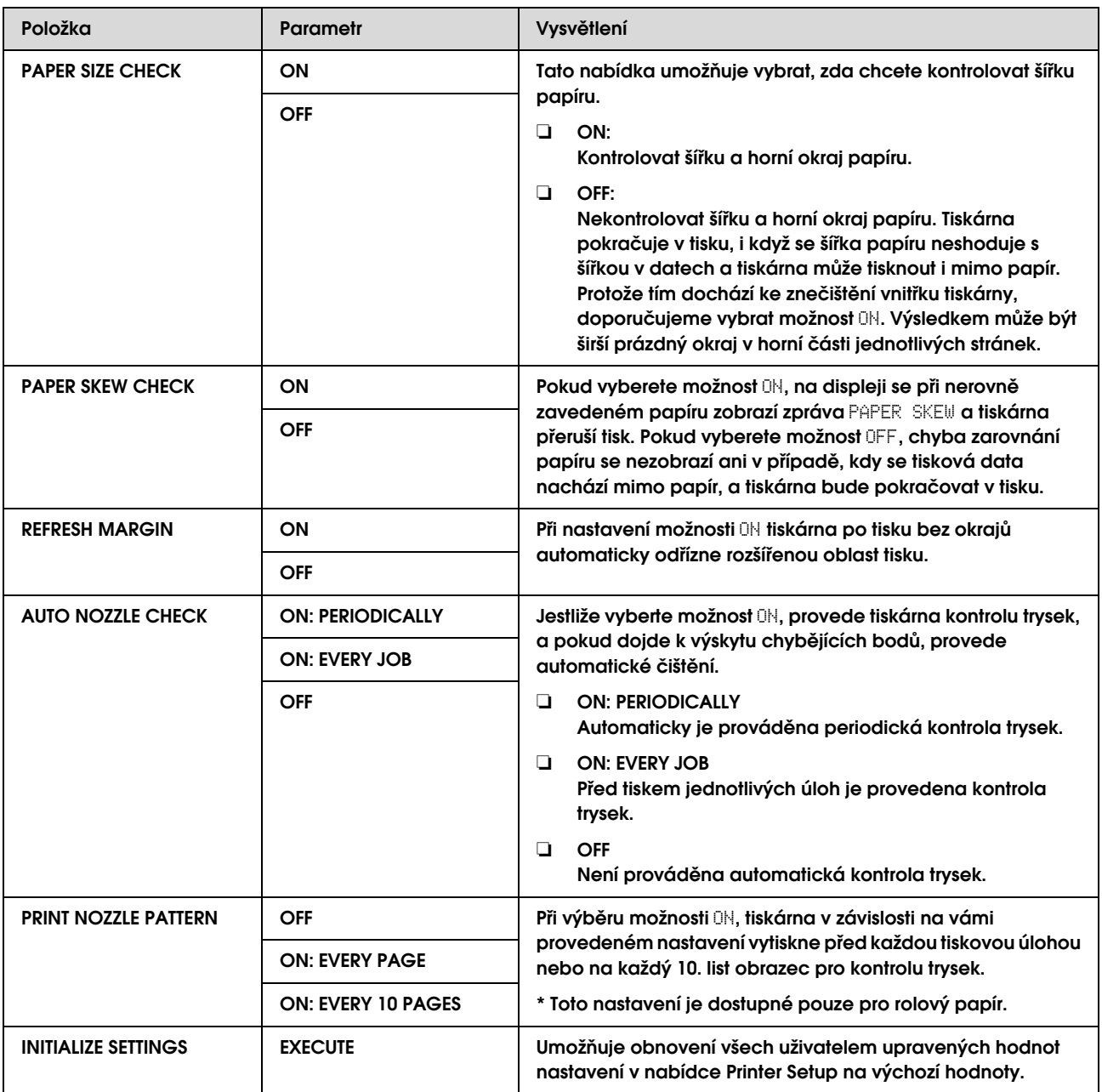

### <span id="page-21-0"></span>TEST PRINT

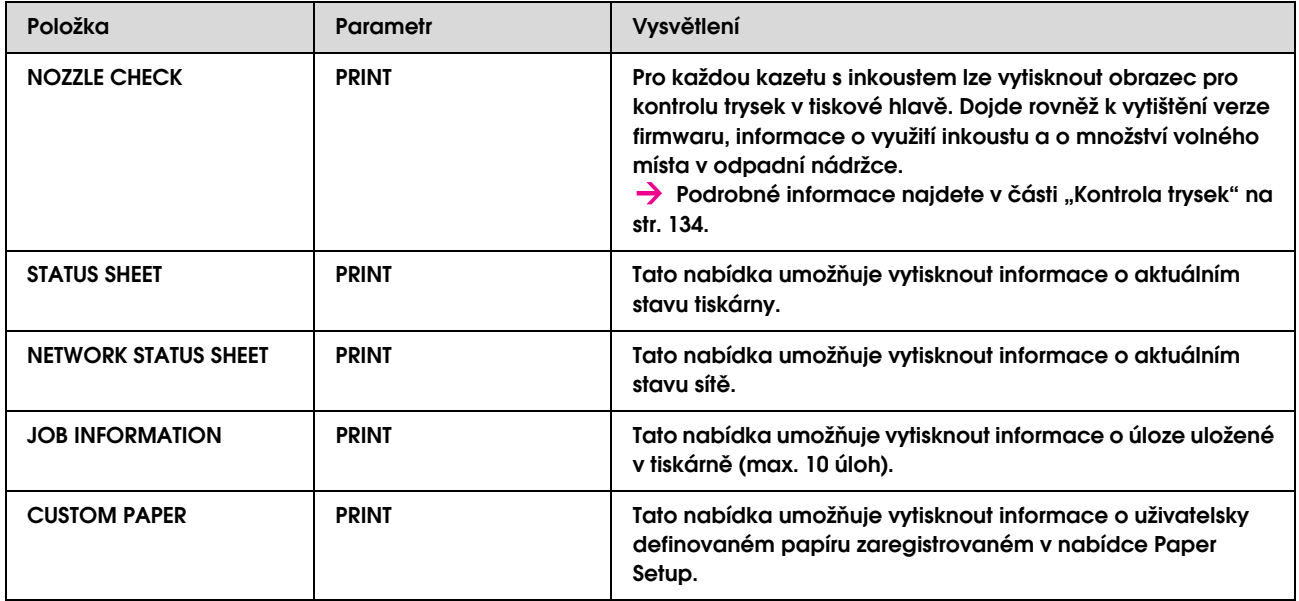

### <span id="page-21-1"></span>MAINTENANCE

Tato nabídka umožňuje provádět funkce údržby, jako například silné čištění.

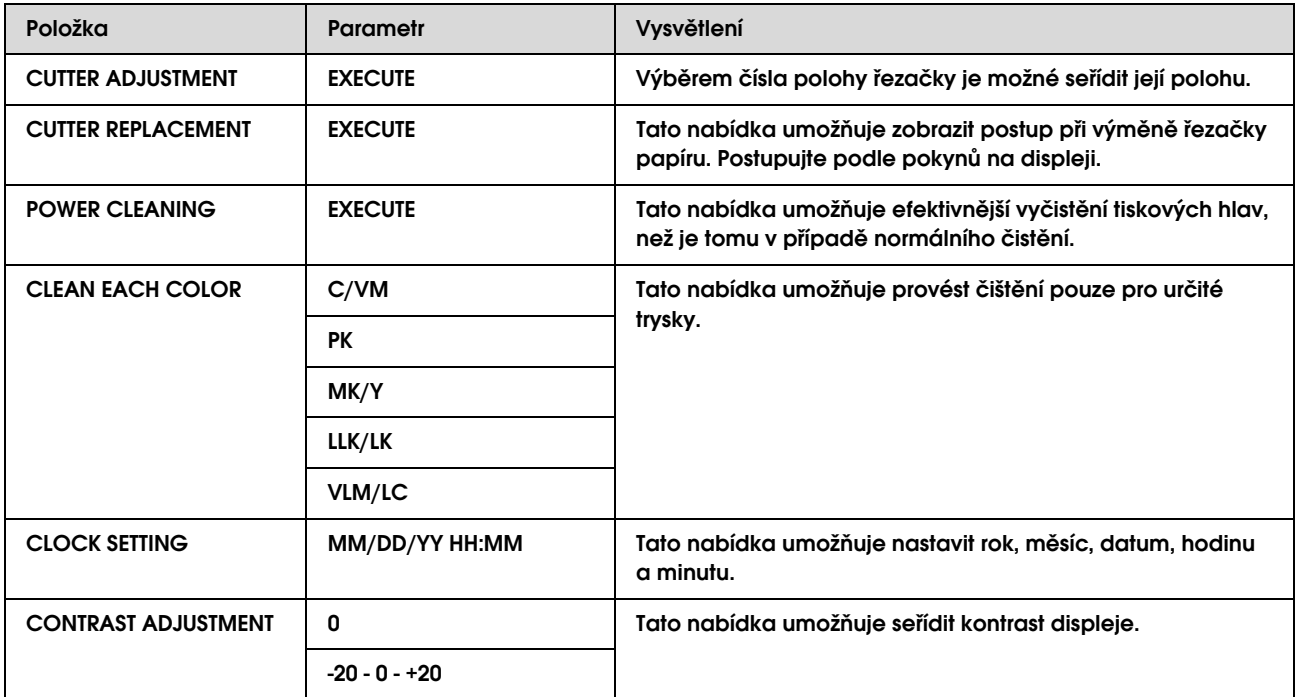

### <span id="page-22-0"></span>PRINTER STATUS

Tato nabídka obsahuje informace o stavu tiskárny.

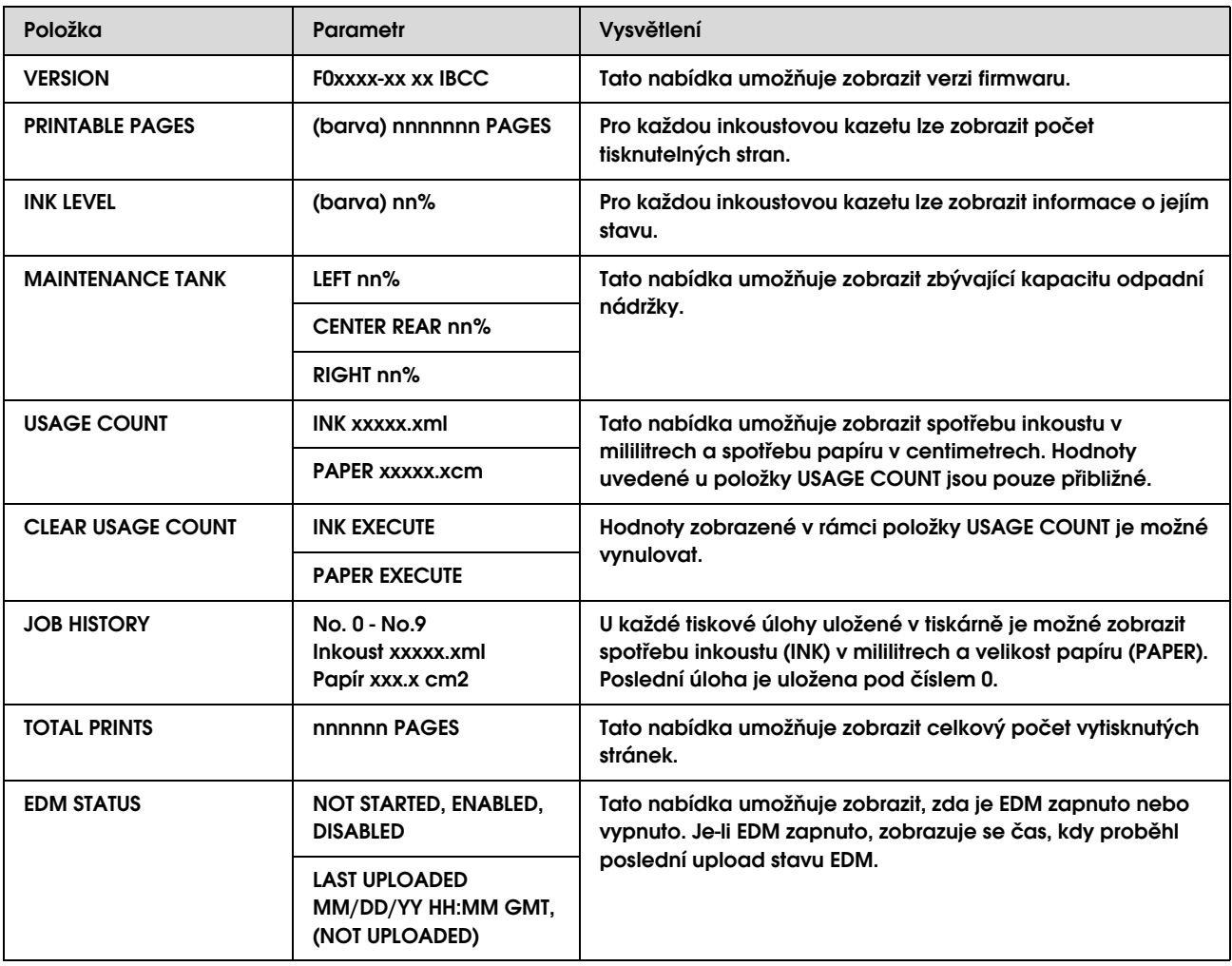

#### *Poznámka:*

❏ *Pokud kontrolka zůstává svítit, je třeba vyměnit spotřebovanou inkoustovou kazetu. Po správné výměně kazety se počitadlo automaticky vynuluje.*

→ Podrobné informace najdete v části ["Výměna inkoustových kazet" na str. 123.](#page-122-3)

❏ *Pokud ikona odpadní nádržky na displeji ukazuje, že je nádržka plná nebo téměř plná, je třeba ji vyměnit. Po správné výměně nádržky se počitadlo automaticky vynuluje.*

→ Podrobné informace najdete v části ["Výměna odpadní nádržky" na str. 128.](#page-127-2)

### <span id="page-23-1"></span><span id="page-23-0"></span>PAPER SETUP

Pokud používáte média, která nejsou od společnosti Epson, proveďte pro papír správná nastavení.

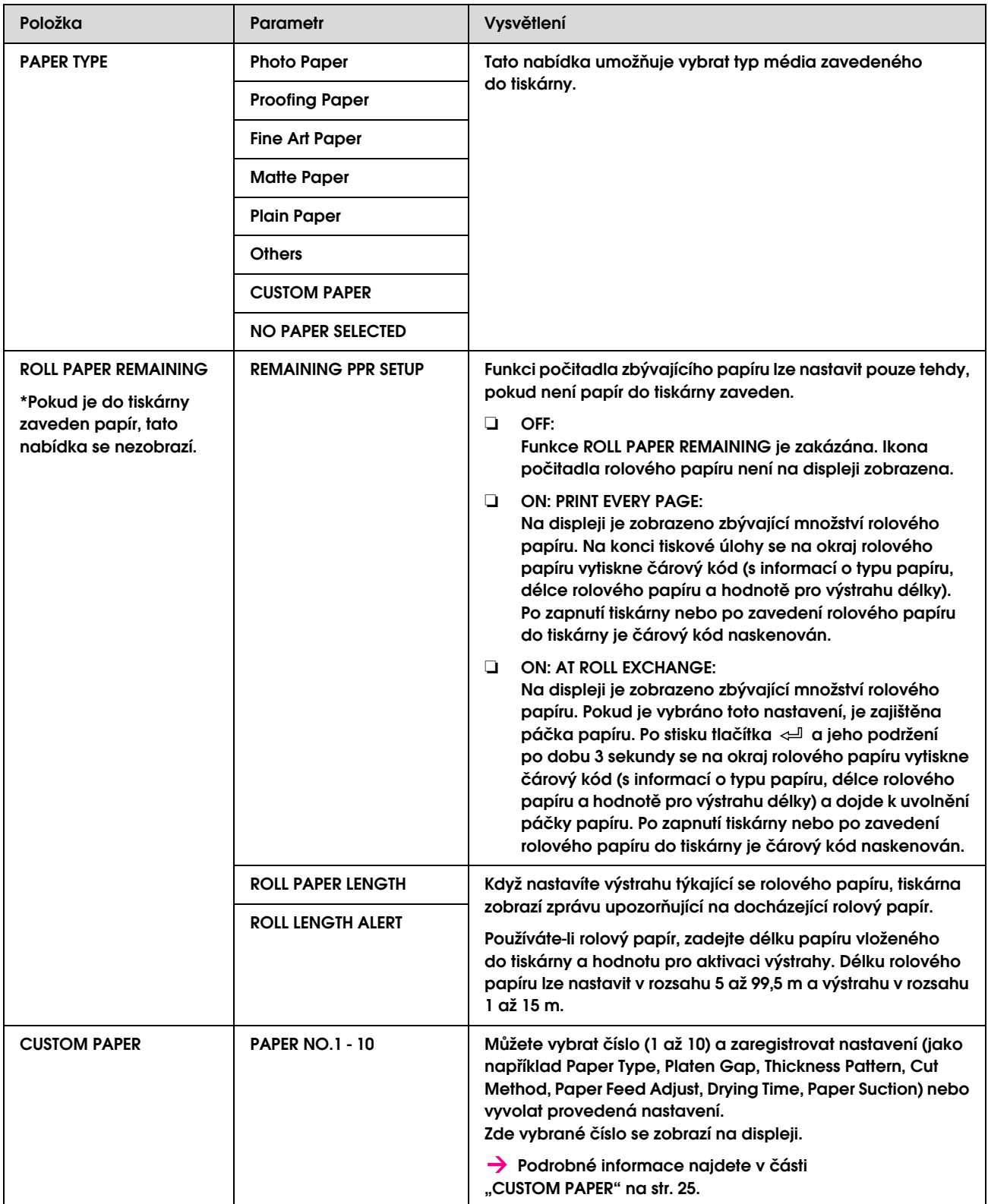

#### <span id="page-24-0"></span>CUSTOM PAPER

Pokud používáte média, která nejsou od společnosti Epson, je třeba provést nastavení vhodná pro dané médium.

Po výběru čísla papíru proveďte následující nastavení.

Informace o nastavení uživatelsky definovaného papíru naleznete v následující části. > ["Nastavení uživatelsky definovaného papíru v tiskárně" na str. 101](#page-100-2)

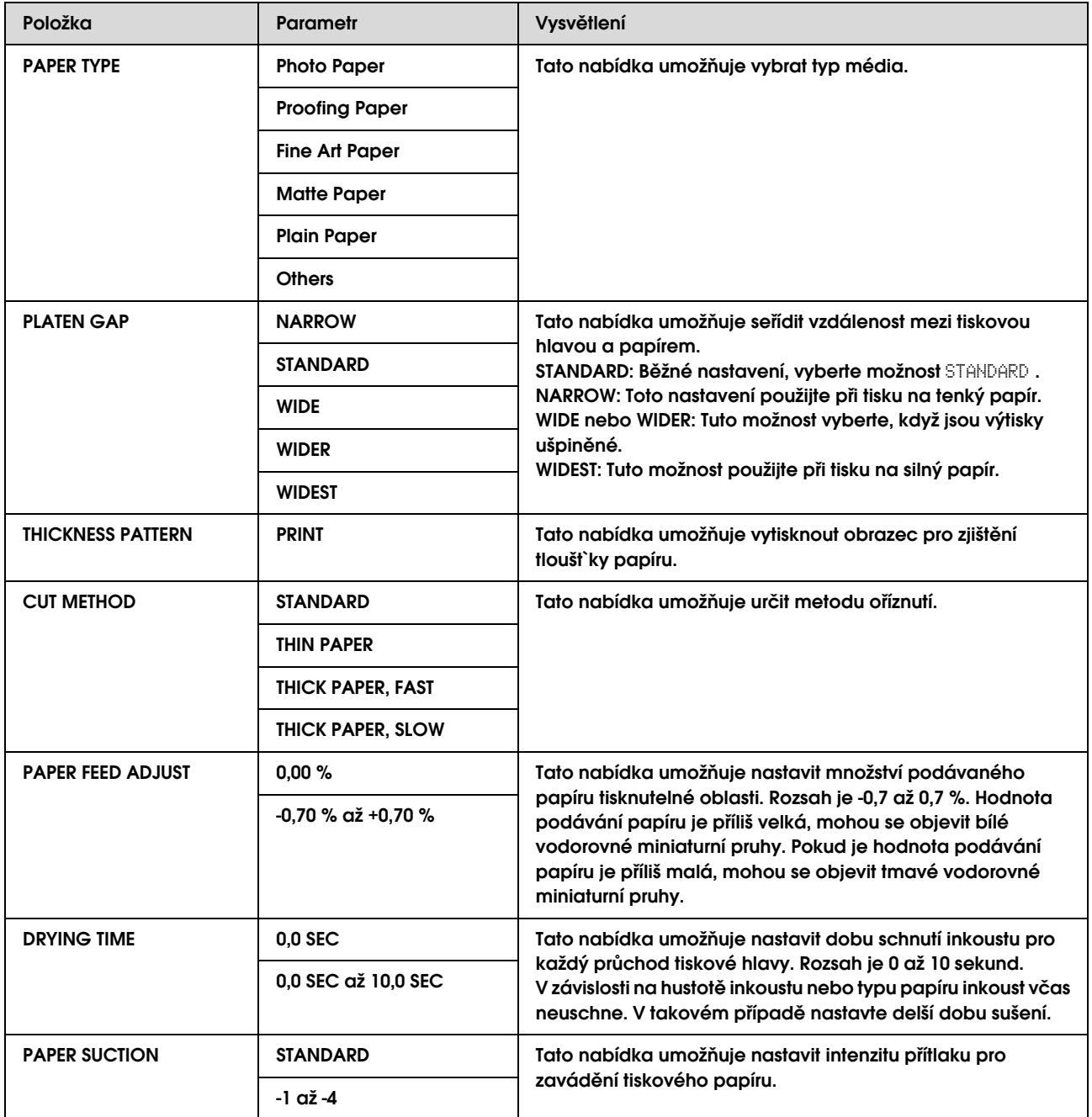

### <span id="page-25-0"></span>HEAD ALIGNMENT

Tato nabídka umožňuje provést vyrovnání tiskové hlavy. Podrobnější informace o vyrovnání tiskové hlavy naleznete v následující části.

 $\rightarrow$ "Vyrovnání tiskové hlavy" na str. 140

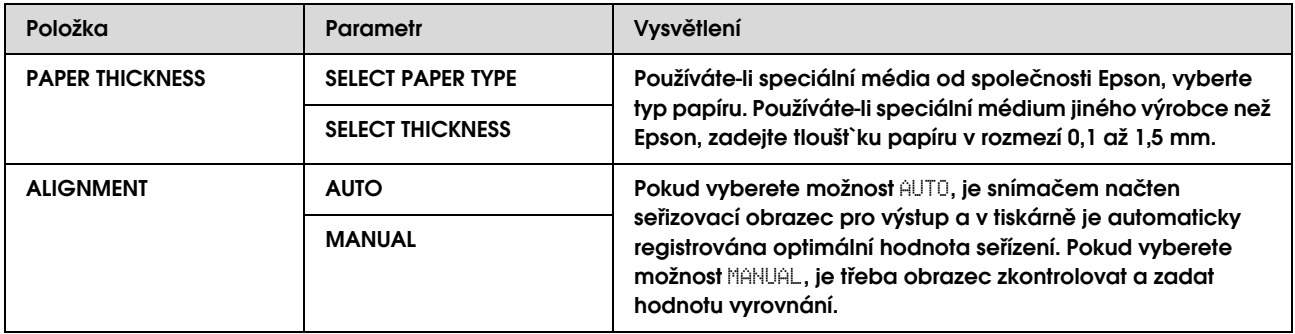

#### <span id="page-25-1"></span>NETWORK SETUP

Tato nabídka obsahuje následující položky. Podrobné informace k nastavením sítě najdete v *Příručce pro administrátory*.

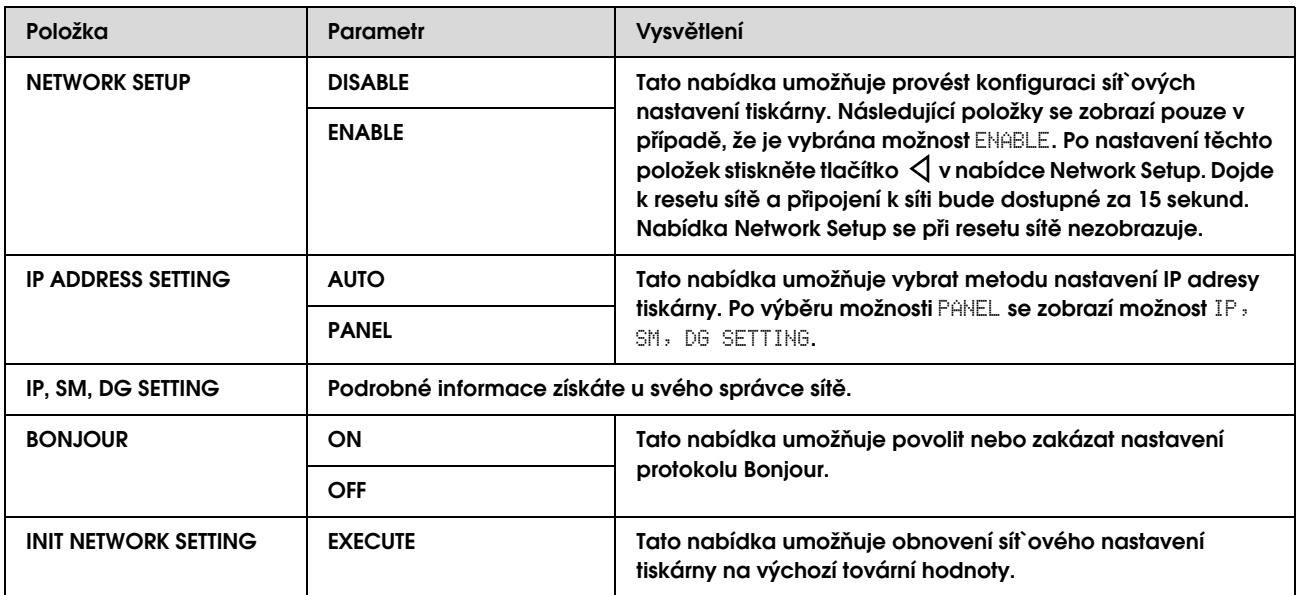

## <span id="page-26-0"></span>Režim Maintenance

Tato nabídka umožňuje změnit jazyk nebo jednotky na displeji nebo vrátit všechna nastavení na jejich výchozí tovární hodnoty.

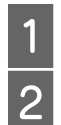

**1** Stisknutím tlačítka  $\circlearrowright$  vypněte tiskárnu.<br> **2** Zapněte tiskárnu současným stisknutím<br> **1** Hačítek **H** a (b) B **Zapněte tiskárnu současným stisknutím**  tlačítek  $\parallel$  a  $\circlearrowright$ .

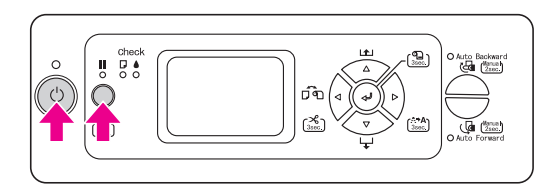

Na displeji se zobrazí první nabídka. Postupy nastavování jsou stejné jako v režimu Menu.

→ Podrobné informace najdete v části ["Používání režimu Menu" na str. 15](#page-14-1).

C **Režim Maintenance ukončíte stisknutím**  tlačítka  $\circlearrowright$  a vypnutím tiskárny.

## <span id="page-26-1"></span>Seznam položek režimu **Maintenance**

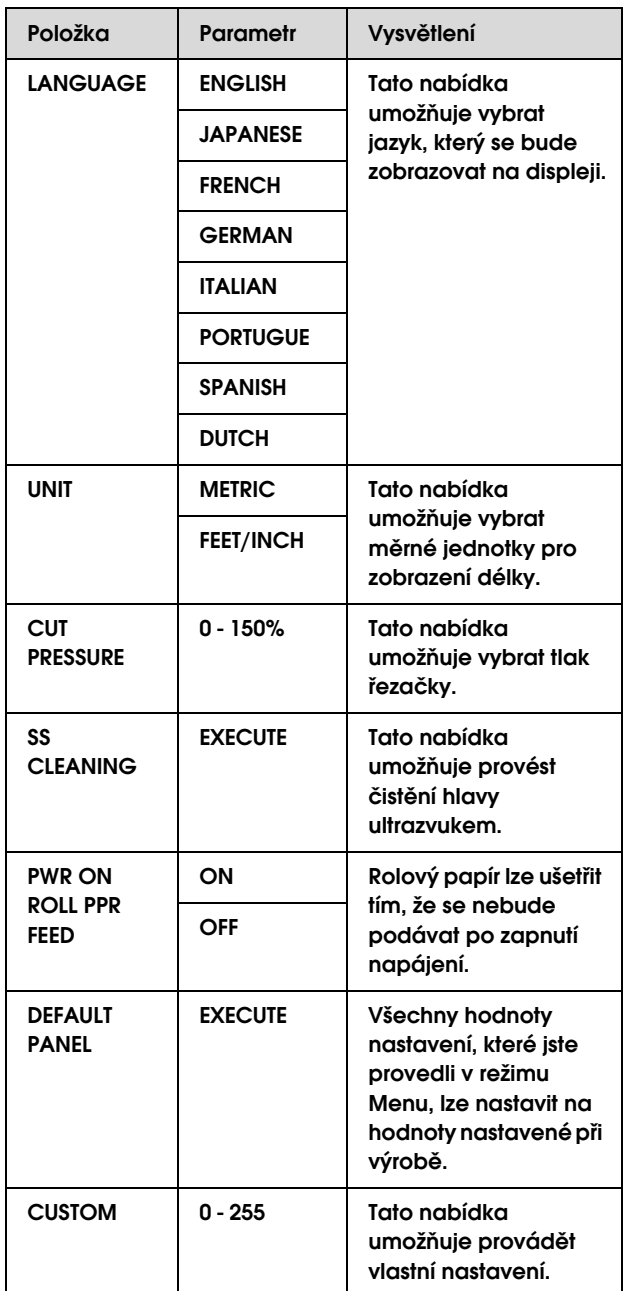

## <span id="page-27-0"></span>Manipulace s papírem

## <span id="page-27-1"></span>Podporovaná média

Doporučujeme používat speciální média od společnosti Epson, která výrazně zlepšují použitelnost a vyjadřovací schopnosti tiskových výsledků. Podrobné informace o papíru najdete v následující části.

 $\rightarrow$  ["Informace o papíru" na str. 111](#page-110-2)

#### *Poznámka:*

- ❏ *Nepoužívejte papír, který je pomačkaný, odřený, roztrhaný, špinavý nebo jinak poškozený.*
- ❏ *Papír do tiskárny vkládejte přímo před tiskem. Po dokončení tisku papír z tiskárny vyjměte a uložte ho v souladu s pokyny pro vámi používaná média.*
- ❏ *Pokud používáte jiný rolový papír, než speciální média Epson, přečtěte si dokumentaci dodávanou s papírem, nebo kontaktujte dodavatele. Vyzkoušejte kvalitu tisku předtím, než koupíte větší množství papíru.*
	- *Podrobné informace najdete v části ["Tisk na média jiných výrobců" na str. 101](#page-100-3).*

## <span id="page-27-2"></span>Velikost papíru

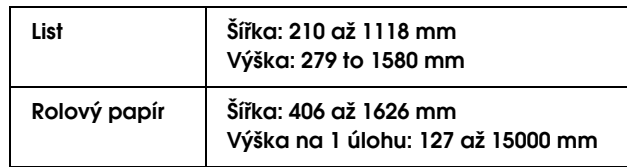

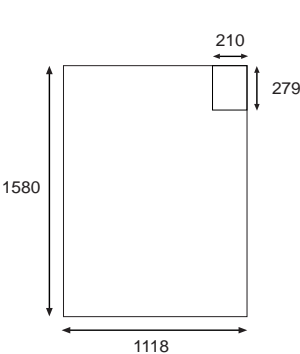

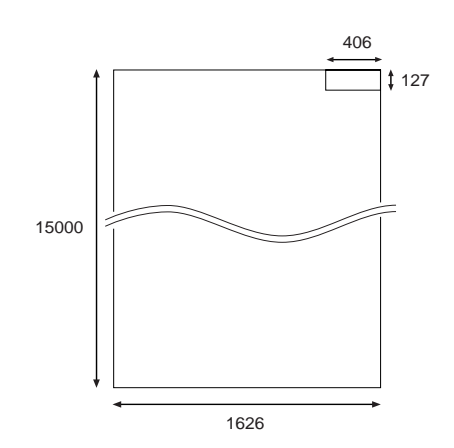

#### Jednotky: mm

## <span id="page-27-3"></span>Tloušt`ka papíru

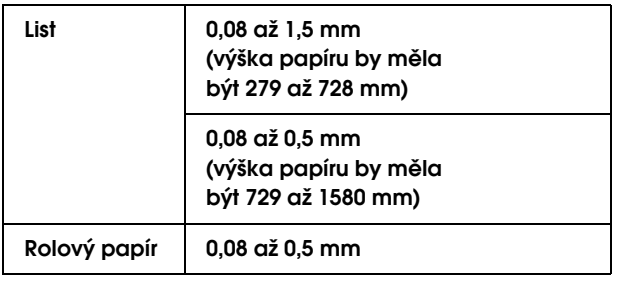

## <span id="page-28-0"></span>Používání rolového papíru

Pokud používáte rolový papír, připravte si vřeteno, nasaďte papír na vřeteno a vložte ho do tiskárny. Protože rolový papír je těžký, provádějte jeho zavádění ve dvou lidech.

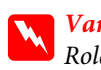

w*Varování:*

*Role s papírem je těžká, provádějte její nasazování ve dvou lidech.*

## <span id="page-28-1"></span>Příprava vřetena

Vřeteno pro tuto tiskárnu má průměr 2/3 palce a je vybaveno napínací funkcí.

Podle velikosti jádra nasaďte nebo odstraňte šedé adaptéry.

#### Odstranění šedých adaptérů (použití 2palcového jádra)

Stáhněte černou nastavitelnou přírubu z konce vřetena. Odstraňte z přírub šedé adaptéry.

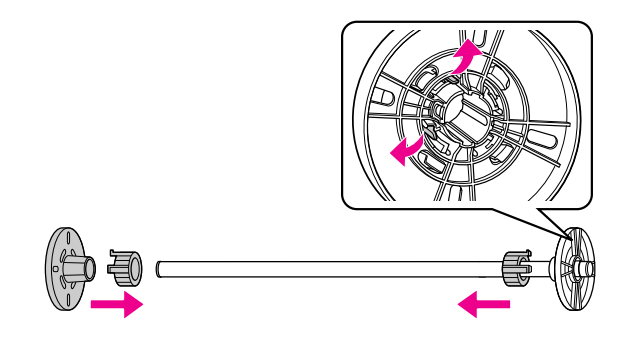

#### *Poznámka:*

*Šedé adaptéry uschovejte pro případné pozdější použití na bezpečném místě.*

#### Nasazení šedých adaptérů (použití 3palcového jádra)

Stáhněte černou nastavitelnou přírubu z konce vřetena. Nasaďte šedé adaptéry na příruby podle čtyř šipek.

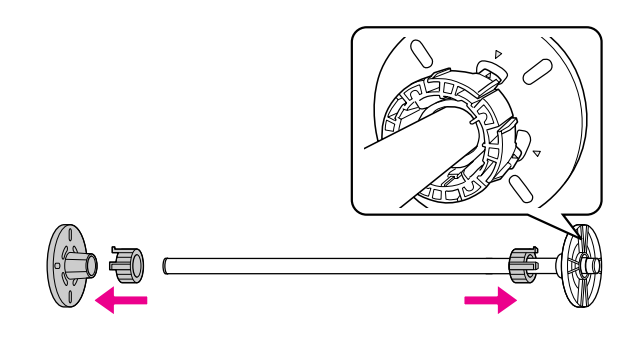

## <span id="page-28-2"></span>Nasazení rolového papíru na vřeteno

Při nasazování nekonečného papíru na vřeteno postupujte podle následujících pokynů.

A **Položte rolový papír na rovný povrch (např. deska stolu) a nasaďte roli s papírem tak, aby se papír při pohledu od pevné příruby (šedé) navíjel doleva.** 

Pokud nejsou okraje rolového papíru vyrovnány, před nasazením role je vyrovnejte.

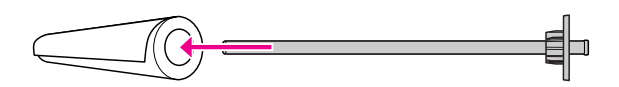

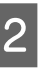

B **Nasuňte rolový papír na vřeteno až po šedou přírubu tak, aby držel pevně na svém místě.** 

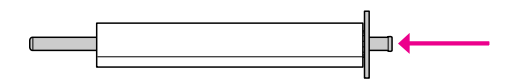

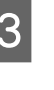

C **Nasuňte černou nastavitelnou přírubu zpět na vřeteno až k okraji rolového papíru tak, aby pevně držela na svém místě.** 

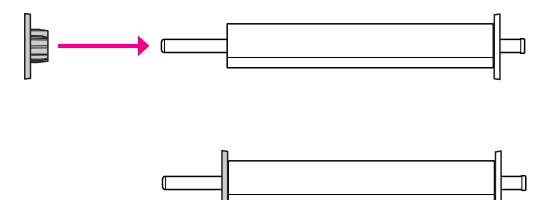

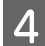

#### Dle potřeby upravte tah vřetena.

N: Normální tah

H: Vysoký tah

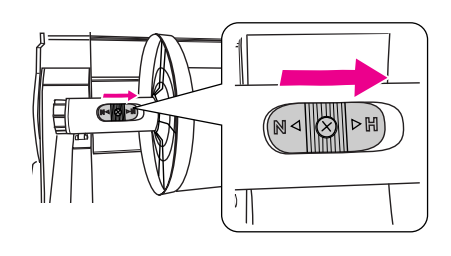

#### c*Upozornění:*

*Tah je třeba nastavovat podle typu rolového papíru. Podrobné informace o tahu vřetena najdete v následující části. Pokud použijete nesprávný tah, může dojít ke zničení tisku nebo poškození tiskárny.*

 *Podrobné informace najdete v části ["Informace o papíru" na str. 111](#page-110-2).*

#### *Poznámka:*

*Při používání papíru jiného typu než je speciální papír Epson (například látka nebo tenký rolový papír s nižší gramáží než 100 g/m2) doporučujeme použít vysoký tah. V takovém případě je papír podáván po menších přídavcích, než je obvyklé. Hodnotu nastavení Paper Feed Adjustment můžete zvýšit v nabídce Custom Paper.* 

*Pokud tisknete s normálním tahem, mohou se na papíru při souvislém tisku objevit vrásky. Podrobné informace naleznete v pokynech pro manipulaci s rolovým papírem.*

*Pokud se při tisku na obyčejný rolový papír objeví vrásky, nastavte tah na vysoký tah. Výskyt vrásek na papíru můžete snížit použitím vysokého tahu.*

### <span id="page-29-1"></span><span id="page-29-0"></span>Zavádění rolového papíru

Při zavádění rolového papíru postupujte podle následujících pokynů.

#### *Poznámka:*

- ❏ *Pokud je nabídka* REMAINING PPR SETUP *nastavena na hodnotu*ON*, je před vyjmutím rolového papíru na jeho okraj natištěn čárový kód (včetně informací o papíru). Tím je usnadněno nastavení papíru při jeho dalším použití. Podrobné informace najdete v části ["PAPER SETUP" na str. 24](#page-23-1).*
- ❏ *Rolový papír doporučujeme zavádět těsně před tiskem. Pokud zůstane role s papírem v tiskárně, může válec přidržující papír nechat na jeho povrchu šmouhy.*
- A **Otevřete kryt rolového papíru.**

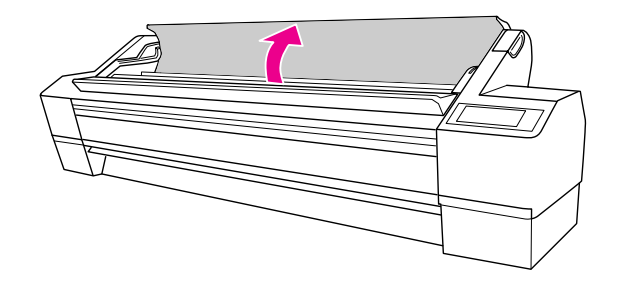

B **S nasazenou zarážkou papíru (šedou) na pravé straně zdvihněte roli s papírem a umístěte ji do držáku rolí. Poté roli s papírem posuňte doprava.**

#### w*Varování:*

*Role s papírem je těžká, provádějte její zdvihání ve dvou lidech za pomoci zarážek papíru na obou koncích.*

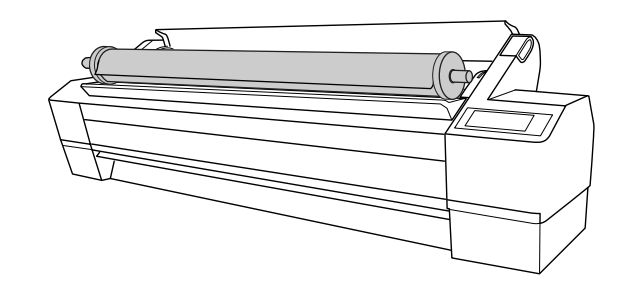

C **Roli s papírem, vyrovnanou s vodítky na obou stranách, pomalu navalte na místo a usaďte ji do montážních konzol uvnitř tiskárny.**

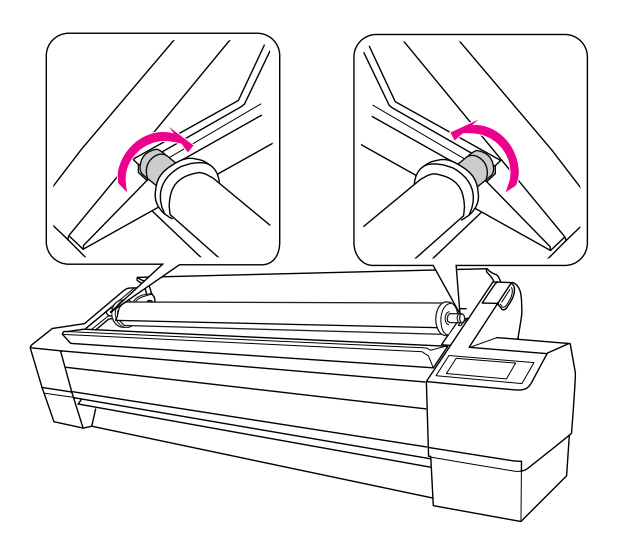

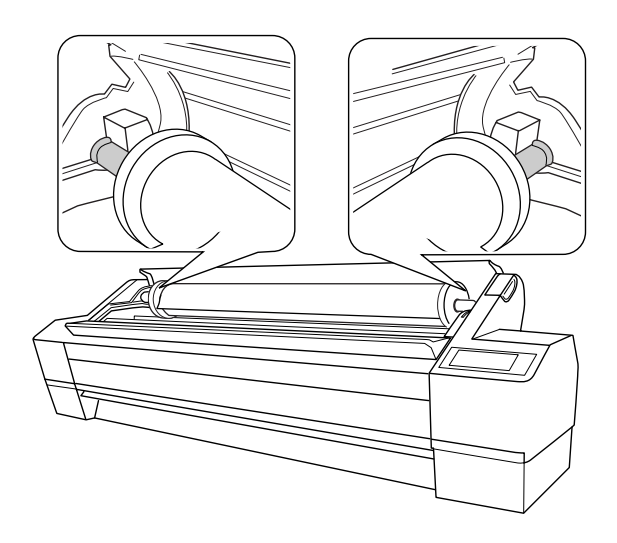

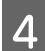

4 Stisknutím tlačítka  $\circlearrowright$  zapněte tiskárnu.

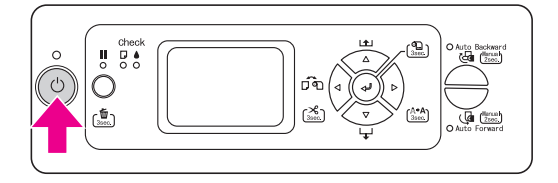

#### E **Zkontrolujte, zda nebliká kontrolka Pozastaveno, a poté posuňte páčku papíru do uvolněné polohy.**

Pokud je nabídka REMAINING PPR SETUP nastavena na hodnotu ON: AT ROLL EXCHANGE, může být páčka papíru zajištěná. V takovém případě stiskněte a podržte na 3 sekundy tlačítko « a vytiskněte čárový kód, abyste mohli uvolnit páčku papíru.

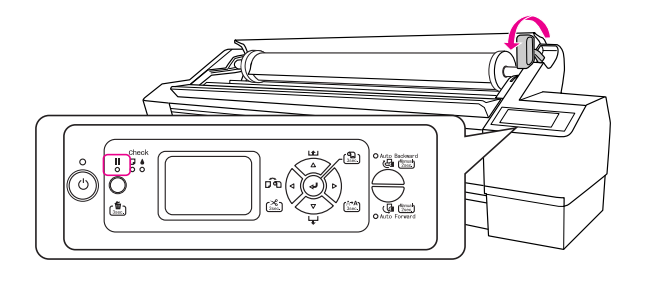

F **Zaveďte papír do otvoru pro vkládání papíru. Protáhněte papír otvorem pro vkládání papíru tak, aby se vysunul na spodní straně.** 

> Dávejte pozor, abyste neohnuli hranu papíru, a papír vložte tak, aby nebyl prověšený.

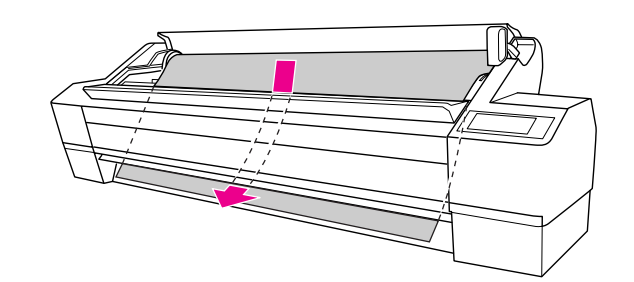

 $\bigcap$  **Stisknutím tlačítka △ nastavte sílu podávání.** 

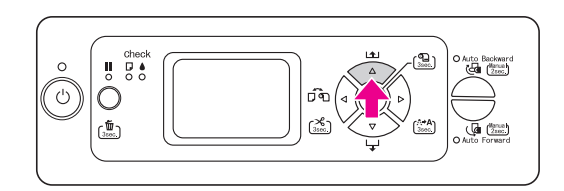

#### H **Uchopte spodní okraj papíru a otočením role papír napněte. Spodní okraj musí být rovný a zarovnaný ve vodorovném směru.**

Pokud používáte silný, těžký nebo zvlněný papír, stiskněte tlačítko  $\triangle$  pro zvýšení tahu. Pokud používáte tenký nebo lehký papír, stiskněte tlačítko  $\nabla$  pro snížení tahu.

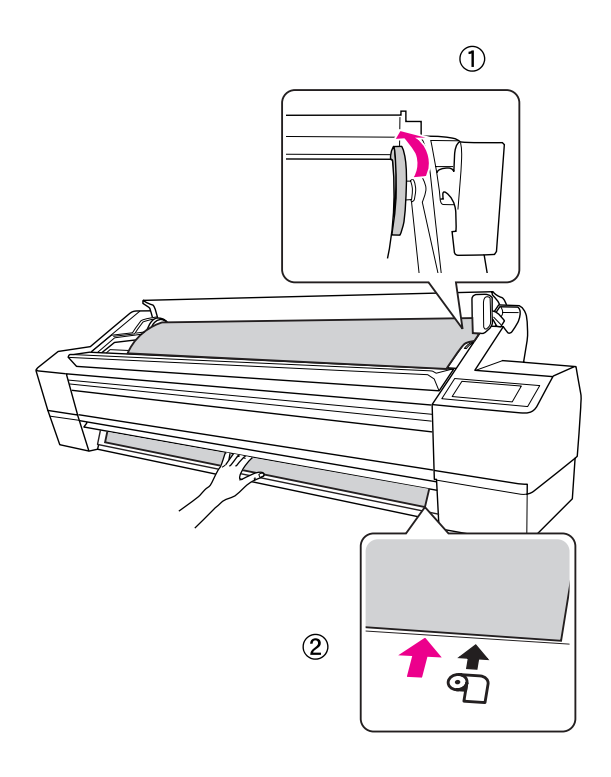

#### *Poznámka:*

- ❏ *Pokud je papír zaveden nakřivo, nebude správně potištěn. Papír musí být vyrovnán kolmo na seřizovací polohu. Pokud je přední hrana papíru uříznutá šikmo, uřízněte ji znovu, aby byla rovná. Podrobné informace najdete v části ["Řezání rolového papíru" na str. 33.](#page-32-0)*
- ❏ *Pokud přední hrana rolového papíru přesahuje přes seřizovací polohu nebo k ní nedosahuje, papír se nebude správně navíjet a bude docházet k chybám. Nastavte přední hranu rolového papíru do vzdálenosti 2 cm od seřizovací polohy.*
- ❏ *Nevyrovnávejte pravý konec rolového papíru se svislou hranou, což je seřizovací poloha pro jednotlivé listy. V opačném případě by mohl být papír zaveden šikmo.*

I **Posuňte páčku papíru do zajištěné polohy a zavřete kryt rolového papíru.**

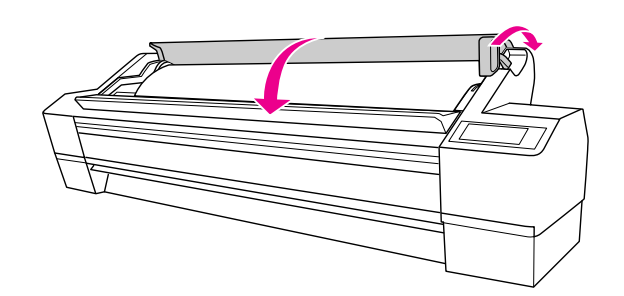

Stiskněte tlačítko  $\blacksquare$  nebo chvíli vyčkejte.

J **Pokud se na displeji zobrazí dotaz** DO YOU WANT TO USE THE FOLLOWING PAPER?**, stiskněte tlačítko pro nastavení typu média a zbývajícího papíru a poté stiskněte tlačítko pro nastavení média.**

> Na displeji se zobrazí předchozí nastavení. Pokud je údaj o typu média a zbývajícím papíru správný, stiskněte tlačítko  $\triangleleft$ .

- K **Pokud dojde k ohnutí hrany rolového papíru, stiskněte tlačítko , zapněte automatické řezání papíru a poté stisknutím a**  podržením tlačítka  $\triangleleft$  na dobu 3 sekundy **hranu odřízněte.**
- 

L **Pokud používáte jednotku pro automatické navíjení papíru, přečtete si informace v následujících částech.**

> → Podrobné informace najdete v části "Používání jednotky pro automatické navíjení [papíru" na str. 41](#page-40-0).

## <span id="page-32-0"></span>Řezání rolového papíru

Rolový papír lze řezat dvěma způsoby.

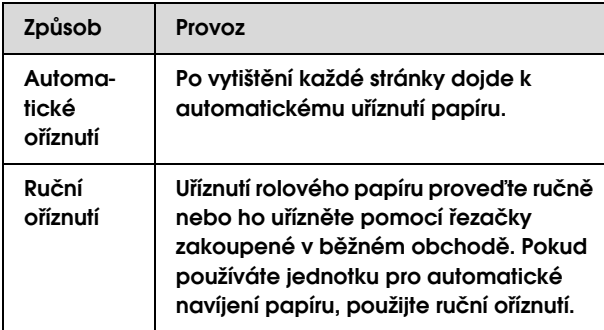

#### *Poznámka:*

- ❏ *Některé typy rolového papíru nemusí jít pomocí vestavěné řezačky uříznout. Pro oříznutí papíru použijte řezačku zakoupenou v běžném obchodě.*
- ❏ *Uříznutí papíru může chvíli trvat. Doba čekání je zobrazena na displeji.*
- ❏ *Při tisku z počítače má nastavení Auto Cut tiskového ovladače přednost před nastavením na ovládacím panelu.*

### Nastavení způsobu řezání

Před tiskem vyberte způsob řezání.

#### Tisk z ovládacího panelu tiskárny (například tisk výpisu o stavu tiskárny)

Stisknutím tlačítka  $\triangleleft$  vyberte způsob řezání.

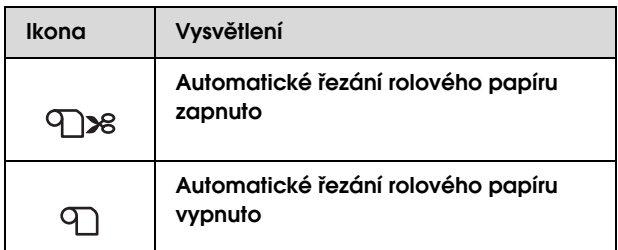

#### Tisk z počítače

Proveďte konfiguraci nastavení Auto Cut v dialogovém okně Roll Paper Option ovladače tiskárny.

## Řezání rolového papíru po tisku

#### Automatické řezání rolového papíru

Po vytištění každé stránky dojde k automatickému uříznutí papíru.

#### Ruční řezání rolového papíru

Při ručním řezání rolového papíru postupujte podle následujících pokynů.

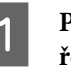

Po tisku pomocí tlačítka **▽** seřiďte polohu **řezání.**

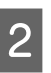

B **Stiskněte a podržte po dobu 3 sekund**  tlačítko  $\triangleleft$ .

Papír je oříznut vestavěnou řezačkou.

#### *Poznámka:*

*Pokud papír nelze vestavěnou řezačkou uříznout, stiskněte a podržte tlačítko po dobu 3 sekund, aby tiskárna automaticky zavedla papír do polohy, kde ho můžete oříznout ručně. Uřízněte papír řezačkou dle rýhy na předním krytu. Po uříznutí papíru stiskněte tlačítko a vrat`e se do stavu READY.*

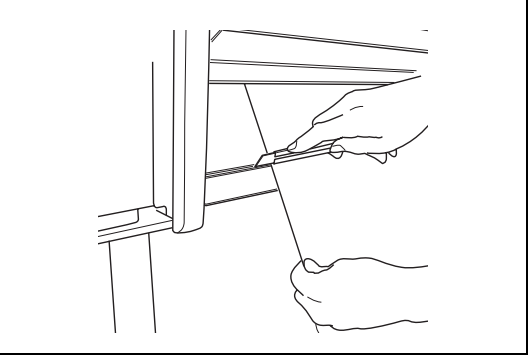

## <span id="page-33-0"></span>Sundání role nekonečného papíru z vřetena

#### *Poznámka:*

- ❏ *Pokud je nabídka* REMAINING PPR SETUP *nastavena na hodnotu* ON: AT ROLL EXCHANGE*, páčka papíru je zajištěná. Stiskněte a podržte tlačítko na 3 sekundy, aby se na okraj rolového papíru natisknul čárový kód a došlo k uvolnění páčky papíru.*
- ❏ *Rolový papír doporučujeme vyjmout ihned po skončení tisku. Pokud zůstane role s papírem v tiskárně, může válec přidržující papír nechat na jeho povrchu šmouhy.*
	- Stisknutím tlačítka  $\circlearrowright$  zapněte tiskárnu.
- B **Otevřete kryt rolového papíru. Zkontrolujte, zda nebliká kontrolka Pozastaveno, a poté posuňte páčku papíru do uvolněné polohy.**

Na displeji se objeví zpráva LEVER RELEASED. LOAD PAPER.

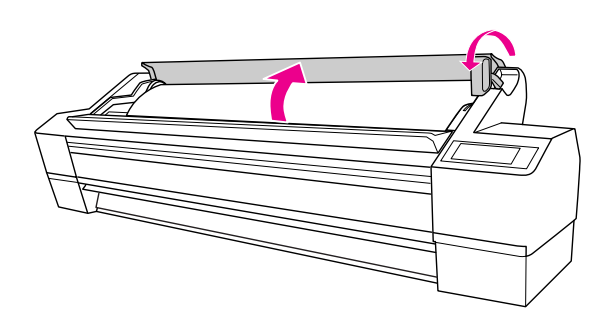

- C **Převiňte papír zpět a navalte ho na vodítka, aby šel umístit do držáku rolového papíru. Poté ho položte na rovný povrch. Tuto operaci by měli provádět dva lidé.**
	- w*Varování: Rolový papír by měli zdvihat dva lidé.*

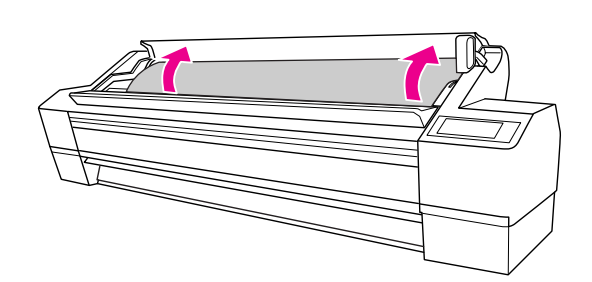

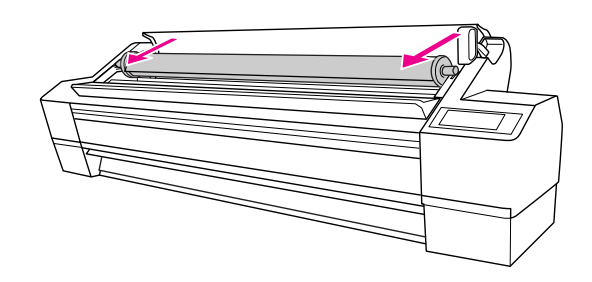

*Poznámka: Pokud rolový papír nepoužíváte, oviňte ho páskou na rolový papír (volitelné příslušenství).* 

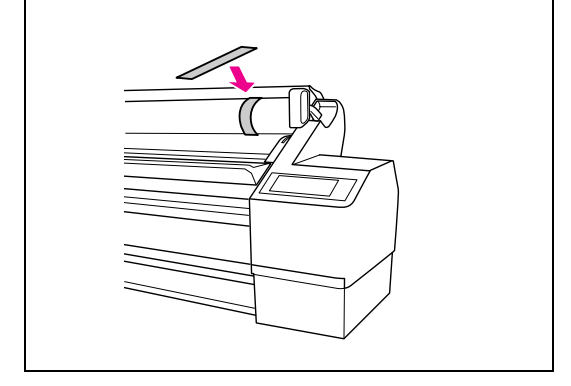

#### D **Podržte černou nastavitelnou přírubu dle obrázku a sundejte ji z vřetena.**

U některých typů rolového papíru je při sundávání nastavitelné příruby třeba na vřeteno jemně poklepat.

Pokud ji sundáváte z prázdného jádra rolového papíru, podržte jádro a zatlačte na vřeteno.

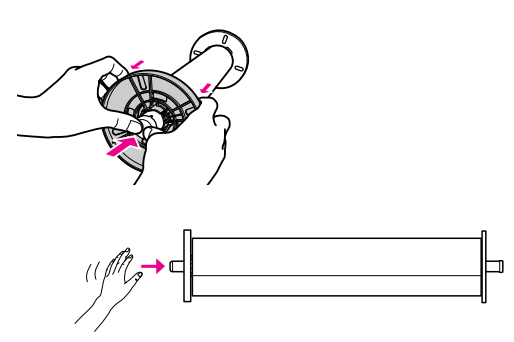

#### c*Upozornění:*

*Při sundávání role s papírem neklepejte levým koncem vřetena (strana s černou nastavitelnou přírubou) o zem. Mohlo by dojít k poškození vřetena.*

### E **Odstraňte roli s papírem z vřetena.**

Po opatrném převinutí papíru vložte roli do pytle a krabice z originálního balení.

Nasaďte černou nastavitelnou přírubu na vřeteno a vložte ji do tiskárny.

## <span id="page-34-0"></span>Používání samostatných listů

Postupy se liší podle délky a tloušt`ky papíru.

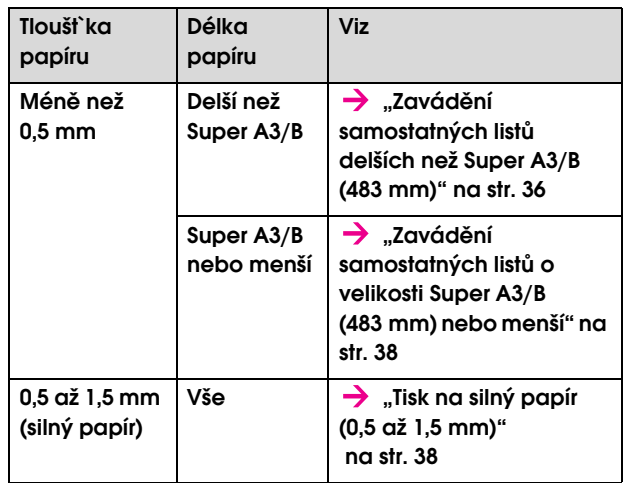

#### *Poznámka:*

- ❏ *Před zavedením papíru do tiskárny ho vyrovnejte. Pokud je zaveden zvlněný nebo prověšený papír, nemusí tiskárna správně rozpoznat jeho velikost nebo může docházet k potížím s tiskem. Papír doporučujeme vracet do původního balení a uchovávat ho ve vodorovné poloze. Z pytle ho vyjímejte pouze těsně před tiskem.*
- ❏ *Pokud je v tiskárně zavedený rolový papír, před zavedením samostatných listů ho nejdříve převiňte zpět.*
- ❏ *Pokud používáte jiný rolový papír, než speciální média Epson, přečtěte si dokumentaci dodávanou s papírem, nebo kontaktujte dodavatele.*

## <span id="page-35-0"></span>Zavádění samostatných listů delších než Super A3/B (483 mm)

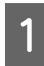

Stisknutím tlačítka  $\circlearrowright$  zapněte tiskárnu.

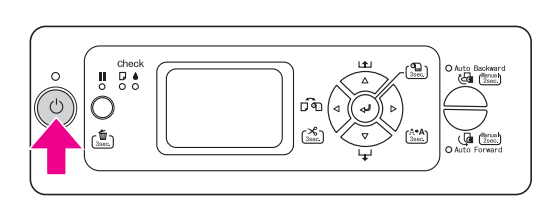

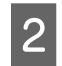

**2** Opakovaně stiskněte tlačítko  $\triangle$ , dokud se **nezobrazí symbol jednotlivých listů .**

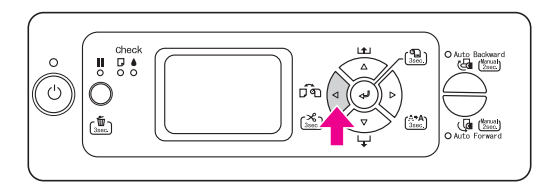

C **Zkontrolujte, zda je zavřený kryt rolového papíru.**

D **Zkontrolujte, zda svítí kontrolka Kontrola papíru a poté posuňte páčku papíru do uvolněné polohy. Na displeji se objeví zpráva**  LEVER RELEASED. LOAD PAPER**.**

> Pokud je nabídka REMAINING PPR SETUP nastavena na hodnotu ON: AT ROLL EXCHANGE, může být páčka papíru zajištěná. V takovém případě stiskněte a podržte na 3 sekundy tlačítko a vytiskněte čárový kód, abyste mohli uvolnit páčku papíru.

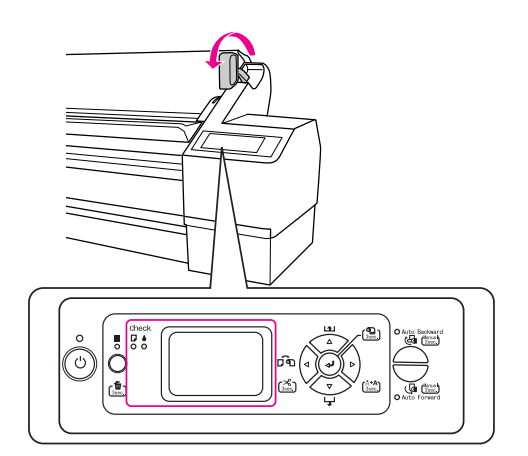

#### c*Upozornění:*

*Pokud bliká kontrolka Napájení nebo Pozastaveno, neuvolňujte páčku papíru. Mohlo by dojít k poškození zařízení.*

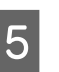

E **Zaveďte list do otvoru pro vkládání papíru (papír se musí vysunout ve spodní části).** 

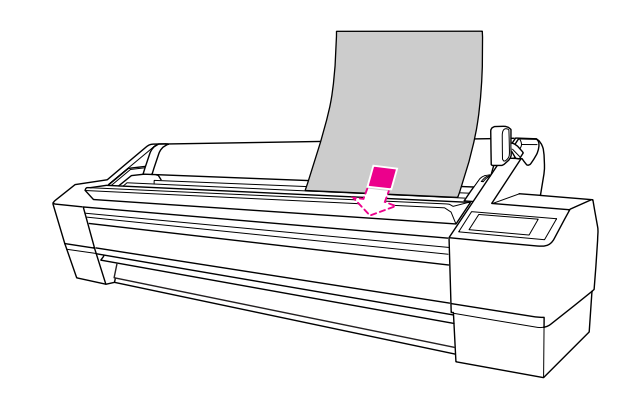

*Poznámka: Zavádějte listy svisle, jako u většiny zásobníků.*
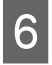

F **Pravý a spodní okraj listu musí být rovný a**  Pravý a spodní okraj listu musí být rovný a **Přesuňte páčku do zajištěné polohy.**<br>
Z **Přesuňte páčku do zajištěné polohy.** 

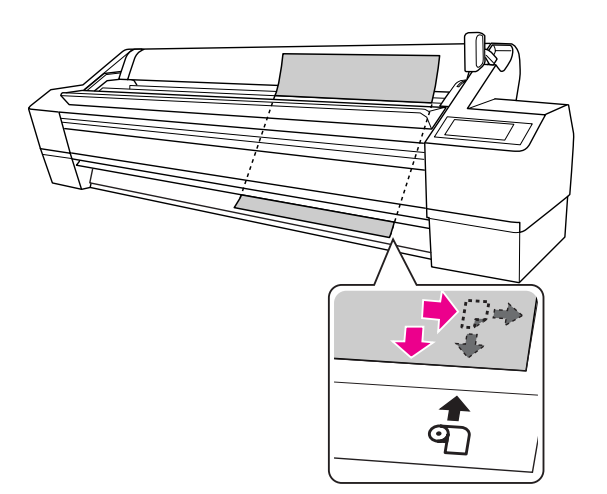

#### *Poznámka:*

- ❏ *Vyrovnejte papír správně se svislou a vodorovnou seřizovací polohou. Pokud přední hrana papíru přesahuje přes seřizovací polohu nebo k ní nedosahuje, bude docházet k chybám.*
- ❏ *Pokud se přední hrana papíru nevysune pod předním krytem, otevřete ho a zaveďte papír směrem dolů.*

Stiskněte tlačítko  $\blacksquare$  nebo chvíli vyčkejte.

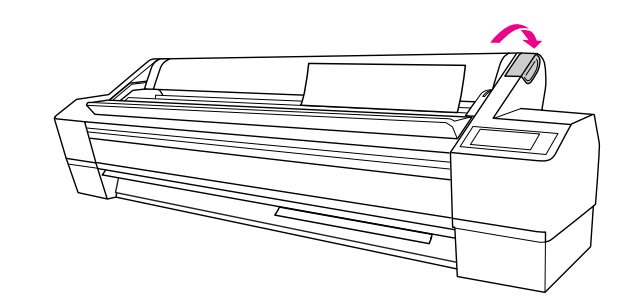

**Pokud se na displeji zobrazí dotaz** DO YOU WANT TO USE THE FOLLOWING PAPER?**,**  stiskněte tlačítko  $\triangleright$  pro výběr média a poté **stiskněte tlačítko pro nastavení média.** 

> Na displeji se zobrazí předchozí nastavení. Pokud je údaj o typu média správný, stiskněte tlačítko <1.

## Zavádění samostatných listů o velikosti Super A3/B (483 mm) nebo menší

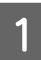

A **Stisknutím tlačítka zapněte tiskárnu.**

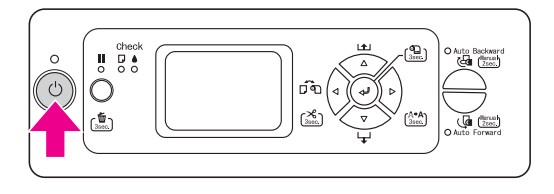

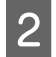

**2** Opakovaně stiskněte tlačítko  $\triangleleft$  dokud se **nezobrazí symbol jednotlivých listů .**

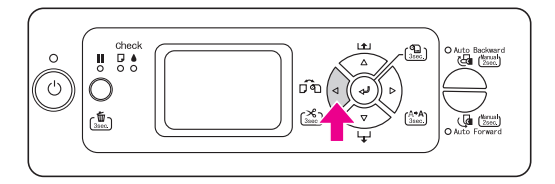

- C **Zkontrolujte, zda je zavřený kryt rolového papíru.**
- D **Ujistěte se, že je páčka papíru v zajištěné poloze, a poté zasuňte list do otvoru pro zavádění papíru (dokud nenarazíte na odpor).**

Pravý okraj papíru musí být rovný a zarovnaný s pravým okrajem stupnice na krytu rolového papíru. Na displeji se objeví zpráva PRESS THE **II** BUTTON.

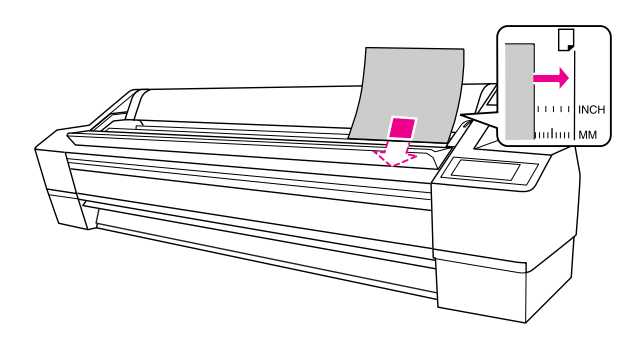

#### *Poznámka:*

*Zavádějte listy svisle, jako u většiny zásobníků.*

## $5$  Stiskněte tlačítko **.**

Hlava tiskárny se posune a list se automaticky nastaví do tiskové pozice.

**6 Pokud se na displeji zobrazí dotaz** DO YOU WANT TO USE THE FOLLOWING PAPER?, stiskněte tlačítko  $\triangleright$  pro výběr média a poté **stiskněte tlačítko pro nastavení média.** 

> Na displeji se zobrazí předchozí nastavení. Pokud je údaj o typu média správný, stiskněte tlačítko  $\triangleleft$ .

## Tisk na silný papír (0,5 až 1,5 mm)

Při zavádění silných samostatných listů (0,5 až 1,5 mm), například kartonu, postupujte podle následujících pokynů.

#### *Poznámka:*

*Nezavádějte silný papír (0,5 až 1,5 mm) delší než 728 mm. Mohlo by dojít k uvíznutí papíru.* 

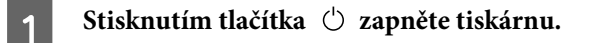

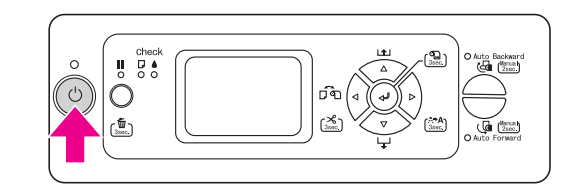

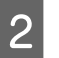

B **Opakovaně stiskněte tlačítko dokud se nezobrazí symbol jednotlivých listů .**

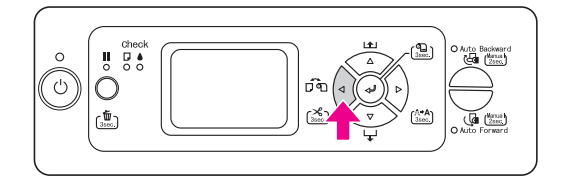

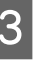

C **Zkontrolujte, zda je zavřený kryt rolového papíru.**

D **Zkontrolujte, zda svítí kontrolka Kontrola papíru a poté posuňte páčku papíru do uvolněné polohy. Na displeji se objeví zpráva**  LEVER RELEASED. LOAD PAPER**.**

> Pokud je nabídka REMAINING PPR SETUP nastavena na hodnotu ON: AT ROLL EXCHANGE, může být páčka papíru zajištěná. V takovém případě stiskněte a podržte na 3 sekundy tlačítko ← a vytiskněte čárový kód, abyste mohli uvolnit páčku papíru.

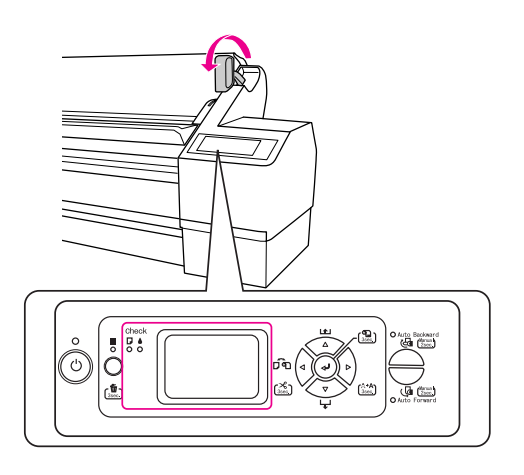

#### c*Upozornění:*

*Pokud bliká kontrolka Napájení nebo Pozastaveno, neuvolňujte páčku papíru. Mohlo by dojít k poškození zařízení.*

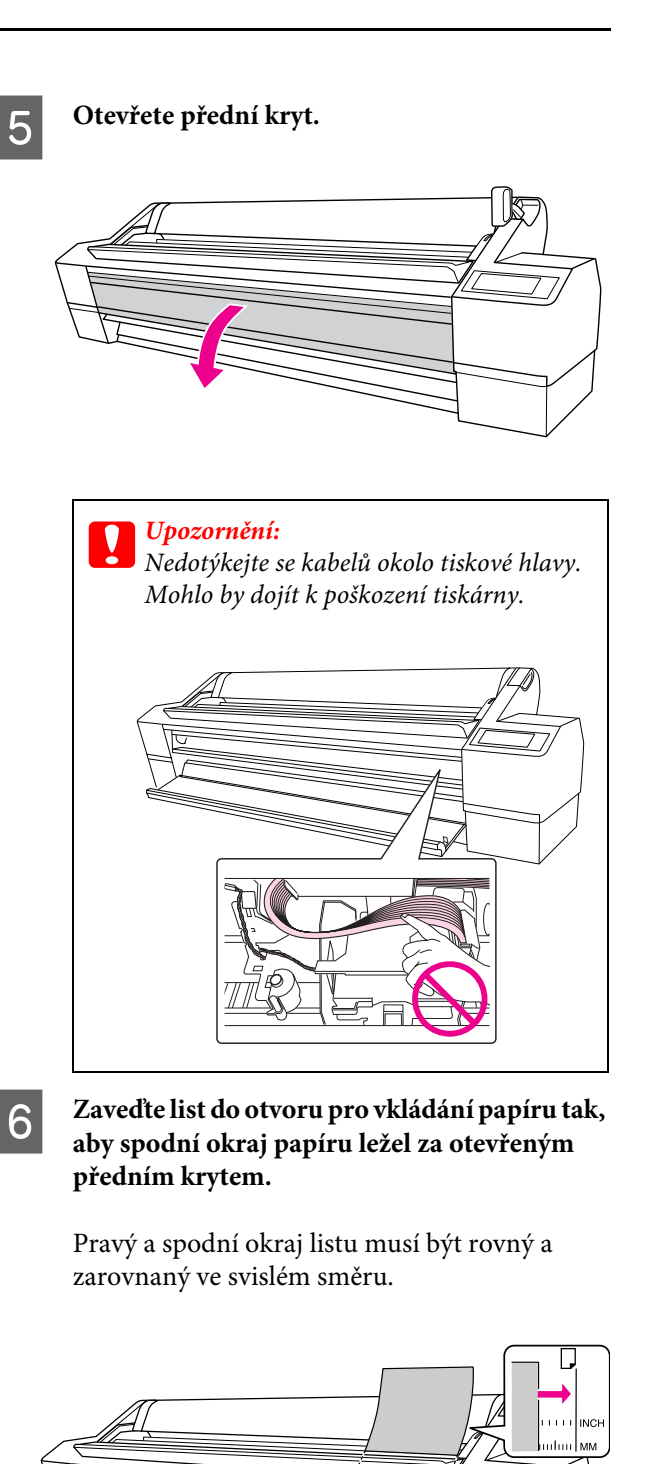

*Zavádějte listy svisle, jako u většiny zásobníků.*

*Poznámka:*

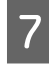

#### G **Posuňte páčku papíru do zajištěné polohy a poté zavřete přední kryt.**

Na displeji se objeví zpráva PRESS THE  $\blacksquare$ BUTTON.

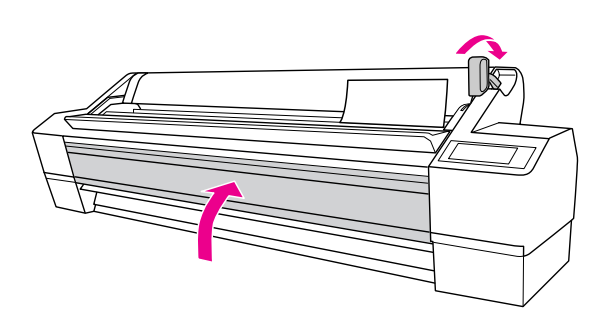

## 8 Stiskněte tlačítko **.**

Hlava tiskárny se posune a list se automaticky nastaví do tiskové pozice.

**19 Pokud se na displeji zobrazí dotaz** DO YOU WANT TO USE THE FOLLOWING PAPER?**, stiskněte tlačítko pro výběr média a poté stiskněte tlačítko pro nastavení média.** 

> Na displeji se zobrazí předchozí nastavení. Pokud je údaj o typu média správný, stiskněte tlačítko  $\triangleleft$ .

## Vysouvání papíru

Tato část popisuje vysouvání papíru po skončení tisku.

#### *Poznámka:*

*Pokud používáte jednotku pro automatické navíjení papíru, seznamte se s informacemi v následující části.  ["Používání jednotky pro automatické navíjení](#page-40-0)  [papíru" na str. 41](#page-40-0)*

*Pokud používáte koš na papír, seznamte se s následující částí.*

 *["Použití koše na papír" na str. 46](#page-45-0)*

## Rolový papír

Informace o řezání rolového papíru naleznete v následující části.

 $\rightarrow$  ["Řezání rolového papíru" na str. 33](#page-32-0)

### Samostatné listy

A **Po ukončení tisku se vysune potištěné médium a na displeji se objeví zpráva** PAPER OUT. LOAD PAPER**.**

> Pokud se na displeji zobrazí zpráva READY, stiskněte a na 3 sekundy podržte tlačítko  $\nabla$ . Papír se vysune.

### c*Upozornění:*

*Pokud bliká kontrolka Napájení nebo Pozastaveno, nemačkejte žádná tlačítka.*

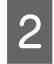

B **Uvolněte páčku papíru a poté vyjměte papír z tiskárny.** 

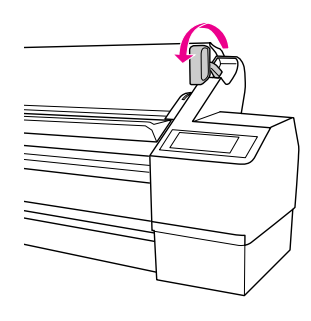

c*Upozornění: Při uvolnění páčky papíru může papír spadnout. Papír přidržte, aby nespadl a nepoškodil se.*

## <span id="page-40-0"></span>Používání jednotky pro automatické navíjení papíru

Pokud tisknete data na rolový papír, ale nechcete jej řezat nebo nechat padat na podlahu, můžete použít tuto jednotku pro automatické navíjení papíru.

Papír lze navíjet směrem vpřed nebo vzad.

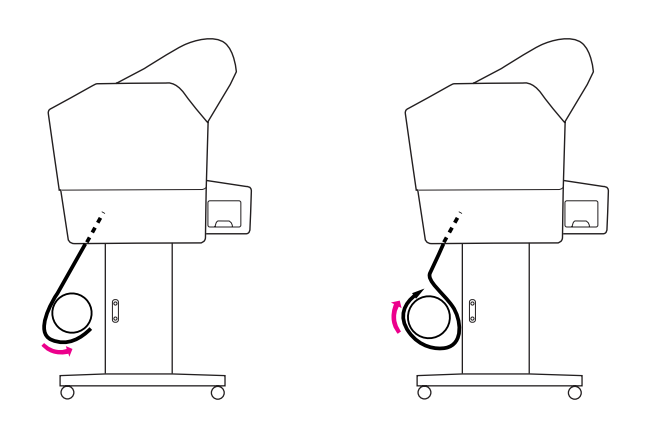

#### w*Varování:*

*Ujistěte se, že je navíjecí jednotka nainstalována správně. Při jejím pádu by mohlo dojít ke zranění.* 

Zaváděcí hrana rolového papíru musí být rovná. V opačném případě nedojde ke správnému navinutí papíru.

→ Podrobné informace najdete v části ["Používání rolového papíru" na str. 29.](#page-28-0)

### <span id="page-40-1"></span>Navíjení papíru směrem vpřed

- - A **Nastavte vodítka papíru do přední polohy.**

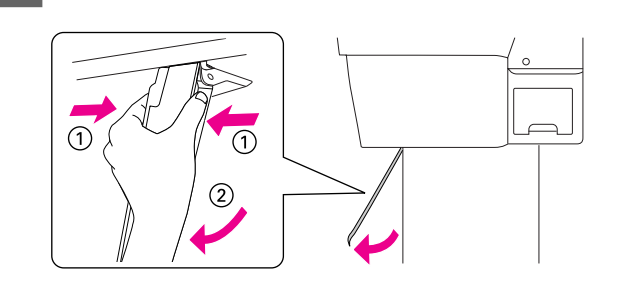

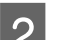

## B **Zkontrolujte, zda svítí oranžový snímač.**

Zelená kontrolka snímače značí, že jednotka pro automatické navíjení papíru je zapnutá. Pokud oranžový snímač nesvítí, nachází se mezi detektorem světla a světelným zářičem překážka nebo tato zařízení nejsou správně vyrovnána. Seřiďte směřování světelného zářiče, aby byl vyrovnán s detektorem světla, a otočením číselníku světelný zářič zajistěte.

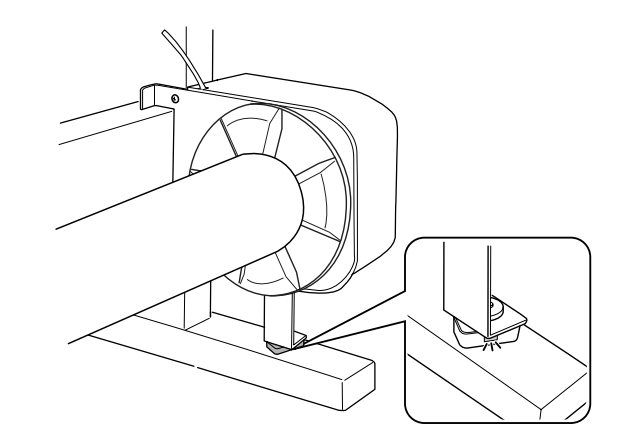

Stisknutím tlačítka < vypněte automatické **řezání rolového papíru .**

> Jednotka pro automatické navíjení papíru navíjí pouze tehdy, když je vypnuté automatické řezání rolového papíru  $\mathbb{q}$ .

D **Vyrovnejte okraj rolového papíru s vodorovnou linií seřizovací polohy rolového papíru. Pokud je na okraji papíru vytištěn čárový kód, je naskenován. Poté stiskem**  tlačítka **▽** papír zaveďte.

E **Připevněte páskou horní hranu rolového papíru na jádro navíjecí jednotky na třech místech.** 

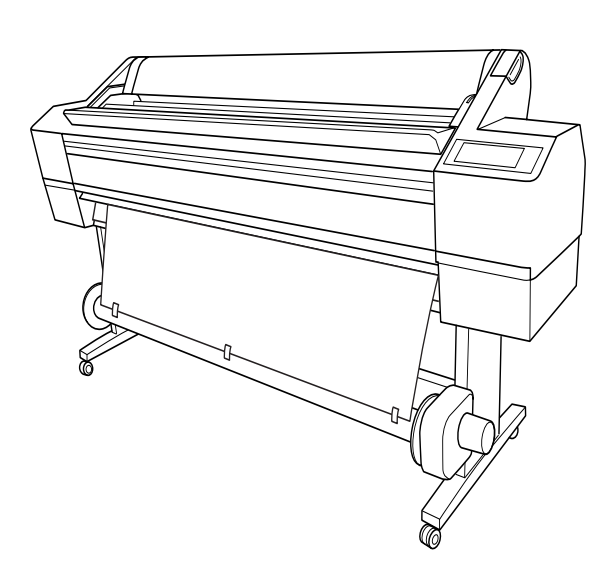

- $\begin{array}{c} \hline \mathbf{6} \end{array}$  Stisknutím tlačítka  $\nabla$  podáte papír dopředu a vrtvo<sup>žít</sup>a tek previžšení popíru **a vytvoříte tak prověšení papíru.**
- G **Podržte tlačítko Auto Forward a naviňte rolový papír o jednu nebo více otáček jádra navíjecí jednotky.**

Po navinutí papíru se ujistěte, že mezi rolí papíru a jádrem navíjecí jednotky zůstal papír přiměřeně prověšený.

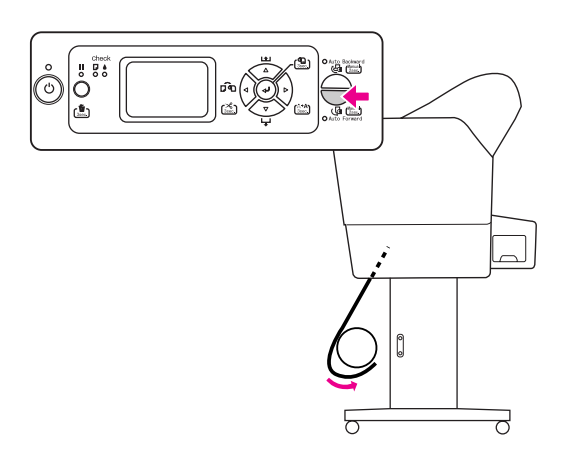

### Navíjení papíru vzad

A **Vodítka papíru nastavte svisle.** 

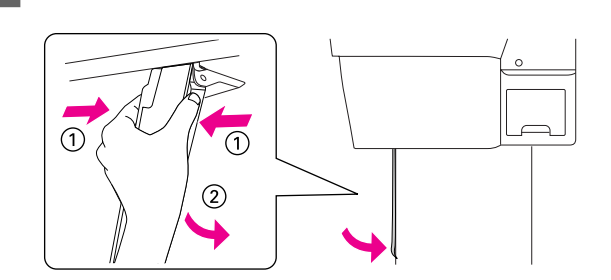

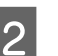

B **Rolový papír vytáhněte. Postupujte podle kroků 3 až 5 v následující části.**

> $\rightarrow$  "Navíjení papíru směrem vpřed"  [na str. 41](#page-40-1)

C **Přetáhněte spodní část rolového papíru kolem zadní strany jádra navíjecí jednotky (viz níže). Poté na třech místech připevněte páskou zaváděcí hranu rolového papíru na jádro navíjecí jednotky.** 

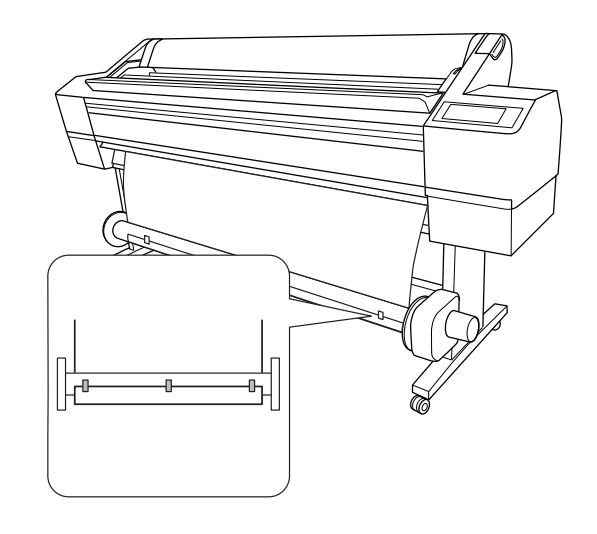

**4** Stisknutím tlačítka ▽ podáte papír dopředu **a vytvoříte tak prověšení papíru.**

#### E **Podržte tlačítko Auto Backward a naviňte rolový papír o jednu nebo více otáček jádra navíjecí jednotky.**

Po navinutí papíru se ujistěte, že mezi rolí papíru a jádrem navíjecí jednotky zůstal papír přiměřeně prověšený.

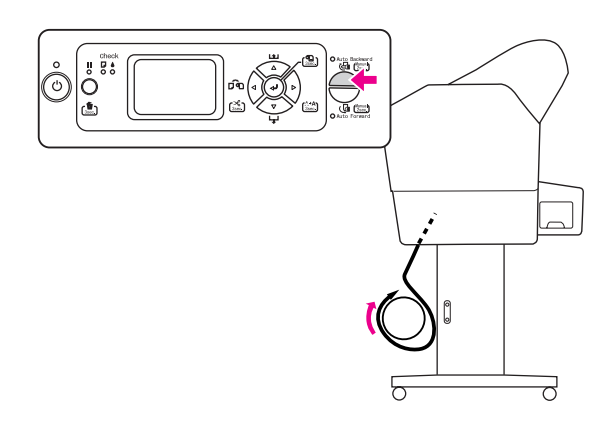

#### Koš na papír

- ❏ Pokud používáte jednotku pro automatické navíjení papíru, převiňte koš na papír a plně zatlačte horní háčky.
- ❏ Pokud používáte koš na papír, odstraňte přírubu z hnací a nastavitelné jednotky a úplně vysuňte nastavitelnou jednotku na levou stranu tiskárny. V opačném případě by mohlo dojít ke kolizi potištěného papíru s jednotkou pro automatické navíjení papíru a následně k chybě při podávání papíru.

## Navíjení výtisků

Po nainstalování jednotky pro automatické navíjení papíru a zavedení papíru na jádro jednotky v požadovaném směru lze jednotku použít k navinutí výstupu tiskárny.

#### w*Varování:*

*Nedotýkejte se jednotky pro automatické navíjení papíru, je-li v provozu. Mohlo by dojít k úrazu.* 

#### c*Upozornění:*

*Je-li tiskárna v provozu, nepohybujte se v detekční oblasti snímače. Přerušení paprsku snímače by mohlo způsobit nadměrné napnutí papíru, a nepříznivě tak ovlivnit tisk.* 

### A **Nastavení Auto Cut nastavte na hodnotu Off.**

❏ Pokud tisknete z ovládacího panelu (například výpis o stavu tiskárny, obrazec pro kontrolu trysek nebo obrazec pro vyrovnání tiskové hlavy)

Stisknutím tlačítka  $\triangleleft$  vypněte automatické řezání rolového papíru .

❏ Pokud tisknete z tiskového ovladače

V dialogovém okně Roll Paper Option vyberte pro nastavení Auto Cut hodnotu **Off**.

B **Na ovládacím panelu stiskněte tlačítko Auto Forward nebo Auto Backward.**

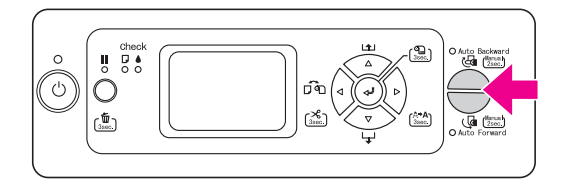

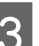

## C **Odešlete do tiskárny tiskovou úlohu.**

Tiskárna zahájí tisk. Jednotka pro automatické navíjení papíru začne navíjet rolový papír ve směru, který jste nastavili v kroku 2.

## Odebrání papíru po navinutí

Po navinutí papíru následujícím postupem vyjměte jádro navíjecí jednotky.

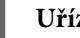

#### A **Uřízněte papír.**

- ❏ Stisknutím tlačítka zapněte automatické řezání rolového papíru <sup>T>8</sup>.
- ❏ Stiskněte a podržte tlačítko na 3 sekundy a proveďte automatické oříznutí papíru.

Pokud papír nelze vestavěnou řezačkou uříznout, použijte nůžky nebo řezačku zakoupenou v běžném obchodě.

B **Otočením páčky odjistěte nastavitelnou jednotku a poté ji posuňte vlevo, aby se z konce jádra navíjecí jednotky vysunulo vodicí kolečko.** 

> Současně jádro navíjecí jednotky rukou přidržujte, aby nespadlo.

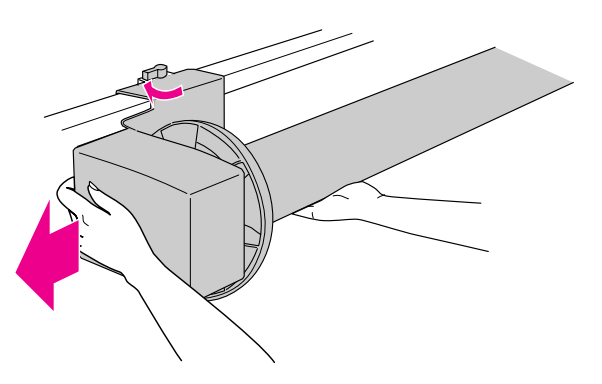

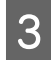

C **Sundejte jádro navíjecí jednotky z vodicího kolečka na nastavitelné a hnací jednotce.**

#### w*Varování:*

*Role s papírem je těžká, zdvihejte ji ve dvou lidech za oba konce role.*

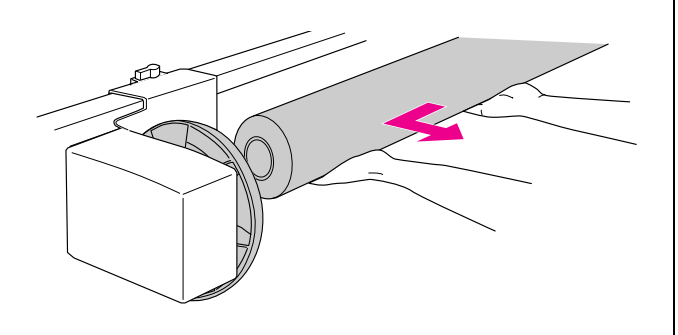

## Použití jádra z použité role s papírem jako navíjecího jádra

Jádro z použité role s papírem lze použít jako navíjecí jádro.

#### *Poznámka:*

*Pokud je jádro zdeformované nebo poškozené, nelze použít jako navíjecí jádro.*

Pokud použijete 2 palcové navíjecí jádro, je třeba nejdříve otočit příruby na hnací a nastavitelné jednotce.

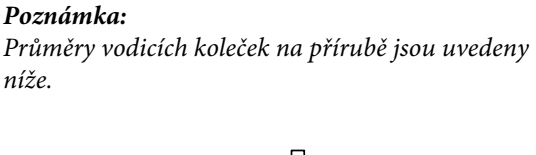

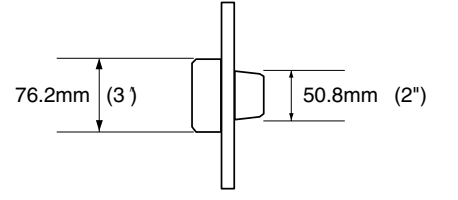

#### A **Přírubu sundáte stisknutím vodicího kolečka.**

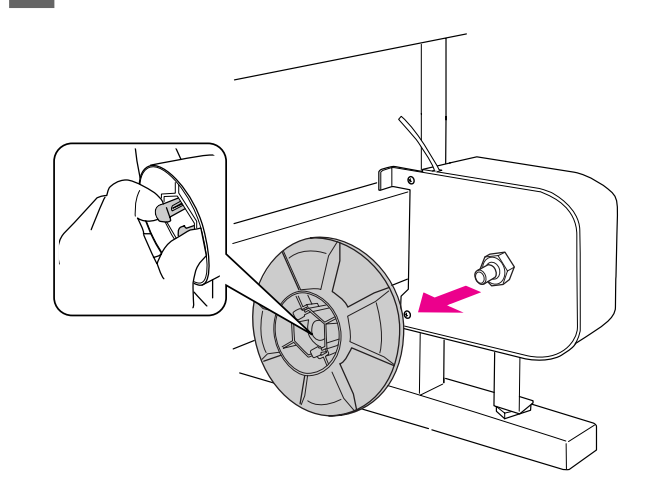

B **Přírubu otočte, aby menší vodicí kolečko směřovalo ven, a poté ji stisknutím vodicího kolečka vrat`e na hnací jednotku.**

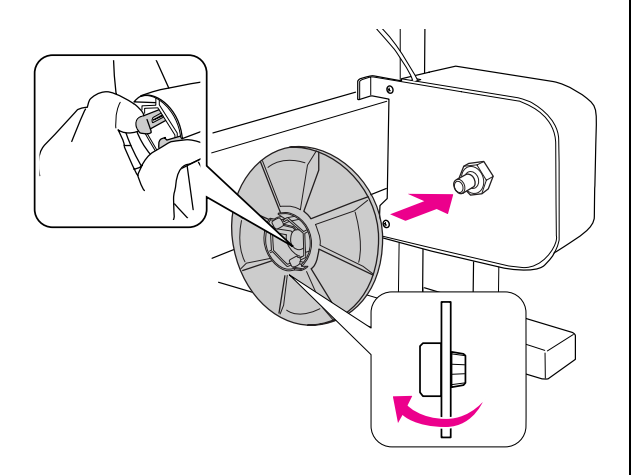

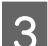

C **Přírubu sundáte stisknutím vodicího kolečka.**

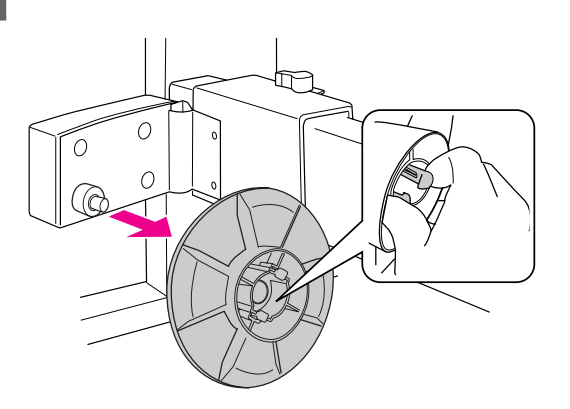

D **Přírubu otočte, aby menší vodicí kolečko směřovalo ven, a poté ji stisknutím vodicího kolečka vrat`e na nastavitelnou jednotku.** 

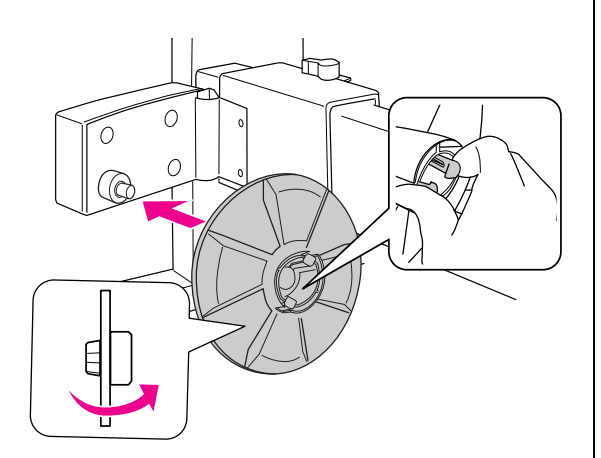

### Nasazení navíjecího jádra

A **Uvolněte pojistnou páčku (otočením doleva). Posuňte nastavitelnou jednotku na levý konec vodorovné vzpěry.**

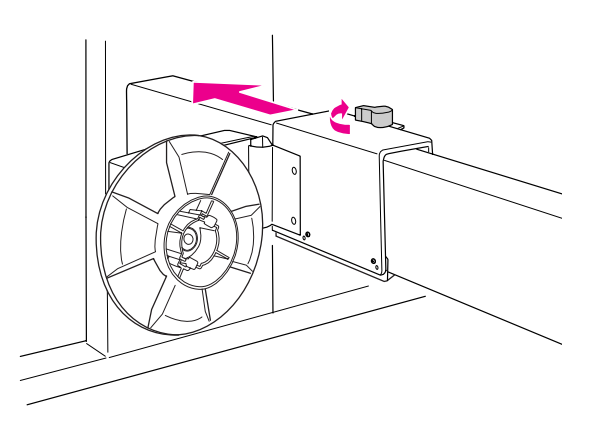

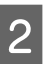

B **Nasaďte jeden konec navíjecího jádra na vodicí kolečko na přírubě hnací jednotky.**

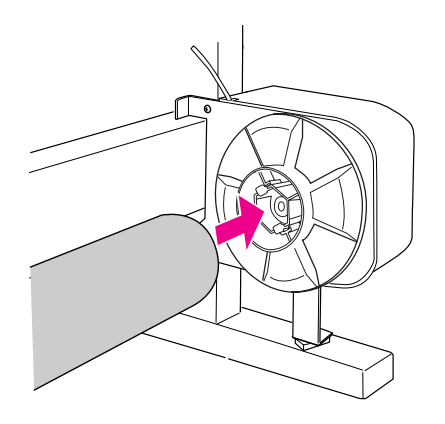

C **Nasaďte vodicí kolečko nastavitelné jednotky na druhý konec navíjecího jádra.**

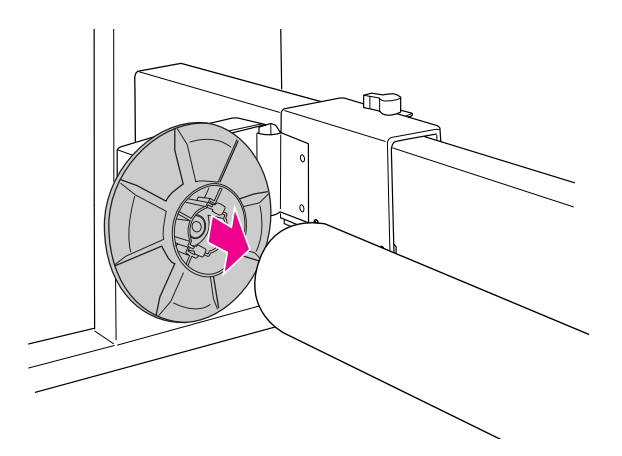

D **Otočte pojistnou páčkou dopředu a zajistěte nastavitelnou jednotku.**

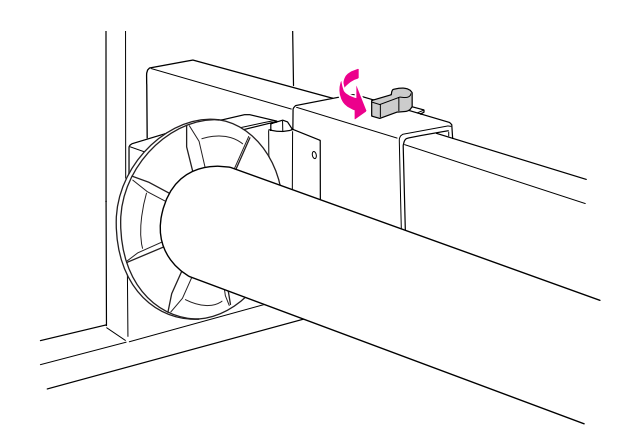

Instalace 3 palcové jednotky pro automatické navíjení je hotova.

## <span id="page-45-0"></span>Použití koše na papír

Abyste zabránili zašpinění nebo pomačkání výtisků, nastavte koš na papír podle následujících pokynů.

Koš na papír můžete použít, když je délka papíru menší než 914 mm a tloušt`ka je menší než 0,5 mm.

#### *Poznámka:*

*Do koše na papír neukládejte více než jeden výtisk. Pokud no něj uložíte více výtisků, bude mezera mezi podporami papíru a košem příliš úzká. Mohlo by docházet k problémům s podáváním papíru.*

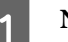

A **Nastavte vodítka papíru do přední polohy.**

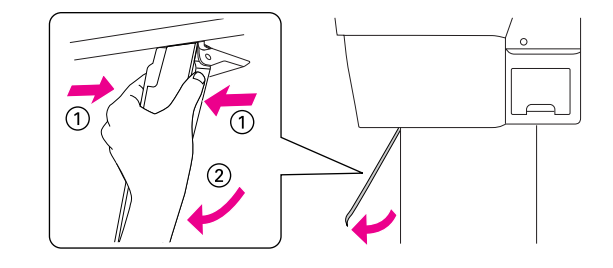

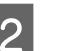

B **Vysuňte horní háčky na celou jejich délku.** 

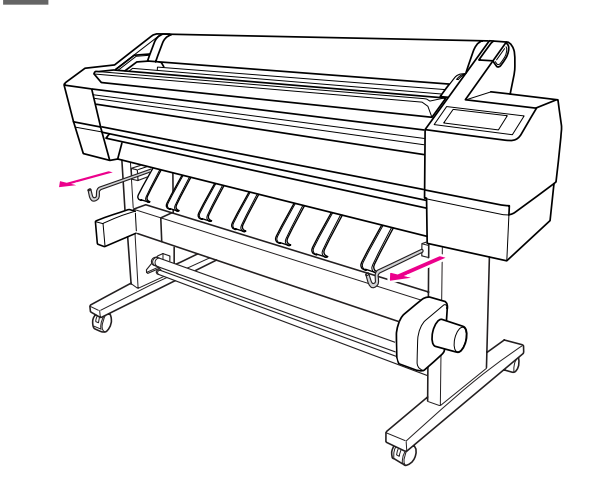

C **Opatrně, vodorovným pohybem, úplně vytáhněte hřídel koše na papír.** 

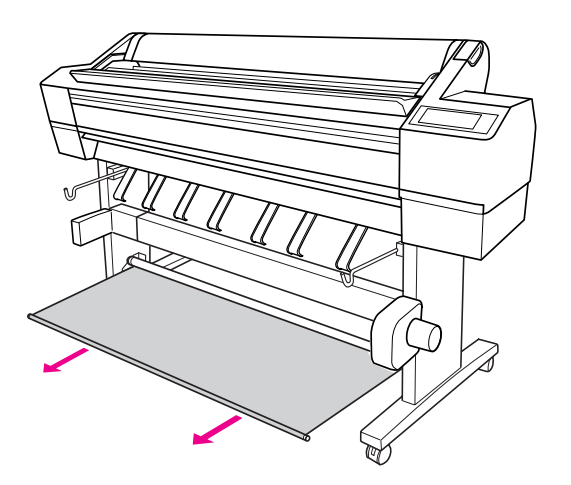

#### *Poznámka:*

*Koš na papír zcela vytáhněte, aby byl zajištěn. Při vytahování se koš může několikrát zachytit a zdánlivě zajistit.* 

#### D **Zahákněte oba konce hřídele za horní háčky koše.**

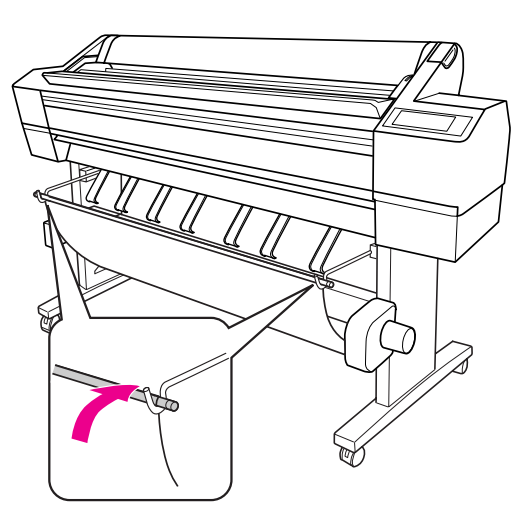

## Oblast tisku

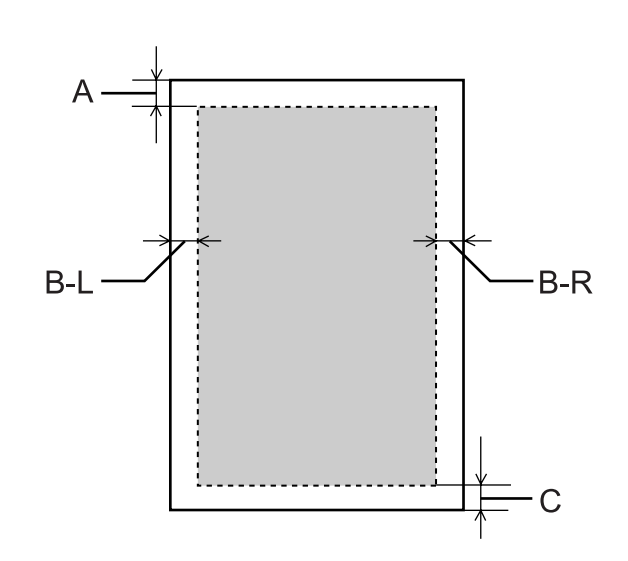

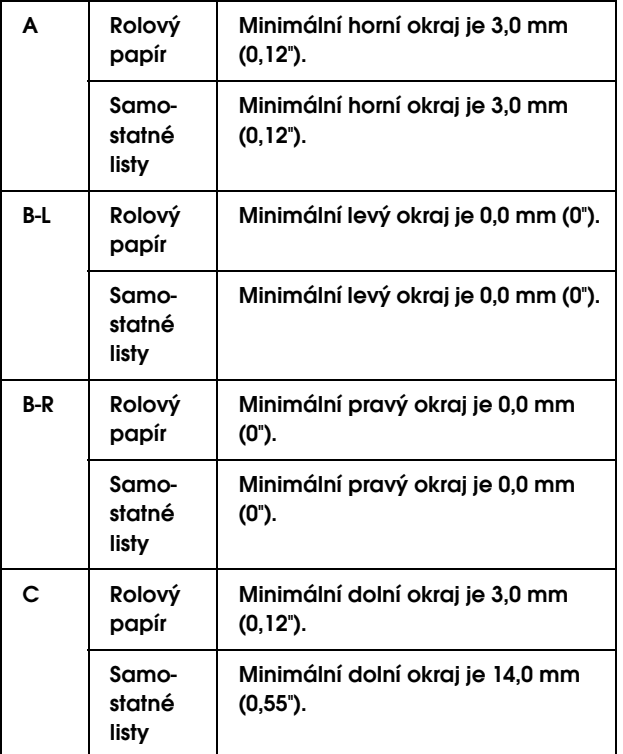

Pro rolový papír lze na ovládacím panelu vybrat následující šířky okrajů.

→ Podrobné informace najdete v části ["PRINTER SETUP" na str. 20.](#page-19-0)

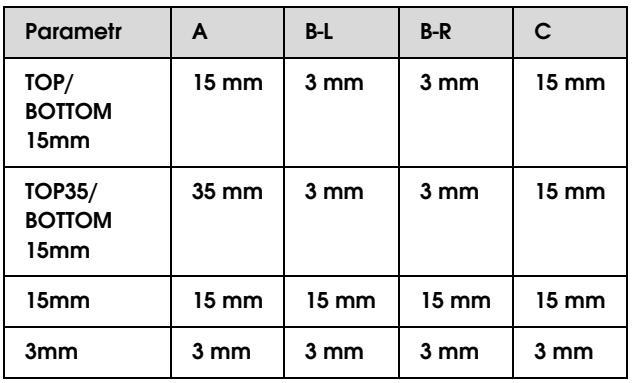

#### *Poznámka:*

- ❏ *Oblast tisku se nezmění ani při změně okrajů.*
- ❏ *Tiskárna automaticky zjistí rozměry vloženého papíru. Tisková data, která přesahují tiskovou oblast papíru, nelze tisknout.*
- ❏ *Pokud porovnáte stejná data vytisknutá s okraji 3 mm a 15 mm, zjistíte, že se část 15mm okraje na pravé straně nevytiskla.*

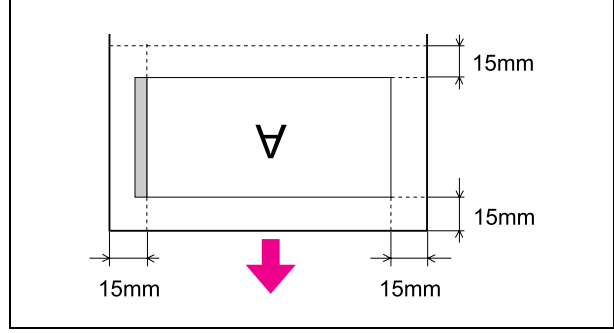

# Použití softwaru tiskárny (Windows)

## Software tiskárny – úvod

Disk CD-ROM se softwarem tiskárny obsahuje následující software. Podrobné informace k instalaci softwaru najdete v příručce *Průvodce vybalením a instalací*, podrobné informace k jednotlivým softwarovým nástrojům najdete v příslušné elektronické nápovědě.

- ❏ Ovladač tiskárny
- ❏ EPSON Status Monitor 3
- ❏ EPSON LFP Remote Panel

## Ovladač tiskárny

Ovladač tiskárny umožňuje tisk dokumentů z aplikací přímo na tiskárnu.

Hlavní funkce ovladače tiskárny:

❏ Odesílání tiskových dat do tiskárny.

❏ Nastavování tiskárny (např. typ média, velikost papíru). Tato nastavení lze zaregistrovat. Zaregistrovaná nastavení lze také snadno importovat nebo exportovat.

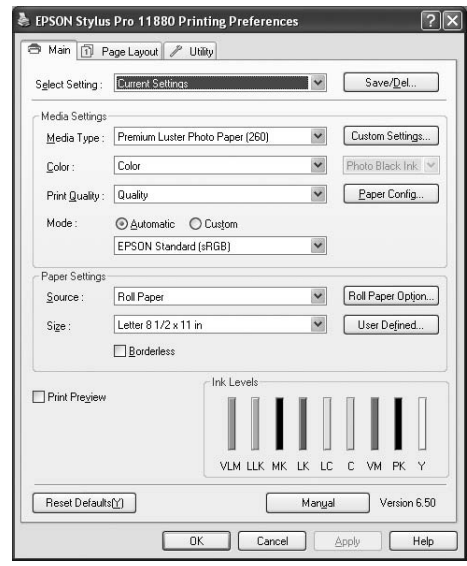

❏ Provádění údržbových funkcí tiskárny a nastavení operace ovladače tiskárny na kartě **Utility**. Nastavení tiskárny lze také importovat nebo exportovat.

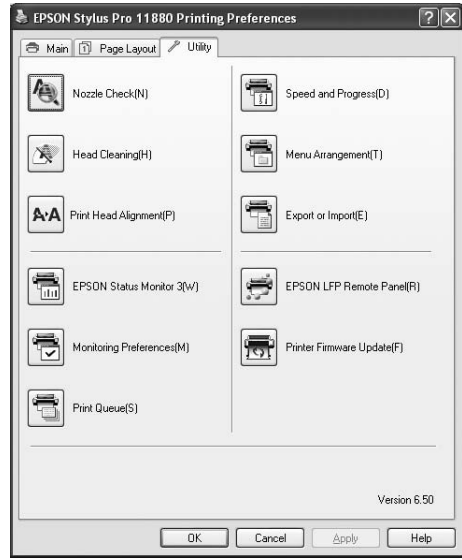

## EPSON Status Monitor 3

Tento nástroj poskytuje informace o stavu tiskárny (např. o stavu inkoustových kazet, volném místu v odpadní nádržce) a také zjišt`uje chyby tiskárny. Nástroj EPSON Status Monitor 3 se instaluje automaticky spolu s ovladačem tiskárny.

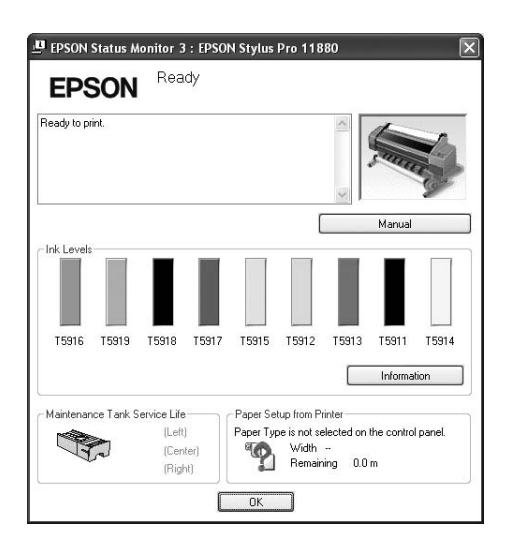

## EPSON LFP Remote Panel

EPSON LFP Remote Panel poskytuje uživatelům rozsáhlou kontrolu nad tiskárnou a umožňuje dosahovat lepších výsledků při tisku na různé typy médií.

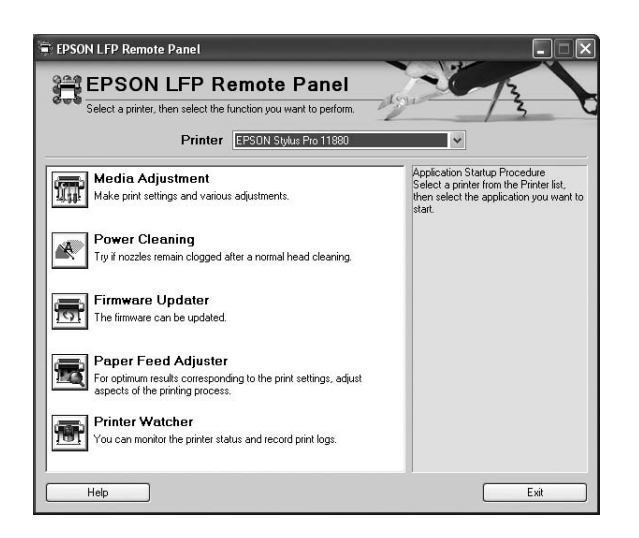

## Otevření ovladače tiskárny

Ovladač tiskárny můžete otevřít následujícími způsoby:

- ❏ Z aplikací systému Windows
- ❏ Přes ikonu tiskárny

## <span id="page-49-0"></span>Z aplikací sysétmu Windows

Ovladač tiskárny otevřete z aplikace v okamžiku, kdy chcete provést nastavení tisku.

Následující postup se může lišit v závislosti na použité aplikaci.

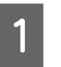

A **V nabídce File vyberte položku Print nebo Page Setup.**

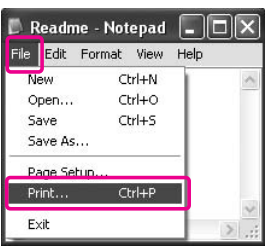

B **Ověřte, že je zvolena příslušná tiskárna, a klepněte na možnost Printer, Setup, Options, Properties nebo Preference.**

Příklad:

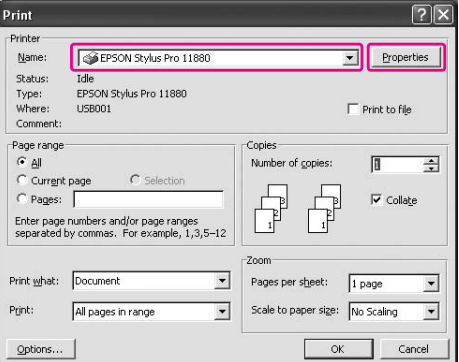

Příklad:

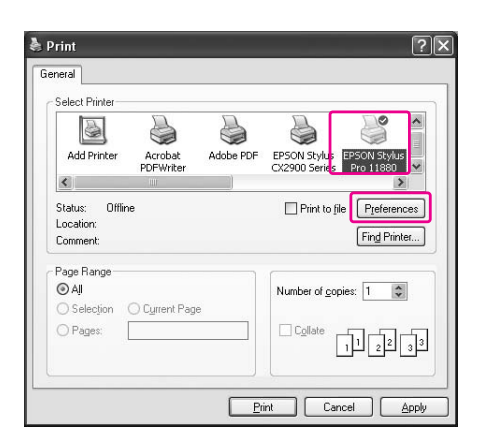

Zobrazí se okno ovladače tiskárny.

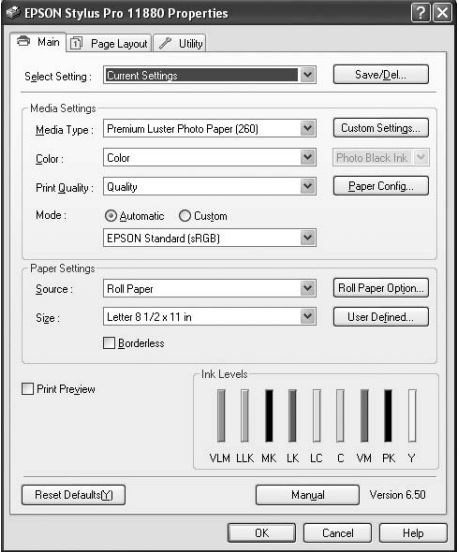

Proveďte potřebná nastavení a poté spust`e tisk.

## Přes ikonu tiskárny

Chcete-li provést běžná nastavení nebo údržbu tiskárny (např. Nozzle Check – kontrola trysek, Head Cleaning – čistění hlavy), otevřete ovladač tiskárny přes ikonu tiskárny.

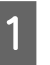

#### A **Otevřete složku Printers and Faxes (Tiskárny a faxy) nebo Printers (Tiskárny).**

#### Windows XP:

Klepněte na tlačítko **Start**, vyberte položku **Control Panel** (Ovládací panely), klepněte na možnost **Printers and Other Hardware** (Tiskárny a jiný hardware) a poté na položku **Printers and Faxes** (Tiskárny a faxy).

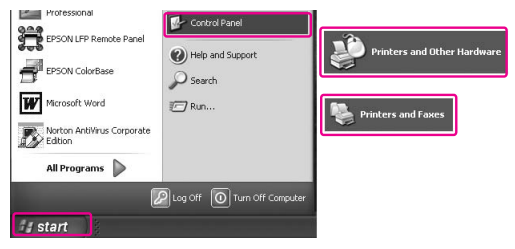

#### *Poznámka:*

*Pokud je okno Control Panel (Ovládací panely) přepnuto do klasického zobrazení, klepněte na tlačítko Start, klepněte na možnost Control Panel (Ovládací panely) a poté klepněte na možnost Printers and Faxes (Tiskárny a faxy).*

#### Windows Vista:

Klepněte na tlačítko (+), klepněte na možnost **Control Panel** (Ovládací panely), klepněte na možnost **Hardware and Sound** (Hardware a zvuk) a poté klepněte na možnost **Printers** (Tiskárny).

Windows 2000:

Klepněte na tlačítko **Start**, přejděte na možnost **Settings** (Nastavení) a poté vyberte položku **Printers** (Tiskárny).

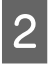

B **Klepněte na ikonu tiskárny pravým tlačítkem a potom klepněte na položku Printing Preferences (Předvolby tisku).**

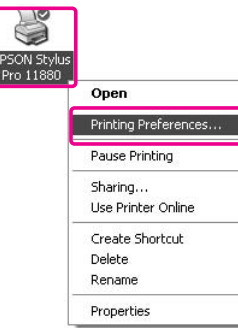

Zobrazí se okno ovladače tiskárny.

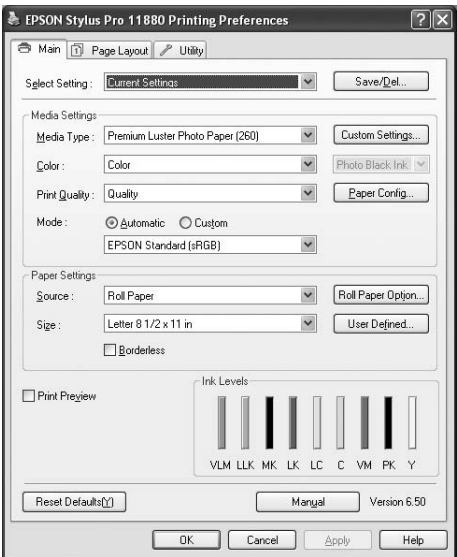

Nastavení provedená zde se stávají výchozími nastaveními ovladače tiskárny.

## Získávání informací v elektronické nápovědě

Podrobné vysvětlení můžete zobrazit následujícími způsoby.

❏ Klepněte pravým tlačítkem myši na požadovanou položku a poté klepněte na možnost **Help**.

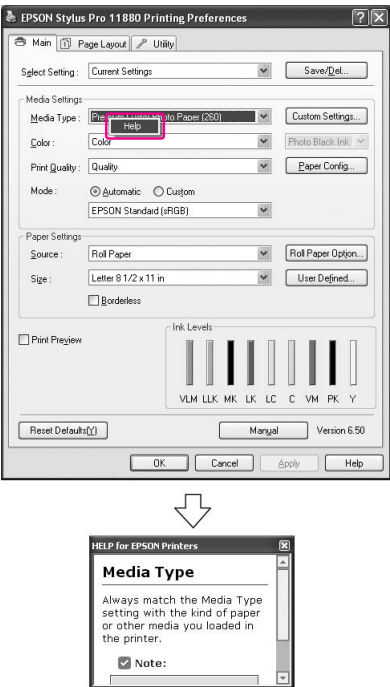

❏ V systému Windows XP/2000 klepněte na tlačítko v pravém horním rohu okna ovladače tiskárny a poté klepněte na požadovanou položku.

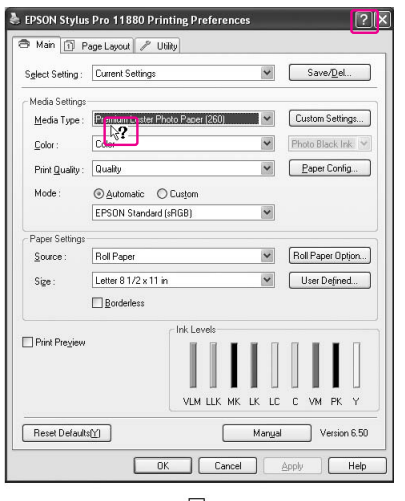

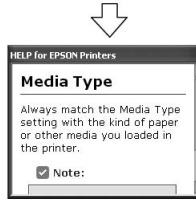

## Základní nastavení

V této části je popsán tisk dat z aplikace s použitím ovladače tiskárny Epson.

## Nastavení ovladače tiskárny

Nejprve vytvořte příslušná tisková data v aplikaci. Před zahájením tisku otevřete okno ovladače tiskárny a potvrďte nastavení tisku (např. typ média, velikost papíru).

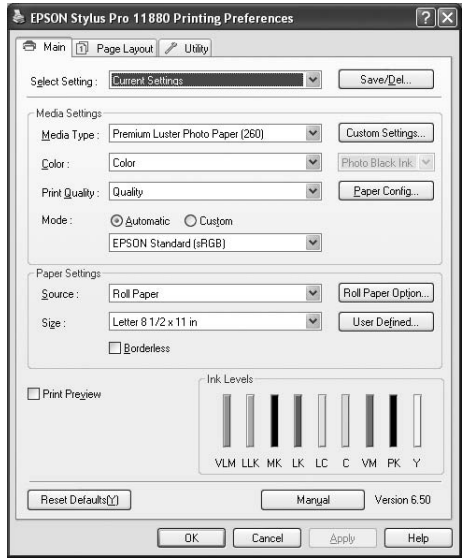

## Kontrola stavu tiskárny

Pokud do tiskárny odešlete tiskovou úlohu, můžete sledovat stav tiskárny v následujících oknech.

### Progress Meter

Progress Meter se zobrazí na obrazovce po spuštění tisku. Znázorňuje průběh aktuální tiskové úlohy a podává informace o stavu tiskárny (např. množství zbývajícího inkoustu, výrobní kódy inkoustových kazet). Prostřednictvím Progress Meter můžete také zrušit tiskovou úlohu.

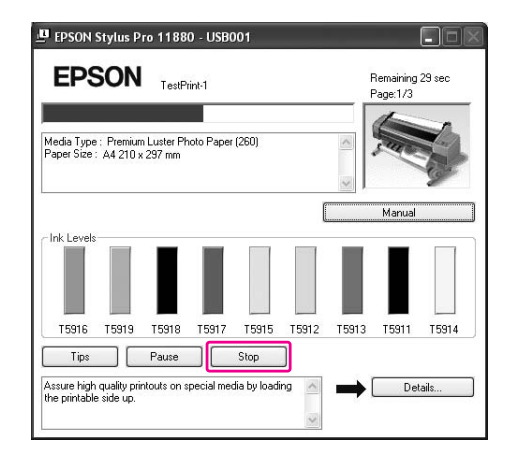

### Okno tiskové fronty

Umožňuje kontrolu seznamu všech úloh čekajících na tisk a s nimi související informace. Také zde můžete zrušit tiskové úlohy. Okno tiskové fronty zobrazíte poklepáním na ikonu tiskárny na liště úloh. Tato lišta je funkcí operačního systému Windows.

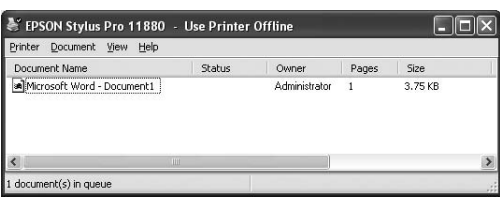

## Zrušení tisku

Čekající tiskovou úlohu lze zrušit z počítače. Pokud již tisk běží, je tiskovou úlohu nutné zrušit na tiskárně.

### Zrušení tisku na tiskárně

Stiskněte a přidržte po dobu 3 sekund tlačítko  $\blacksquare$ . Dojde k resetu tiskárny.

Reset tiskárny proběhne i přesto, že probíhá tisk úlohy. Po provedení resetu chvíli vyčkejte, než bude tiskárna opět připravena k tisku.

#### *Poznámka:*

*Tiskovou úlohu čekající v počítači nelze zrušit. Informace ke zrušení tisku úloh čekajících v počítači najdete v následující části ["Zrušení tisku z počítače" na](#page-53-0)  [str. 54](#page-53-0).*

### <span id="page-53-0"></span>Zrušení tisku z počítače

#### Zrušení tisku

Klepněte na tlačítko **Stop** v dialogovém okně nástroje EPSON Progress Meter.

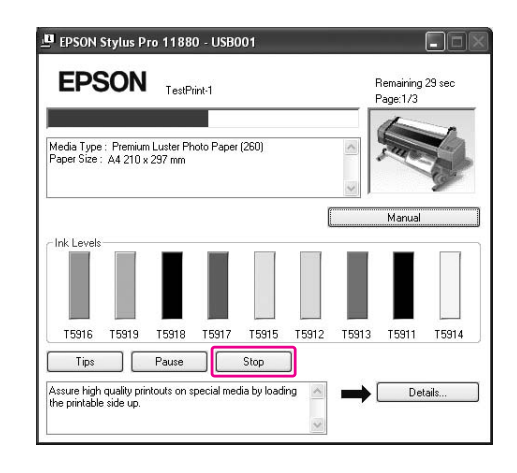

#### *Poznámka:*

- ❏ *Tento Progress Meter nástroj zobrazuje průběh aktuální tiskové úlohy. Po odeslání tiskové úlohy do tiskárny se zavře.*
- ❏ *Tiskovou úlohu odeslanou do tiskárny nelze zrušit. V tom případě zrušte tiskovou úlohu na tiskárně.*

#### Odstranění čekající tiskové úlohy

Čekající tiskovou úlohu uloženou v počítači lze smazat.

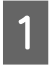

#### A **Poklepejte na ikonu tiskárny na hlavním panelu.**

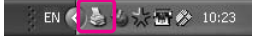

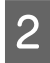

#### B **V nabídce Printer vyberte možnost Cancel all documents.**

Chcete-li smazat jen určitou úlohu, vyberte tiskovou úlohu a v nabídce Document vyberte možnost **Cancel**.

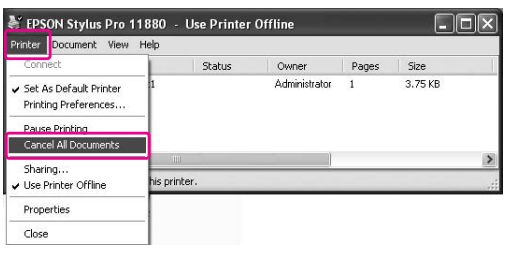

#### *Poznámka:*

- ❏ *V okně tiskové fronty se zobrazuje průběh každé tiskové úlohy. Po odeslání tiskové úlohy do tiskárny se zavře.*
- ❏ *Tiskovou úlohu odeslanou do tiskárny nelze zrušit. V tom případě zrušte tiskovou úlohu na tiskárně.*

## Problémy během tisku

Pokud se během tisku vyskytne problém, zobrazí se v okně nástroje EPSON Status Monitor 3 chybové hlášení.

Klepnete-li na tlačítko **How to**, nástroj EPSON Status Monitor 3 vás provede krok za krokem celým postupem pro odstranění problému.

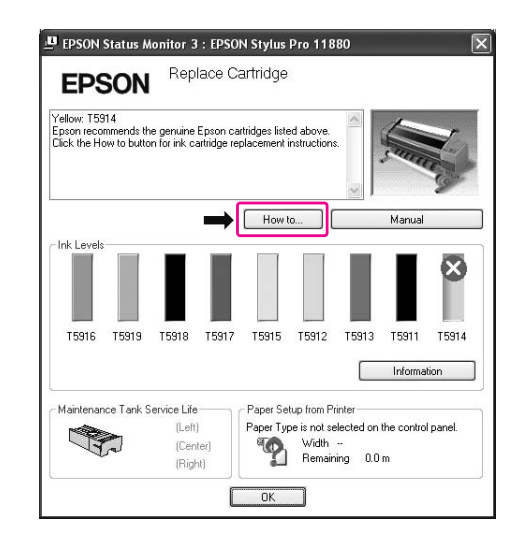

## Použití nástrojů tiskárny

Nástroje tiskárny Epson umožňují kontrolovat aktuální stav tiskárny a provádět její údržbu z počítače.

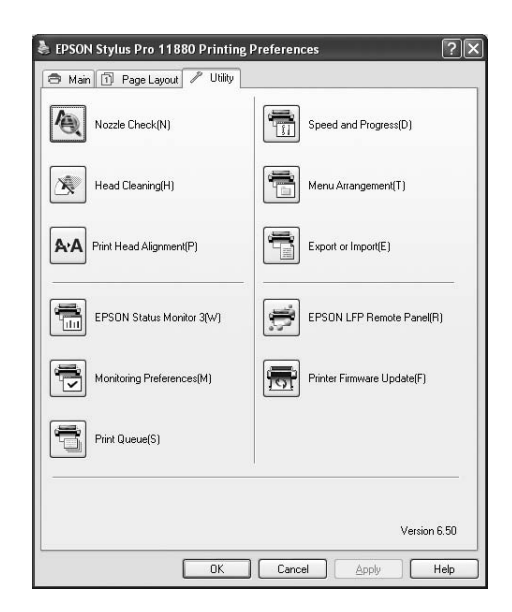

#### Nozzle Check

Tento nástroj kontroluje trysky tiskové hlavy, informuje o jejich zanesení a případné nutnosti jejich vyčistění. Zkontrolujte trysky v případě, že zaznamenáte snížení kvality tisku, nebo po jejich vyčistění pro ověření, že jsou trysky tiskové hlavy skutečně čisté. Jsou-li trysky zanesené, proveďte vyčistění tiskové hlavy.

→ Podrobné informace najdete v části ["Kontrola trysek" na str. 134.](#page-133-0)

#### Head Cleaning

Tento nástroj čistí barevnou a černou tiskovou hlavu. Pokud zaznamenáte snížení kvality tisku, možná je třeba vyčistit tiskovou hlavu.

→ Podrobné informace najdete v části ["Čištění hlavy" na str. 136](#page-135-0).

#### Print Head Alignment

Tento nástroj lze použít ke zlepšení kvality tisku. Nastavení tiskové hlavy může být nutné, pokud se zdá, že svislé čáry nejsou zarovnané nebo pokud se v dokumentech objevují bílé nebo černé pruhy. Tento nástroj slouží k nastavení tiskové hlavy.

→ Podrobné informace najdete v části

["Vyrovnání tiskové hlavy" na str. 140.](#page-139-0)

#### EPSON Status Monitor 3

Tento nástroj poskytuje informace o stavu tiskárny (např. o stavu inkoustových kazet, volném místu v odpadní nádržce) a také zjišt`uje chyby tiskárny.

→ Podrobné informace najdete v části

### ["Použití nástroj EPSON Status Monitor 3" na str. 57.](#page-56-0)

#### Monitoring Preferences

Tato funkce umožňuje nastavit sledování nástroje EPSON Status Monitor 3.

→ Podrobné informace najdete v části

["Použití funkce Monitoring Preferences" na str. 58](#page-57-0).

#### Print Queue

Tato funkce zobrazuje seznam čekajících tiskových úloh.

Umožňuje kontrolu seznamu všech úloh čekajících na tisk a s nimi související informace. Také zde můžete zrušit nebo obnovit tisk úloh.

#### Speed & Progress

Zde můžete provést nastavení související s rychlostí a průběhem tisku.

#### Menu Arrangement

Tato funkce umožňuje uspořádat položky Select Settings, Media Type a Paper Size. Uspořádejte položky podle vlastních preferencí, položky můžete také rozdělit do skupin. Nepoužívané položky můžete také skrýt.

#### Export a import

Nastavení tiskárny lze importovat nebo exportovat. Tuto funkci je vhodné použít v případě, že chcete provést stejné nastavení ovladače tiskárny na několika počítačích.

#### EPSON LFP Remote Panel

Tento nástroj slouží k optimalizaci tiskárny. Lze jej spustit pouze v případě, že je nainstalován. Další informace najdete v elektronické nápovědě nástroje EPSON LFP Remote Panel.

#### Printer Firmware Update

Nástroj EPSON LFP Remote Panel se spustí a provede aktualizaci firmwaru tiskárny. Před použitím této funkce je nutné nejprve stáhnout poslední verzi firmwaru z webových stránek společnosti Epson.

## <span id="page-56-0"></span>Použití nástroj EPSON Status Monitor 3

Nástroj EPSON Status Monitor 3 poskytuje podrobné informace o stavu tiskárny, grafické zobrazení stavu inkoustových kazet a informaci o volném místu v odpadní nádržce. Zobrazuje také stavové zprávy. Pro zobrazení podrobných informací o stavu tiskárny otevřete podrobné okno tiskárny. Nástroj EPSON Status Monitor 3 zahájí sledování tiskárny při spuštění tisku, v případě problémů zobrazí chybové hlášení a příslušné řešení. Chcete-li zkontrolovat stav tiskárny, je nástroj EPSON Status Monitor 3 možné otevřít i z ovladače tiskárny, nebo poklepáním na ikonu s vyobrazením tiskárny (ikona zástupce) na hlavním panelu systému Windows.

## Otevření nástroje EPSON Status Monitor 3

Otevřete okno ovladače tiskárny, klepněte na kartu **Utility** a potom klepněte na položku **EPSON Status Monitor 3**.

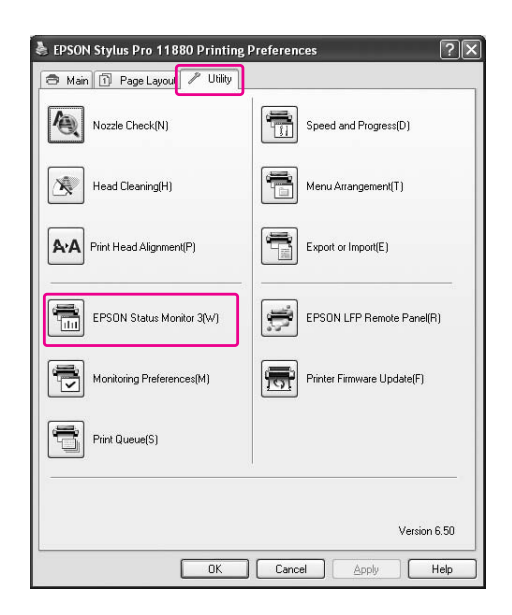

#### *Poznámka:*

*Chcete-li zobrazit ikonu zástupce na hlavním panelu systému Windows, zaškrtněte v dialogovém okně Monitoring Preferences políčko Shortcut Icon. Pro zobrazení dialogového okna nástroje EPSON Status Monitor 3 klepněte pravým tlačítkem myši na ikonu zástupce a vyberte název tiskárny.*

 *Podrobné informace najdete v části ["Zobrazení informací v okně Monitoring Preferences"](#page-57-1)  [na str. 58.](#page-57-1)*

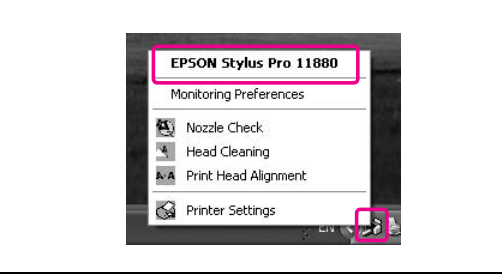

## Zobrazení informací v okně EPSON Status Monitor 3

Nástroj EPSON Status Monitor 3 poskytuje podrobné informace o stavu tiskárny, grafické zobrazení stavu inkoustových kazet a informaci o volném místu v odpadní nádržce. Zobrazuje také stavové zprávy. Pokud se během tisku vyskytne problém, zobrazí se chybové hlášení. Zkontrolujte zprávu a vyřešte problém příslušným způsobem.

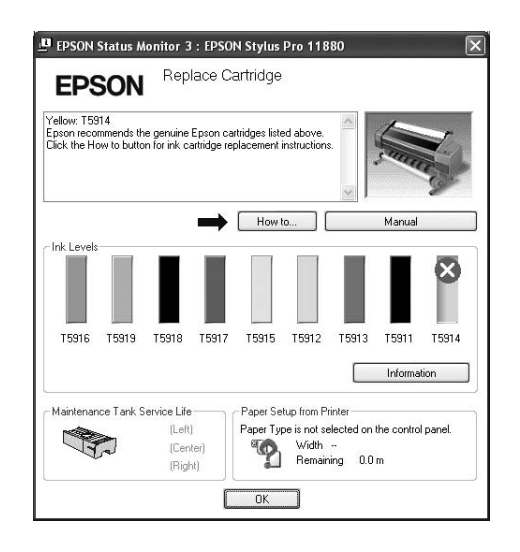

### <span id="page-57-0"></span>Použití funkce Monitoring Preferences

Tato funkce umožňuje nastavit sledování nástroje EPSON Status Monitor 3.

#### Otevření funkce Monitoring Preferences

Otevřete okno ovladače tiskárny, klepněte na kartu **Utility** a potom klepněte na položku **Monitoring Preferences.**

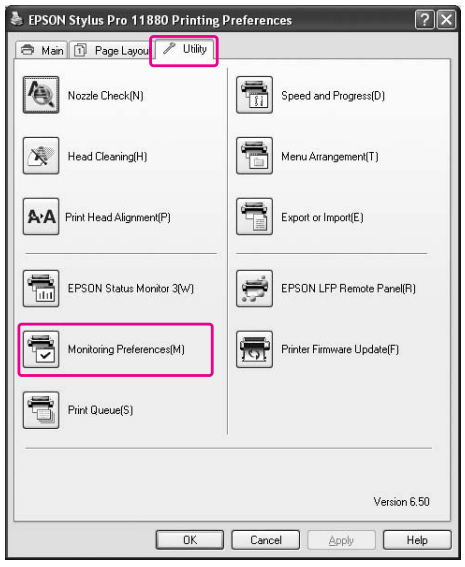

#### *Poznámka:*

*Chcete-li zobrazit ikonu zástupce na hlavním panelu systému Windows, zaškrtněte v dialogovém okně Monitoring Preferences políčko Shortcut Icon. Pro zobrazení dialogového okna Monitoring Preferences klepněte pravým tlačítkem myši na ikonu zástupce a vyberte položku Monitoring Preferences.*

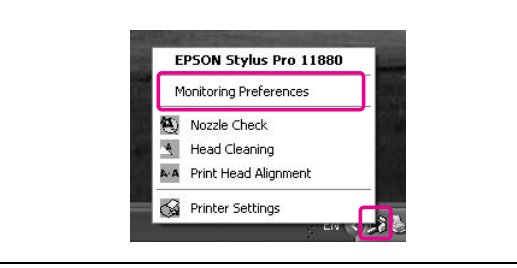

#### <span id="page-57-1"></span>Zobrazení informací v okně Monitoring Preferences

V dialogovém okně Monitoring Preferences můžete vybrat typ chyb, o kterých chcete být informováni, dále můžete provést nastavení ikony zástupce a nastavení sledování sdílených tiskáren.

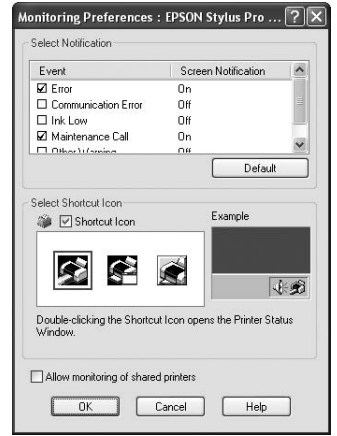

## Odinstalace softwaru tiskárny

V této části je popsáno odinstalování softwaru tiskárny z počítače.

#### *Poznámka:*

- ❏ *V systému Windows XP/Vista musíte být přihlášeni jako uživatel s účtem Administrator. Při odinstalování softwaru tiskárny v systému Windows Vista může být vyžadováno zadání hesla. V případě, že jste požádáni o zadání hesla, zadejte jej a pokračujte v instalaci.*
- ❏ *V systému Windows 2000 musíte být přihlášeni jako uživatel s právy administrátora (uživatel ze skupiny Administrators).*

## Odinstalace ovladače tiskárny

Při odinstalování ovladače tiskárny postupujte podle následujících pokynů.

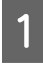

A **Vypněte tiskárnu a odpojte kabel rozhraní spojující počítač s tiskárnou.**

B **V okně Control Panel (Ovládací panely) klepněte na položku Add or Remove Programs (Přidat nebo odebrat programy) nebo Add/Remove Programs (Přidat/odebrat programy).**

> V systému Windows Vista klepněte v okně Control Panel (Ovládací panely) na položku **Programs** (Programy) a potom na položku **Programs and Features** (Programy a funkce).

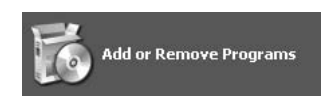

C **Vyberte položku EPSON Printer Software a klepněte na tlačítko Change/Remove (Změnit nebo odebrat) nebo Uninstall/Change (Odinstalovat nebo změnit).**

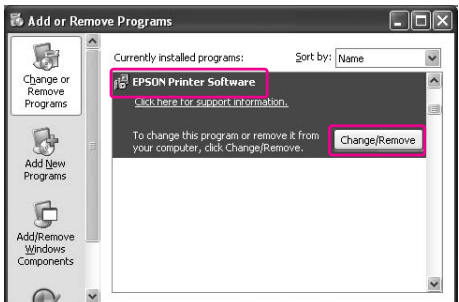

D **Vyberte ikonu cílové tiskárny a klepněte na tlačítko OK.**

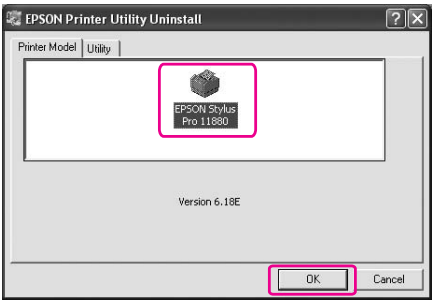

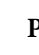

#### E **Postupujte podle pokynů na obrazovce a dokončete odinstalování.**

Po zobrazení potvrzovací zprávy klepněte na tlačítko **Yes** (Ano).

#### *Poznámka:*

*Po smazání ovladače tiskárny se zobrazí následující zpráva. V souboru s informací o osobních nastaveních jsou uložena nastavení, která jste provedli. Pokud tento soubor nesmažete, můžete zaregistrovaná nastavení použít při opětovné instalaci ovladače tiskárny. Zamýšlíte-li tiskárnu později opět nainstalovat, klepněte na tlačítko No (Ne). Chcete-li soubor trvale smazat, klepněte na tlačítko Yes (Ano).*(2) Do you want to remove your personal settings information for the EPSON Stylus Pro 11880?

Po dokončení reinstalace ovladače tiskárny restartujte počítač.

 $Y$ es  $|\Gamma|$  $\overline{\text{No}}$ 

## Odinstalování násrtoje EPSON LFP Remote Panel

Nástroj EPSON LFP Remote Panel lze odinstalovat pomocí možnosti **Add or Remove Programs** (Přidat nebo odebrat programy) nebo **Add/Remove Programs** (Přidat/odebrat programy) v okně Control Panel (Ovládací panely). Podrobné informace najdete v online elektronické nápovědě nástroje EPSON LFP Remote Panel.

# Použití softwaru tiskárny (Mac OS X)

## Software tiskárny – úvod

Disk CD-ROM se softwarem tiskárny obsahuje následující software. Podrobné informace k instalaci softwaru najdete v příručce *Průvodce vybalením a instalací*, podrobné informace k jednotlivým softwarovým nástrojům najdete v příslušné elektronické nápovědě.

- ❏ Ovladač tiskárny
- ❏ EPSON Printer Utility2
- ❏ EPSON StatusMonitor
- ❏ EPSON LFP Remote Panel

## Ovladač tiskárny

Ovladač tiskárny umožňuje tisk dokumentů z aplikací přímo na tiskárnu. Hlavní funkce ovladače tiskárny:

- ❏ Odesílání tiskových dat do tiskárny.
- ❏ Nastavování tiskárny (např. typ média, velikost papíru). Tato nastavení lze zaregistrovat. Zaregistrovaná nastavení lze také snadno importovat nebo exportovat.

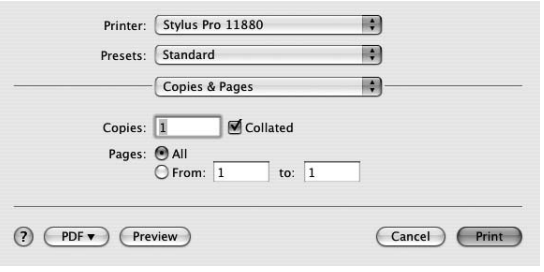

## EPSON Printer Utility 2

Umožňuje vykonávat čisticí funkce tiskárny (např. Nozzle Check – kontrola trysek, Head Cleaning – čistění hlavy). Nástroj EPSON Printer Utility2 se instaluje automaticky spolu s ovladačem tiskárny.

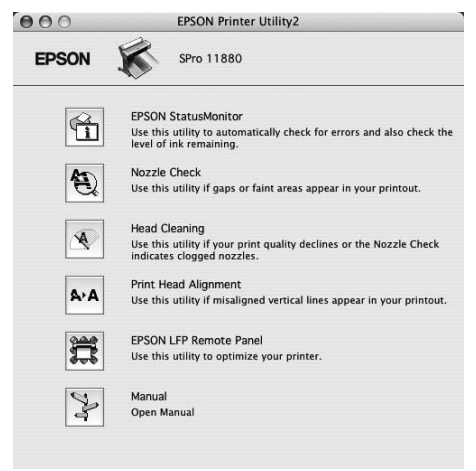

## EPSON Status Monitor

Tento nástroj poskytuje informace o stavu tiskárny (např. o stavu inkoustových kazet, volném místu v odpadní nádržce) a chybách tiskárny.

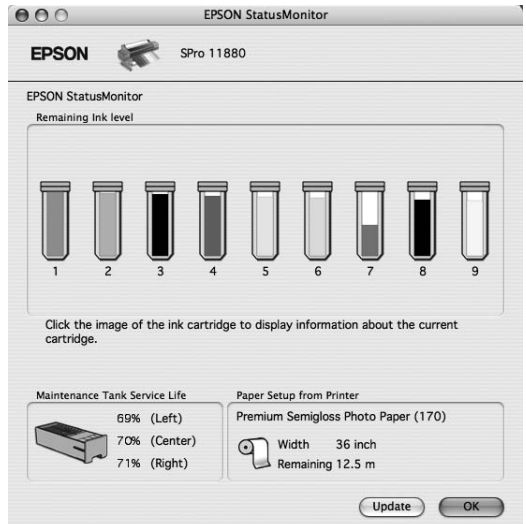

## EPSON LFP Remote Panel

EPSON LFP Remote Panel poskytuje uživatelům rozsáhlou kontrolu nad tiskárnou a umožňuje dosahovat lepších výsledků při tisku na různé typy médií.

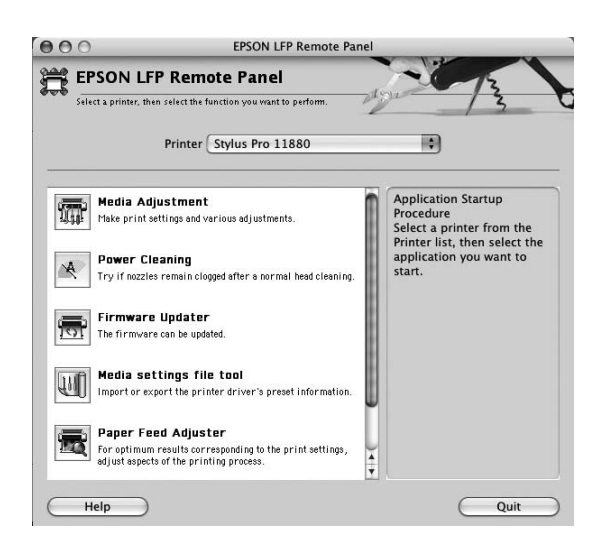

## Otevření ovladače tiskárny

Při otevření ovladače tiskárny postupujte podle následujících pokynů. Následující postup se může lišit v závislosti na použité aplikaci.

❏ Dialogové okno Page Setup

Zde můžete provést nastavení pro papír (např. typ média, velikost papíru).

❏ Dialogové okno Print

Zde můžete provést nastavení související s kvalitou tisku.

## Otevření dialogového okna Page Setup

Dialogové okno Page Setup otevřete klepnutím na položku **Page Setup** v nabídce File v aplikaci.

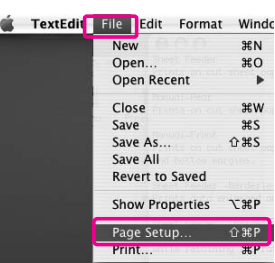

Zobrazí se dialogové okno Page Setup. V nastavení Paper Size můžete vybrat velikost papíru, zdroj papíru a oblast tisku.

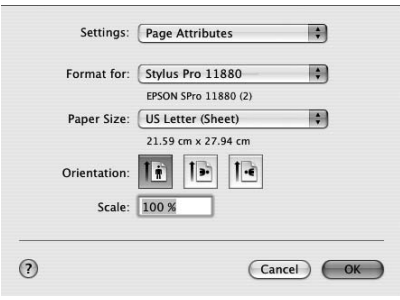

## Otevření dialogového okna Print

Dialogové okno Print otevřete klepnutím na položku **Print** v nabídce File v aplikaci.

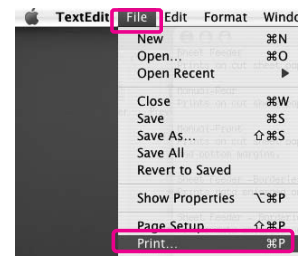

Zobrazí se dialogové okno Print.

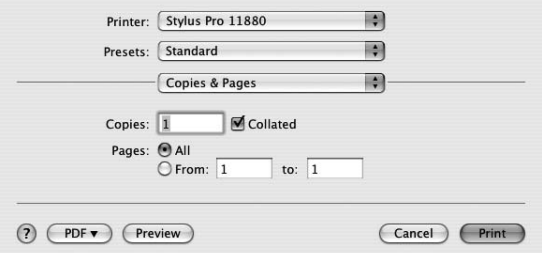

Proveďte potřebná nastavení a poté spust`e tisk.

## Získávání informací v elektronické nápovědě

Elektronickou nápovědu otevřete klepnutím na tlačítko (?) v dialogovém okně ovladače tiskárny.

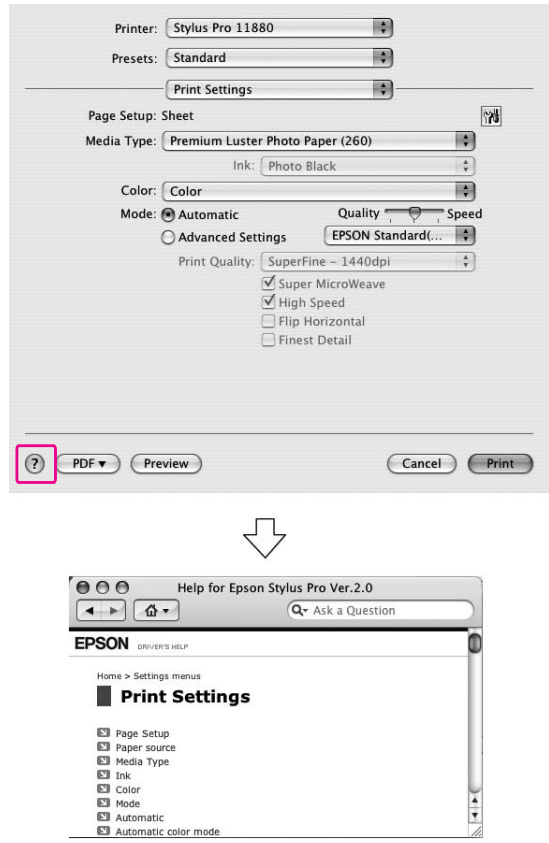

## Základní nastavení

V této části je popsán tisk dat z aplikace s použitím ovladače tiskárny Epson.

## Nastavení ovladače tiskárny

Nejprve vytvořte příslušná tisková data v aplikaci. Před zahájením tisku otevřete okno ovladače tiskárny a potvrďte nastavení tisku (např. typ média, velikost papíru).

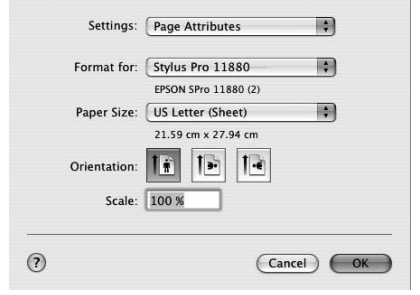

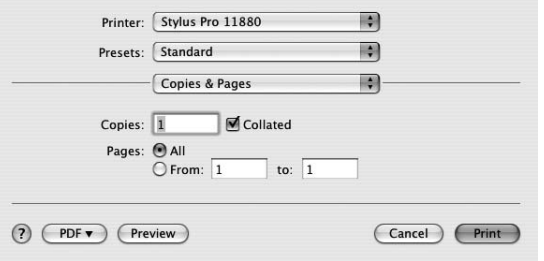

## Kontrola stavu tiskárny

A **Klepněte na ikonu tiskárny v dokovací liště Dock (Dokument).** 

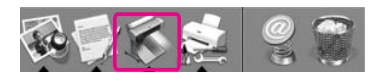

B **Můžete zkontrolovat seznam úloh čekajících na tisk a s nimi související informace. Také zde můžete zrušit tisk.**

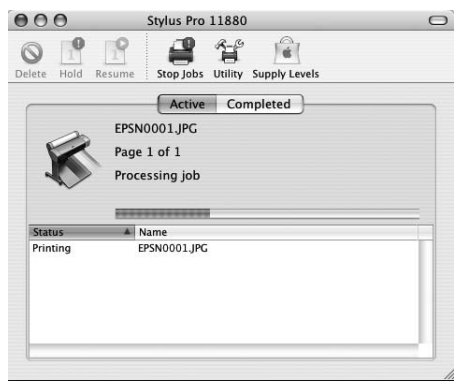

## Zrušení tisku

Čekající tiskovou úlohu lze zrušit z počítače. Pokud již tisk běží, je tiskovou úlohu možné zrušit na tiskárně.

### Zrušení tisku na tiskárně

Stiskněte a přidržte po dobu 3 sekund tlačítko  $\blacksquare$ . Dojde k resetu tiskárny.

Reset tiskárny proběhne i přesto, že probíhá tisk úlohy. Po provedení resetu chvíli vyčkejte, než bude tiskárna opět připravena k tisku.

#### *Poznámka:*

*Tiskovou úlohu čekající v počítači nelze zrušit. Informace ke zrušení tisku úloh čekajících v počítači najdete v následující části ["Zrušení tisku z počítače" na](#page-64-0)  [str. 65.](#page-64-0)*

### <span id="page-64-0"></span>Zrušení tisku z počítače

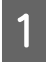

A **Klepněte na ikonu tiskárny v dokovací liště Dock (Dokument).**

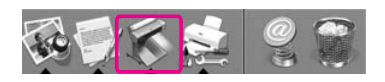

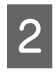

B **Vyberte úlohu, kterou chcete smazat a klepněte na tlačítko Delete (Odstranit).**

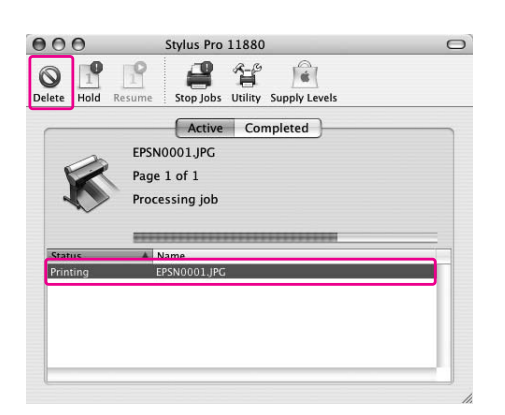

#### *Poznámka:*

- ❏ *Čekající tiskovou úlohu můžete smazat způsobem uvedeným výše.*
- ❏ *Tiskovou úlohu odeslanou do tiskárny nelze zrušit. V tom případě zrušte tiskovou úlohu na tiskárně.*

## Problémy během tisku

Pokud se během tisku vyskytne problém, zobrazí se chybové hlášení. Pokud si nejste jisti, jak problém vyřešit, zrušte tisk a spust`e nástroj EPSON StatusMonitor, který vás provede krok za krokem celým postupem pro odstranění problému.

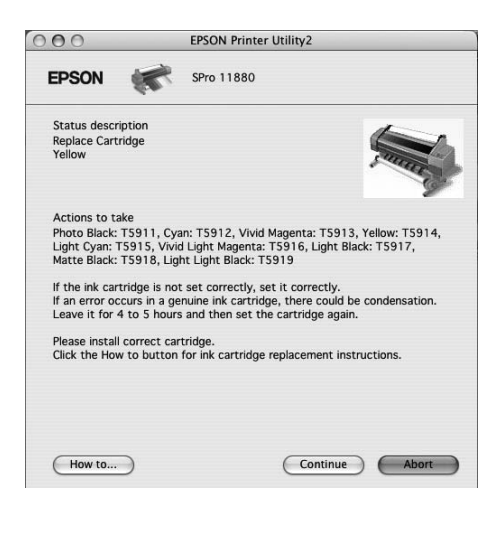

## Použití nástrojů tiskárny

Nástroje tiskárny Epson umožňují kontrolovat aktuální stav tiskárny a provádět její údržbu z počítače.

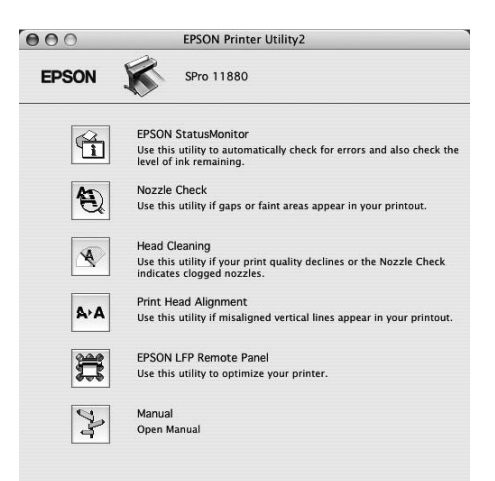

#### EPSON StatusMonitor

Tento nástroj poskytuje informace o stavu tiskárny (např. o stavu inkoustových kazet, volném místu v odpadní nádržce) a chybách tiskárny.

#### Nozzle Check

Tento nástroj kontroluje trysky tiskové hlavy, informuje o jejich zanesení a případné nutnosti jejich vyčistění. Zkontrolujte trysky v případě, že zaznamenáte snížení kvality tisku, nebo po jejich vyčistění pro ověření, že jsou trysky tiskové hlavy skutečně čisté. Jsou-li trysky zanesené, proveďte vyčistění tiskové hlavy.

→ Podrobné informace najdete v části

["Kontrola trysek" na str. 134.](#page-133-0)

#### Head Cleaning

Tento nástroj čistí barevnou a černou tiskovou hlavu. Pokud zaznamenáte snížení kvality tisku, možná je třeba vyčistit tiskovou hlavu. → Podrobné informace najdete v části

["Čištění hlavy" na str. 136](#page-135-0).

#### Print Head Alignment

Tento nástroj lze použít ke zlepšení kvality tisku. Nastavení tiskové hlavy může být nutné, pokud se zdá, že svislé čáry nejsou zarovnané nebo pokud se v dokumentech objevují bílé nebo černé pruhy. Tento nástroj slouží k nastavení tiskové hlavy.

- → Podrobné informace najdete v části
- ["Vyrovnání tiskové hlavy" na str. 140.](#page-139-0)

#### EPSON LFP Remote Panel

Tento nástroj slouží k optimalizaci tiskárny. Lze jej spustit pouze v případě, že je nainstalován. Další informace najdete v elektronické nápovědě nástroje EPSON LFP Remote Panel.

#### **Manual**

Otevřete *Uživatelskou příručku*. Pokud není *Uživatelská příručka* nainstalována, otevře se webová stránka technické podpory.

## Otevření nástroje EPSON Printer Utility2

Nástroj EPSON Printer Utility2 můžete otevřít následujícími způsoby.

- ❏ V dialogovém okně Print vyberte položku **Print Settings** a potom klepněte na ikonu ...
- ❏ Poklepejte na složku **Applications** (Aplikace) a potom poklepejte na ikonu **EPSON Printer Utility2**.

## Použití nástroje EPSON StatusMonitor

Nástroj EPSON StatusMonitor poskytuje podrobné informace o stavu tiskárny, grafické zobrazení stavu inkoustových kazet a informaci o volném místu v odpadní nádržce. Zobrazuje také stavové zprávy.

#### *Poznámka:*

*Chybová zpráva tiskárny se automaticky zobrazí na monitoru i v případě, že nástroj EPSON StatusMonitor není otevřen.* 

## Otevření nástroje EPSON **StatusMonitor**

Otevřete okno nástroje EPSON Printer Utility2 a potom klepněte na položku **EPSON StatusMonitor**.

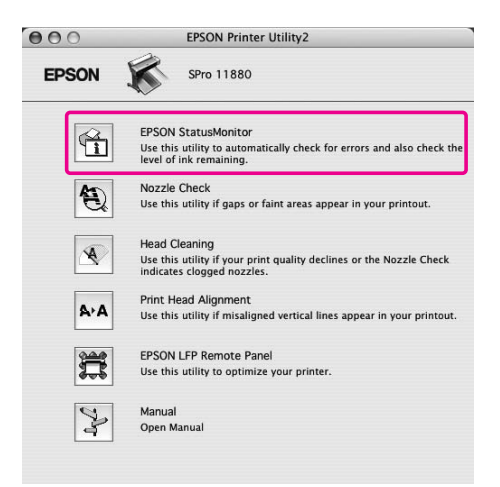

## Zobrazení informací v okně EPSON StatusMonitor

Nástroj EPSON StatusMonitor poskytuje podrobné informace o stavu tiskárny, grafické zobrazení stavu inkoustových kazet a informaci o volném místu v odpadní nádržce. Zobrazuje také stavové zprávy. Pokud se během tisku vyskytne problém, zobrazí se chybové hlášení. Zkontrolujte zprávu a vyřešte problém příslušným způsobem.

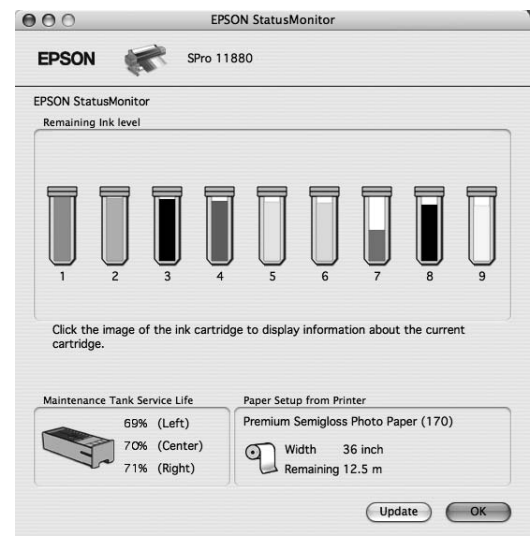

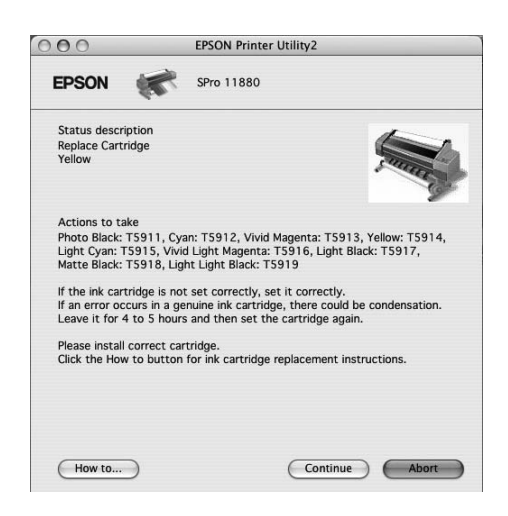

## Odinstalace softwaru tiskárny

Při odinstalování softwaru tiskárny postupujte podle následujících pokynů.

Odinstalace ovladače tiskárny

Při odinstalování ovladače tiskárny a nástroje EPSON Printer Utility2 postupujte podle následujících pokynů.

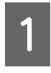

A **Vypněte tiskárnu a odpojte kabel rozhraní spojující počítač s tiskárnou.**

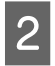

B **Zavřete všechny aplikace.**

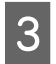

C **Poklepejte na ikonu pevného disku.**

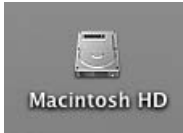

D **Poklepejte na složku Applications (Aplikace) a potom poklepejte na ikonu Utilities (Nástroje).**

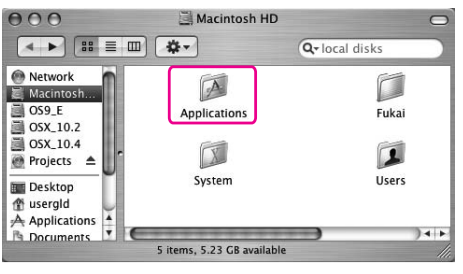

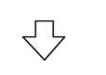

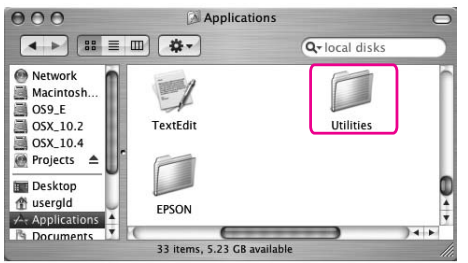

E **Poklepejte na ikonu Print Center (Tiskové středisko), (Mac OS X 10.2.x) nebo Printer Setup Utility (Nástroj pro instalaci tiskárny), (Mac OS X 10.3 a novější).**

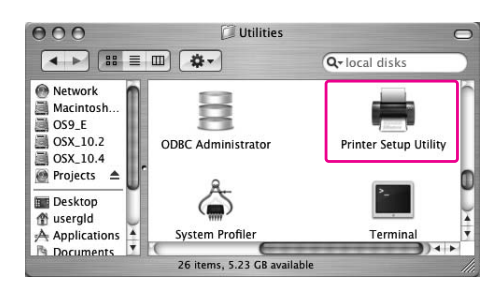

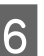

F **Vyberte tiskárnu a klepněte na tlačítko Delete (Odstranit).**

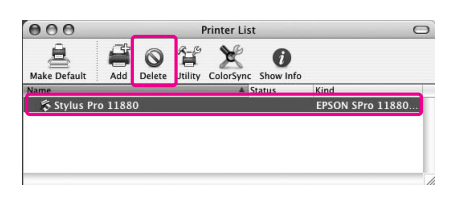

Po klepnutí na tlačítko **Delete** (Odstranit) dialogové okno zavřete.

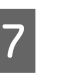

G **Vložte disk se softwarem tiskárny do jednotky CD-ROM.** 

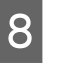

H **Poklepejte na složku Printer Driver (Ovladač tiskárny).**

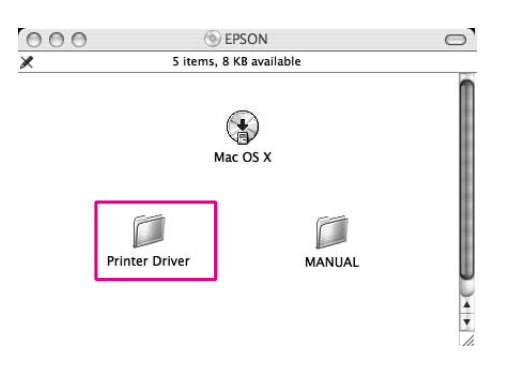

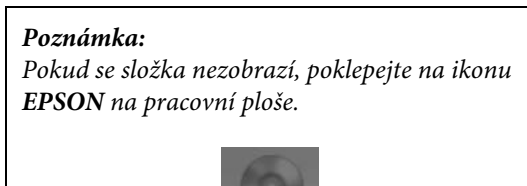

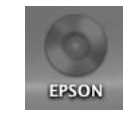

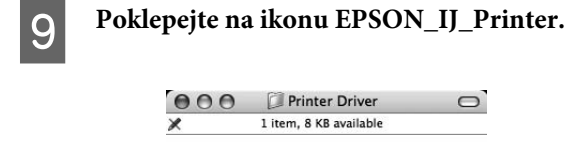

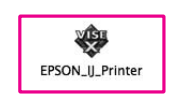

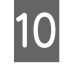

#### J **Zobrazí-li se dialogové okno Authenticate, zadejte heslo nebo frázi a klepněte na tlačítko OK.**

Pro odinstalování ovladače tiskárny musíte být přihlášeni jako uživatel s právy administrátora.

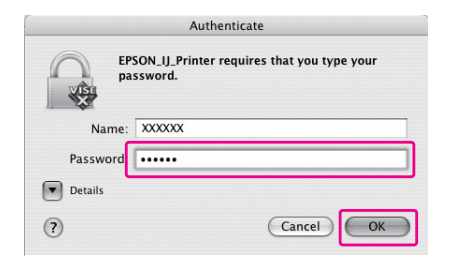

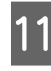

K **Klepněte na tlačítko Continue a potom klepněte na tlačítko Accept.**

L **Z rozbalovací nabídky vyberte položku Uninstall a potom klepněte na tlačítko Uninstall.** 

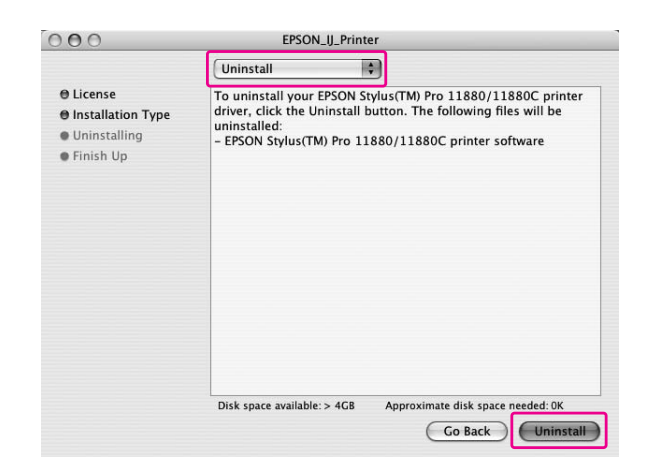

M **Postupujte podle pokynů na obrazovce a dokončete odinstalování ovladače tiskárny.**

## Odinstalování nástroje EPSON LFP Remote Panel

Složku **EPSON LFP Remote Panel** přetáhněte do koše. Další informace najdete v elektronické nápovědě nástroje EPSON LFP Remote Panel.

## **Tisk**

## Používání správy barev

Tiskový ovladač umožňuje nastavení a správu barev tisknutých dat a úpravu barev pro lepší vzhled výtisků, a to s výlučným použitím ovladače tiskárny. Během procesu úpravy barev nedochází ke změně (úpravě) barev původních dat.

→ Podrobné informace najdete v části ["Metody správy barev" na str. 71](#page-70-0).

## Správa barev

### Informace o systému správy barev (CMS – Color management system)

Protože různá zařízení jako digitální fotoaparáty, skenery, monitory či tiskárny vytvářejí barvy různým způsobem, liší se i výsledný výtisk od obrazu, který vidíte na displeji. K úpravě barev mezi zařízeními je používán systém pro správu barev. Systém pro správu barev je standardní součástí systému Windows i systému Mac OS X. Systém správy barev rovněž podporují některé programy určené pro editaci obrázků.

Oba operační systémy podporují systém správy barev, např. technologii ICM systému Windows a technologii ColorSync systému Mac OS. Při provádění správy barev v ovladači tiskárny je současně používán i systém správy barev operačního systému. V tomto systému správy barev je pro přizpůsobení barev mezi zařízeními používán soubor nazývaný profil ICC, ve kterém jsou definovány barvy. Profil ICC je připraven pro každý model tiskárny a každý typ média. U digitálních fotoaparátů může být jako profil specifikována barevná doména sRGB, AdobeRGB atd.

Při správě barev se profil vstupního zařízení nazývá vstupní profil (nebo zdrojový profil), profil výstupního zařízení (např. tiskárny) se nazývá profil tiskárny (nebo výstupní profil).

#### *Poznámka:*

*Pokud tisknete obrázek zachycený digitálním fotoaparátem nebo skenerem, vypadá tiskový výsledek obvykle jinak než na displeji. Tato odlišnost je způsobena různým procesem tvorby barev u každého zařízení (digitální fotoaparáty, skenery, monitory či tiskárny). V zájmu potlačení barevných rozdílů mezi zařízeními proto prosím proveďte správu barev u každého zařízení.* 

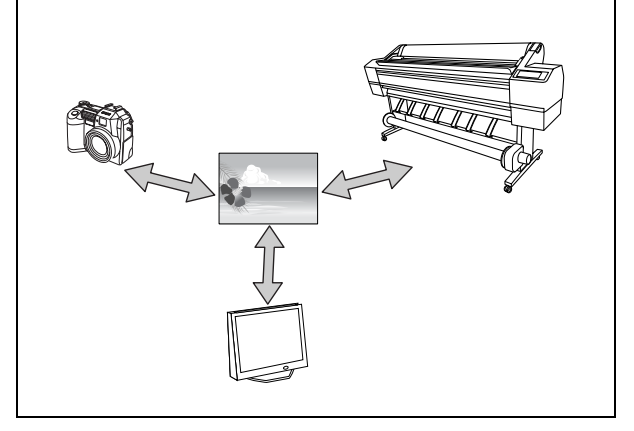

## <span id="page-70-0"></span>Metody správy barev

#### Správa barev prováděná ovladačem tiskárny

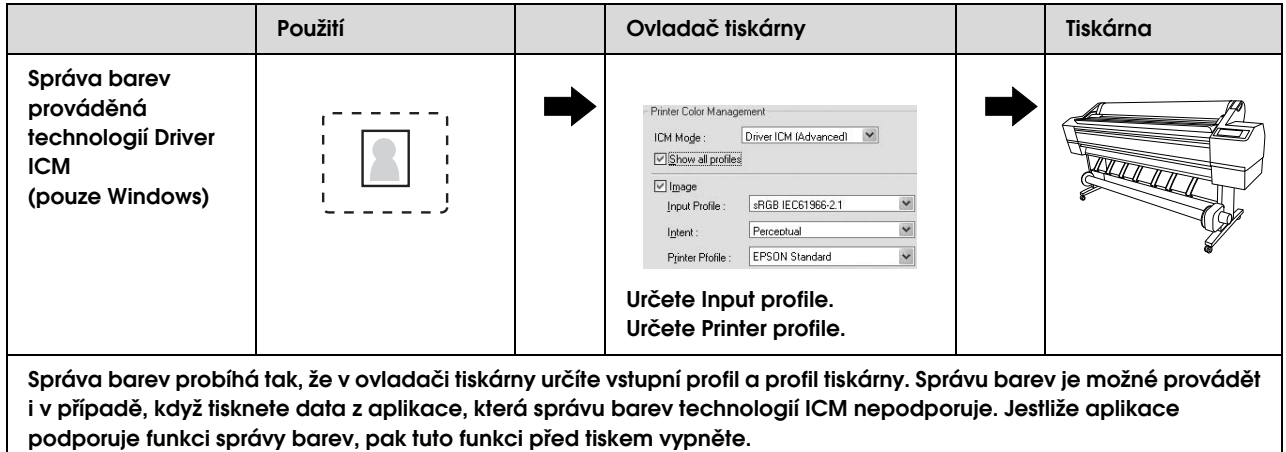

Podrobné informace najdete v části ["Správa barev Driver ICM \(pouze Windows\)" na str. 72](#page-71-0).

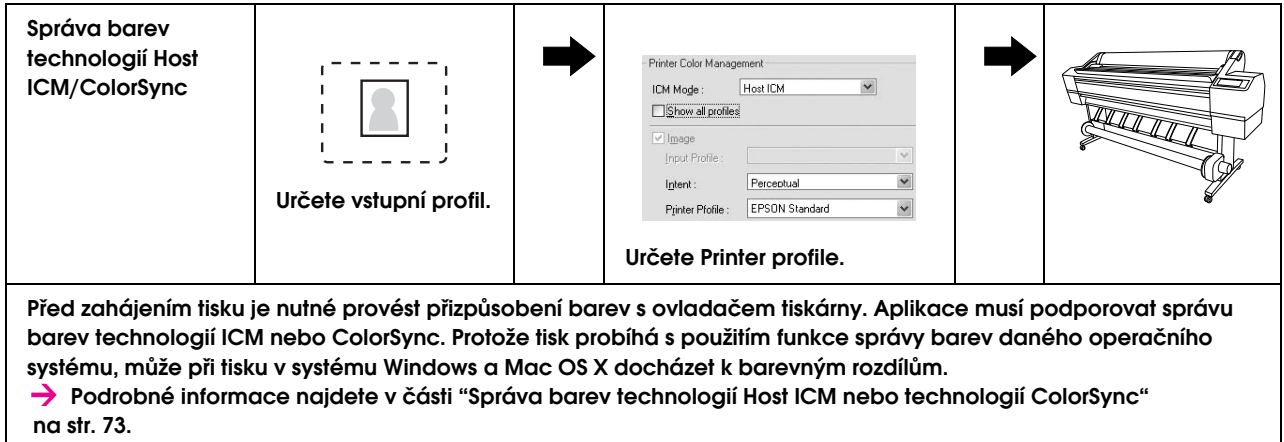

#### Správa barev prováděná aplikací

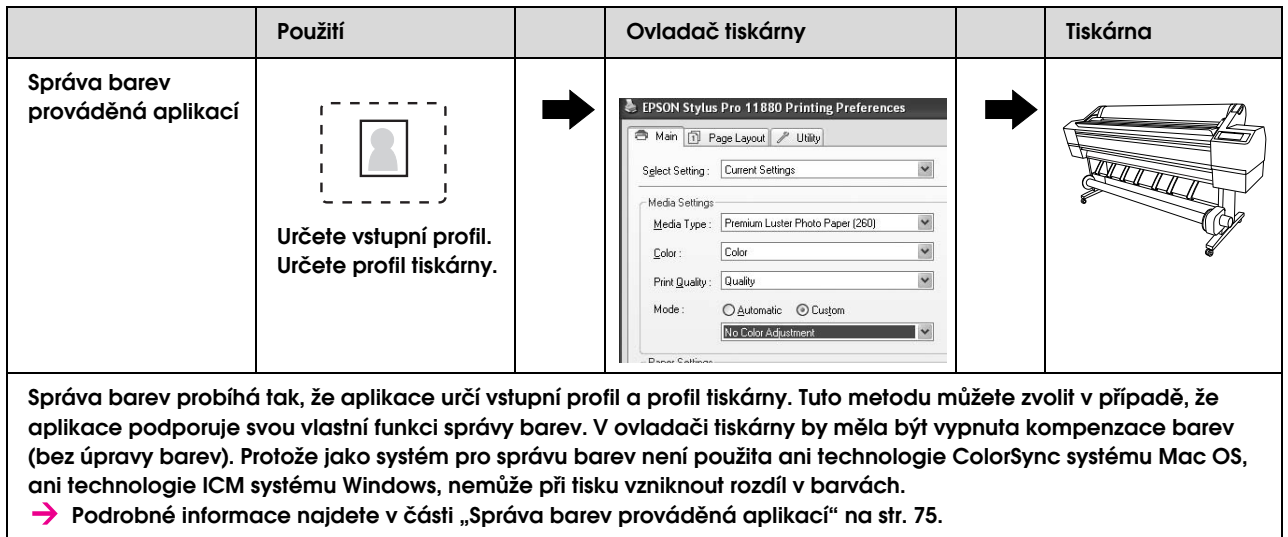

## <span id="page-71-0"></span>Správa barev Driver ICM (pouze Windows)

Následující postupy jsou určeny pro aplikaci Adobe Photoshop CS2 nainstalovanou v systému Windows XP. Při použití této funkce s aplikací, která nepodporuje funkci správy barev, je nutné provést přizpůsobení barev od kroku 4.

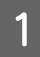

A **V nabídce File vyberte možnost Print with Preview.**

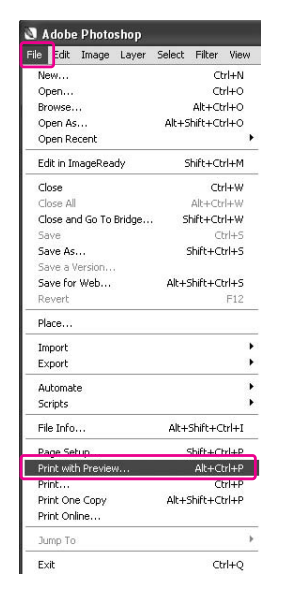

B **Vyberte možnost Color Management a ve skupinovém rámečku Print vyberte možnost Document. V seznamu Color Handling vyberte možnost No Color Management. Potom klepněte na tlačítko Done.**

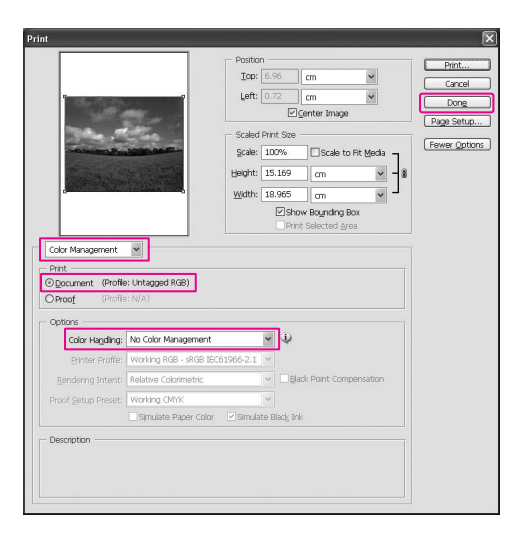

C **Otevřete okno ovladače tiskárny.**

→ Podrobné informace najdete v části ["Z aplikací sysétmu Windows" na str. 50](#page-49-0).

D **Na kartě Main vyberte u položky Mode možnost Custom, v seznamu vyberte možnost ICM a potom klepněte na tlačítko Advanced.**

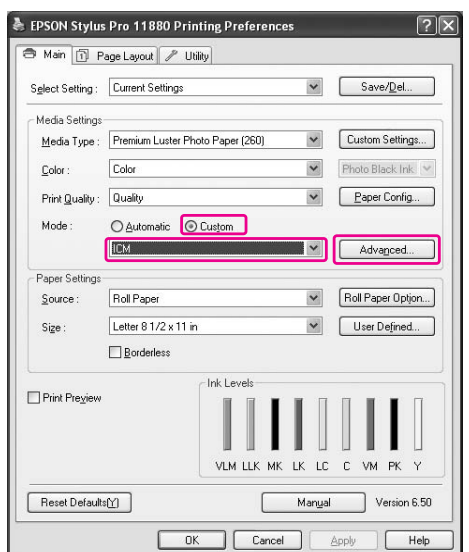

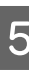

E **V dialogovém okně ICM vyberte v seznamu ICM Mode možnost Driver ICM (Basic) nebo Driver ICM (Advanced).**

> Vyberete-li možnost **Driver ICM (Advanced)**, můžete určit profily a záměr individuálně pro obrázky, grafiky a textová data.

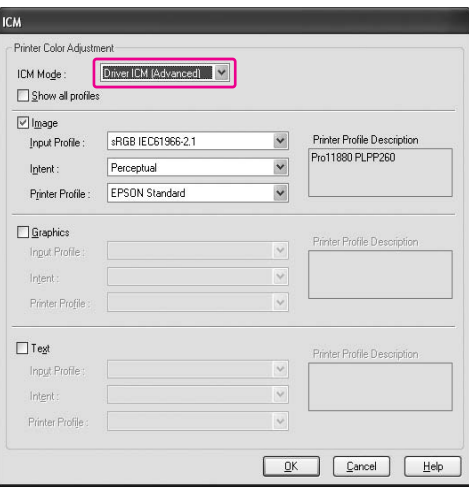
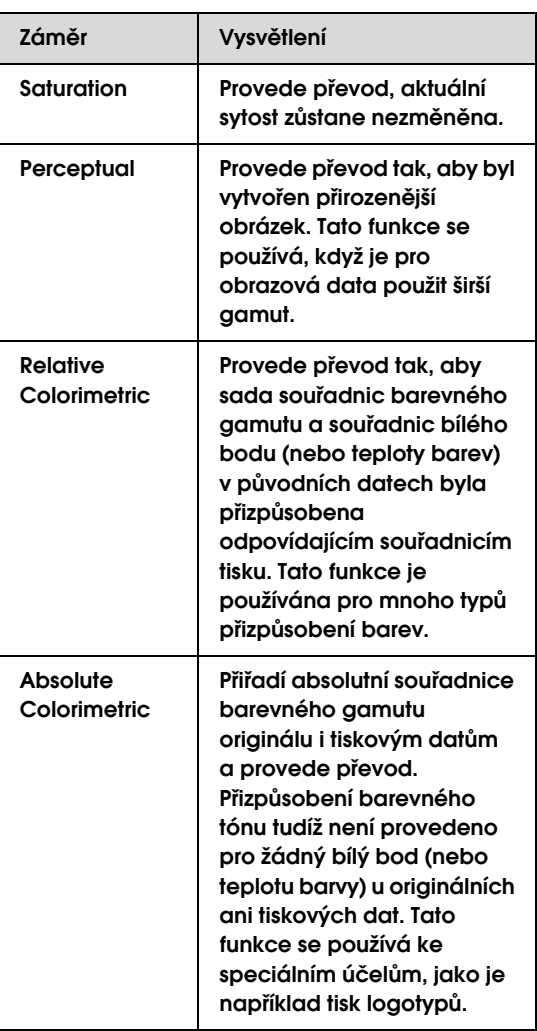

F **Zkontrolujte ostatní nastavení a poté spust`e tisk.** 

# Správa barev technologií Host ICM nebo technologií ColorSync

Následující postupy jsou určeny pro aplikaci Adobe Photoshop CS2 nainstalovanou v systému Windows XP.

# *Poznámka:*

- ❏ *Použijte obrazová data, do nichž je vložen vstupní profil.*
- ❏ *Aplikace musí podporovat technologii ICM nebo ColorSync.*
- A **V nabídce File vyberte možnost Print with Preview.**

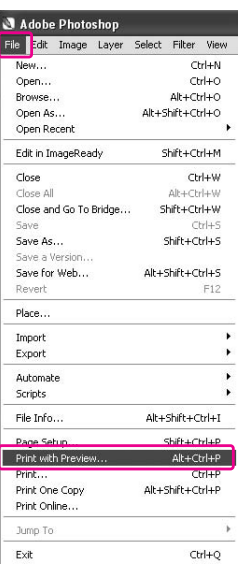

Tisk 73

B **Vyberte možnost Color Management a ve skupinovém rámečku Print a vyberte možnost Document. V seznamu Color Handling vyberte možnost Let Printer Determine Colors. Potom klepněte na tlačítko Done.**

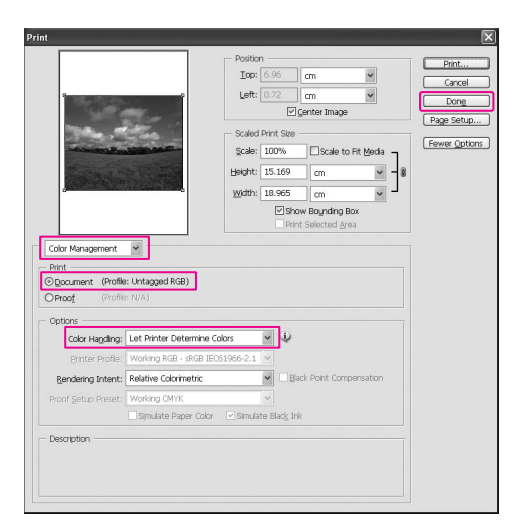

C **Otevřete okno ovladače tiskárny (v systému Windows) nebo dialogové okno Print (v systému Mac OS X).**

#### Windows

→ Podrobné informace najdete v části ["Z aplikací sysétmu Windows" na str. 50.](#page-49-0)

#### Mac OS X

→ Podrobné informace najdete v části ["Otevření ovladače tiskárny" na str. 62](#page-61-0).

D **V systému Windows, na kartě Main vyberte u položky Mode možnost Custom, v seznamu vyberte možnost ICM a potom klepněte na tlačítko Advanced. V systému Mac OS X vyberte možnost Printer Color Management.**

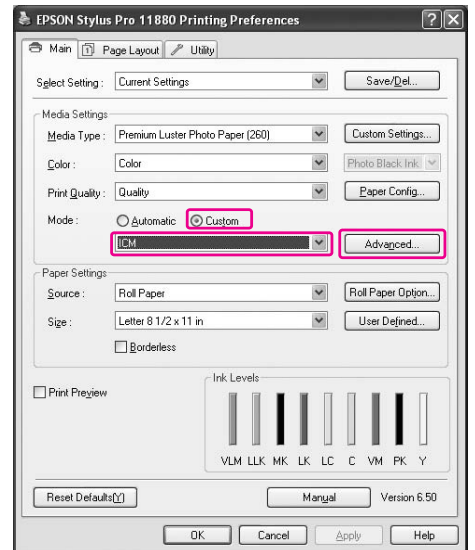

E **V dialogovém okně Printer Color Management vyberte možnost Host ICM (Windows) nebo ColorSync (Mac OS X).** 

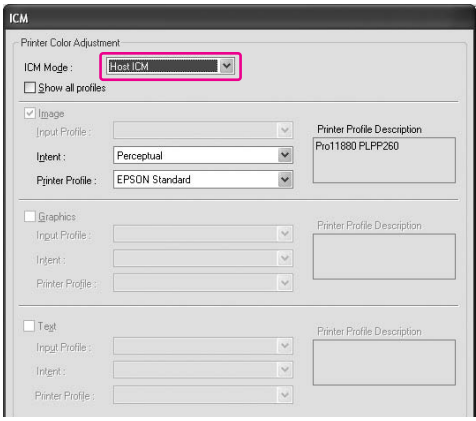

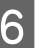

F **Zkontrolujte ostatní nastavení a poté spust`e tisk.** 

# Správa barev prováděná aplikací

Následující postupy jsou určeny pro aplikaci Adobe Photoshop CS2 nainstalovanou v systému Windows XP.

Podrobné informace k nastavení najdete v návodu k použití dané aplikace.

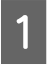

A **V nabídce File vyberte možnost Print with Preview.**

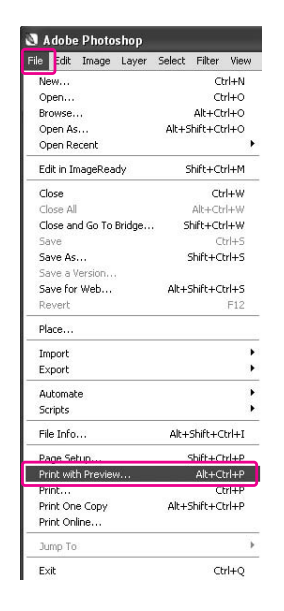

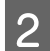

B **Vyberte možnost Color Management a ve skupinovém rámečku Print vyberte možnost Document. V seznamu Color Handling vyberte možnost Let Photoshop Determine Colors. Vyberte nastavení pro možnost Printer Profile a Rendering Intent. Potom klepněte na tlačítko Done.**

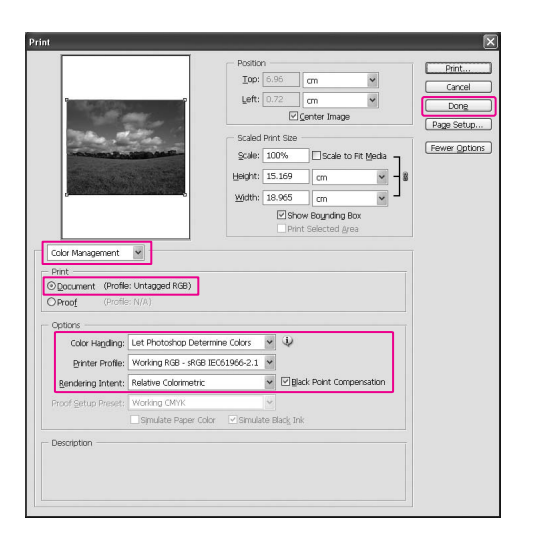

C **Otevřete okno ovladače tiskárny (v systému Windows) nebo dialogové okno Print (v systému Mac OS X).**

Windows

→ Podrobné informace najdete v části ["Z aplikací sysétmu Windows" na str. 50](#page-49-0).

Mac OS X

→ Podrobné informace najdete v části ["Otevření ovladače tiskárny" na str. 62.](#page-61-0)

D **V systému Windows, v nabídce Main vyberte pro položku Mode možnost Custom a poté vyberte možnost No Color Adjustment. V systémuMac OS X, v dialogovém okně Printer Color Management vyberte možnost Off (No Color Adjustment).**

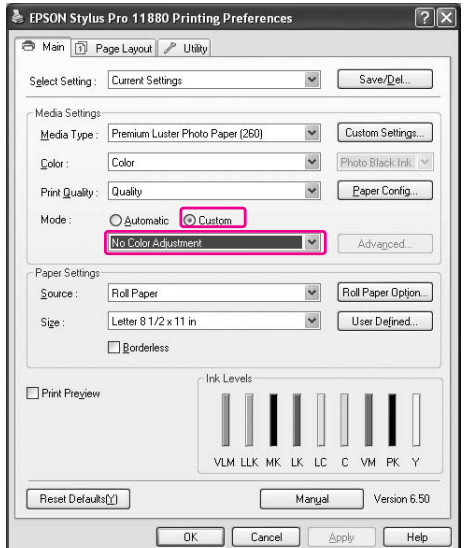

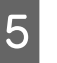

E **Zkontrolujte ostatní nastavení a poté spust`e tisk.** 

# Úprava barev ovladačem tiskárny

Správu barev lze provádět výlučně ovladačem tiskárny. Pro automatickou úpravu barev v obrazových datech lze rovněž použít funkci Photo Enhance.

# Úprava barev pomocí možnosti Color Controls

Správu barev lze provádět ovladačem tiskárny. Tuto funkci použijte v případě, že aplikace nepodporuje správu barev nebo když chcete správu barev provádět ručně.

#### *Poznámka:*

*Jestliže používáte správu barev ovladače tiskárny z aplikace jako Adobe Photoshop CS2, pak vypněte funkci správy barev této aplikace.*

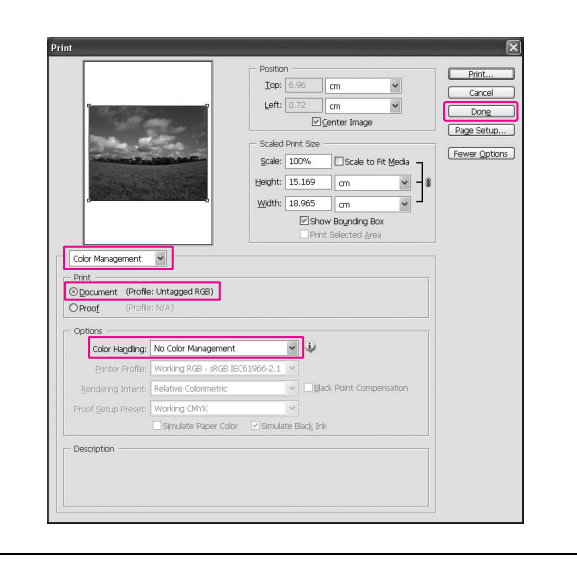

A **Otevřete okno ovladače tiskárny (v systému Windows) nebo dialogové okno Print (v systému Mac OS X).**

#### Windows

→ Podrobné informace najdete v části ["Otevření ovladače tiskárny" na str. 50](#page-49-1).

#### Mac OS X

→ Podrobné informace najdete v části ["Otevření ovladače tiskárny" na str. 62](#page-61-0).

B **V systému Windows, na kartě Main vyberte u položky Mode možnost Custom, v seznamu vyberte možnost Color Controls a potom klepněte na tlačítko Advanced. V systému Mac OS X vyberte možnost Printer Color Management, klepněte na možnost Color Controls a potom klepněte na možnost Advanced Settings.** 

Windows

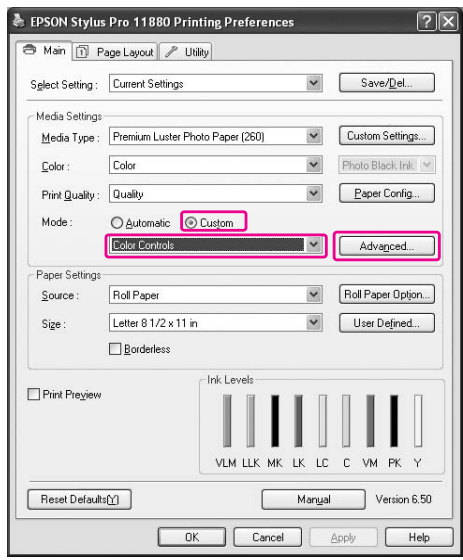

# Mac OS X

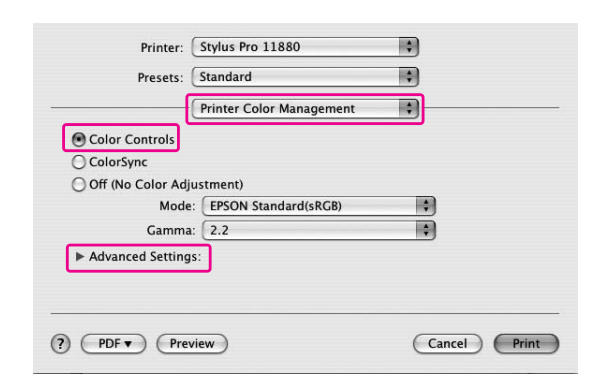

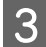

# C **Proveďte potřebná nastavení.**

Podrobné informace najdete v elektronické nápovědě k ovladači tiskárny.

Windows

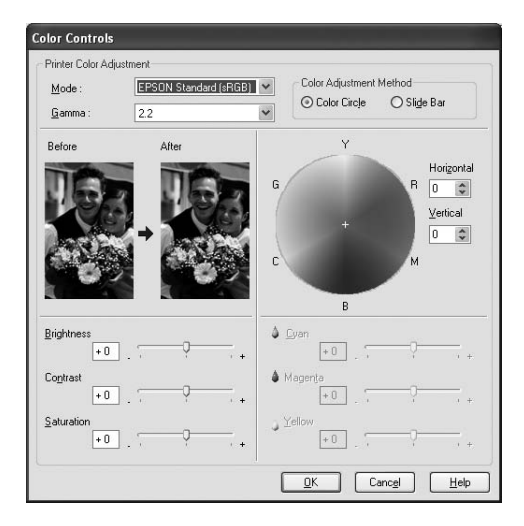

#### Mac OS X

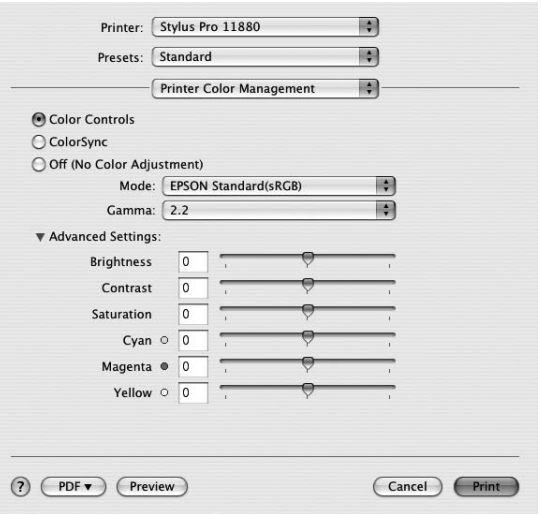

#### *Poznámka:*

*Pro uživatele systému Windows: při provádění správy barev vám pomůže kontrola vzorového obrázku v levé části okna. Pro jemnou úpravu barev můžete použít také barevný kruh.*

D **Zkontrolujte ostatní nastavení a poté spust`e tisk.** 

# Automatická úprava barev pomocí funkce Photo Enhance (pouze Windows)

Toto nastavení nabízí nejrůznější nastavení pro korekci obrazu, která můžete použít u fotografií před jejich vytištěním. Funkce Photo Enhance neovlivní původní data.

# **A Otevřete okno ovladače tiskárny.**

→ Podrobné informace najdete v části ["Otevření ovladače tiskárny" na str. 50.](#page-49-1)

B **Na kartě Main vyberte u položky Mode možnost Custom, v seznamu vyberte možnost Photo Enhance a potom klepněte na tlačítko Advanced.**

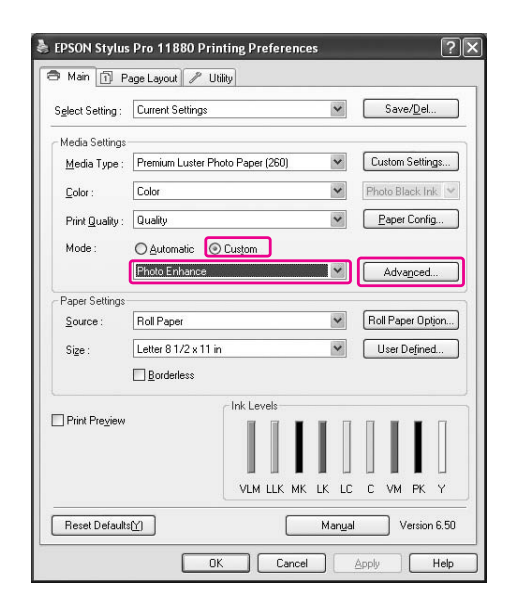

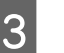

### C **V dialogovém okně Photo Enhance vyberte požadovaná nastavení efektů.**

Podrobné informace najdete v elektronické nápovědě k ovladači tiskárny.

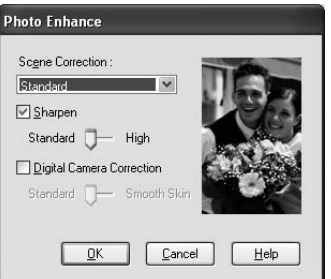

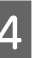

Zkontrolujte ostatní nastavení a poté spusťe **tisk.** 

# Tisk černobílých fotografií

Pokročilý tisk černobílých fotografií je dostupný po provedení nastavení v dialogovém okně Color Controls, a to bez použití aplikace. Při úpravě obrazu pro tisk nedochází ke změně původních dat. Je nutné používat média vhodná pro tisk černobílých fotografií. Podrobné informace najdete v části.  $\rightarrow$  ["Informace o papíru" na str. 111](#page-110-0)

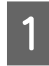

# A **Otevřete okno ovladače tiskárny (v systému Windows) nebo dialogové okno Print (v systému Mac OS X).**

#### Windows

→ Podrobné informace najdete v části ["Otevření ovladače tiskárny" na str. 50](#page-49-1).

Mac OS X

→ Podrobné informace najdete v části ["Otevření ovladače tiskárny" na str. 62](#page-61-0).

## B **V seznamu Color vyberte možnost Advanced B&W Photo.**

#### Windows

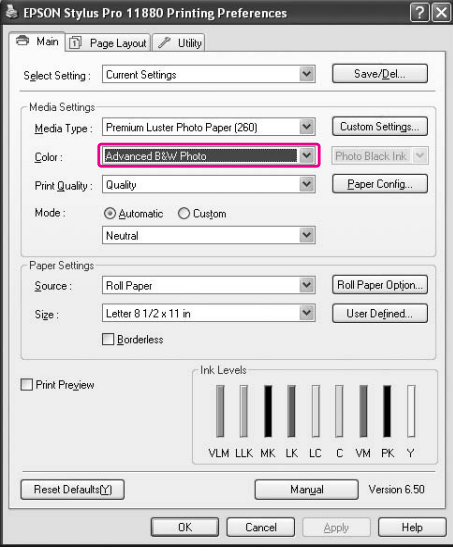

# Mac OS X

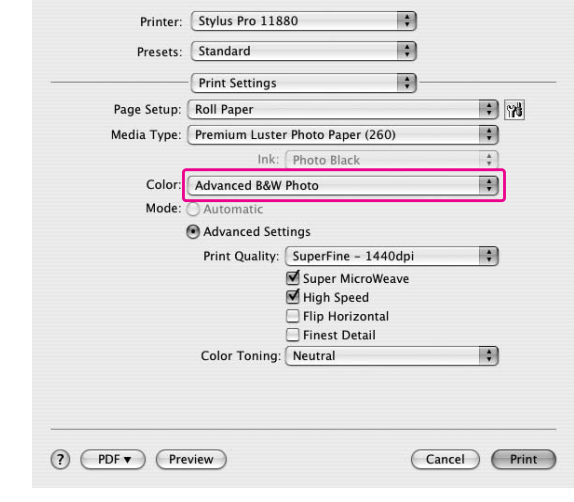

C **V systému Windows, na kartě Main vyberte u položky Mode možnost Custom, v seznamu vyberte možnost Color Controls a potom klepněte na tlačítko Advanced. V systému Mac OS X vyberte možnost Printer Color Management.**

Windows

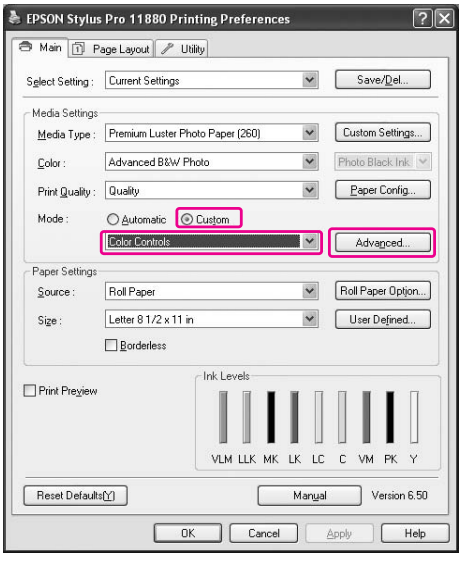

#### Mac OS X

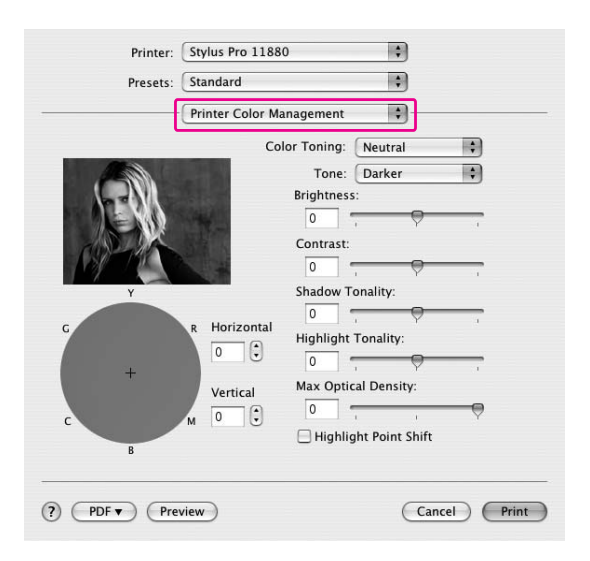

#### D **Proveďte potřebná nastavení a poté spust`e tisk.**

Podrobné informace najdete v elektronické nápovědě ovladače tiskárny.

#### Windows

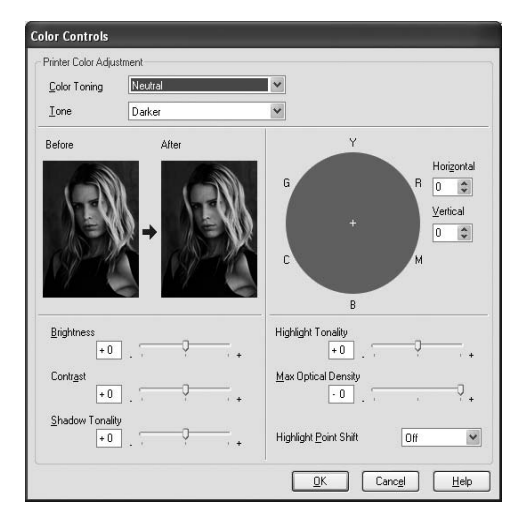

#### Mac OS X

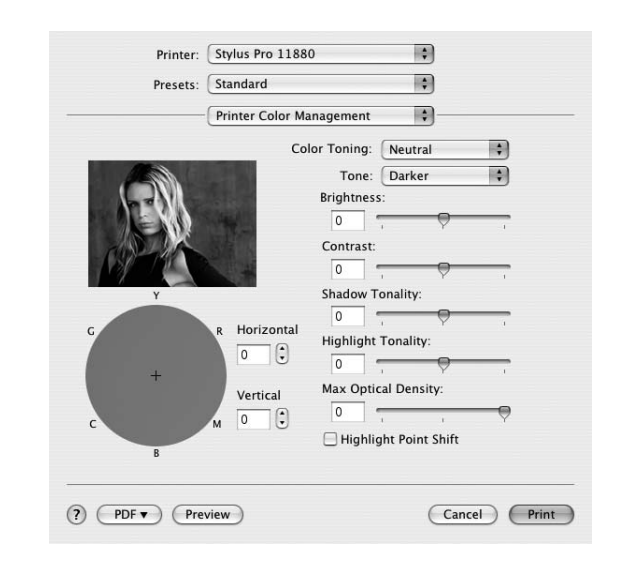

# Tisk bez okrajů

Data lze na papír tisknout bez okrajů. Existují dva typy tisku bez okrajů.

#### *Poznámka:*

*Pokud používáte rolový papír, mohou být bez okrajů všechny čtyři strany. Pokud používáte samostatné listy, mohou být bez okrajů pouze levá a pravá strana.*

❏ Auto Expand

Automatické zvětšení tiskových dat a tisk obrazu bez okrajů. Oblasti přesahující velikost papíru se na papír nevytisknou.

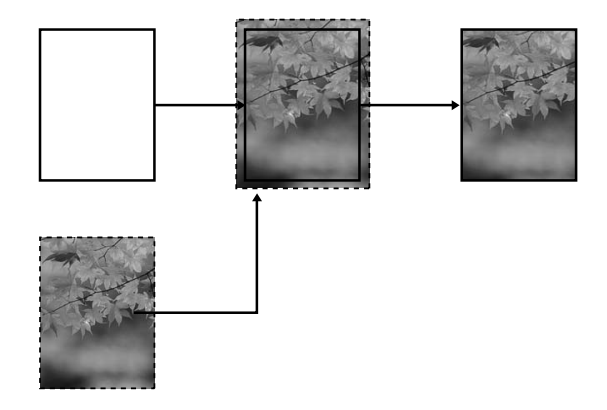

#### ❏ Retain Size

Při práci v aplikaci zvětšete obrazová data tak, aby přesahovala šířku i výšku papíru. Předejdete tak nepotisknutým oblastem podél levé a pravé strany. Ovladač tiskárny obrazová data nezvětší.

V aplikaci, ve které byla data vytvořena, doporučujeme nastavit zvětšení o 3 mm v levém i

pravém směru (celkem 6 mm). Toto nastavení vyberte, pokud nechcete, aby

ovladač tiskárny změnil měřítko tiskových dat.

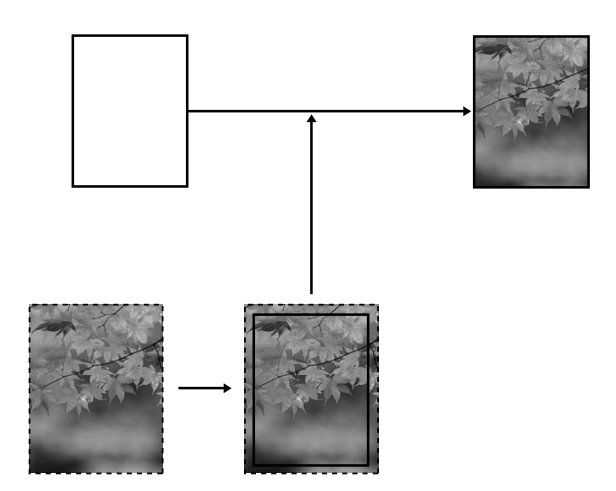

# Podporované typy médií

Pro tisk bez okrajů jsou podporovány následující velikosti médií.

Šířka papíru 254 mm/10 palců 300 mm 329 mm/13 palců/Super A3 406 mm/16 palců 432 mm/17 palců B2 A1 610 mm/24 palců/Super A1 B1 914 mm/36 palců/Super A0 1118 mm/44 palců/Super B0 1200 mm 1270 mm/50 palců 1372 mm/54 palců

V závislosti na typu média může dojít ke zhoršení kvality tisku, tisk bez okrajů nemusí být případně podporován. Podrobné informace najdete v následující části.

 $\rightarrow$  ["Informace o papíru" na str. 111](#page-110-0)

# Nastavení aplikace

Velikost obrazových dat nastavte v dialogovém okně Page Setting (Nastavení stránky) v příslušné aplikaci.

# Pro funkci Auto Expand

- ❏ Nastavte stejnou velikost papíru, jaká je použita pro tisk.
- ❏ Umožňuje-li aplikace nastavení okrajů, nastavte okraje na hodnotu 0 mm.
- ❏ Obrazová data zvětšete na velikost papíru.

# Pro funkci Retain Size

- ❏ V aplikaci, ve které byla data vytvořena, nastavte zvětšení o 3 mm v levém i pravém směru (celkem 6 mm).
- ❏ Umožňuje-li aplikace nastavení okrajů, nastavte okraje na hodnotu 0 mm.
- ❏ Obrazová data zvětšete na velikost papíru.

# Nastavení ovladače tiskárny

Při tisku dat s touto funkcí postupujte podle následujících pokynů.

# Systém Windows

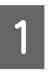

A **Otevřete okno ovladače tiskárny.**

→ Podrobné informace najdete v části ["Otevření ovladače tiskárny" na str. 50.](#page-49-1)

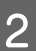

B **Na kartě Main vyberte typ média, zdroj papíru, velikost stránky nebo velikost papíru.**

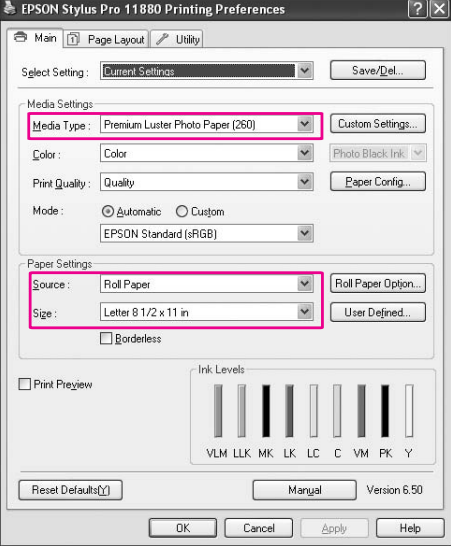

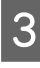

# C **Pokud tisknete na rolový papír, klepněte na tlačítko Roll Paper Option a vyberte nastavení Auto Cut.**

→ Podrobné informace najdete v části ["Oříznutí rolového papíru při tisku bez okrajů"](#page-83-0)  [na str. 84.](#page-83-0)

D **Vyberte položku Borderless a potom klepněte na tlačítko Expansion.**

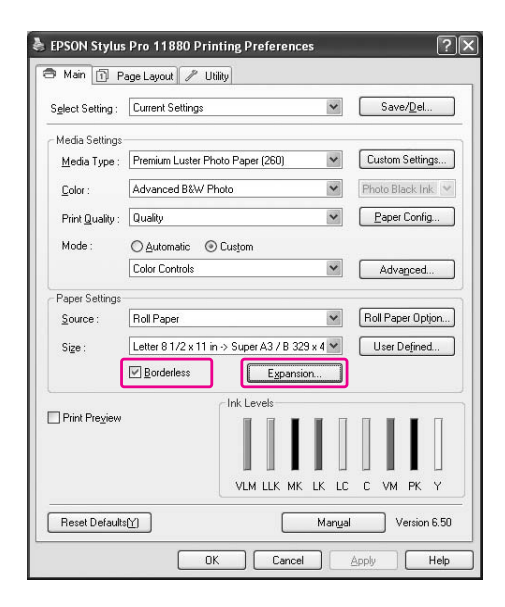

E **Vyberte položku Auto Expand nebo Retain Size. Pokud vyberete položku Auto Expand, nastavte míru zvětšení.**

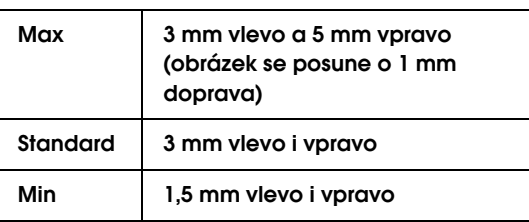

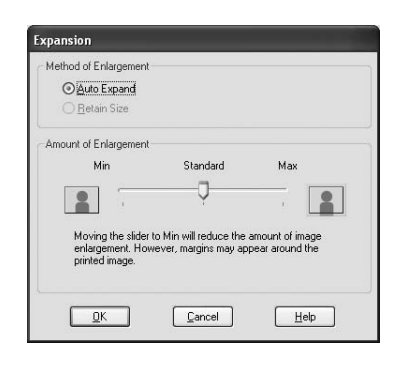

#### *Poznámka:*

*Nastavením posuvníku směrem k pozici Min bude míra zvětšení obrazu nižší. Toto nastavení však může způsobit vznik okraje na jedné či více stranách papíru.*

F **Zkontrolujte ostatní nastavení a poté spust`e tisk.**

# Systém Mac OS X

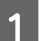

A **Otevřete dialogové okno Page Setup.**

→ Podrobné informace najdete v části ["Otevření ovladače tiskárny" na str. 62.](#page-61-0)

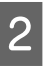

B **Vyberte velikost papíru a tisk bez okrajů s volbou Auto Expand nebo Retain Size a potom klepněte na tlačítko OK.**

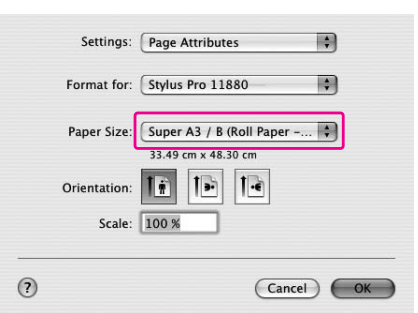

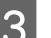

# **C** Otevřete dialogové okno Print.

→ Podrobné informace najdete v části ["Otevření ovladače tiskárny" na str. 62.](#page-61-0)

D **Je-li vybrána položka Auto Expand, nastavte míru zvětšení.**

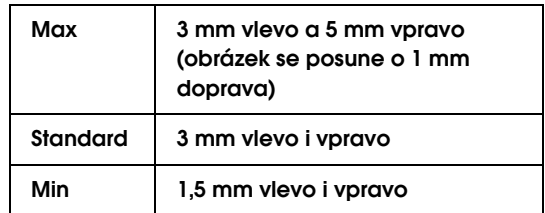

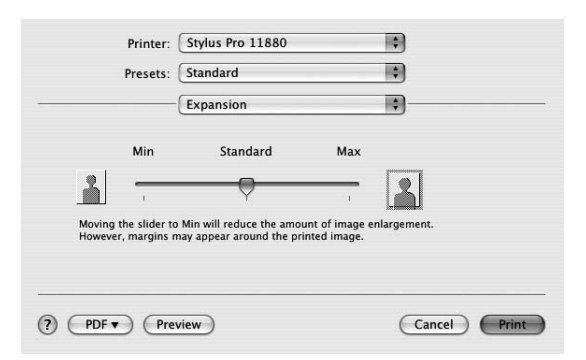

#### *Poznámka:*

*Nastavením posuvníku směrem k pozici Min bude míra zvětšení obrazu nižší. Toto nastavení však může způsobit vznik okraje na jedné či více stranách papíru.*

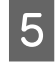

## E **V dialogovém okně Print Settings vyberte typ média.**

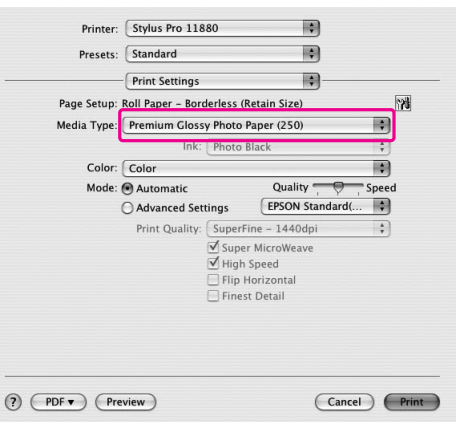

### **Fokud tisknete na rolový papír, vyberte v**<br>dialogovám okně Poll Paper Ontion naste **dialogovém okně Roll Paper Option nastavení Auto Cut.**

→ Podrobné informace najdete v části "Oříznutí rolového papíru při tisku bez okrajů" [na str. 84.](#page-83-0)

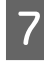

### G **Zkontrolujte ostatní nastavení a poté spust`e tisk.**

# <span id="page-83-0"></span>Oříznutí rolového papíru při tisku bez okrajů

Používáte-li pro tisk bez okrajů rolový papír, liší se oříznutí papíru v závislosti na nastavení Borderless a Auto Cut v ovladači tiskárny.

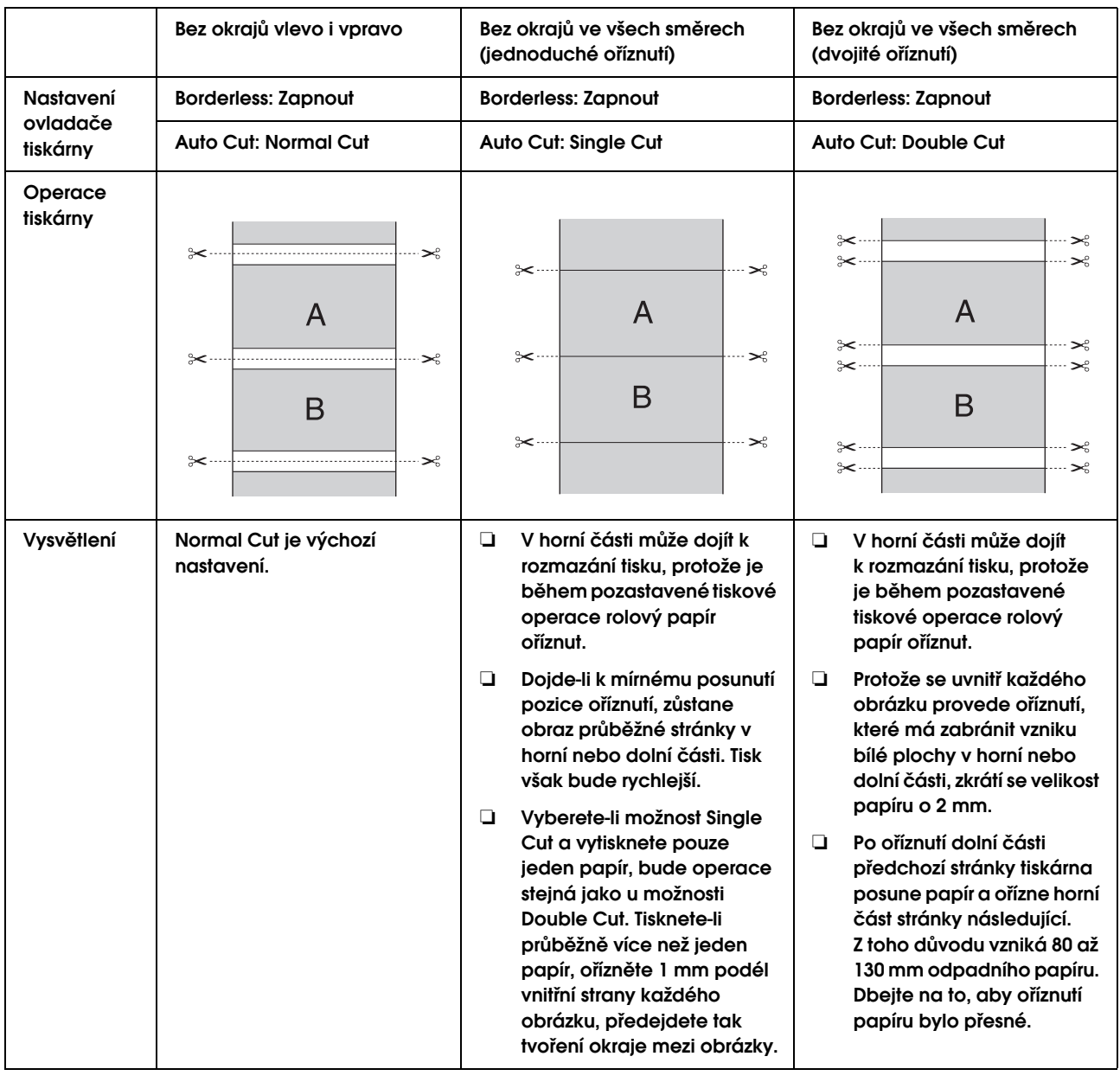

# *Poznámka:*

*Chcete-li výtisky oříznout ručně, vyberte možnost Off.*

# <span id="page-84-0"></span>Zvětšený nebo zmenšený tisk

Můžete upravit velikost dat tak, aby se vešla na papír. K dispozici jsou tři způsoby, jak lze zvětšit nebo zmenšit velikost tištěných dat.

❏ Fit to Page (pouze Windows)

Proporcionálně zvětší nebo zmenší velikost dokumentu, aby odpovídala velikosti papíru vybrané v seznamu Output Paper.

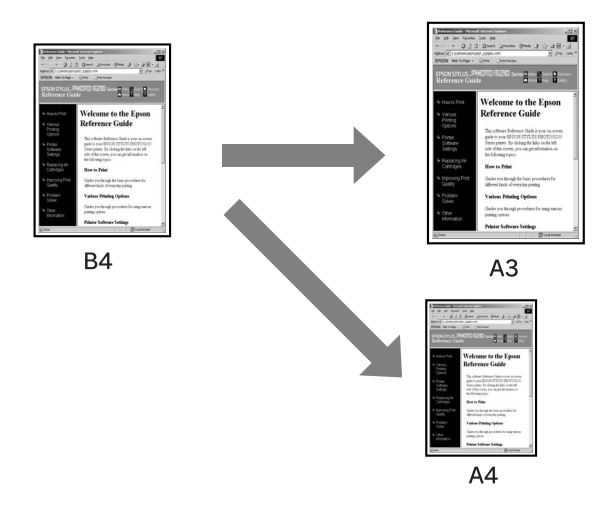

❏ Fit to Roll Paper Width (pouze Windows)

Proporcionálně zvětší nebo zmenší velikost dokumentu, aby odpovídala šířce rolového papíru vybrané v seznamu Output Paper.

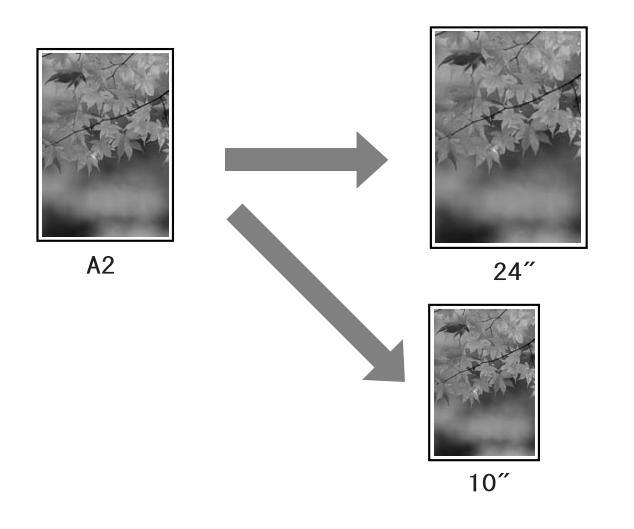

❏ Custom

Umožňuje zadat procento zvětšení nebo zmenšení dat.

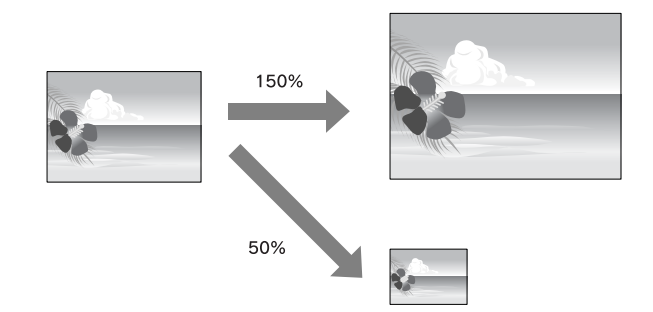

# Fit to Page (pouze Windows)

Slouží k úpravě velikosti dat tak, aby se vešla na papír.

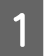

# **A Otevřete okno ovladače tiskárny.**

→ Podrobné informace najdete v části ["Otevření ovladače tiskárny" na str. 50](#page-49-1).

B **Klepněte na kartu Page Layout a potom vyberte stejnou velikost papíru jako je velikost papíru tiskových dat.**

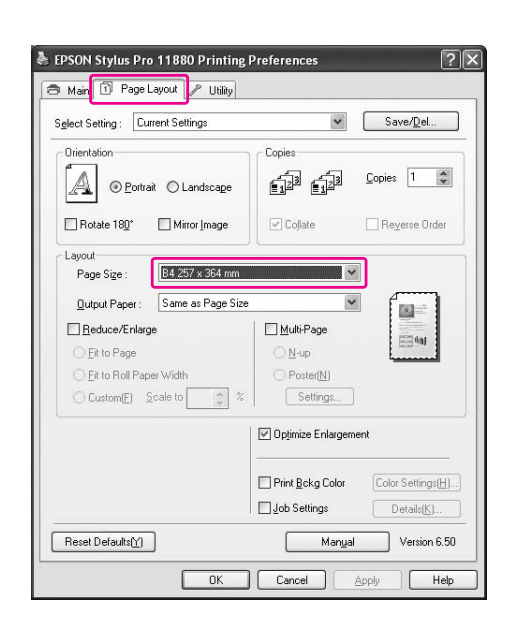

### C **V seznamu Output Paper vyberte velikost papíru vloženého v tiskárně.**

Proporcionálně zvětší nebo zmenší velikost dokumentu, aby odpovídala velikosti papíru vybrané v položce Output Paper.

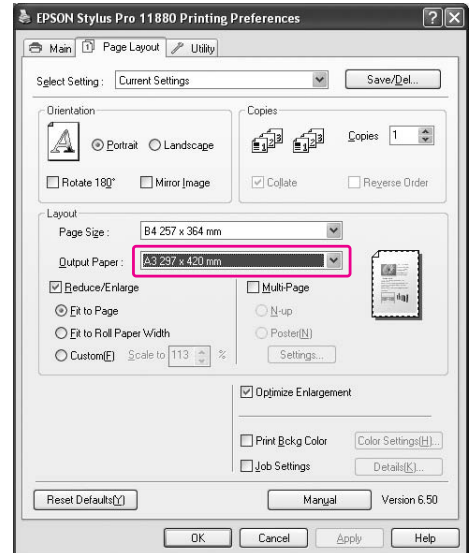

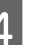

## D **Zkontrolujte ostatní nastavení a poté spust`e tisk.**

# Fit to Roll Paper Width (pouze Windows)

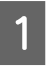

# A **Otevřete okno ovladače tiskárny.**

→ Podrobné informace najdete v části ["Otevření ovladače tiskárny" na str. 50](#page-49-1).

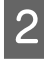

B **Klepněte na kartu Page Layout a potom vyberte stejnou velikost papíru jako je velikost papíru tiskových dat.**

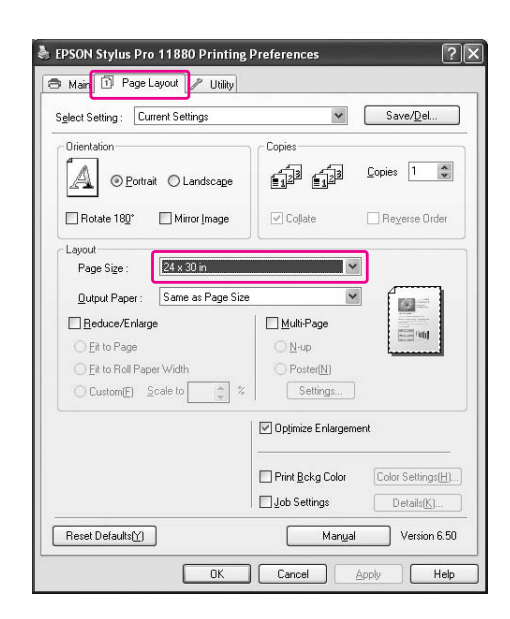

#### C **Vyberte možnost Reduce/Enlarge a potom klepněte na možnost Fit to Roll Paper Width.**

Proporcionálně zvětší nebo zmenší velikost dat, aby odpovídala velikosti papíru vybrané v seznamu Roll Width.

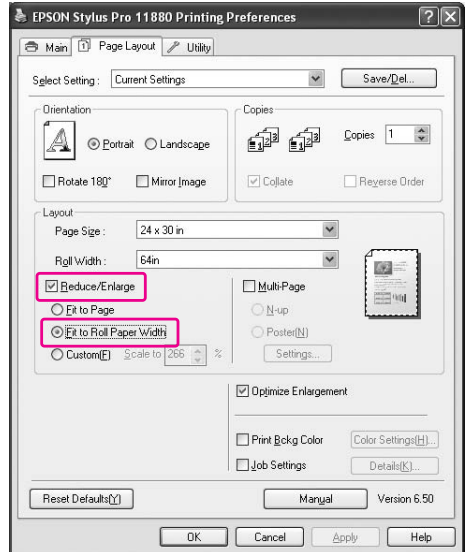

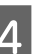

D **V seznamu Roll Width vyberte šířku rolového papíru vloženého v tiskárně.**

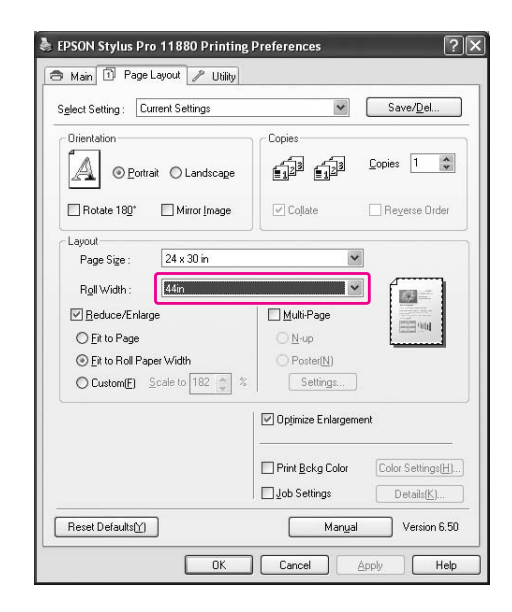

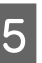

E **Zkontrolujte ostatní nastavení a poté spust`e tisk.**

# Custom

Umožní zadat procento zvětšení nebo zmenšení.

# Systém Windows

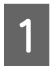

A **Otevřete okno ovladače tiskárny.**

→ Podrobné informace najdete v části ["Otevření ovladače tiskárny" na str. 50](#page-49-1).

- B **Klepněte na kartu Page Layout a potom vyberte stejnou velikost papíru jako je velikost papíru tiskových dat.**
- C **V seznamu Output Paper nebo Roll Width vyberte velikost papíru vloženého v tiskárně.**
	- D **Vyberte možnost Reduce/Enlarge a potom klepněte na možnost Custom.**

Klepnutím na šipky vedle pole Scale zvolte poměr od 10 do 650 %.

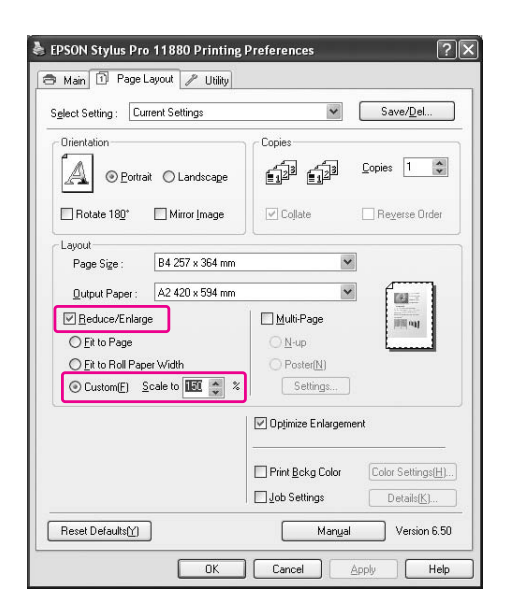

E **Zkontrolujte ostatní nastavení a poté spust`e tisk.**

# Systém Mac OS X

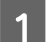

# A **Otevřete dialogové okno Page Setup.**

→ Podrobné informace najdete v části ["Otevření ovladače tiskárny" na str. 62.](#page-61-0)

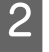

# B **Vyberte tiskárnu a velikost papíru.**

Vyberte velikost papíru vloženého v tiskárně.

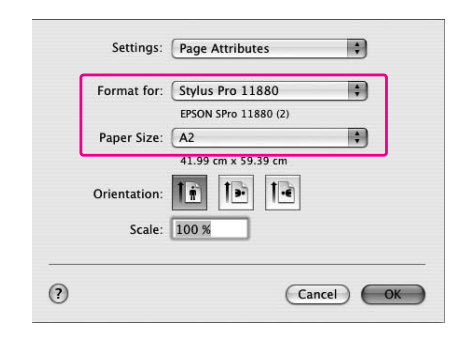

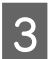

#### C **Hodnotu v poli Scale nastavte v rozmezí 1 až 100000 %.**

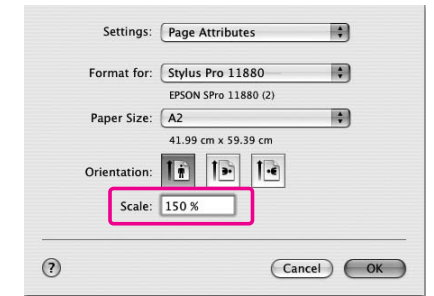

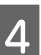

#### D **Zkontrolujte ostatní nastavení a poté spust`e tisk.**

# Tisk s určením počtu stránek na list

Na jeden list papíru lze vytisknout dvě nebo čtyři stránky dokumentu.

Při tisku dat s průběžným vyřazením stránek budou data připravená ve formátu A4 vytištěna tak, jak je znázorněno níže.

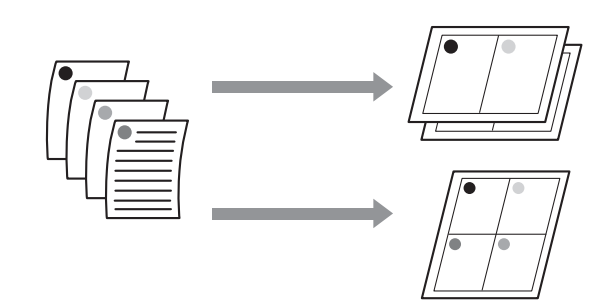

#### *Poznámka:*

- ❏ *Uživatelé systému Windows: pro tisk vyřazených stránek použijte funkci ovladače tiskárny. Uživatelé systému Mac OS X: pro tisk vyřazených stránek použijte standardní funkci operačního systému.*
- ❏ *Při tisku bez okrajů nelze použít funkci Multi-Page ovladače tiskárny systému Windows.*
- ❏ *Uživatelé systému Windows: s použitím funkce Fit to Page lze tisknout data na různé velikosti papíru.*
	- *Podrobné informace najdete v části ["Zvětšený nebo zmenšený tisk" na str. 85](#page-84-0).*

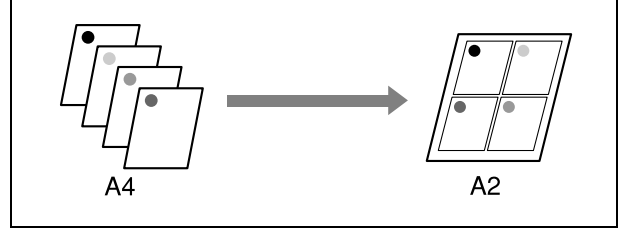

# Systém Windows

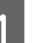

### A **Otevřete okno ovladače tiskárny.**

→ Podrobné informace najdete v části ["Otevření ovladače tiskárny" na str. 50.](#page-49-1)

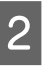

B **Klepněte na kartu Page Layout, zaškrtněte políčko Multi-Page, vyberte možnost N-up a potom klepněte na tlačítko Settings.**

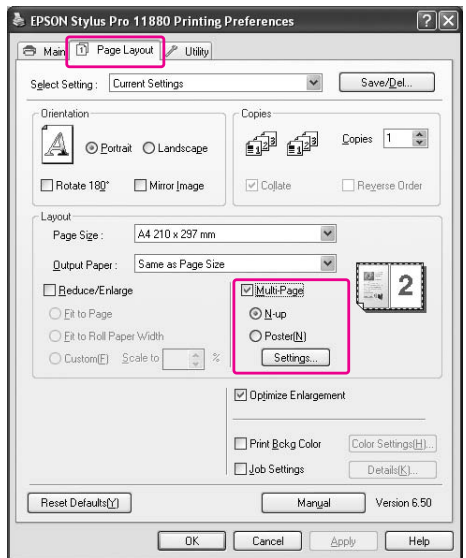

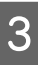

### C **V dialogovém okně Print Layout určete pořadí tisku stránek.**

Chcete-li vytisknout rámečky okolo stránek na jednotlivých listech, zaškrtněte políčko **Print page frames**.

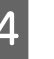

#### D **Zkontrolujte ostatní nastavení a poté spust`e tisk.**

# Systém Mac OS X

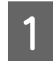

## A **Otevřete dialogové okno Print.**

→ Podrobné informace najdete v části ["Otevření ovladače tiskárny" na str. 62](#page-61-0).

B **Vyberte cílovou tiskárnu a potom vyberte v seznamu Layout, které stránky se mají vytisknout.**

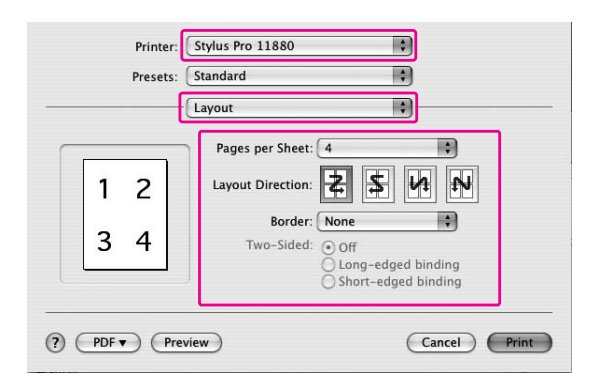

#### *Poznámka:*

*Vyberete-li v seznamu Border jinou možnost než None, vytisknou se okolo stránek na jednotlivých listech rámečky.*

## C **Zkontrolujte ostatní nastavení a poté spust`e tisk.**

# Tisk plakátů

Funkce tisku plakátů umožňuje tisknout obrázky plakátové velikosti, a to zvětšením jedné stránky tak, aby překrývala několik listů papíru. Tato funkce je podporována pouze systémem Windows. Plakát či kalendář můžete vytvořit sesazením několika vytištěných listů papíru dohromady. Při tisku plakátů jsou podporovány následující dva typy tisku.

❏ Tisk plakátů bez okrajů

Tato funkce umožňuje vytisknout obrázek plakátové velikosti bez okrajů, a to automatickým zvětšením jedné stránky tak, aby překrývala několik listů papíru. Plakát můžete vytvořit jednoduchým sesazením několika vytištěných listů papíru dohromady. Protože jsou obrazová data zvětšena za hranici velikosti papíru, nelze část dat přesahující list papíru vytisknout. Tato funkce je dostupná pouze u rolového papíru.

Při tisku plakátů bez okrajů může výsledný plakát sestavený z několika vytištěných listů papíru vykazovat mírné posuny obrazu. Chcete-li získat přesný plakát bez posunů obrazu, vyzkoušejte funkci tisku plakátů s okraji.

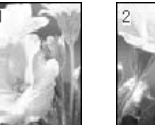

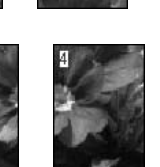

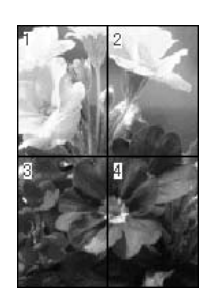

❏ Tisk plakátů s okraji

Tato funkce umožňuje vytisknout obrázek plakátové velikosti, a to automatickým zvětšením jedné stránky tak, aby překrývala několik listů papíru. Pro vytvoření plakátu je nutné oříznout okraje a potom sesadit vytištěné listy papíru dohromady.

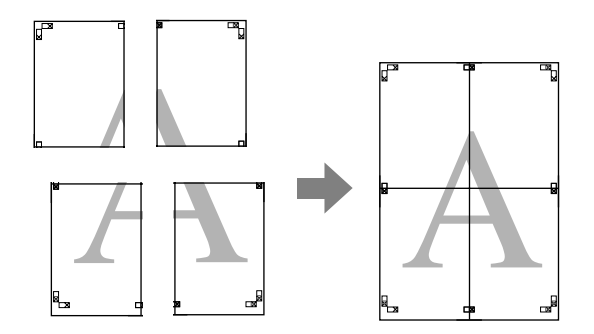

# **A Otevřete okno ovladače tiskárny.**

→ Podrobné informace najdete v části ["Otevření ovladače tiskárny" na str. 50](#page-49-1).

B **Klepněte na kartu Page Layout, zaškrtněte políčko Multi-Page, vyberte možnost Poster a potom klepněte na tlačítko Settings.**

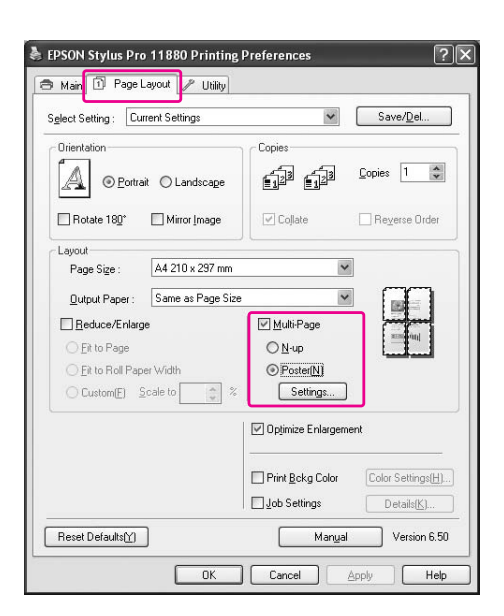

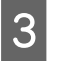

C **V dialogovém okně Poster Settings vyberte počet vytištěných stran, který má plakát překrýt.**

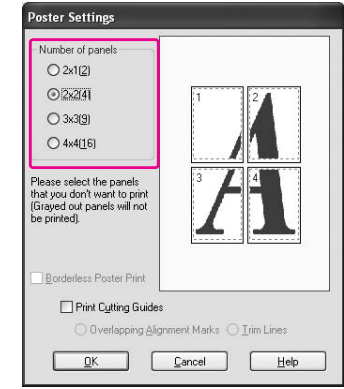

#### *Poznámka:*

*Větší plakát lze vytvořit tak, že zvolíte větší počet částí.*

D **Chcete-li vytisknout plakát bez okrajů, zaškrtněte políčko Borderless Poster Print, vyberte panely, které nechcete vytisknout a potom klepněte na tlačítko OK. Potom přejděte ke kroku 6.** 

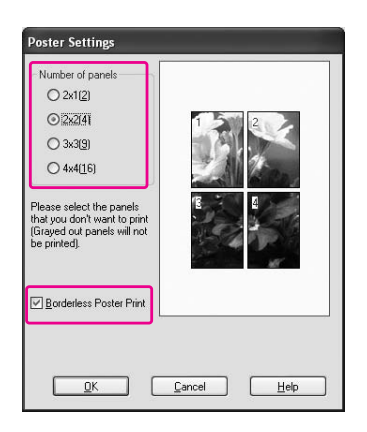

#### *Poznámka:*

*Protože se uvnitř každého obrázku provede oříznutí, které má zabránit vzniku bílé plochy v horní nebo dolní části, zkrátí se velikost papíru o 1 nebo 2 mm.*

E **Chcete-li okolo plakátu vytisknout okraje, zkontrolujte, že není políčko Borderless Poster Print zaškrtnuté, a proveďte další potřebná nastavení.**

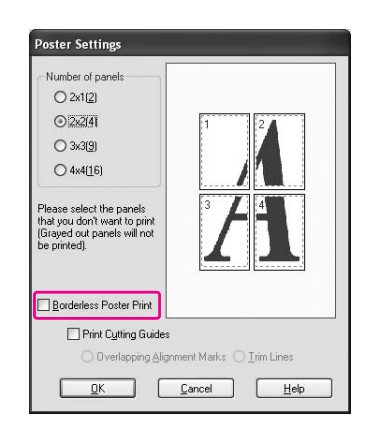

#### *Poznámka:*

*Výsledná velikost plakátu po sesazení jednotlivých částí: Výsledná velikost je stejná bez ohledu na nastavení možnosti Trim Lines. Je-li však vybrána možnost Print Cutting Guides, je výsledná velikost menší o velikost překrytí.*

F **Zkontrolujte ostatní nastavení a poté spust`e tisk.**

# Sesazení listů dohromady podle čar

Postup sesazování listů se liší v závislosti na tom, zda byly vytištěny s okraji nebo bez okrajů.

# Tisk plakátů bez okrajů

V této části je vysvětlen postup sesazení čtyř vytištěných stránek. Vytištěné listy přesně sesaďte dohromady a na zadní straně je potom slepte lepicí páskou.

Sesazení proveďte podle pokynů znázorněných na následujícím obrázku.

Při tisku plakátů může výsledný plakát sestavený z několika vytištěných listů papíru vykazovat mírné posuny obrazu. Chcete-li získat přesný plakát bez posunů obrazu, vyzkoušejte funkci tisku plakátů s okraji.

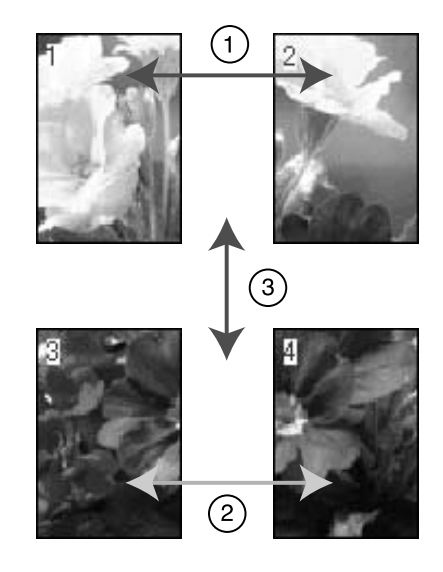

# Tisk plakátů s okraji

Pokud vyberete možnost **Overlapping Alignment Marks**, vytisknou se na papír následující značky. V následující části je vysvětlen postup sesazení čtyř vytištěných stránek s využitím značek pro překrytí.

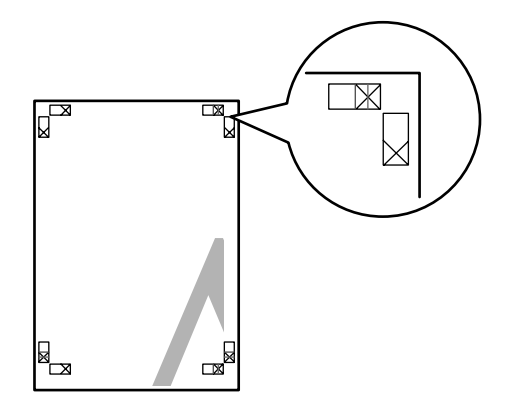

Tyto čtyři listy jsou sesazeny dohromady v následujícím pořadí.

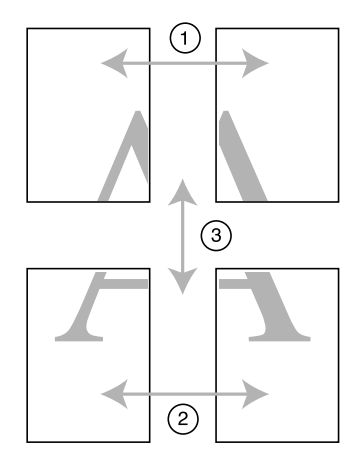

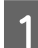

A **Ořízněte horní levý list podél značky pro překrytí (svislá modrá čára).** 

V případě černobílého tisku je čára černá.

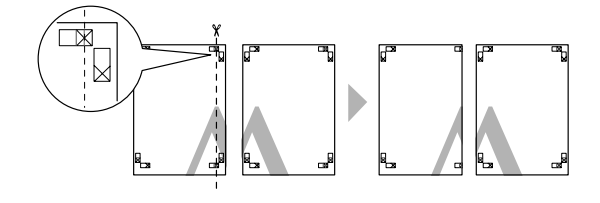

B **Přiložte horní levý list k horní části horního pravého listu. Značky X by do sebe měly zapadat, jak je znázorněno na obrázku níže. Horní levý list dočasně přilepte k hornímu pravému listu lepicí páskou.**

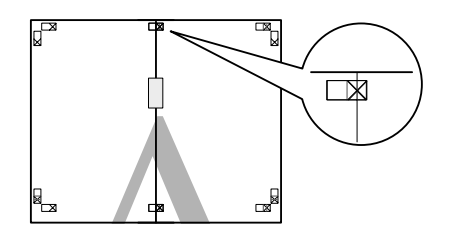

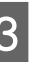

C **Ořízněte horní listy podél značky pro překrytí (svislá červená čára).** 

V případě černobílého tisku je čára černá.

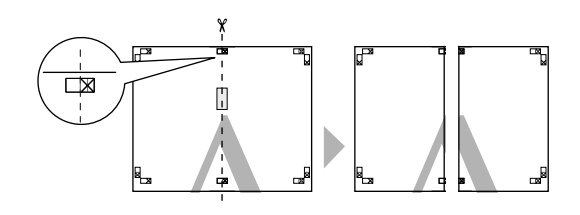

D **Horní levý a pravý list sesaďte dohromady a na zadní straně je slepte lepicí páskou.**

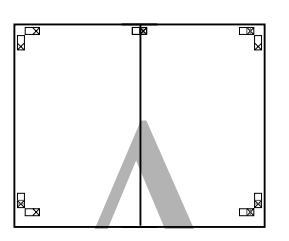

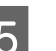

E **Proveďte kroky 1 až 4 s dolními listy.**

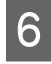

F **Ořízněte dolní část horních listů podél značky pro překrytí (vodorovná modrá čára).** 

V případě černobílého tisku je čára černá.

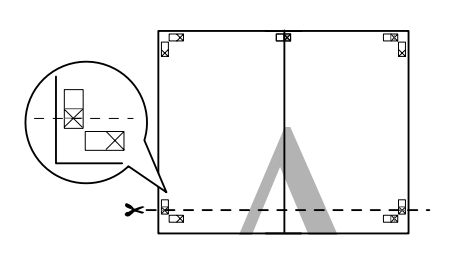

G **Přiložte horní listy k horní části dolních listů. Značky X by do sebe měly zapadat, jak je znázorněno na obrázku níže. Horní a dolní listy dočasně přilepte lepicí páskou.**

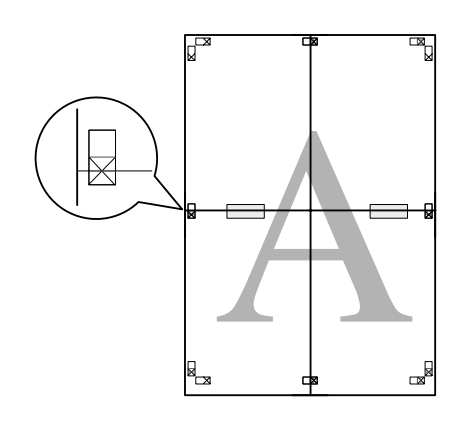

**Ořízněte listy podél značky pro překrytí (vodorovná červená čára).** 

V případě černobílého tisku je čára černá.

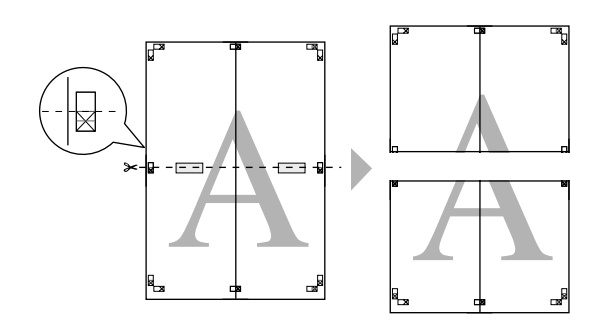

I **Horní a dolní listy sesaďte dohromady a na zadní straně je slepte lepicí páskou.**

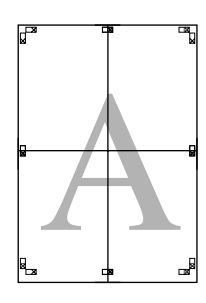

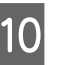

J **Po sesazení všech čtyř listů ořízněte okraje podél vnější čáry.**

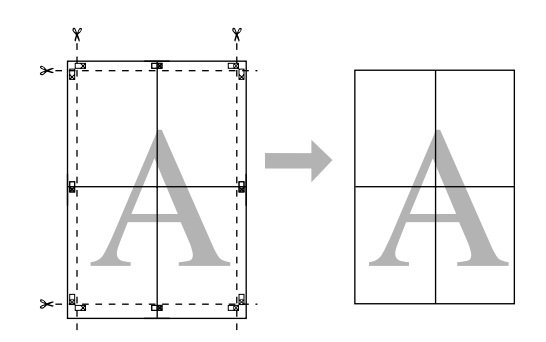

# Tisk na uživatelsky definovaný papír

Podle následujících pokynů můžete tisknout také na uživatelsky definovaný papír.

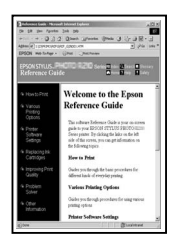

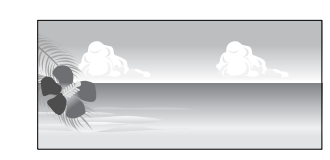

Velikost můžete zaregistrovat následujícím způsobem.

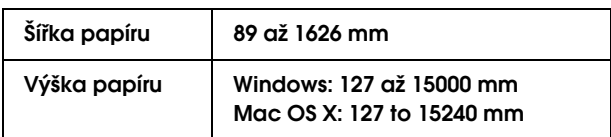

✽ Maximální délka rolového papíru může být větší než výška, jestliže používáte aplikaci, která podporuje tisk plakátů. Skutečná tisková velikost pak závisí na aplikaci, velikosti papíru vloženého v tiskárně a na prostředí počítače.

#### *Poznámka:*

- ❏ *V systému Mac OS X můžete v položce Custom Paper Size nastavit větší velikost, než je do tiskárny možné vložit. Tisk však v takovém případě neprobíhá správně.*
- ❏ *Dostupná výstupní velikost může být omezena v závislosti na aplikaci.*

# Systém Windows

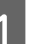

A **Otevřete okno ovladače tiskárny.**

→ Podrobné informace najdete v části ["Otevření ovladače tiskárny" na str. 50.](#page-49-1)

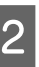

#### B **Na kartě Main klepněte na tlačítko User Defined.**

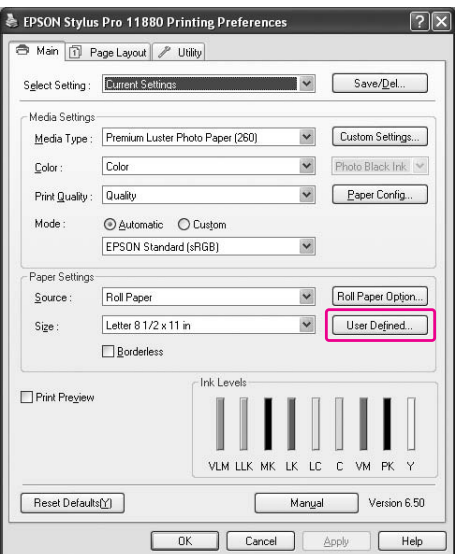

#### *Poznámka:*

*Tlačítko User Defined není aktivní, pokud je ve skupinovém rámečku Paper Settings vybrána možnost Borderless.*

C **Nastavte uživatelskou velikost papíru, kterou chcete použít, a potom klepněte na tlačítko Save.**

- ❏ V poli Paper Size Name můžete zadat až 24 znaků.
- ❏ Velikost lze velmi snadno změnit výběrem velikosti blízké té, kterou chcete nastavit, v poli Base Paper Size.

❏ Je-li poměr stejný jako definovaná velikost papíru, vyberte poměr ve skupinovém rámečku Fix Aspect Ratio a pro položku Base vyberte možnost **Landscape** nebo **Portrait**. V tomto případě můžete upravit buďto hodnotu Paper Width nebo Paper Height.

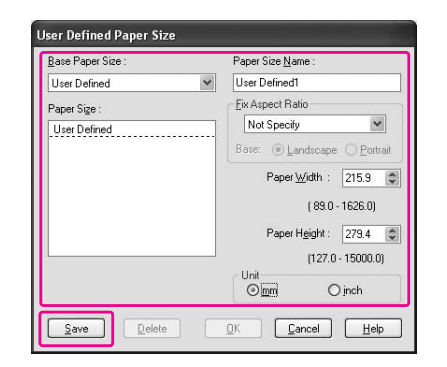

#### *Poznámka:*

- ❏ *Chcete-li zaregistrovanou velikost papíru změnit, vyberte název velikosti papíru ze seznamu a velikost změňte.*
- ❏ *Chcete-li zaregistrovanou uživatelskou velikost papíru smazat, vyberte název velikosti papíru ze seznamu a klepněte na tlačítko Delete.*
- ❏ *Můžete zaregistrovat až 100 velikostí papíru.*

### D **Klepnutím na tlačítko OK uživatelskou velikost papíru uložíte.**

Uživatelská velikost papíru je zaregistrována v seznamu Paper Size.

Nyní můžete tisknout obvyklým postupem.

# Systm Mac OS X

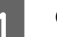

### A **Otevřete dialogové okno Page Setup.**

→ Podrobné informace najdete v části ["Otevření ovladače tiskárny" na str. 62.](#page-61-0)

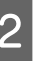

#### B **V seznamu Paper Size vyberte možnost Manage Custom Sizes.**

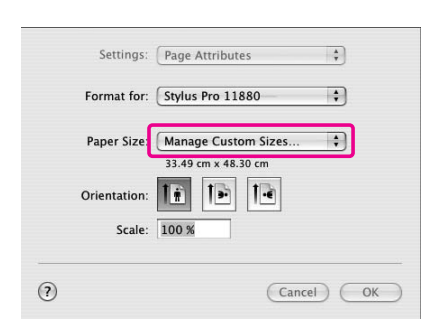

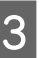

#### C **Klepněte na tlačítko + a zadejte název velikosti papíru.**

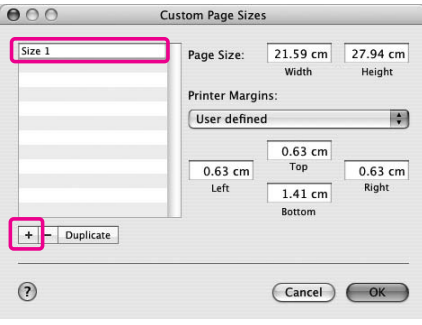

# D **Zadejte šířku papíru, výšku papíru a okraje a klepněte na tlačítko OK.**

Velikost papíru a okraje pro tisk lze zadat podle následující tabulky.

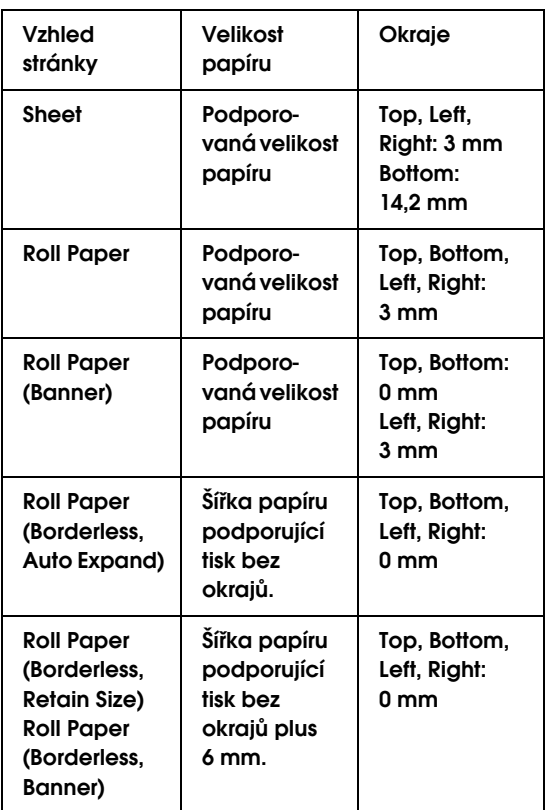

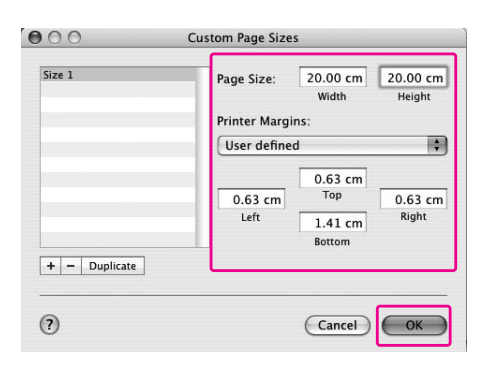

#### *Poznámka:*

- ❏ *Chcete-li změnit zaregistrovaná nastavení, klepněte na název velikosti papíru v seznamu.*
- ❏ *Chcete-li zaregistrovanou velikost papíru zkopírovat, klepněte na název velikosti papíru v seznamu a klepněte na tlačítko Duplicate.*
- ❏ *Chcete-li zaregistrovanou velikost papíru smazat, klepněte na název velikosti papíru v seznamu a klepněte na tlačítko -.*
- ❏ *Nastavení uživatelské velikosti papíru je různé v závislosti na verzi operačního systému. Podrobné informace najdete v dokumentaci k operačnímu systému.*

# E **Klepněte na tlačítko OK.**

Uživatelská velikost papíru je zaregistrována v nabídce Paper Size. Nyní můžete tisknout obvyklým postupem.

# Tisk plakátu na rolový papír

V této části je vysvětlen postup při tisku plakátů a panoramatických obrázků.

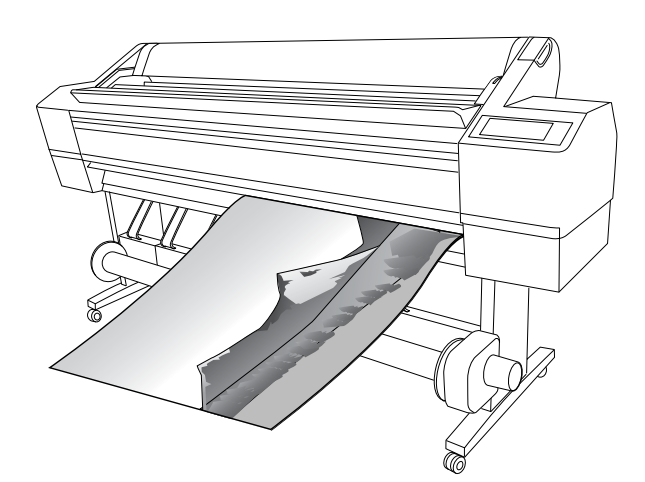

Existují dva způsoby tisku plakátů.

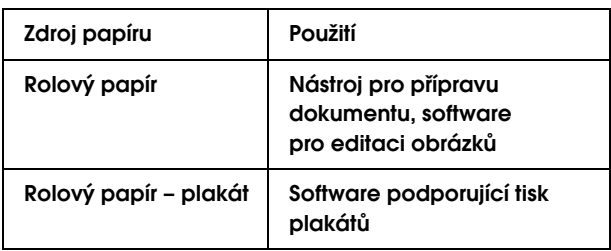

K dispozici jsou následující velikosti pro tisk.

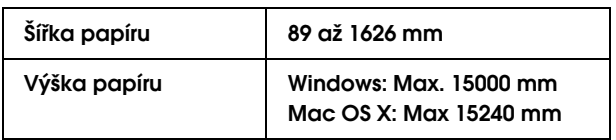

✽ Maximální délka rolového papíru může být větší než uvedená výška papíru, jestliže používáte software, který podporuje tisk plakátů. Skutečná tisková výška se však může lišit v závislosti na aplikaci a počítači použitém pro tisk.

# Nastavení aplikace

Data určená pro tisk plakátu je nutné zpracovat pomocí aplikace.

Pokud se velikost papíru, který chcete vytisknout, rovná nebo je menší než maximální velikost, jakou lze v aplikaci nastavit, vyberte požadovanou velikost papíru.

# Nastavení ovladače tiskárny

# Systém Windows

## A **Otevřete okno ovladače tiskárny.**

→ Podrobné informace najdete v části ["Otevření ovladače tiskárny" na str. 50.](#page-49-1)

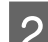

# B **Na kartě Main vyberte typ média.**

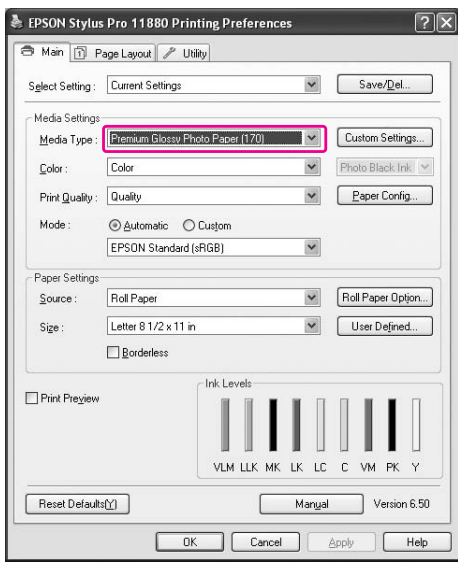

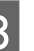

C **V seznamu Source vyberte možnost Roll Paper nebo Roll paper (Banner).**

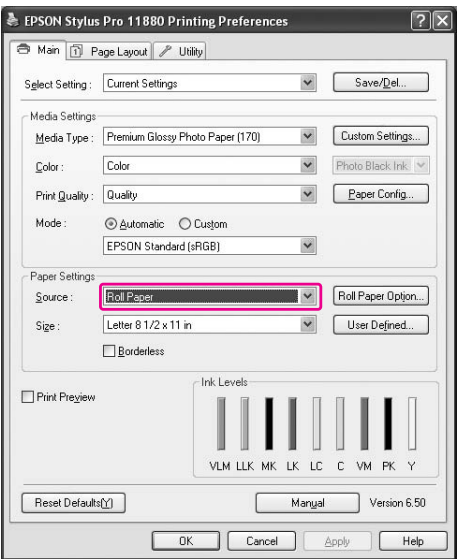

#### *Poznámka:*

*Možnost Roll Paper (Banner) lze použít v aplikaci, která podporuje tisk plakátů.* 

D **Klepněte na tlačítko Roll Paper Option a potom v seznamu Auto Cut vyberte možnost Normal Cut nebo Off.**

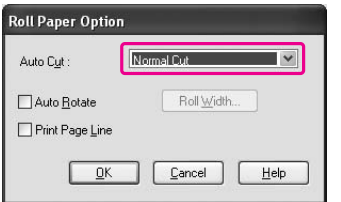

E **Klepněte na kartu Page Layout, zaškrtněte políčko Reduce/Enlarge a potom vyberte možnost Fit to Page nebo Fit to Roll Paper Width.**

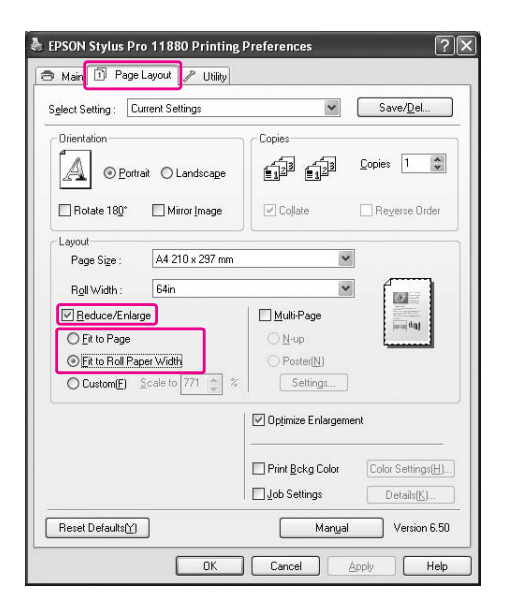

#### *Poznámka:*

*Používáte-li aplikaci, která podporuje tisk plakátů, není nutné provádět nastavení Enlarge/Reduce, pokud je v seznamu Source vybrána možnost Roll Paper (Banner).*

F **V seznamu Page Size vyberte velikost dokumentu vytvořeného v aplikaci a v seznamu Roll Width vyberte šířku rolového papíru vloženého v tiskárně.**

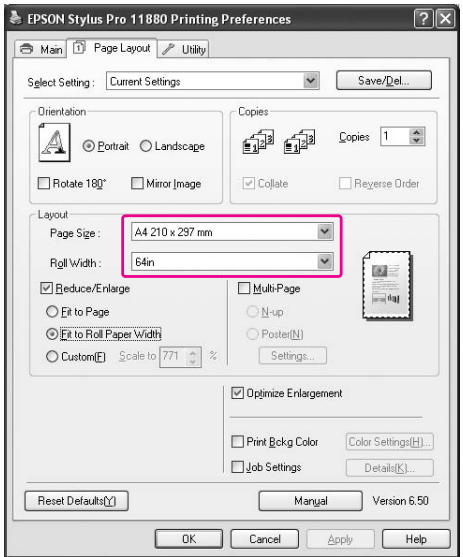

Velikost papíru lze upravit výběrem položky **User Defined**.

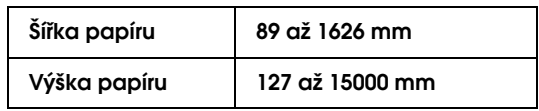

#### *Poznámka:*

*Používáte-li aplikaci, která podporuje tisk plakátů, není nutné provádět nastavení uživatelské velikosti, pokud v seznamu Source vyberete možnost Roll Paper (Banner).*

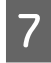

G **V seznamu Output Paper vyberte velikost papíru a zkontrolujte, zda je zaškrtnuté políčko Optimize Enlargement.** 

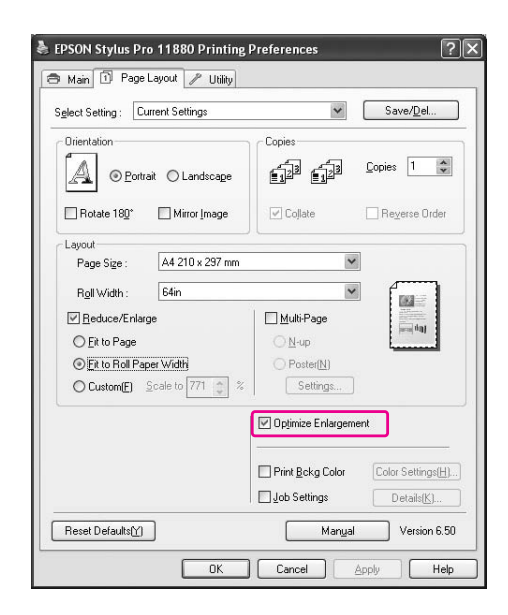

# H **Zkontrolujte ostatní nastavení a poté spust`e tisk.**

# Systém Mac OS X

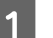

A **Otevřete dialogové okno Page Setup.**

→ Podrobné informace najdete v části ["Otevření ovladače tiskárny" na str. 62.](#page-61-0)

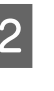

B **Zkontrolujte, že je vybrána správná tiskárna, a vyberte velikost dokumentu vytvořeného v aplikaci.** 

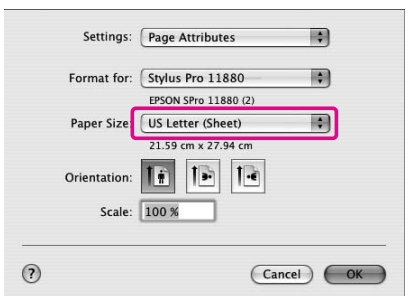

Velikost papíru lze upravit výběrem položky **Manage Custom Sizes**.

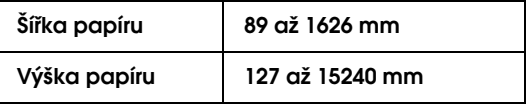

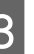

C **Velikost obrazu můžete zmenšit nebo zvětšit zadáním měřítka.**

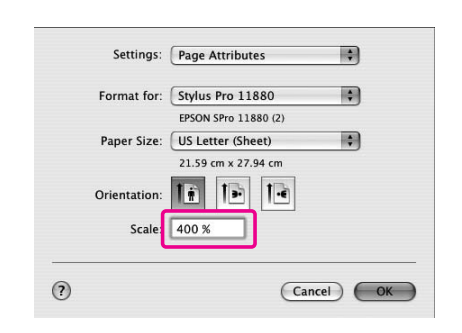

D **Zkontrolujte ostatní nastavení a poté spust`e tisk.**

# Tisk na média jiných výrobců

Používáte-li média jiných výrobců, proveďte před zahájením tisku nastavení podle charakteristiky daného papíru. Existují dva způsoby provedení nastavení a tisku.

- ❏ Zaregistrujte uživatelský papír v režimu Nabídka (na ovládacím panelu tiskárny, poté spus**t`**e tisk s použitím zaregistrovaného nastavení.
- ❏ Proveďte nastavení v dialogovém okně Paper Configuration v ovladači tiskárny.

#### *Poznámka:*

- ❏ *Před provedením nastavení uživatelského papíru vždy nejprve prověřte jeho charakteristiku (tah papíru, fixace inkoustu, tloušt`ka papíru). Informace o vlastnostech papíru najdete v popisu dodaném s médiem.*
- ❏ *Nastavení provedená v dialogovém okně Paper Configuration mají přednost před nastaveními provedenými na ovládacím panelu tiskárny.*
- ❏ *Uživatelský papír či nastavení tiskárny lze zaregistrovat v počítači s použitím nástroje EPSON LFP Remote Panel. Další informace najdete v elektronické nápovědě nástroje EPSON LFP Remote Panel.*

Není-li tisk na zaregistrovaný uživatelský papír rovnoměrný, použijte jednosměrný tisk. Zrušte zaškrtnutí políčka **High Speed** v ovladači tiskárny.

# Nastavení uživatelsky definovaného papíru v tiskárně

Můžete zaregistrovat až 10 velikostí papíru. Postupujte podle následujících pokynů.

Registrované číslo je při používání tiskárny zobrazeno na ovládacím panelu.

#### *Poznámka:*

*Stiskem tlačítka kdykoliv při provádění následujících nastavení přejdete do stavu Připraveno. Dosud provedená nastavení jsou registrována jako uživatelsky definovaná nastavení (včetně nezměněných nastavení).*

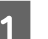

### A **Vložte papír, který chcete použít.**

Nastavte použitý papír.

# B **Přejděte do nabídky Custom Paper.**

1. Stisknutím tlačítka  $\triangleright$  přejdete do režimu Menu

2. Stisknutím tlačítka  $\triangle$  /  $\nabla$  zobrazte nabídku PAPER SETUP a stiskněte tlačítko  $\triangleright$ . 3. Stisknutím tlačítka  $\triangle/\nabla$  zobrazte nabídku CUSTOM PAPER.

## C **Vyberte registrované číslo pro uživatelské nastavení.**

Můžete vybrat číslo od 1 do 10.

1. Stisknutím tlačítka  $\Delta/\nabla$  vyberte číslo, které chcete registrovat. 2. Stiskněte tlačítko  $\triangleright$ .

Nastavení provedená od kroku 4 jsou registrována pod zde vybraným číslem.

#### *Poznámka:*

- ❏ *Doporučujeme, abyste si registrované číslo a nastavení provedené od kroku 4 zapsali.*
- ❏ *Registrované číslo můžete změnit v počítači pomocí nástroje EPSON LFP Remote Panel.*

# D **V případě potřeby vyberte typ papíru.**

1. Stisknutím tlačítka  $\Delta/\nabla$  vyberte nabídku PAPER TYPE a stiskněte tlačítko  $\triangleright$ .

2. Stisknutím tlačítka  $\Delta/\nabla$  vyberte typ média. 3. Stiskněte tlačítko .

4. Stisknutím tlačítka  $\triangleleft$  se vrátíte do předchozí nabídky.

### E **V případě potřeby nastavte vzdálenost mezi tiskovou hlavou a papírem (Platen Gap).**

1. Stiskem tlačítka  $\Delta/\nabla$  vyberte nabídku PLATEN GAP a stiskněte tlačítko  $\triangleright$ . 2. Stisknutím tlačítka  $\Delta/\nabla$  vyberte vhodné

nastavení pro papír.

3. Stiskněte tlačítko .

4. Stisknutím tlačítka  $\triangleleft$  se vrátíte do předchozí nabídky.

### *Poznámka:*

*Tato nabídka umožňuje seřídit vzdálenost mezi tiskovou hlavou a papírem. Správnou úpravou mezery mezi hlavou a papírem Platen Gap se zvýší kvalita tisku. Pokud je mezera mezi hlavou a papírem Platen Gap při tisku na silný papír příliš úzká, tisková hlava se dotýká papíru a může dojít k poškození hlavy nebo papíru.*

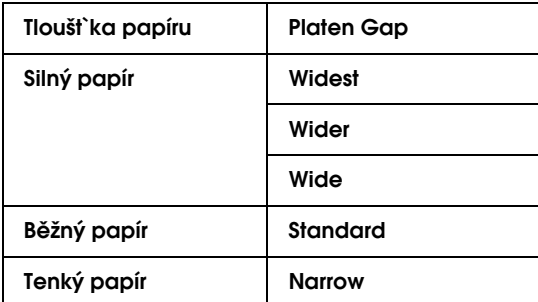

# F **Tisk obrazce pro ovìøení tloušt`ky papíru.**

1. Stisknutím tlačítka  $\Delta/\nabla$  vyberte nabídku THICKNESS PATTERN a stiskněte tlačítko  $\triangleright$ . 2. Stisknutím tlačítka « vytisknete obrazec pro ověření tloušt`ky papíru.

Příklad obrazce:

G **Na vytisknutém obrazci určete, která sada linek je zarovnaná (má nejmenší mezeru), a vyberte její číslo Thickness Number (od 1 do 15).** 

> 1. Stisknutím tlačítka  $\Delta/\nabla$  vyberte požadované číslo. V případě uvedeném výše vyberte číslo 4.

3. Stiskněte tlačítko <= 0.

4. Stisknutím tlačítka  $\triangleleft$  se vrátíte do předchozí nabídky.

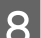

# H **Dle potřeby nastavte způsob oříznutí.**

1. Stisknutím tlačítka  $\Delta/\nabla$  vyberte nabídku CUT METHOD a stiskněte tlačítko  $\triangleright$ . 2. Stisknutím tlačítka  $\Delta/\nabla$  vyberte vhodné

nastavení pro papír.

3. Stiskněte tlačítko <<sup>■</sup>.

4. Stisknutím tlačítka  $\triangleleft$  se vrátíte do předchozí nabídky.

I **V případě potřeby nastavte seřízení podávání papíru Paper Feed Adjustment.**

> Nastavte hodnotu pro podávání papíru (- 0,7 až 0,7%).

1. Stisknutím tlačítka  $\Delta/\nabla$  vyberte nabídku PAPER FEED ADJUST a stiskněte tlačítko  $\triangleright$ . 2. Stisknutím tlačítka  $\Delta/\nabla$  nastavte hodnotu podávání papíru.

3. Stiskněte tlačítko .

4. Stisknutím tlačítka  $\triangleleft$  se vrátíte do předchozí nabídky.

### *Poznámka:*

*Pokud při tisku vzorového obrázku pomocí nástroje EPSON LFP Remote Panel nastavíte hodnotu seřízení podávání papíru Paper Feed Adjustment můžete získat vysoce kvalitní výsledky.*

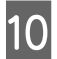

# J **V případě potřeby nastavte dobu sušení.**

Tato nabídka umožňuje nastavit dobu schnutí inkoustu pro každý průchod tiskové hlavy. Rozsah je 0,0 až 10,0 sekund.

1. Stisknutím tlačítka  $\Delta/\nabla$  vyberte nabídku DRYING TIME a stiskněte tlačítko  $\triangleright$ . 2. Stisknutím tlačítka  $\Delta/\nabla$  vyberte čas v sekundách. 3. Stiskněte tlačítko .

4. Stisknutím tlačítka  $\triangleleft$  se vrátíte do předchozí nabídky.

#### *Poznámka:*

*Pokud se inkoust na papíru rozmazává, nastavte delší dobu sušení.*

# K **V případě potřeby vyberte přítlak papíru.**

1. Stisknutím tlačítka  $\Delta/\nabla$  vyberte nabídku PAPER SUCTION a stiskněte tlačítko  $\triangleright$ . 2. Stisknutím tlačítka  $\Delta/\nabla$  vyberte vhodné nastavení pro papír.

3. Stiskněte tlačítko .

4. Stisknutím tlačítka < se vrátíte do předchozí nabídky.

#### L **Po registraci nastavení papíru ukončete režim Menu stiskem tlačítka .**

Nastavení vlastního papíru je nyní hotovo. Spus**t`**e tisk na právě nastavený papír.

Chcete-li použít zaregistrovaná uživatelská nastavení, postupujte podle následujících pokynů.

1. Stisknutím tlačítka  $\triangleright$  přejdete do režimu Menu 2. Stisknutím tlačítka  $\Delta/\nabla$  zobrazte nabídku PAPER SETUP a stiskněte tlačítko  $\triangleright$ . 3. Stisknutím tlačítka  $\triangle / \nabla$  vyberte nabídku PAPER TYPE a stiskněte tlačítko  $\triangleright$ . 4. Stisknutím tlačítka  $\triangle/\nabla$  zobrazte nabídku CUSTOM PAPER. 5. Stisknutím tlačítka  $\Delta/\nabla$  vyberte typ média a poté stiskněte tlačítko 4.

Stisknutím tlačítka II ukončete režim Nabídka a vytiskněte data.

# Přizpůsobení položek ovladače tiskárny

Je možné ukládat nastavení a měnit zobrazení položek podle potřeb uživatele. Nastavení lze také exportovat do souboru a jeho prostřednictvím lze pak provést identická nastavení na více počítačích.

# Uložení nastavení ovladače tiskárny

Můžete uložit až 100 nastavení.

# Uložení mezi oblíbené položky

Je možné provést uložení všech položek ovladače tiskárny, které jsou používány pro nastavení.

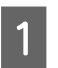

A **Proveďte změny nastavení na kartách Main a Page Layout.**

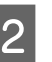

B **Na kartě Main nebo Page Layout klepněte na tlačítko Save/Del...**

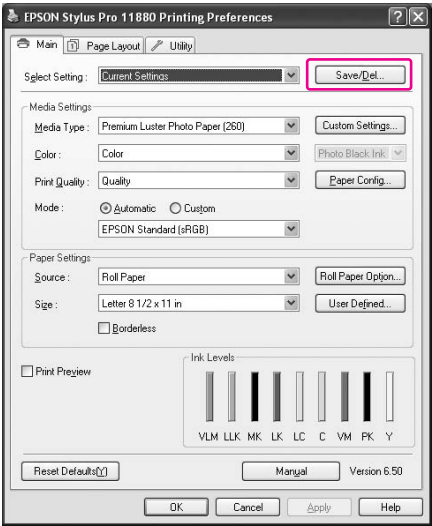

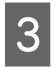

C **Do pole Name zadejte název a klepněte na tlačítko Save.**

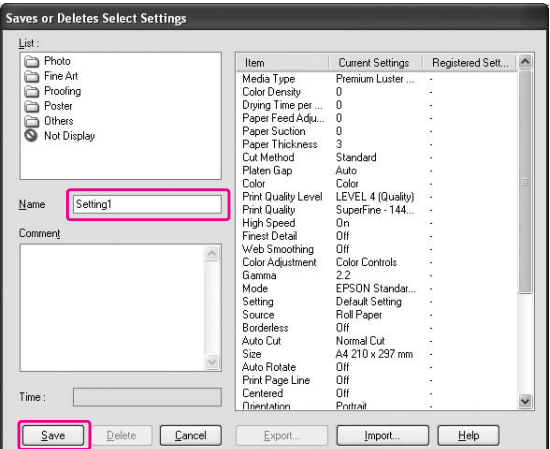

Zaregistrované nastavení lze vybrat ze seznamu Select Setting.

# Uložení jako uživatelské médium

Je možné uložit položky skupinového rámečku Media Settings na kartě Main.

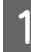

A **Proveďte změny položek skupinového rámečku Media Settings na kartě Main.**

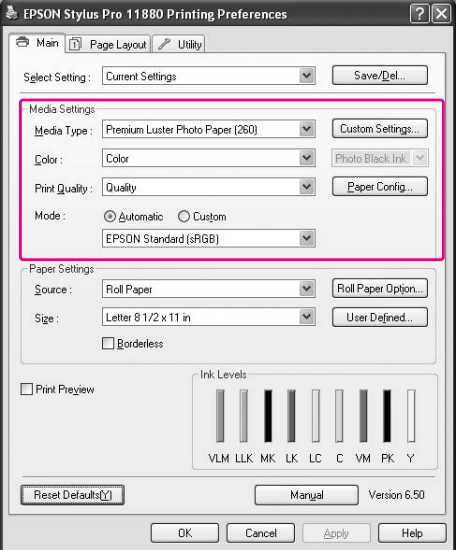

B **Klepněte na tlačítko Custom Settings.**

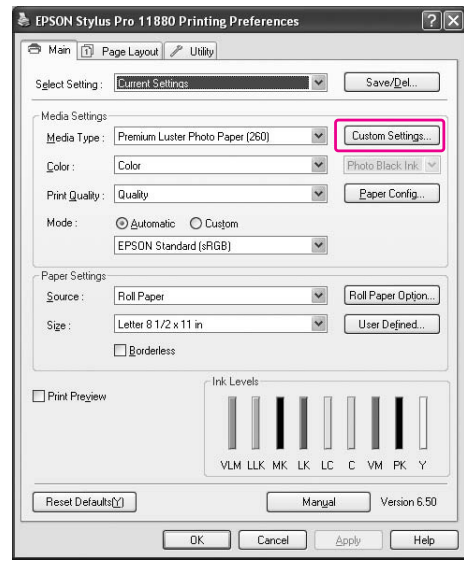

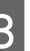

C **Do pole Name zadejte název a klepněte na tlačítko Save.**

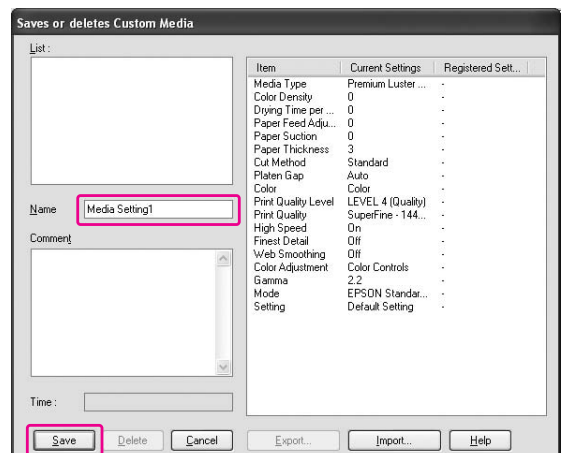

Zaregistrované nastavení lze vybrat ze seznamu Media Type.

# Uspořádání nabídek

Je možné uspořádat položky Select Settings, Media Type a Paper Size.

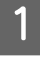

A **Klepněte na kartu Utility a potom klepněte na položku Menu Arrangement.**

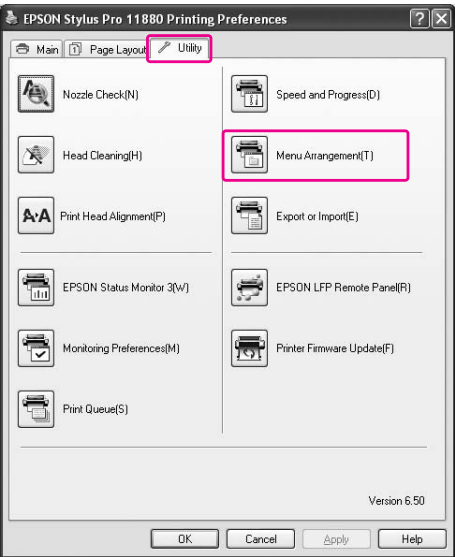

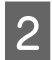

# B **Vyberte editovanou položku.**

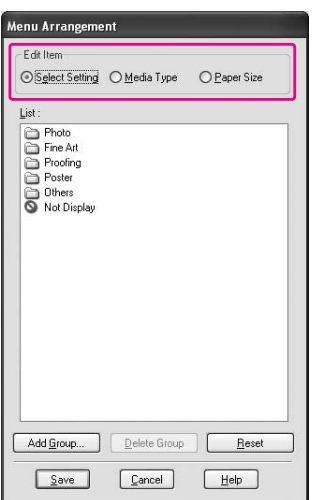

### C **V rámečku List uspořádejte všechny požadované položky nebo je rozdělte do skupin.**

- ❏ Uspořádání seznamu položek můžete provést přetažením pomocí myši.
- ❏ Chcete-li přidat novou skupinu, klepněte na tlačítko **Add Group**.
- ❏ Chcete-li skupinu odstranit, klepněte na tlačítko **Delete Group**.
- ❏ Nepoužívané položky přesuňte do skupiny **Not Display**.

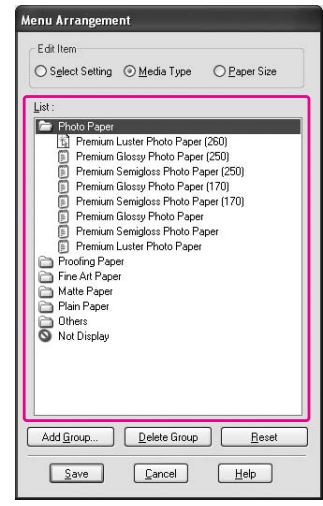

# *Poznámka:*

*Výchozí položky nelze smazat.*

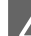

# D **Klepněte na tlačítko Save.**

# Export a import

Zaregistrovaná nastavení lze exportovat a importovat jako soubor.

# Export nastavení

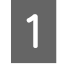

A **Otevřete dialogové okno Save or Deletes Select Settings nebo dialogové okno Saves or deletes Custom Media.**

B **Vyberte nastavení v rámečku List a klepněte na tlačítko Export.**

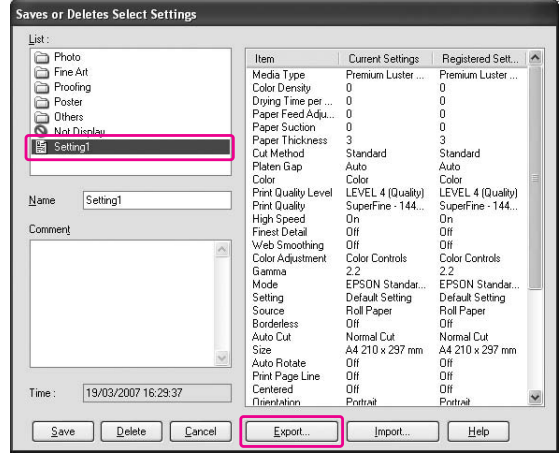

C **Vyberte umístění, zadejte název souboru a klepněte na tlačítko Save.**

# Import nastavení

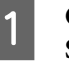

A **Otevřete dialogové okno Save or Deletes Select Settings nebo dialogové okno Saves or deletes Custom Media.**

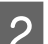

B **Klepněte na tlačítko Import.**

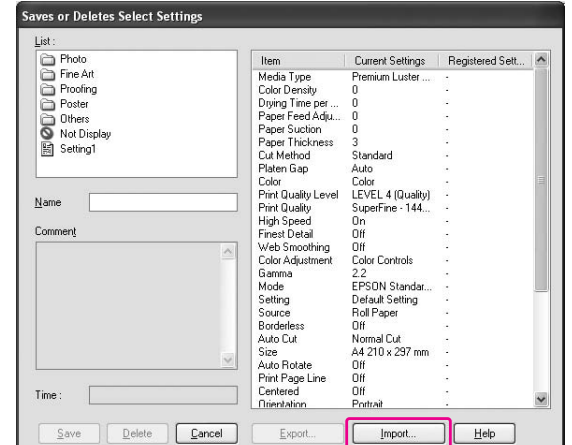

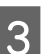

C **Vyberte soubor, který chcete importovat, a klepněte na tlačítko Open.**

# Export a import všech nastavení

Všechna nastavení ovladače tiskárny lze exportovat a importovat jako soubor.

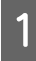

A **Klepněte na kartu Utility a potom klepněte na možnost Export or Import.**

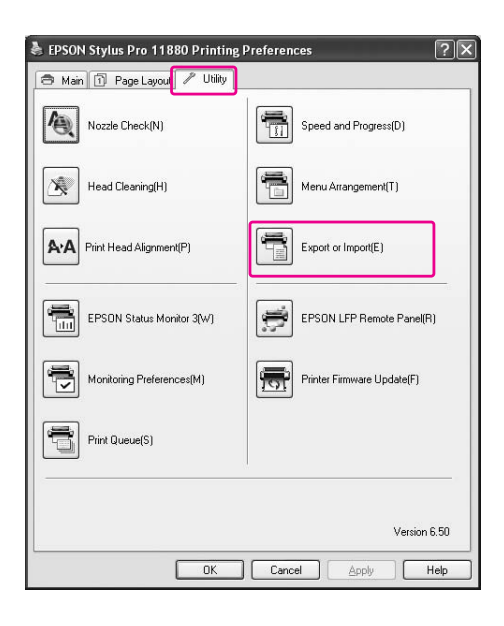

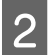

B **Klepněte na tlačítko Export nebo Import.**

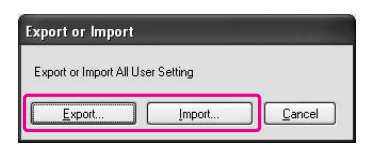

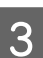

C **Při exportu nastavení zadejte název souboru a klepněte na tlačítko Save. Při importu nastavení vyberte soubor, který chcete importovat, a klepněte na tlačítko Open.**

# Změna černého inkoustu

V tiskárně jsou nainstalovány inkousty Photo Black (Fotografická černá) i Matte Black (Matná černá). Inkoust Photo Black (Fotografická černá) může být použit pro většinu typů médií s výsledky profesionální kvality. Inkoust Matte Black (Matná černá) výrazně zvyšuje optickou denzitu při tisku na matné papíry a na jemné umělecké papíry.

Tyto černé inkousty se přepínají automaticky podle typu média.

V následující části jsou uvedeny vhodné černé inkousty pro různé typy médií.

 $\rightarrow$  ["Informace o papíru" na str. 111](#page-110-0)

Pokud typ média podporuje oba inkousty, postupujte následujícím způsobem.

A **Otevřete kartu Main (Windows) nebo dialogové okno Print Settings (Mac OS X). B <sup>Ze</sup> seznamu Media Type vyberte papír dialogové okno Print Settings (Mac OS X). B a poté vyberte černý inkoust.** 

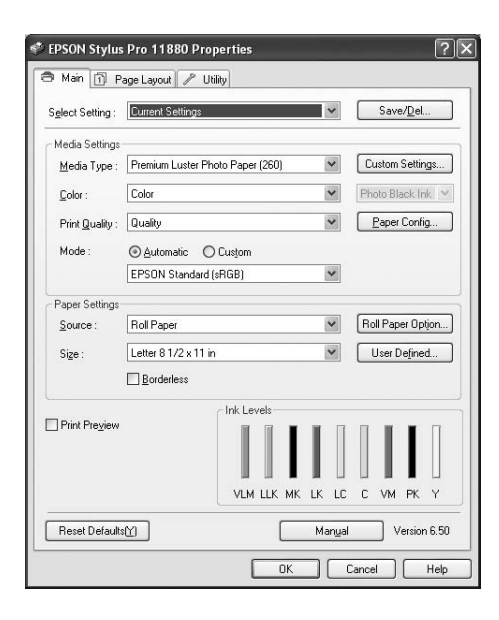

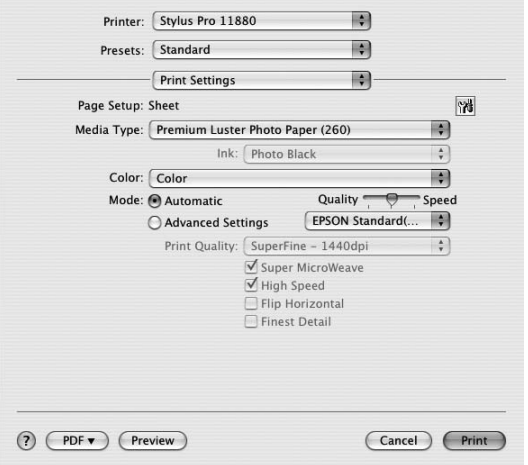

**a poté vyberte černý inkoust.**

Zobrazí se černý inkoust podle typu média.

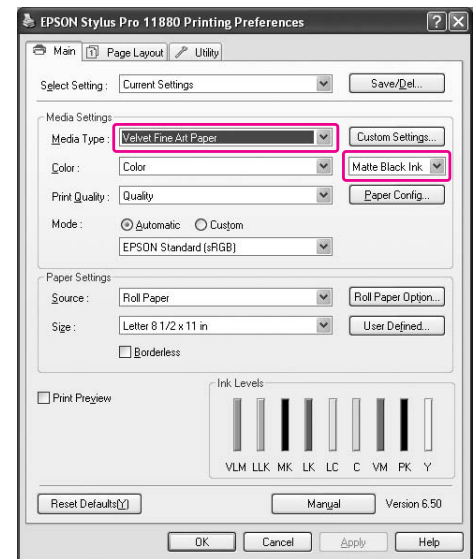

#### C **Zkontrolujte ostatní nastavení a poté spust`e tisk.**
# Doplňky a spotřební materiál

# Spotřební materiál

Pro tuto tiskárnu je k dispozici následující spotřební materiál (od května 2007).

### Speciální média Epson

Podrobné informace o speciálních médiích Epson najdete v následující části.  $\rightarrow$  ["Informace o papíru" na str. 111](#page-110-0)

Nejaktuálnější informace o médiách najdete na webu společnosti Epson.

### Inkoustové kazety

*Poznámka: Číslo produktu je závislé na zemi.*

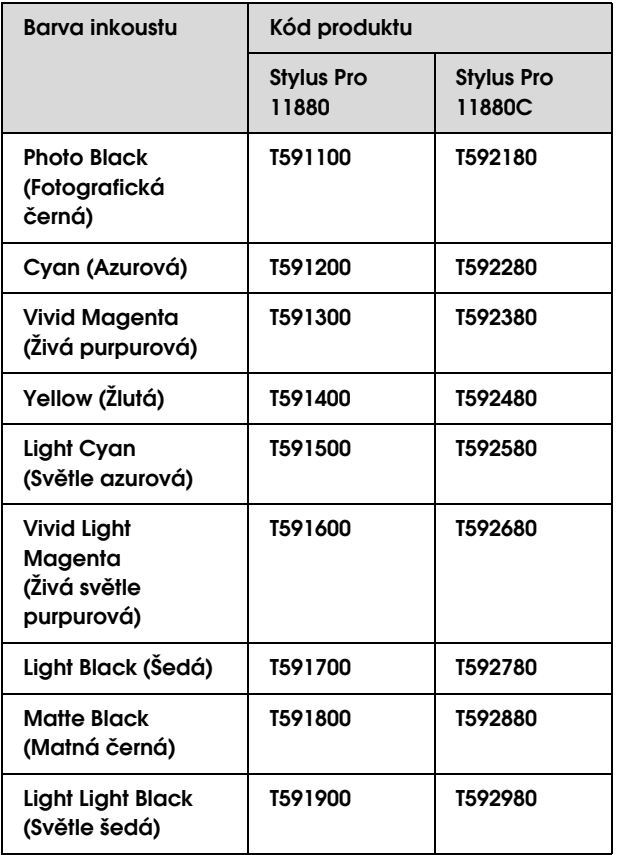

Tiskový ovladač dodávaný s touto tiskárnou je barevně přizpůsoben pro originální inkoustové kazety. Pokud používáte neoriginální kazety, tisk může být nevýrazný, nebo může dojít k jeho nesprávnému detekování.

Informace o výměně inkoustové kazety naleznete v následující části.

→ ["Výměna inkoustových kazet" na str. 126](#page-125-0)

# Doplňky

### Odpadní nádržka

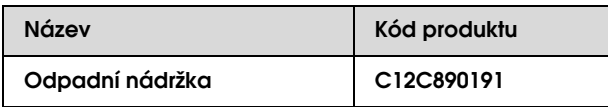

Informace o výměně odpadní nádržky naleznete v následující části.

→ ["Výměna odpadní nádržky" na str. 128](#page-127-0)

## Řezačka papíru

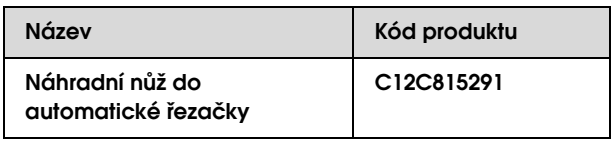

Informace o výměně řezačky naleznete v následující části.

 $\rightarrow$  ["Výměna řezačky" na str. 130](#page-129-0)

### Páska na rolový papír

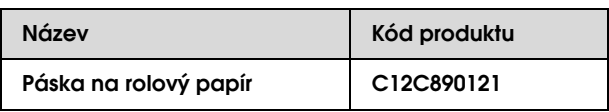

### Koš na papír

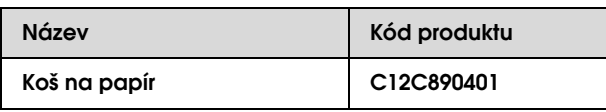

Informace o používání koše na papír naleznete v následující části.

> ["Použití koše na papír" na str. 46](#page-45-0)

### Vřeteno rolového papíru

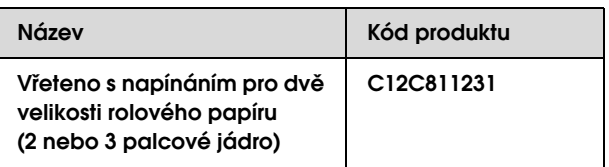

# Informace o papíru

# <span id="page-110-0"></span>Informace o papíru

Společnost Epson nabízí speciálně navržená média pro inkoustové tiskárny, která odpovídají potřebám vysoce kvalitního tisku.

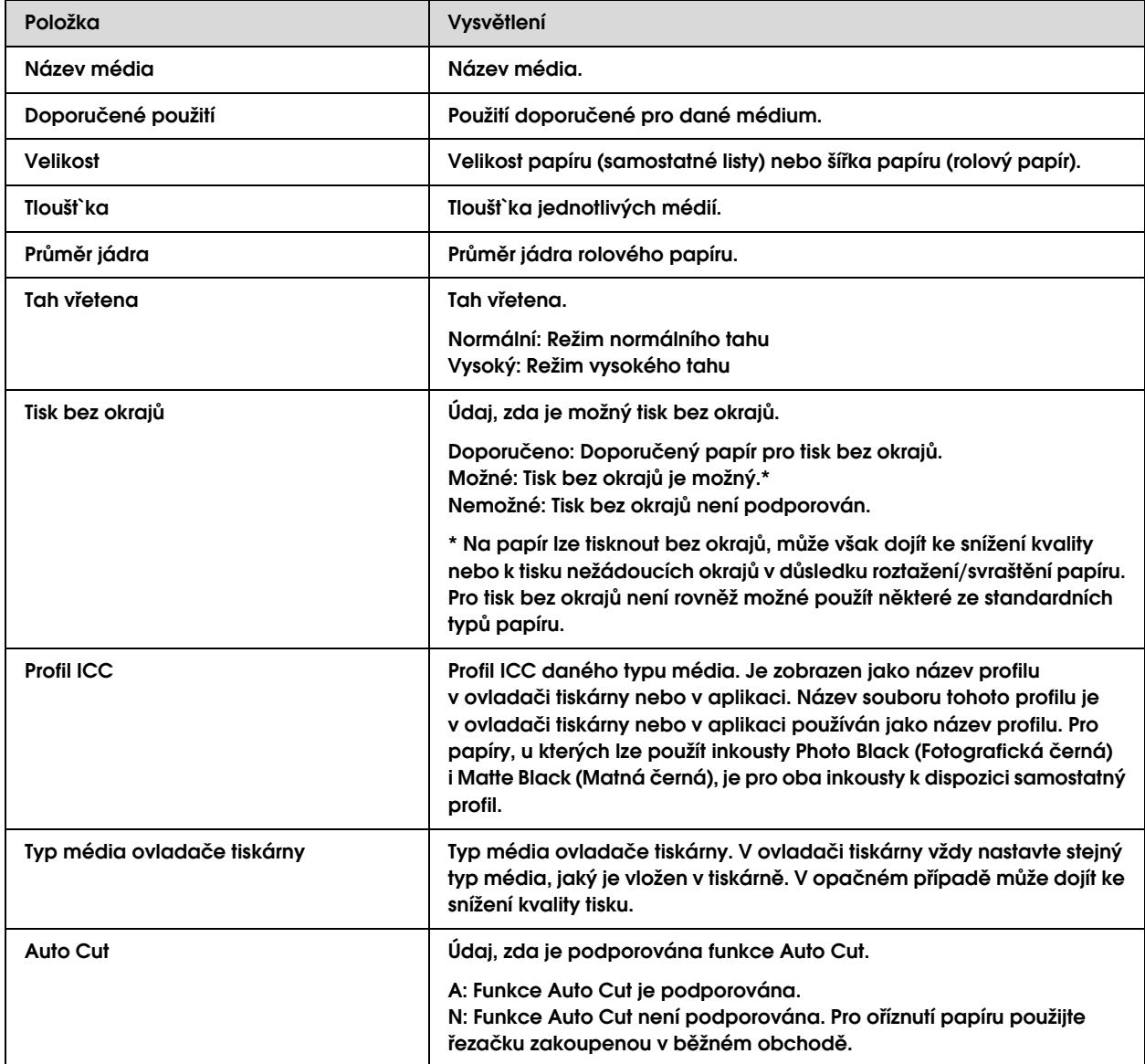

# Rolový papír

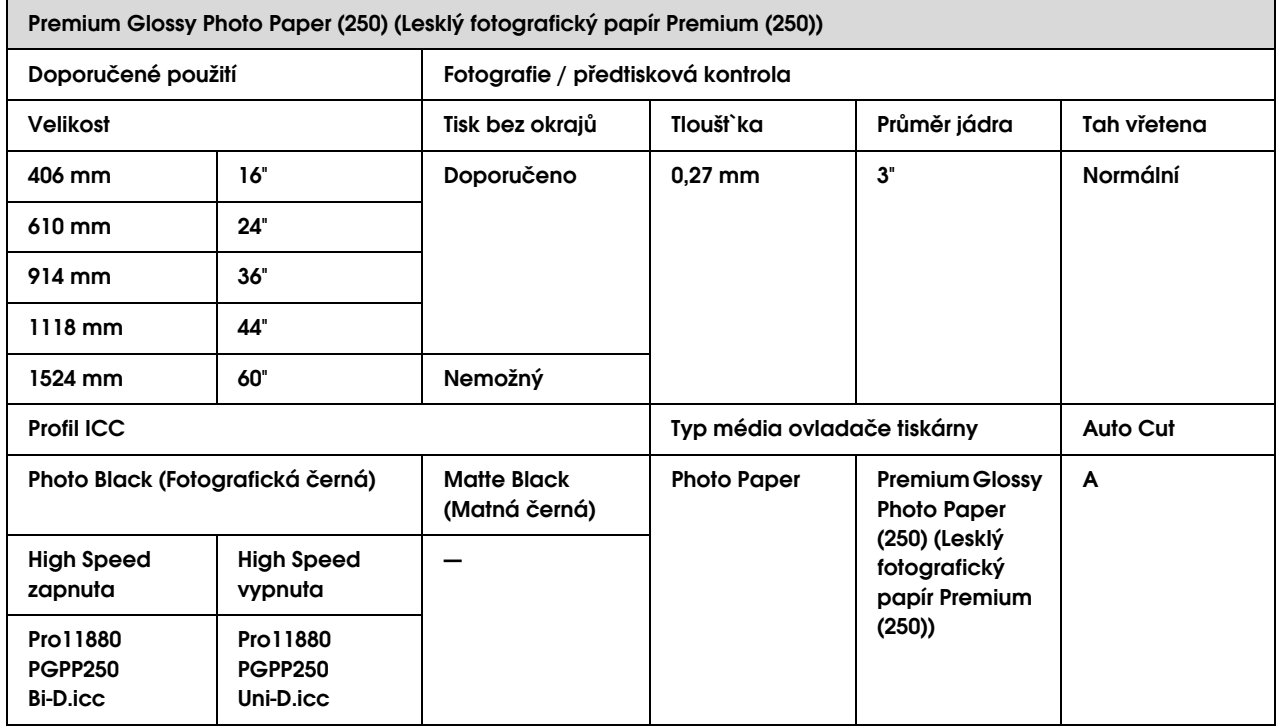

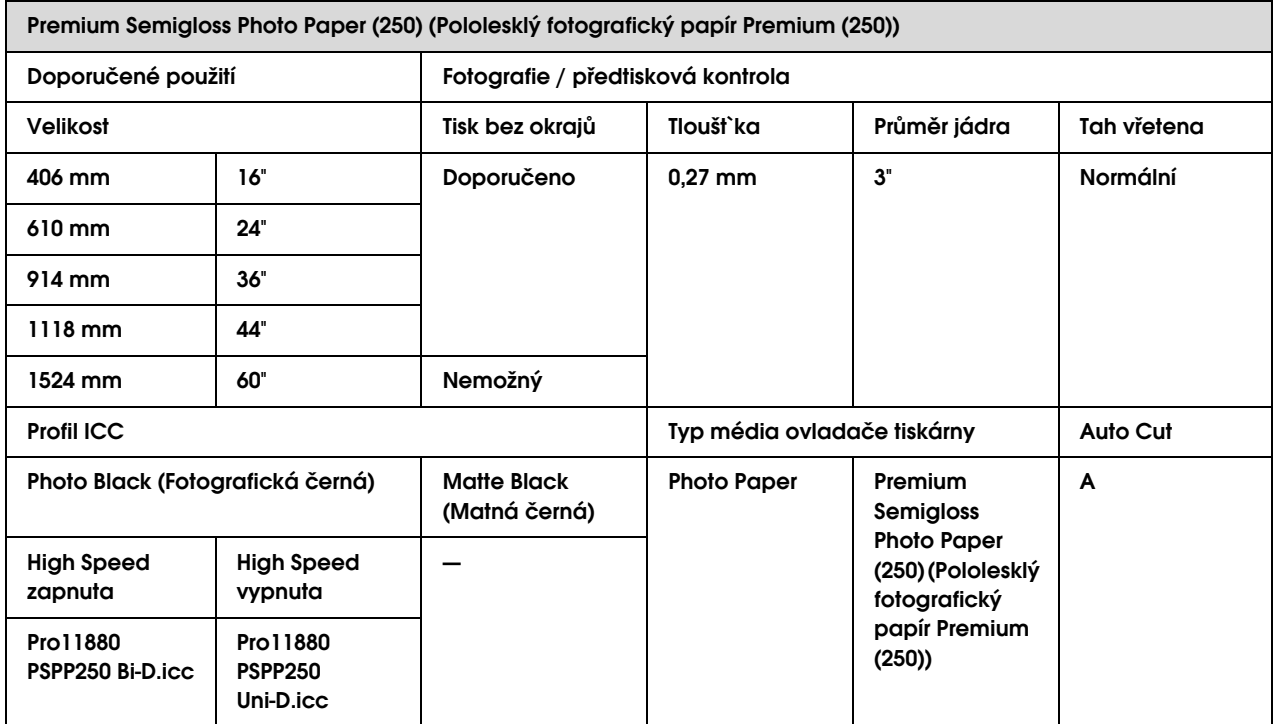

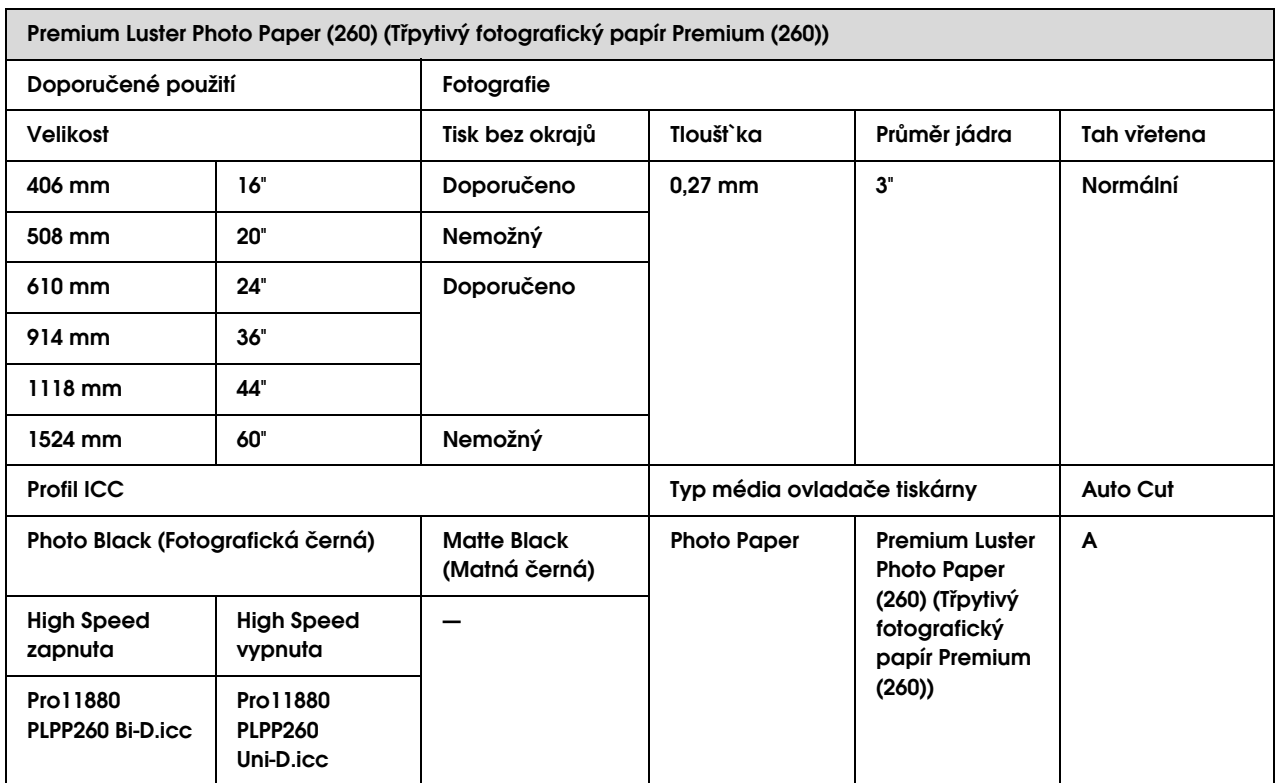

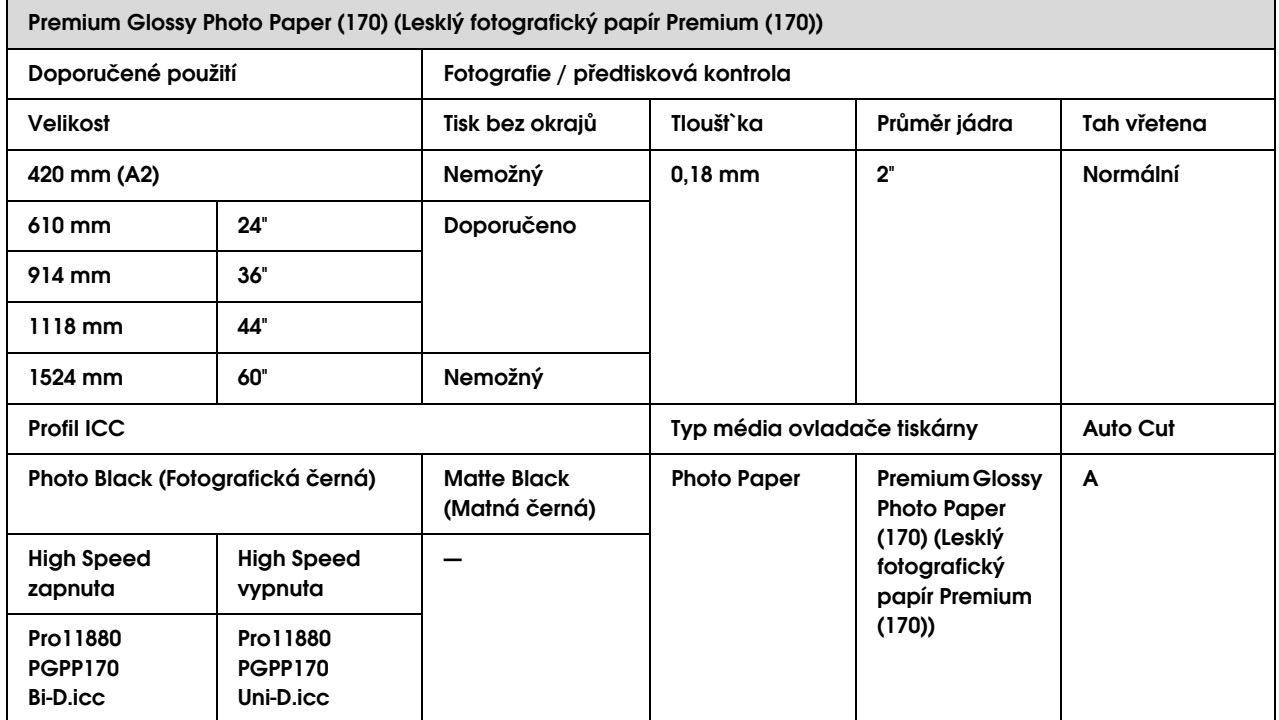

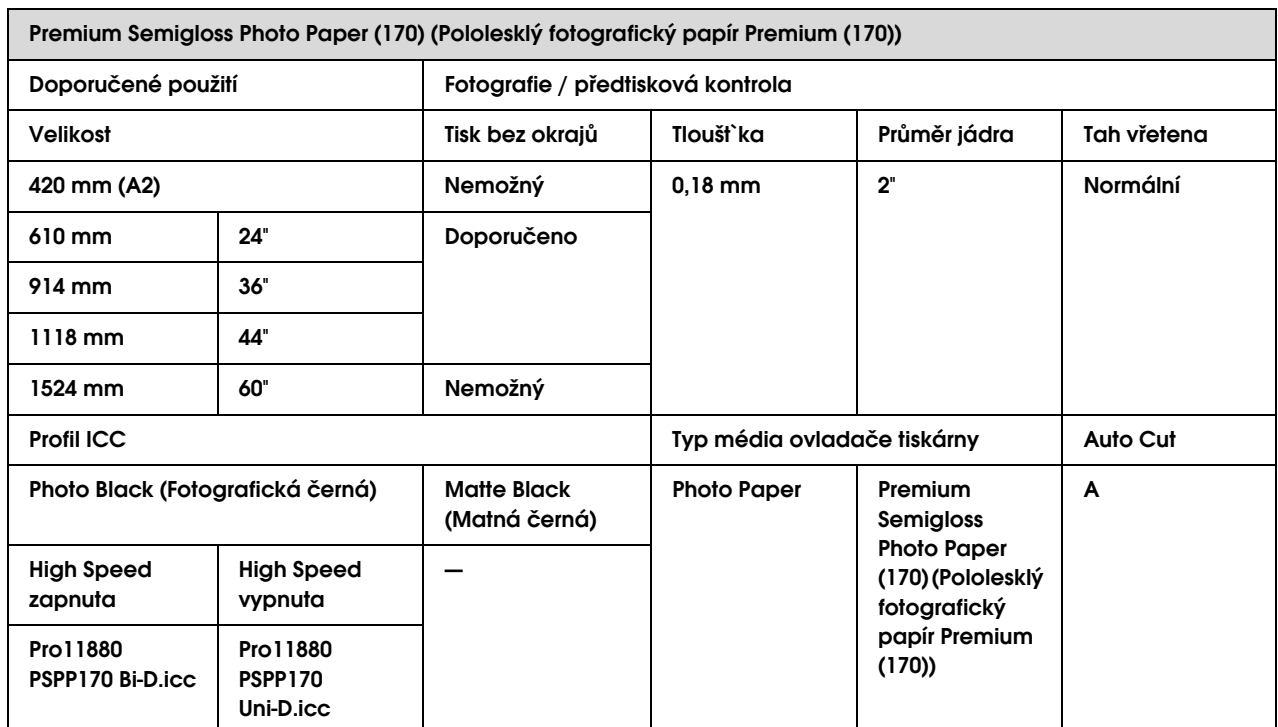

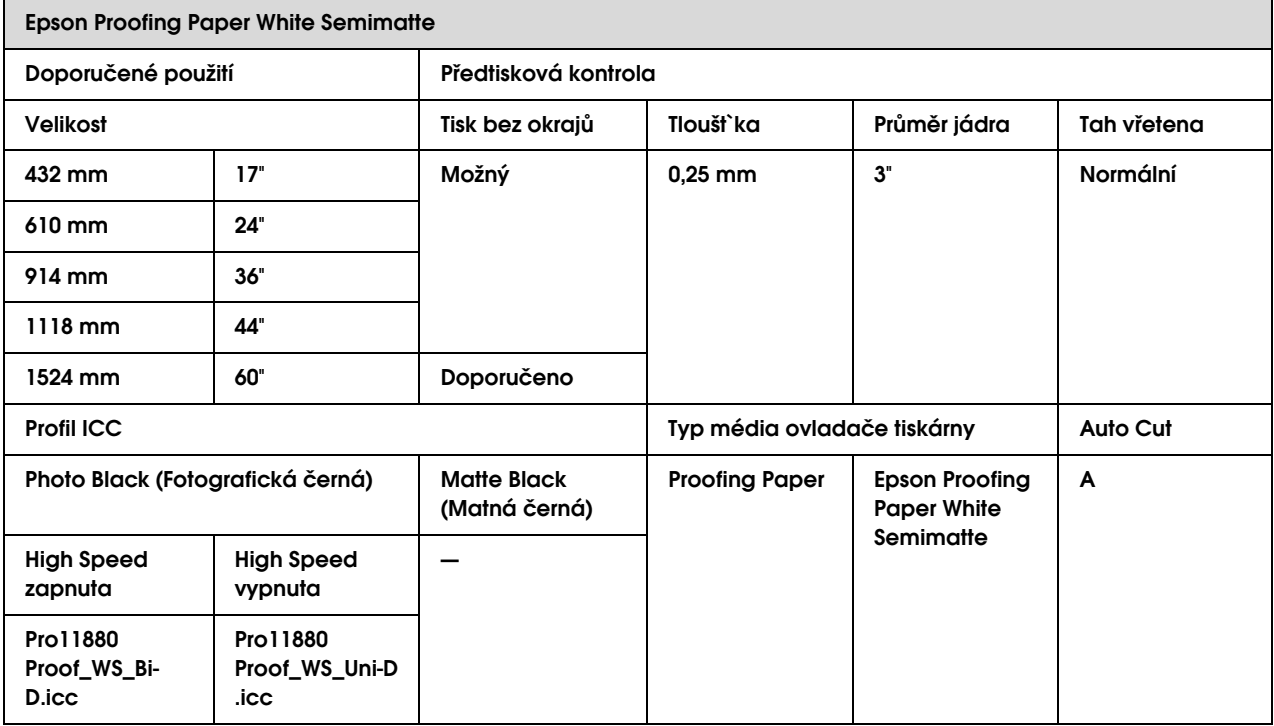

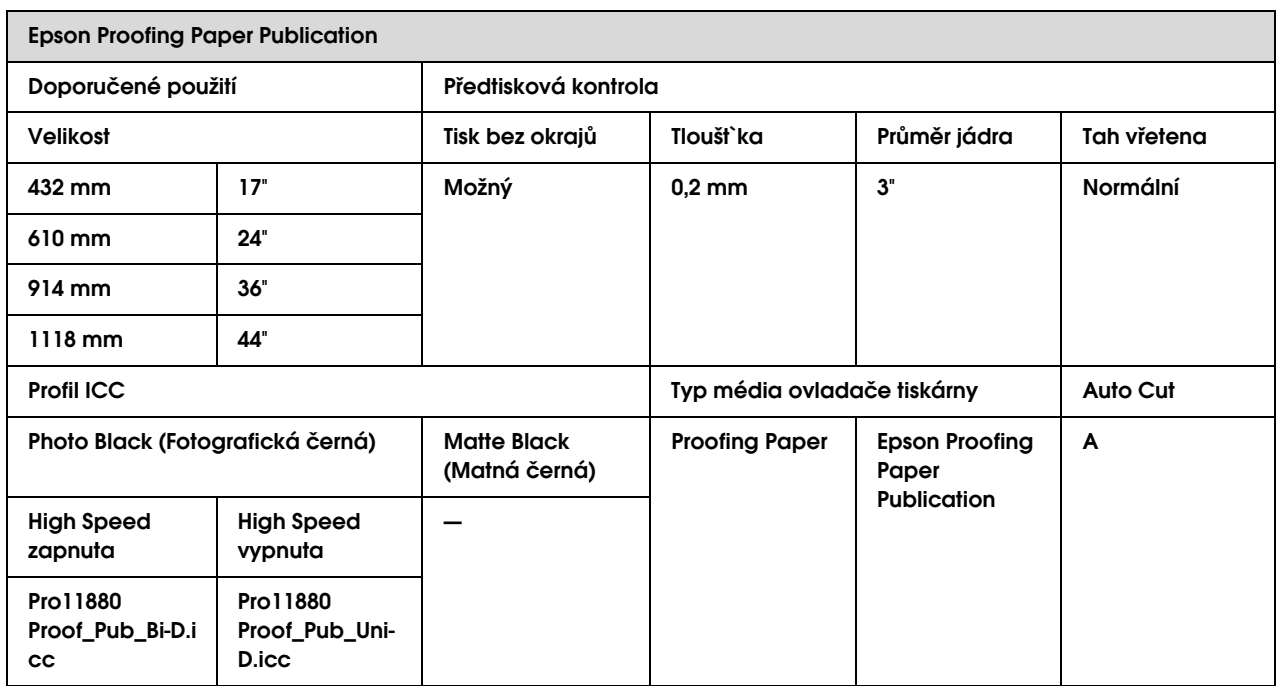

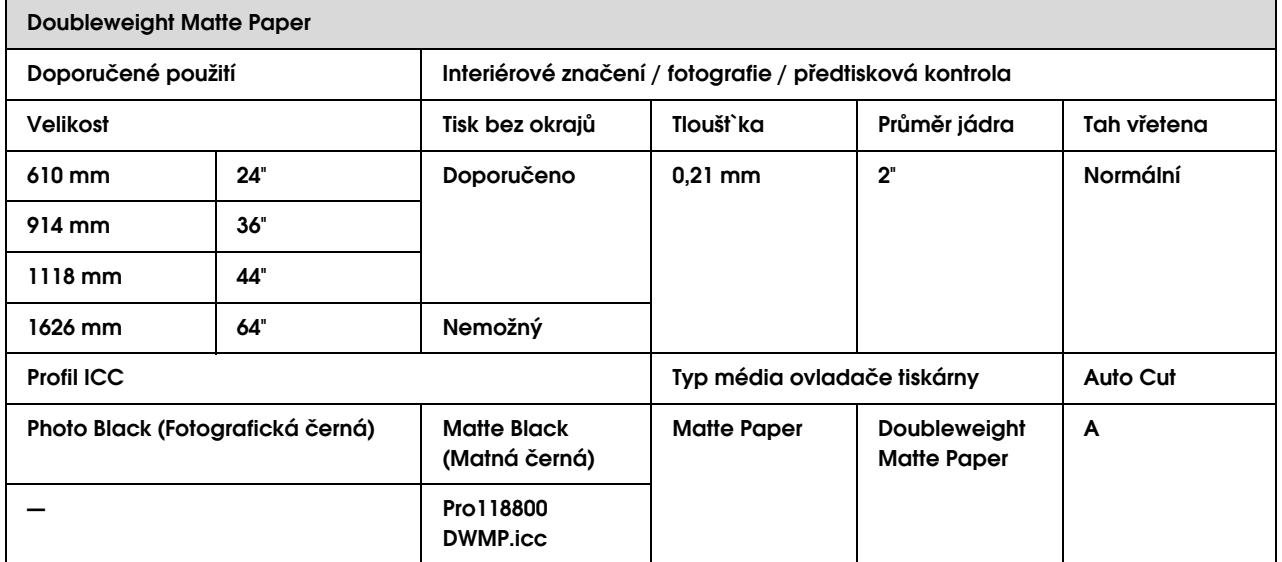

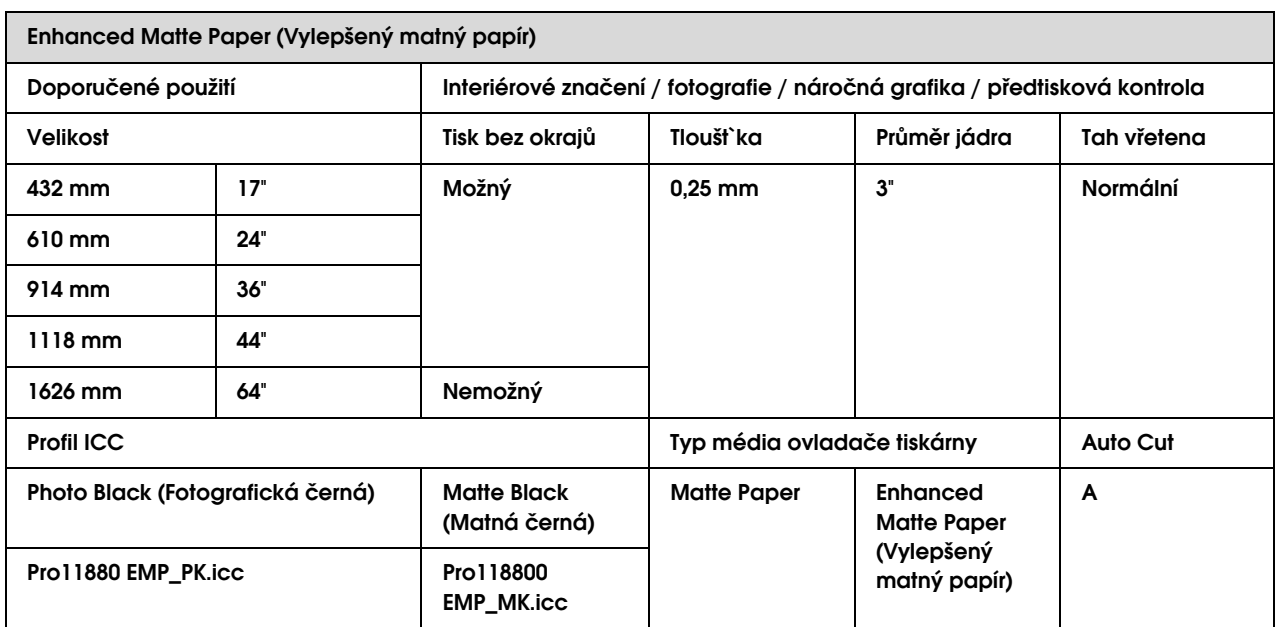

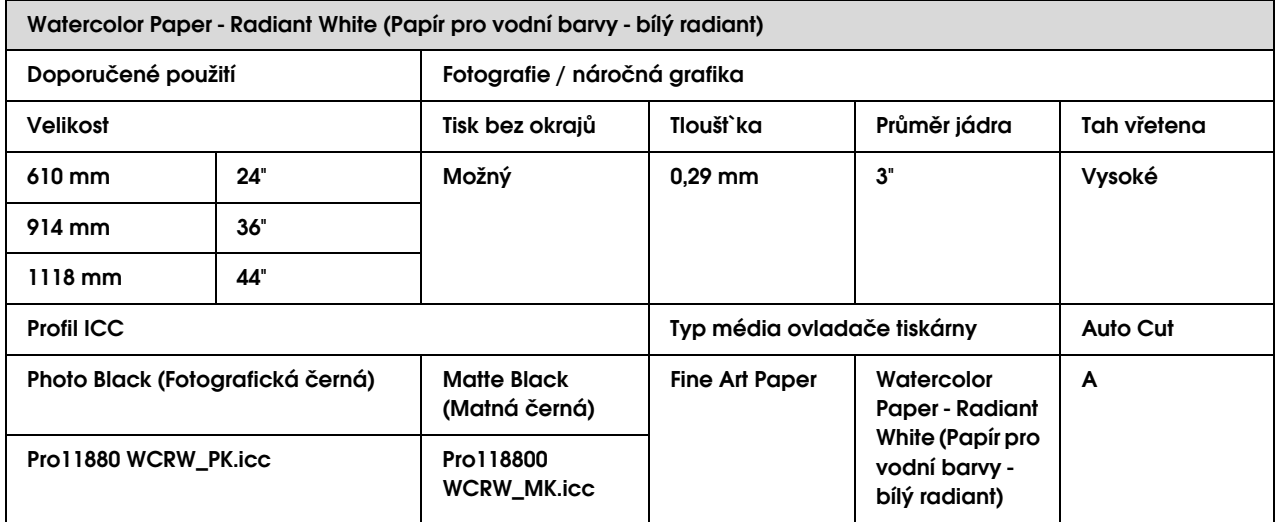

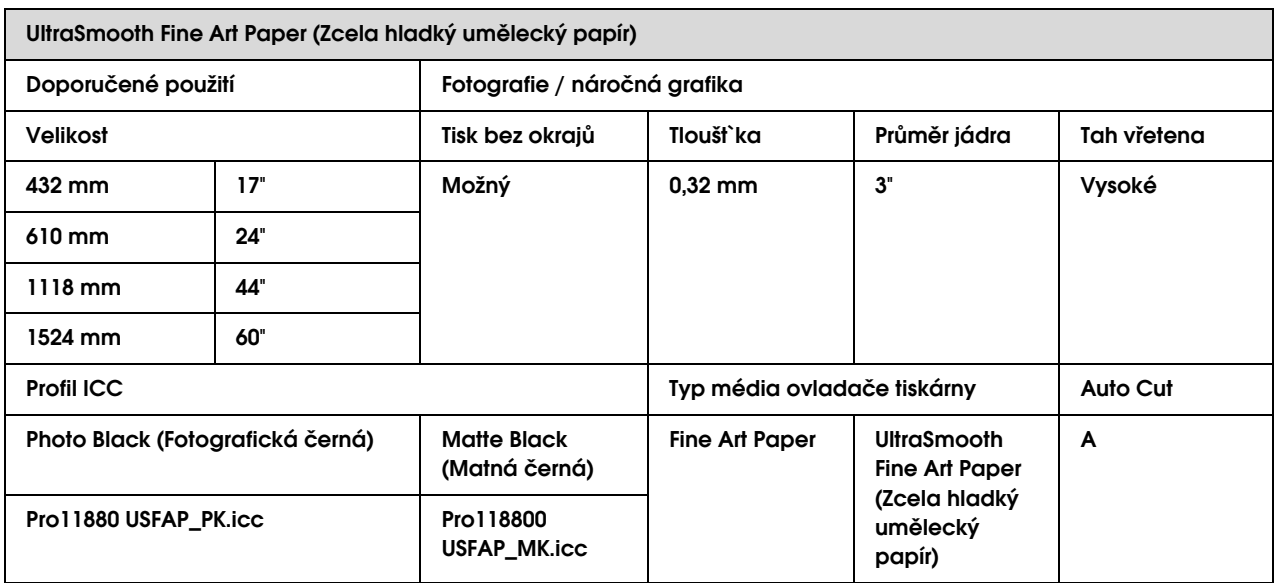

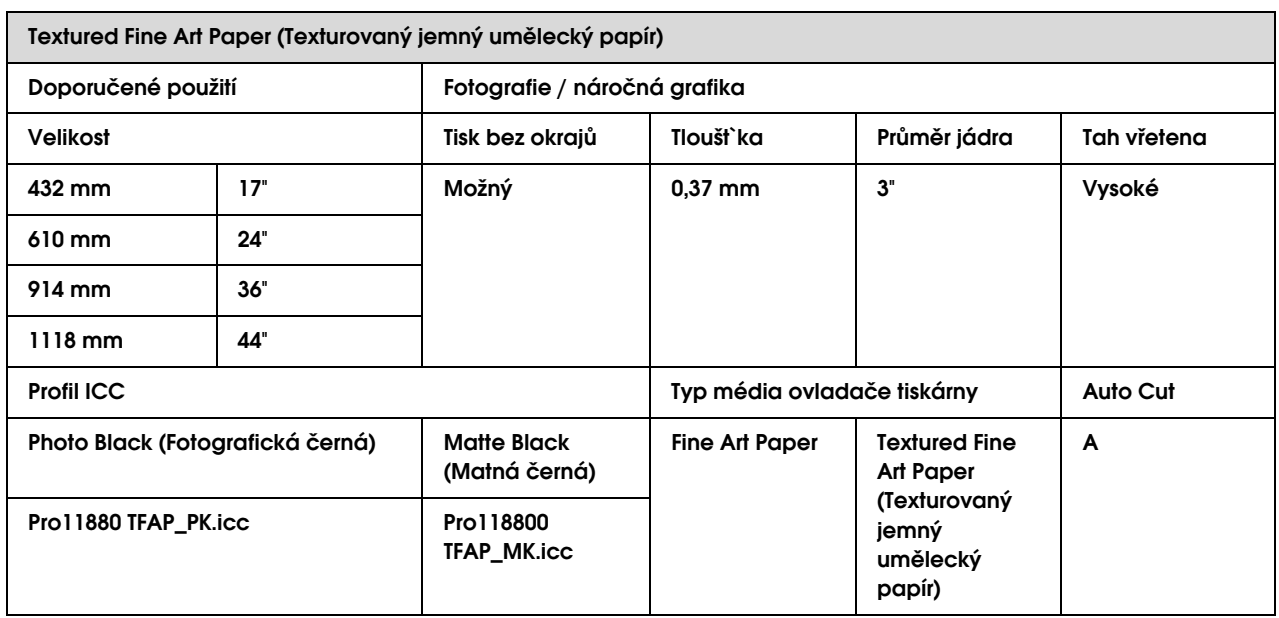

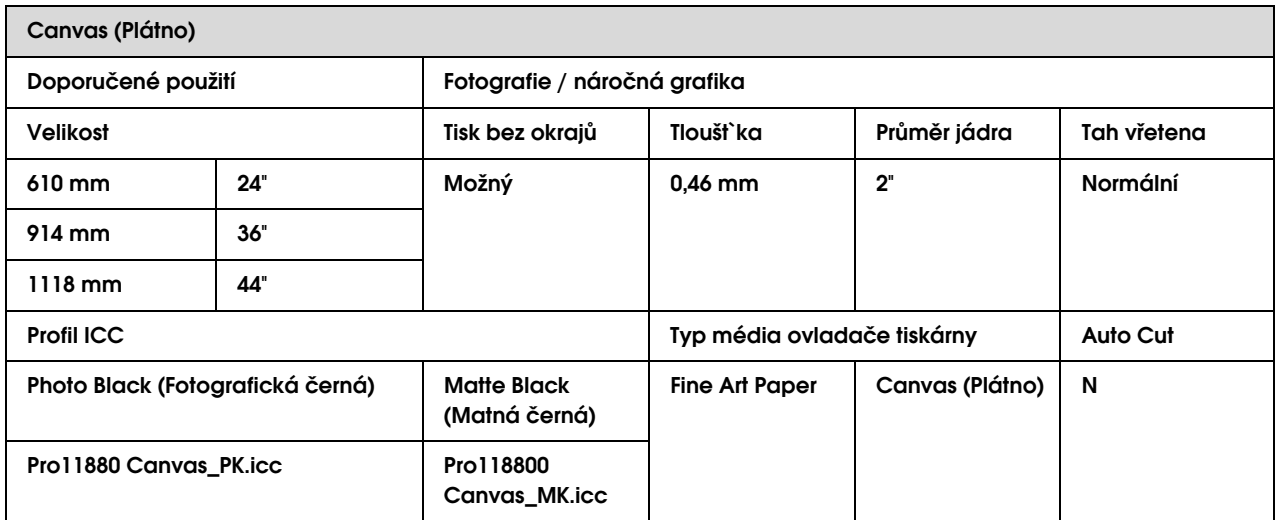

## Samostatné listy

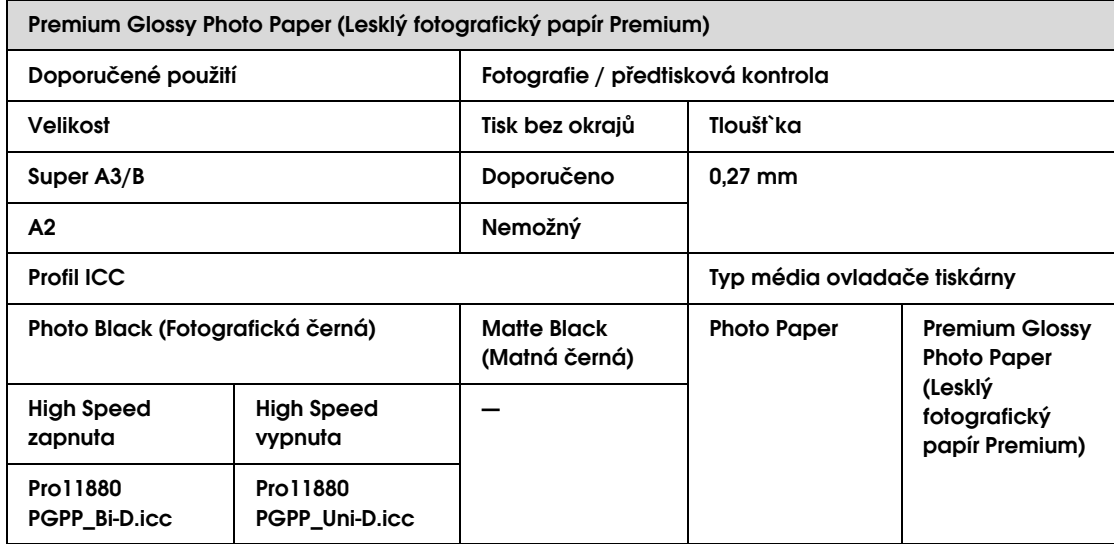

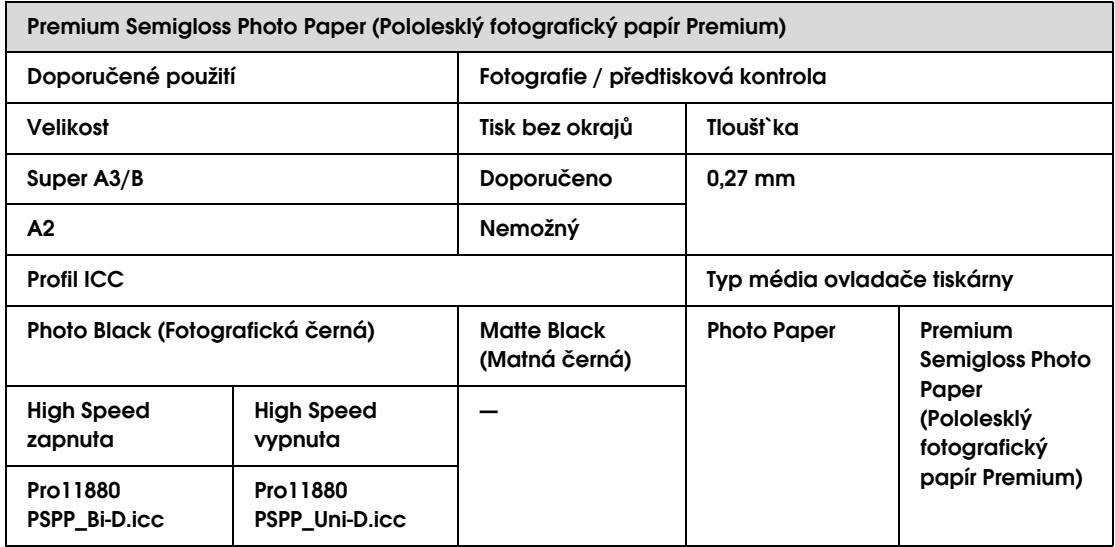

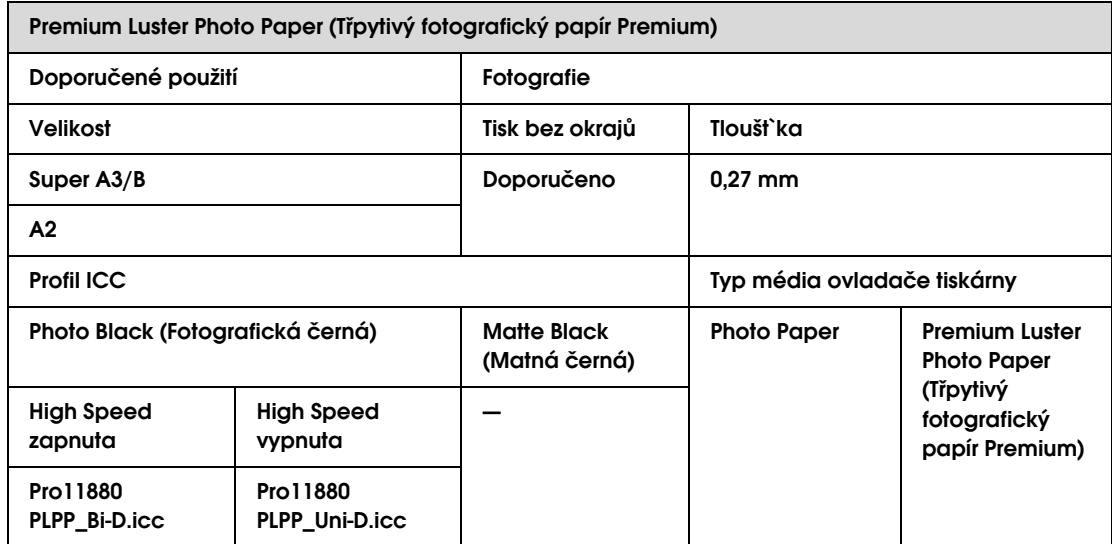

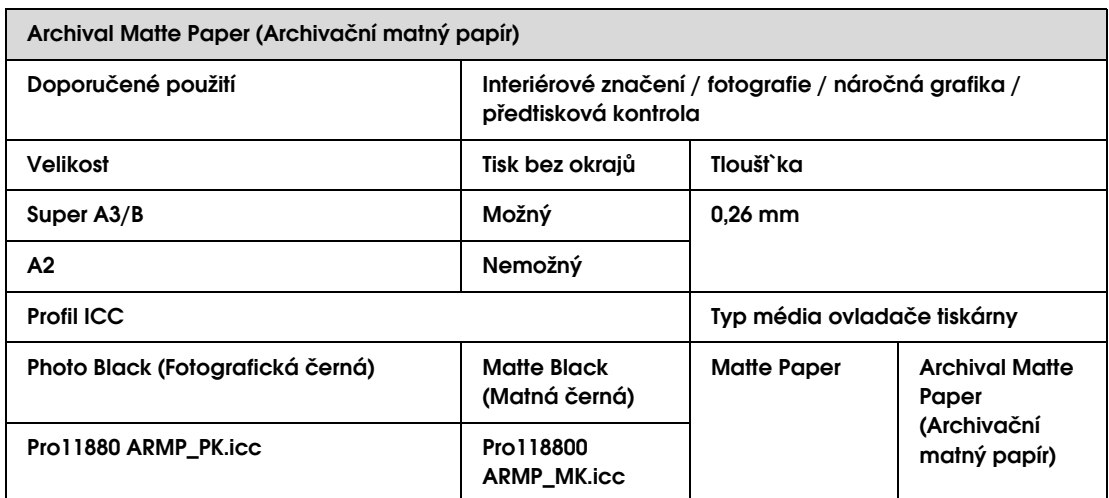

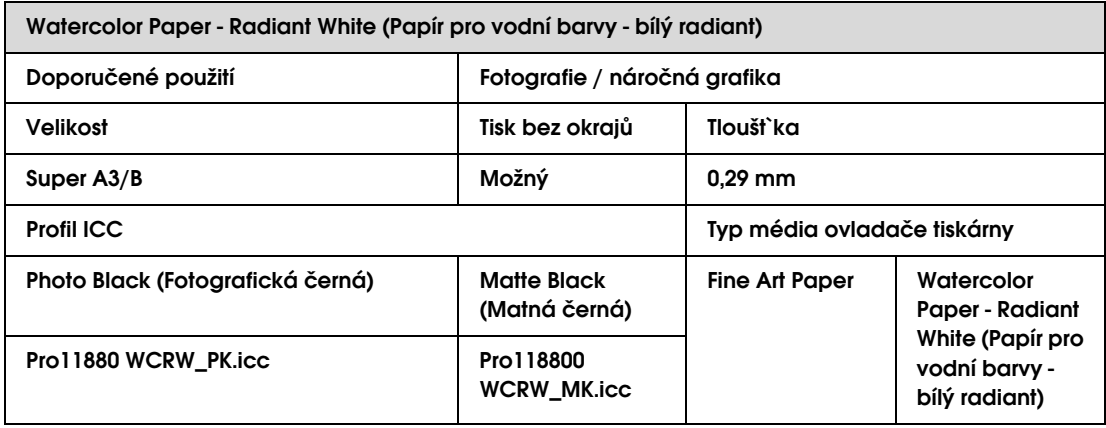

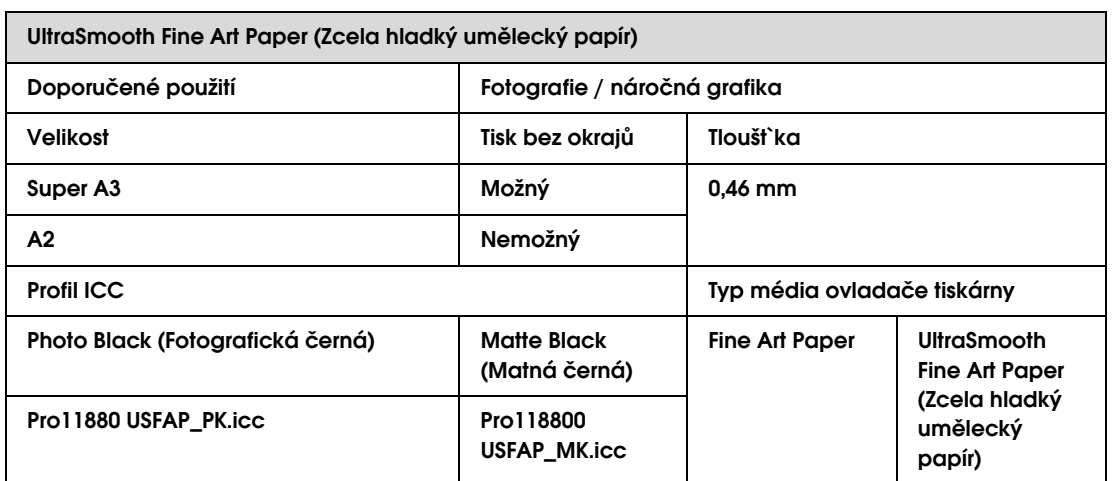

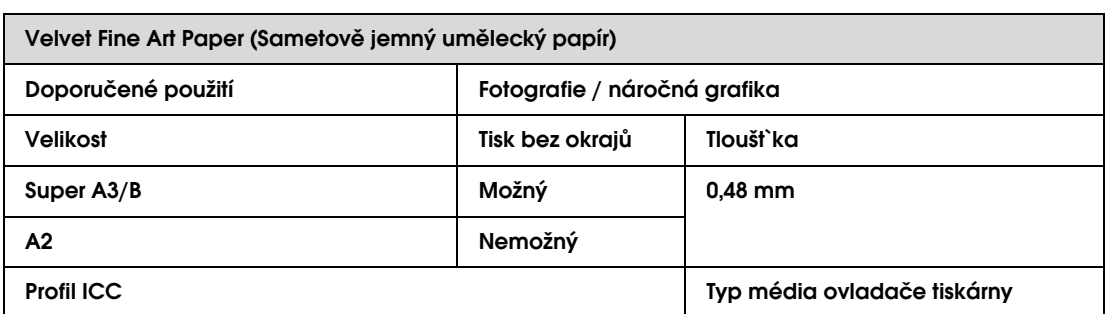

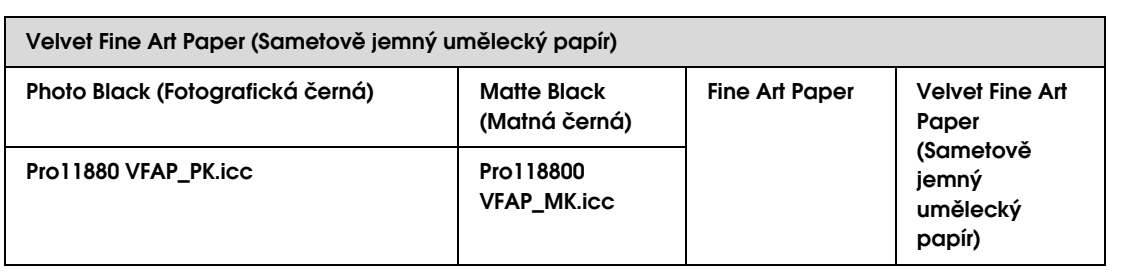

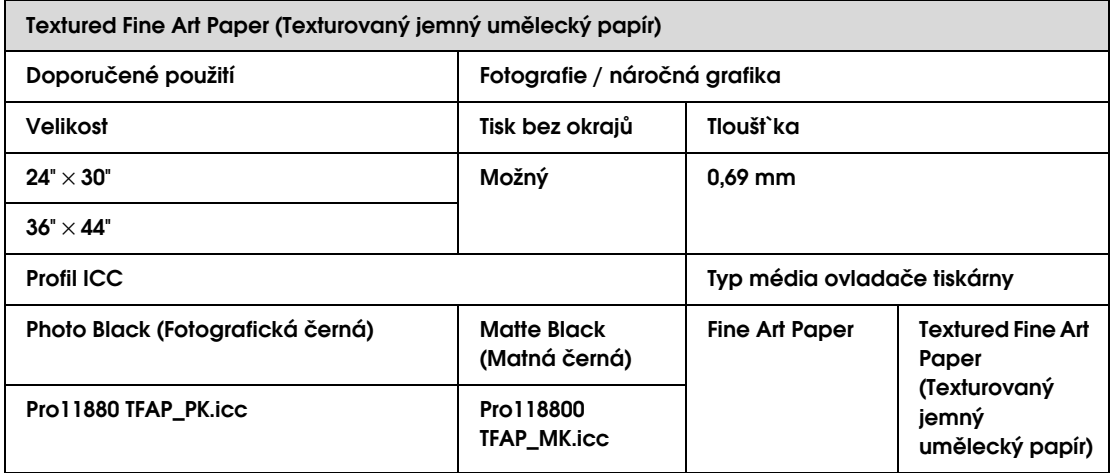

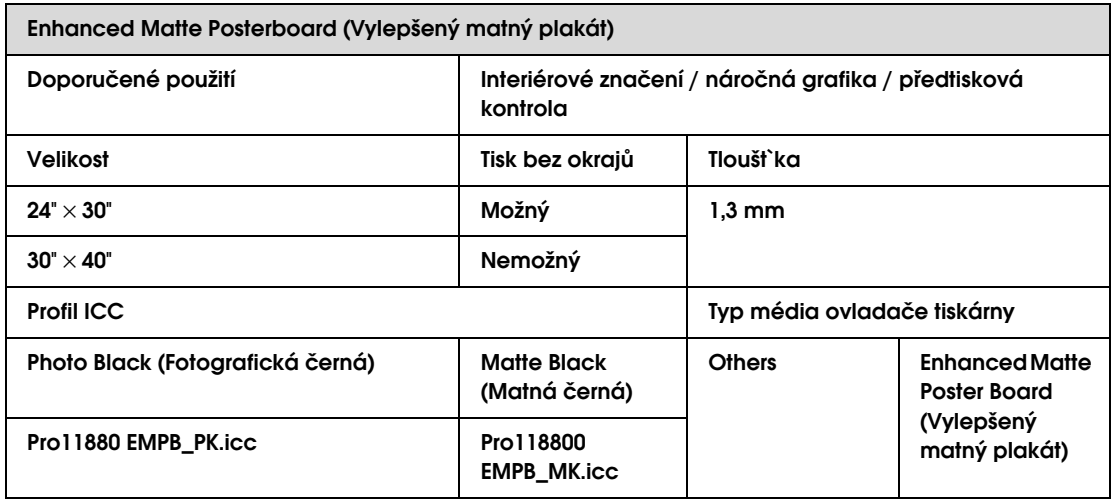

# Údržba

# Denní údržba

### Pokyny pro umístění tiskárny

Při nastavování tiskárny dodržujte následující pokyny:

- ❏ Zvolte rovné a stabilní umístění, které unese hmotnost tiskárny (přibližně 150,5 kg).
- ❏ Používejte pouze takovou elektrickou zásuvku, která vyhovuje požadavkům na napájení tiskárny.
- ❏ Ponechte okolo tiskárny dostatek místa, aby byla zajištěna snadná obsluha, údržba a dostatečná ventilace.
	- $\rightarrow$  Viz kapitola "Volba umístění pro tiskárnu " v *Průvodci vybalením a instalací*.
- ❏ Tiskárnu používejte v následujících podmínkách (teplota 10 až 35 °C a vlhkost 20 až 80 %).

I při splnění těchto podmínek nemusí být tisk v pořádku, pokud nejsou splněny podmínky pro použitý papír. Tiskárnu používejte v takovém prostředí, které splňuje podmínky papíru. Podrobné informace najdete v pokynech pro práci s papírem. Tiskárna musí být umístěna v bezpečné vzdálenosti od zdrojů tepla, přímých slunečních paprsků a sušicích zařízení, aby byla zachována vhodná vlhkost.

### Poznámky pro období, kdy není tiskárna používána

Trysky v tiskové hlavě jsou velmi malé. Pokud se do tiskové hlavy dostane prach, mohou se snadno zanést. Tomuto problému se vyhnete tak, že ve chvílích, kdy není tiskárna používána, zavřete kryt rolového papíru nebo přední kryt. Pokud tiskárnu delší dobu nepoužíváte, zakryjte ji antistatickou látkou, abyste zabránili průniku prachu do tiskárny.

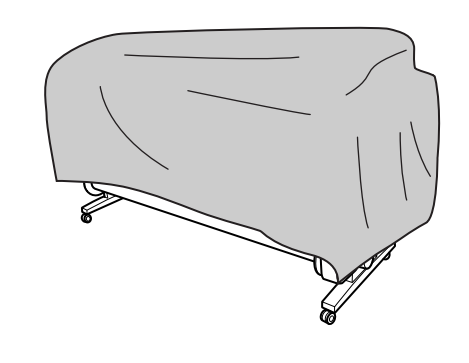

### Pokyny pro používání papíru

### Poznámky pro manipulaci s papírem

Další podrobnosti najdete v následujících pokynech a v pokynech pro manipulaci s papírem.

- ❏ Speciální média od společnosti Epson používejte v následujících podmínkách (teplota 15 až 25 °C a vlhkost 40 až 60 %).
- ❏ Papír neohýbejte a dávejte pozor, abyste nepoškrábali jeho povrch.
- ❏ Nedotýkejte se tiskové strany média, protože otisky prstů mohou snížit kvalitu tisku.
- ❏ Rolový papír při zakládání držte za jeho okraje. Kdykoliv je to možné, používejte při manipulaci s médiem rukavice.
- ❏ Pokud dojde k prudké změně teploty a vlhkosti, papír se může ohnout. Papír neohýbejte a neznečišt`ujte a před nasazením do tiskárny ho vyrovnejte.
- ❏ Obal od papíru nevyhazujte, abyste ho mohli použít ke skladování.

### Poznámky pro postupy po skončení tisku

Další pokyny o postupech po skončení tisku naleznete níže.

- ❏ Nedotýkejte se povrchu tisku. Mohlo by dojít k rozmazání inkoustu.
- ❏ Tisk neodírejte nebo neotírejte. Mohlo by dojít k setření inkoustu.
- ❏ Papíry neohýbejte nebo nepokládejte na sebe a řádně je vysušte. Pokud budete papíry pokládat na sebe, může dojít ke změně barev. Pokud papíry ponecháte položené na sobě, mohou na něm i po vysušení zůstat škrábance.
- ❏ Pokud tisky položíte na album před vyschnutím, mohou být rozmazané. Po tisku papír řádně vysušte.
- ❏ K sušení tisku nepoužívejte sušičku.
- ❏ Zabraňte přístupu přímého slunečního světla k tiskům.
- ❏ Pokyny o tom, jak zabránit blednutí barev, naleznete v pokynech k papíru. Pokud je papír řádně skladován, je možné jeho barvu udržet po dlouhou dobu.

#### *Poznámka:*

*Tisky a fotografie mohou působením světla a různých složek atmosféry během času vyblednout (změnit barvu). Tato skutečnost se týká i speciálních médií od společnosti Epson. Při správném skladování může být míra barevných změn snížena na minimum.*

- ❏ *Podrobné informace o manipulaci s papírem po jeho potištění najdete v pokynech pro speciální média od společnosti Epson.*
- ❏ *Barvy fotografií, plakátů a dalších tisků se mohou za různých světelných podmínek (pod různými světelnými zdroji\*) lišit. Barvy výtisků z této tiskárny se mohou za různých světelných podmínek lišit.*

*\* Mezi světelné zdroje patří sluneční světlo, světlo vydávané zářivkami, světlo vydávané běžnými žárovkami a další typy.*

### Poznámky pro skladování papíru

Další podrobnosti najdete v následujících pokynech a v pokynech pro manipulaci s papírem.

- ❏ Papír neskladujte na místech, která jsou vystavena přímému slunečnímu záření, nadměrnému zahřívání nebo vlhkosti.
- ❏ Papír skladujte zabalený a uchovávejte ho na rovném povrchu.
- ❏ Nepoužívaný rolový papír sundejte z vřetena. Řádně ho naviňte a poté ho uložte do původního balení. Pokud rolový papír ponecháte v tiskárně, zhorší se jeho kvalita.
- ❏ Papír nevlhčete.
- ❏ Výtisky uchovávejte na tmavém místě, kde nepřijdou do styku s přímým slunečním zářením, nadměrným teplem a vlhkem, a zůstane tak zachována jejich barevnost.

# <span id="page-122-0"></span>Výměna inkoustových kazet

#### *Poznámka:*

*Pokud inkoustové kazety vyměňujete při vypnuté tiskárně, nelze správně detekovat zbývající inkoust, a po rozsvícení kontrolky Kontrola inkoustu může být inkoust nespotřebovatelný a nepůjde správně tisknout. Při výměně inkoustové kazety postupujte podle následujících pokynů.*

### Když je třeba vyměnit inkoust / Když dojde inkoust

Pokud bliká kontrolka Kontrola inkoustu, znamená to, že dochází inkoust. Pokud je nainstalován nástroj EPSON Status Monitor, zobrazí se na obrazovce počítače zpráva s informací, že dochází inkoust. Pokud dochází inkoust, je třeba co nejrychleji vyměnit inkoustovou kazetu. Tiskárna nemůže pokračovat v tisku ani v případě, že je prázdná pouze jedna inkoustová kazeta. Pokud inkoustová kazeta dojde při tisku, vyměňte ji za novou, aby mohla tiskárna pokračovat v tisku.

#### Windows

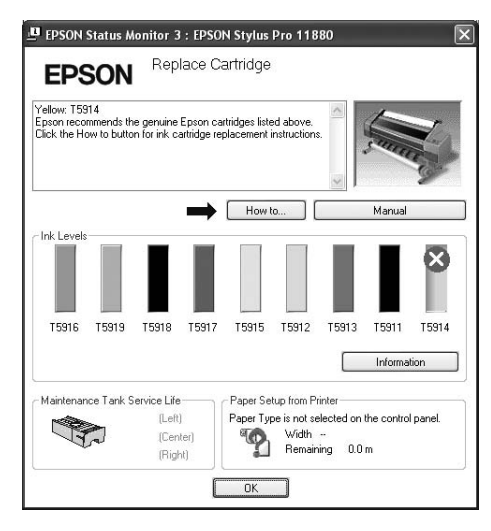

Mac OS X

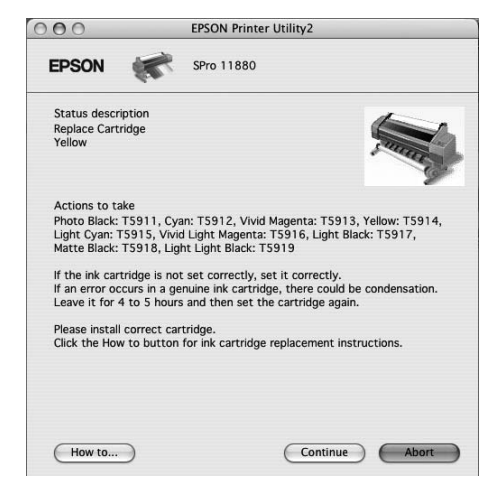

Klepnutím na tlačítko **How to** zobrazíte informace o výměně inkoustové kazety.

### Kontrola zbývajícího inkoustu v kazetě

### Pomocí ovládacího panelu tiskárny

Zbývající inkoust v kazetách je stále zobrazen na displeji.

→ Podrobné informace najdete v části

["Displej" na str. 13](#page-12-0).

Přesné množství zbývajícího inkoustu zjistíte v nabídce Printer Status. Před tiskem většího množství dat vždy zkontrolujte zbývající množství inkoustu. Pokud v nějaké inkoustové kazetě dochází inkoust, připravte si novou.

→ Podrobné informace najdete v části

["Používání režimu Menu" na str. 15](#page-14-0).

→ Podrobné informace najdete v části ["PRINTER STATUS" na str. 23.](#page-22-0)

### <span id="page-123-0"></span>Používání ovladače tiskárny

Množství zbývajícího inkoustu lze v počítači zjistit pomocí nástroje EPSON Status Monitor.

#### Systém Windows

Otevřete okno ovladače tiskárny, klepněte na kartu **Utility** a potom klepněte na položku **EPSON Status Monitor 3**.

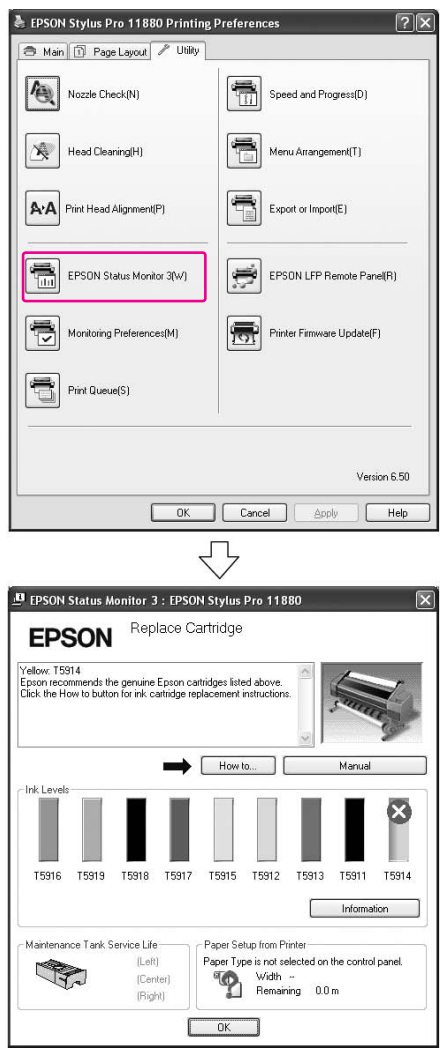

#### *Poznámka:*

*Chcete-li zobrazit ikonu zástupce na hlavním panelu systému Windows, zaškrtněte v dialogovém okně Monitoring Preferences políčko Shortcut Icon. Pro zobrazení dialogového okna nástroje EPSON Status Monitor 3 klepněte pravým tlačítkem myši na ikonu zástupce a vyberte název tiskárny.*

 *Podrobné informace najdete v části ["Zobrazení informací v okně Monitoring Preferences"](#page-57-0)  [na str. 58.](#page-57-0)*

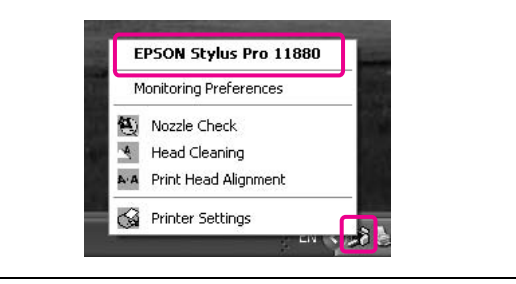

#### Systém Mac OS X

Otevřete okno nástroje EPSON Printer Utility2 a potom klepněte na položku **EPSON StatusMonitor**.

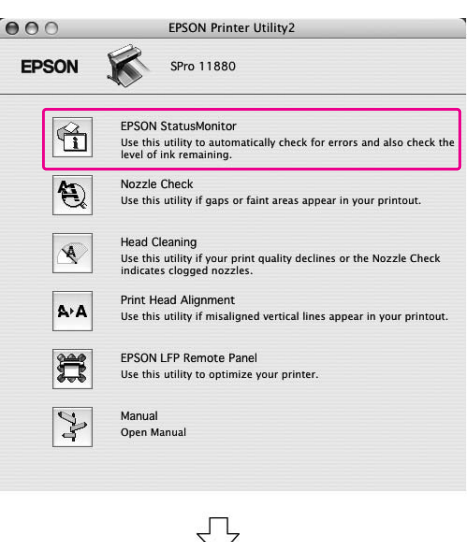

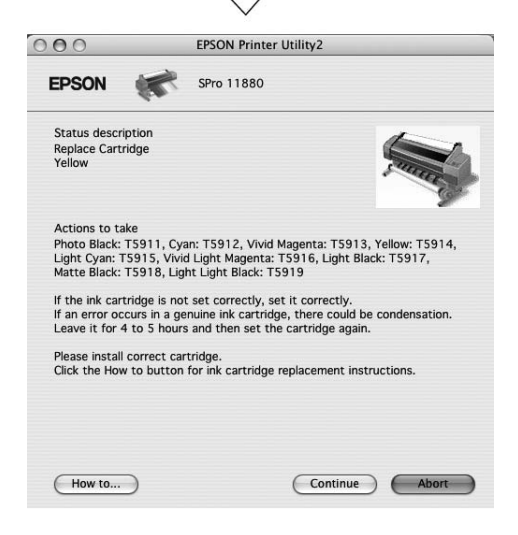

### Informace o inkoustových kazetách

S touto tiskárnou vždy používejte pouze následující inkoustové kazety.

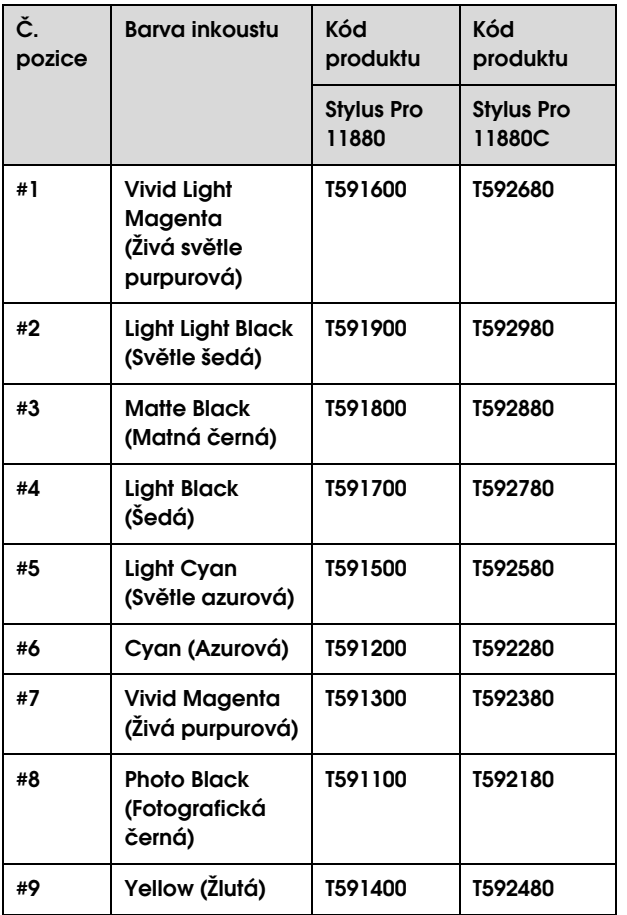

#### *Poznámka:*

*Nesprávnému vložení kazety zabraňuje ochranný systém. Pokud se při vkládání inkoustové kazety vyskytnou problémy, můžete mít nesprávný typ kazety. Zkontrolujte balení a kód produktu.*

### Poznámky pro manipulaci s inkoustovými kazetami

- ❏ Pokud se na displeji zobrazí nápis INK LOW, vyměňte co nejdříve kazety za nové, aby při tisku nedošel inkoust.
- ❏ Doporučujeme spotřebovat inkoust v kazetě do šesti měsíců po instalaci.
- ❏ Nepoužívejte inkoustovou kazetu po datu uvedeném na obalu. Pokud použijete inkoustovou kazetu po datu spotřeby, může být nepříznivě ovlivněna kvalita tisku.
- ❏ Inkoustové kazety skladujte ve stejných podmínkách jako je umístěna tiskárna.
- ❏ Nedotýkejte se otvoru pro dávkování inkoustu a jeho okolí. Mohlo by dojít k úniku inkoustu.
- ❏ Nedotýkejte se zeleného integrovaného čipu na boku inkoustové kazety. Mohli byste tím nepříznivě ovlivnit normální provoz zařízení a tisk.
- ❏ Protože zelený integrovaný čip obsahuje informace o samotné kazetě a informace o množství inkoustu, můžete inkoustovou kazetu používat i poté, kdy ji vyjmete z tiskárny.
- ❏ Nepřidávejte inkoust do kazety. Zelený integrovaný čip si pamatuje zbývající množství inkoustu, a toto množství nelze změnit.
- ❏ Kazetu nepouštějte na zem a netlučte s ní o tvrdé předměty, mohlo by dojít k úniku inkoustu.
- ❏ Inkoust se používá nejenom k tisku, ale také k čištění tiskové hlavy.

### Poznámky pro výměnu inkoustových kazet

- ❏ Pokud přesunete inkoustovou kazetu z chladného na teplé místo, může dojít ke kondenzaci. Před použitím kazetu ponechte nejméně hodinu při pokojové teplotě.
- ❏ Nejlepších výsledků dosáhnete, pokud před instalací kazetou intenzivně vodorovně zatřesete (přibližně 5 sekund).
- ❏ Nenechávejte tiskárnu bez instalovaných inkoustových kazet. Trysky tiskové hlavy mohou vyschnout a může dojít k tomu, že nebudete moci tisknout.
- ❏ Nainstalujte inkoustové kazety do příslušných pozic. Pokud je některá z pozic prázdná, nelze tisknout.
- ❏ Při výměně inkoustové kazety musí být tiskárna zapnutá. Pokud je tiskárna při výměně inkoustové kazety vypnutá, není správně detekováno množství zbývajícího inkoustu a není možné správně tisknout.
- ❏ Při výměně inkoustových kazet tiskárnu nevypínejte. Inkoust se řádně nedoplní nebo mohou vyschnout trysky v tiskové hlavě.
- ❏ Pokud jste nainstalovali použitou inkoustovou kazetu, připravte si také kazetu novou. Pokud není v kazetě dostatek inkoustu, může být potřeba ji vyměnit.
- ❏ Pokud často a opakujete výměnu kazet nebo provádíte časté čištění tiskové hlavy, může se rychle naplnit odpadní nádržka. Pokud není v odpadní nádržce dostatek místa, připravte si novou.
- ❏ Buďte opatrní, protože okolí otvoru inkoustového systému na použité kazetě je zašpiněno inkoustem.

### Poznámky pro skladování inkoustových kazet

- ❏ Inkoustové kazety skladujte ve stejných podmínkách, ve kterých je umístěna tiskárna (teplota 10 až 35 °C a vlhkost 20 až 80 %).
- ❏ Inkoustové kazety, které jsou vyjmuté před tím, než je detekován spotřebovaný inkoust, lze do tiskárny znovu nainstalovat a používat až do data spotřeby vytištěného na obalu kazety.
- ❏ Zabraňte znečištění otvoru inkoustového systému a inkoustové kazety řádně uchovávejte. Není nutné vracet inkoustové kazety do obalu. Otvor inkoustového systému je opatřen ventilem, proto není třeba na něj nasazovat krytku. S otvorem inkoustového systému však nijak nemanipulujte.

### <span id="page-125-0"></span>Výměna inkoustových kazet

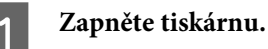

- 
- B **Stiskněte tlačítko pro otevření krytu přihrádky pro inkoustové kazety a kryt odjistěte.**

Začne blikat kontrolka a kryt se mírně pootevře.

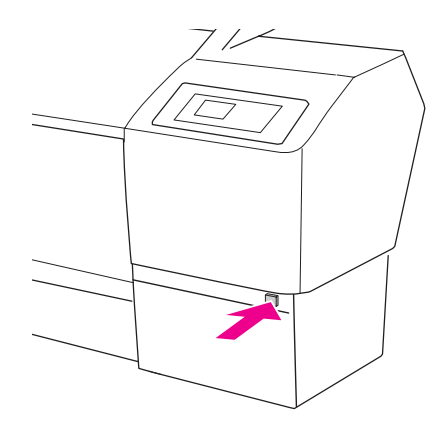

Tlačítko pro otevírání krytu levé přihrádky pro inkoustové kazety je umístěno vlevo.

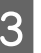

C **Rukou zcela otevřete kryt přihrádky pro inkoustové kazety.**

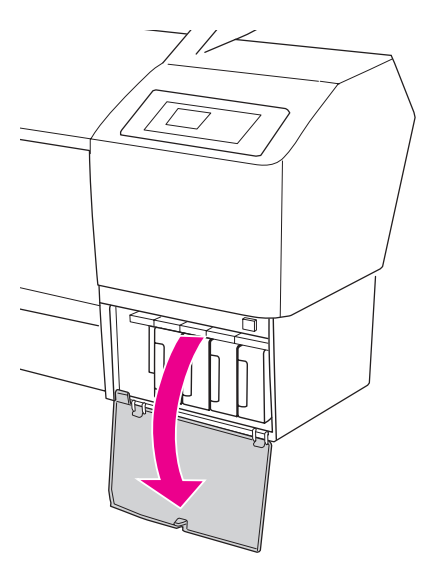

*Poznámka: Kryt neotevírejte, dokud nezačne blikat kontrolka a nedojde k jeho odjištění.*

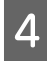

D **Zatlačte na spotřebovanou kazetu, aby byla mírně vystrčena.**

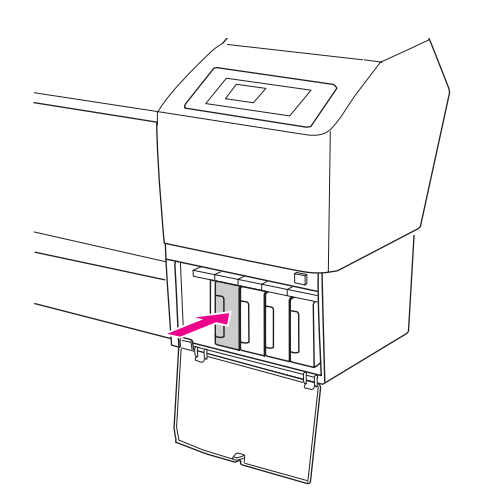

E **Opatrně vytáhněte prázdnou kazetu z její pozice.**

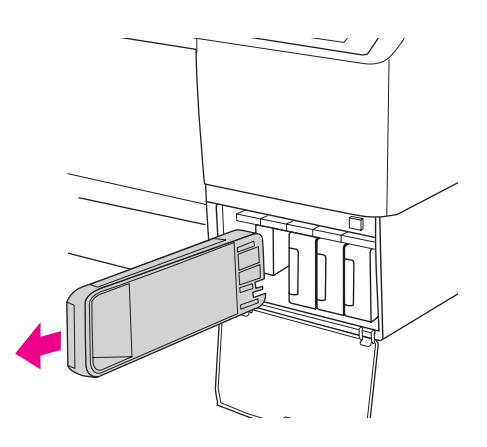

#### w*Varování:*

*Pokud si ruce zašpiníte inkoustem, důkladně je umyjte mýdlem a vodou. Dostane-li se vám inkoust do očí, vypláchněte je ihned vodou.*

F **Ujistěte se, že náhradní inkoustová kazeta obsahuje správnou barvu, a vyjměte ji z obalu. Nejlepších výsledků dosáhnete, pokud před instalací kazetu protřepete.**

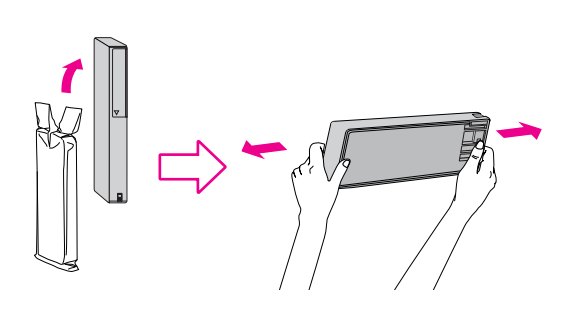

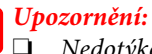

#### ❏ *Nedotýkejte se zeleného čipu na boku kazety. Mohli byste tím zabránit normálnímu provozu zařízení a tisku.*

- ❏ *Nedotýkejte se černých součástek na obou stranách vnitřního prostoru tiskárny.*
- G **Uchopte kazetu tak, aby šipka byla otočena nahoru a ukazovala směrem k zadní části tiskárny, a poté ji zasuňte do její pozice, dokud neuslyšíte cvaknutí.**

Porovnejte barvu inkoustové kazety s barveným štítkem na zadní straně krytu přihrádky pro inkoustové kazety.

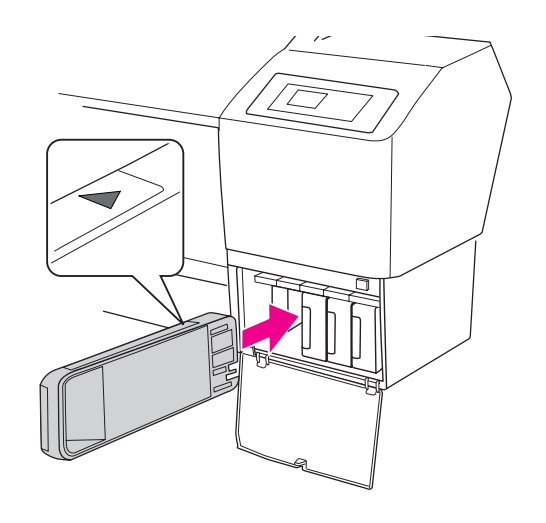

#### *Poznámka:*

*Vždy nainstalujte všech devět inkoustových kazet. Pokud není některá z kazet nainstalovaná, nelze tisknout.*

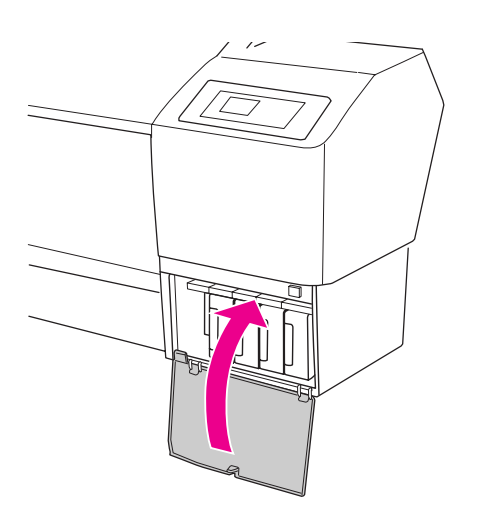

# 8 Uzavřete kryt prostoru pro inkoustové kazety. | Výměna odpadní nádržky

<span id="page-127-0"></span>Odpadní nádržka jímá inkoust vypuzený při čištění tiskové hlavy. V tiskárně jsou tři odpadní nádržky, umístěné vlevo, vpravo a vzadu v prostředku tiskárny. Pokud ikona odpadní nádržky na displeji ukazuje, že nádržka je plná nebo téměř plná, vyměňte ji za novou.

### Zjištění volného místa v odpadní nádržce

### Pomocí ovládacího panelu tiskárny

Volné místo v odpadní nádržce je neustále zobrazeno na displeji.

→ Podrobné informace najdete v části ["Displej" na str. 13](#page-12-0).

Velikost zbývajícího místa zjistíte v nabídce Printer Status. Před tiskem většího množství dat vždy zbývající místo zkontrolujte. Pokud v odpadní nádržce dochází místo, připravte si novou.

- → Podrobné informace najdete v části
- ["Používání režimu Menu" na str. 15](#page-14-0).
- → Podrobné informace najdete v části
- ["PRINTER STATUS" na str. 23.](#page-22-0)

### Používání ovladače tiskárny

Množství zbývajícího místa v odpadní nádržce lze v počítači zjistit pomocí nástroje EPSON Status Monitor. Postup je stejný jako při zjišt`ování množství zbývajícího inkoustu v kazetě.

→ Podrobné informace najdete v části ["Používání ovladače tiskárny" na str. 124](#page-123-0).

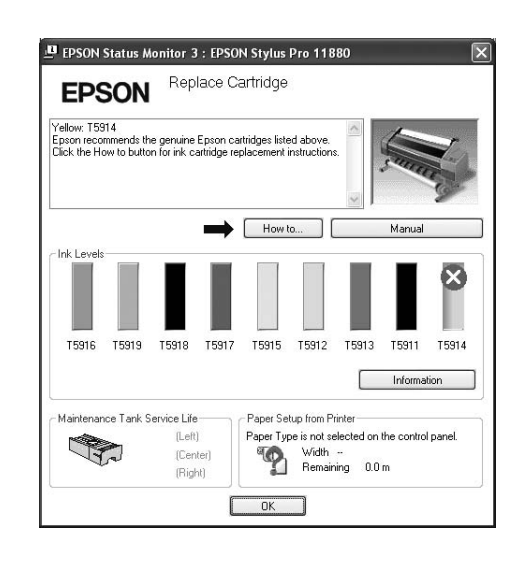

## Výměna odpadní nádržky

V následujícím příkladu je uvedena originální odpadní nádržka.

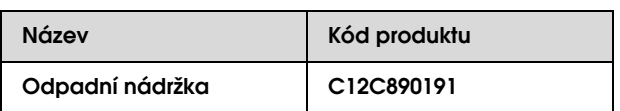

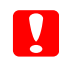

c*Upozornění:*

*Nevyměňujte odpadní nádržku při tisku.*

A **Vypněte tiskárnu.**

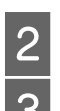

**Provide vyjměte novou odpadní nádržku z obalu.**<br>B **V**chopte odpadní nádržku za držadlo a postrně ji nřímým pohybem vytáhněte ver C **Uchopte odpadní nádržku za držadlo a opatrně ji přímým pohybem vytáhněte ven.**

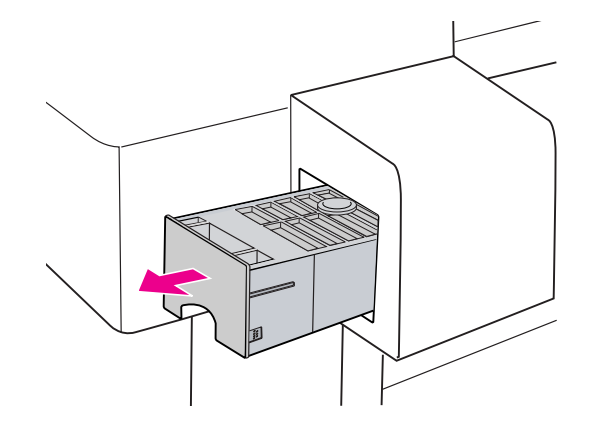

D **Uložte použitou odpadní nádržku do plastového sáčku dodaného s náhradní kazetou a řádně ji zlikvidujte.**

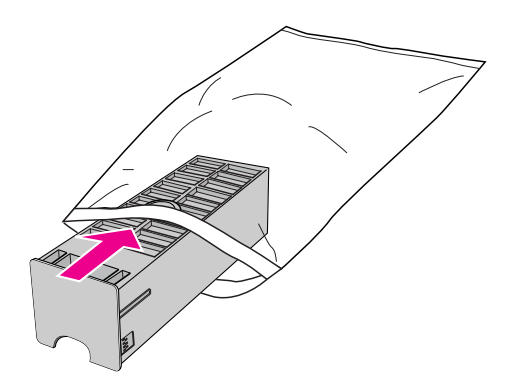

E **Zasuňte novou odpadní nádržku, co nejdále to půjde.**

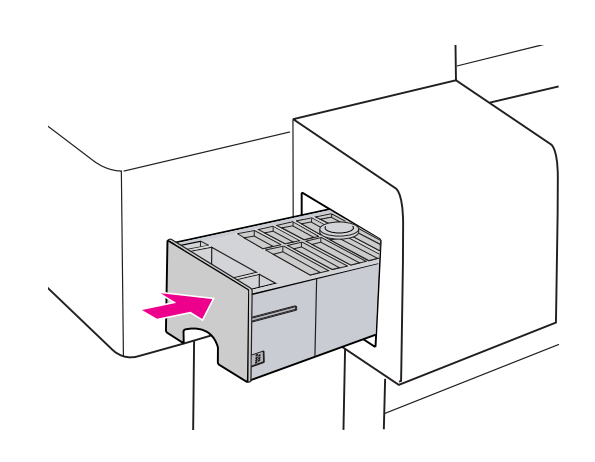

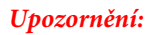

*Nedotýkejte se zeleného čipu na boku odpadní nádržky. Mohli byste tím zabránit normálnímu provozu.*

# <span id="page-129-0"></span>Výměna řezačky

Pokud řezačka papíru neřeže čistě, je zřejmě tupá a bude třeba ji vyměnit. V následujícím příkladu je uvedena originální řezačka papíru.

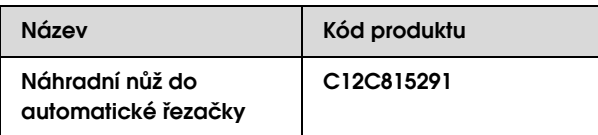

# *Upozornění:*<br>□ Řezačku

- ❏ *Řezačku vyměňte rychle. Pokud ponecháte hlavu v poloze pro výměnu řezačky dlouho, ucpe se.*
- ❏ *Dávejte pozor, abyste nepoškodili nůž řezačky. Pokud řezačku pustíte na zem nebo s ní udeříte o tvrdý předmět, může dojít k odštípnutí nože.*
- A **Zapněte tiskárnu.**

**2** Stisknutím tlačítka  $\triangleright$  přejdete do režimu **Menu.**

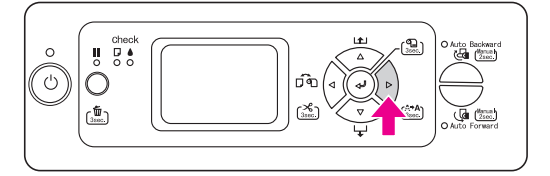

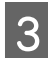

Stisknutím tlačítka  $\triangle/\nabla$  vyberte nabídku MAINTENANCE a poté stiskněte tlačítko  $\triangleright$ .

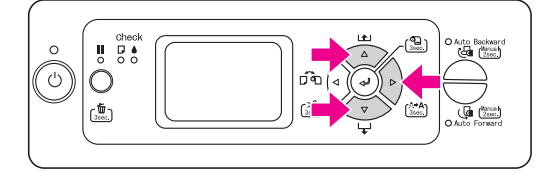

A Stisknutím tlačítka  $\triangle/\nabla$  vyberte nabídku CUTTER REPLACEMENT **a poté stiskněte tlačítko .**

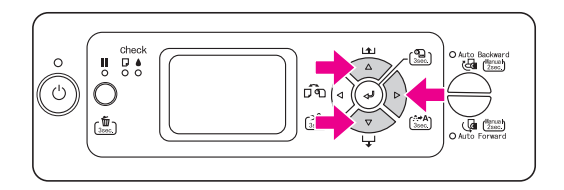

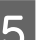

### $\boxed{5}$  Stiskněte tlačítko <<sup>1</sup>.

Držák řezačky papíru se zastaví v poloze pro výměnu. Na displeji se zobrazí zpráva OPEN FRONT COVER TO SEE CUTTER REPLACEMENT LABEL.

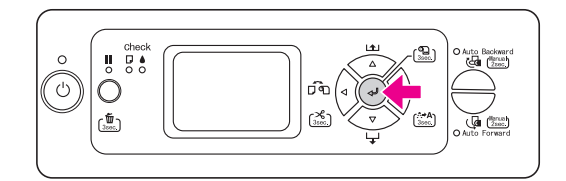

**6** Otevřete přední kryt.

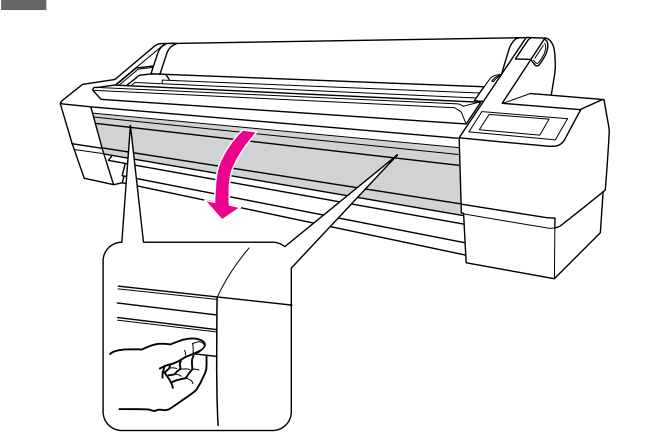

G **Zatlačte boční kolík dovnitř a zároveň otočte krytem řezačky papíru doprava, abyste skříň otevřeli.**

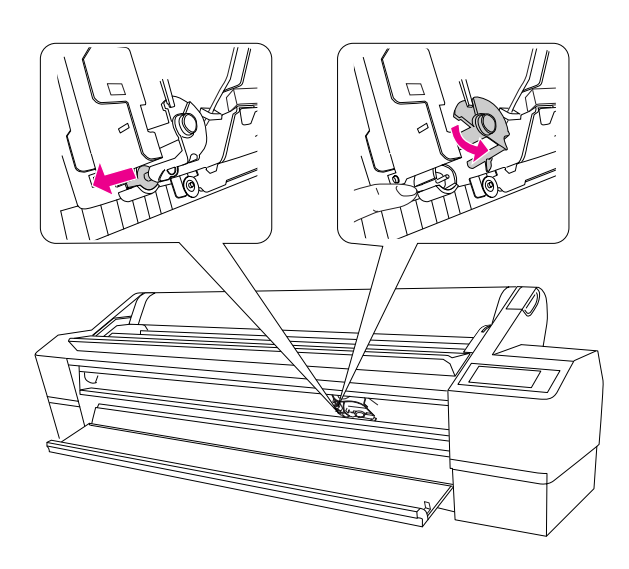

## c*Upozornění:*

❏ *V držáku řezačky je pružina. Silným zatlačením na postranní kolík držáku řezačky nebo jeho náhlým uvolněním může dojít k vyskočení řezačky. Pokud ho zatlačíte příliš daleko, nůž řezačky může poškodit vnitřek tiskárny.*

- ❏ *Nedotýkejte se černých součástek na obou stranách vnitřního prostoru tiskárny.*
- ❏ *Nedotýkejte se kabelů okolo tiskové hlavy. Mohlo by dojít k poškození tiskárny.*

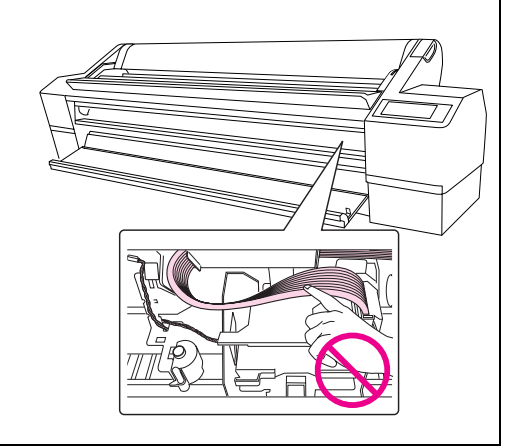

### H **Pomalu dávejte prsty pryč z postranního kolíku a opatrně vyjměte starou řezačku z tiskárny.**

w*Varování: Dávejte pozor, abyste se neporanili o nůž řezačky. Zabraňte, aby se nože dotýkaly děti.*

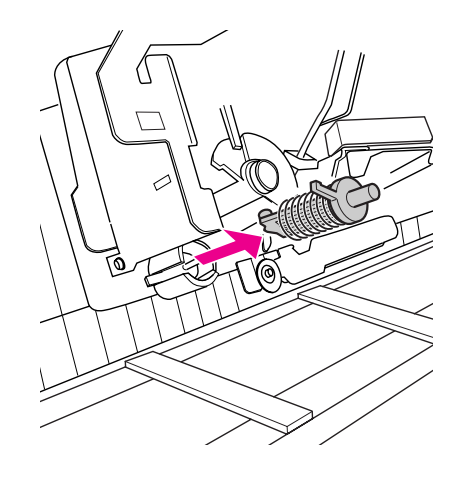

#### *Poznámka:*

*Použitou řezačku vložte do pytle nebo podobného obalu a zlikvidujte ji v souladu s místními předpisy.*

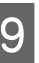

#### I **Vyjměte novou řezačku papíru z obalu a vložte ji na místo dle vyobrazení.**

Řezačku zcela zasuňte podél vodítka. Řádně ji připevněte, aby pružina v držáku řezačky nevyskočila ven.

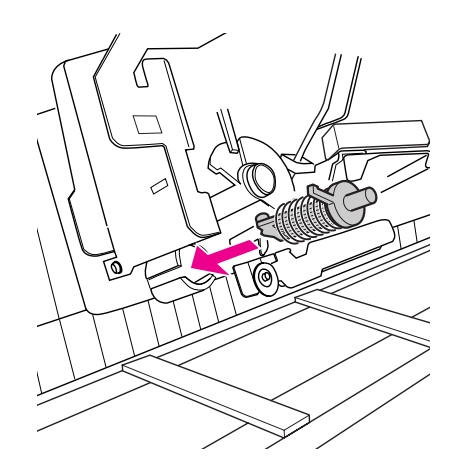

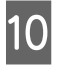

J **Zatlačte boční kolík dovnitř a zároveň otočte krytem řezačky papíru doleva, abyste skříň zavřeli.**

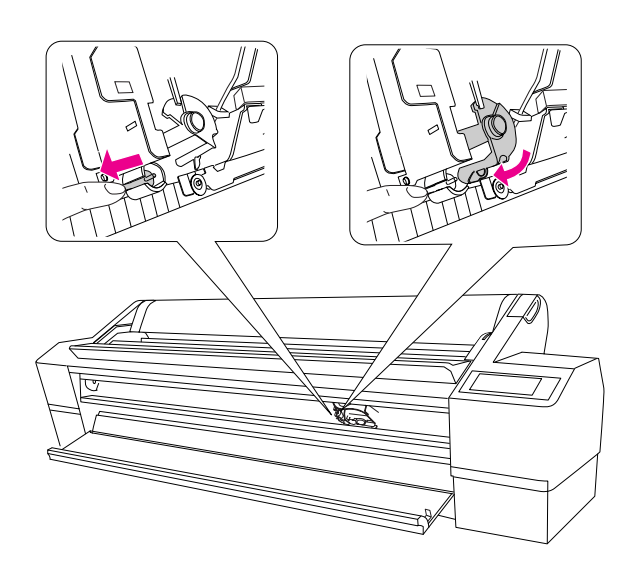

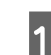

## K **Zavřete přední kryt.**

Držák řezačky se přesune do výchozí polohy (zcela vpravo).

#### *Poznámka:*

*V závislosti na okolním prostředí mohou trysky v tiskové hlavě při výměně řezačky zaschnout a ucpat se. Po výměně řezačky vytiskněte obrazec pro kontrolu trysek a zkontrolujte, zda nejsou trysky ucpané.*

 *Podrobné informace najdete v části ["Kontrola trysek" na str. 134.](#page-133-0)*

# Seřízení tiskové hlavy

Pokud zaznamenáte snížení kvality tisku nebo pokud se na výtiscích objevují čáry, může být třeba vyčistit tiskovou hlavu. Aby tisková hlava zůstala v konzistentně dobrých podmínkách a aby byla zajištěna ta nejlepší kvalita tisku, můžete provádět následující funkce údržby tiskárny.

#### Funkce manuálního čištění

Můžete provádět ruční čištění podle v závislosti na kvalitě tisku.

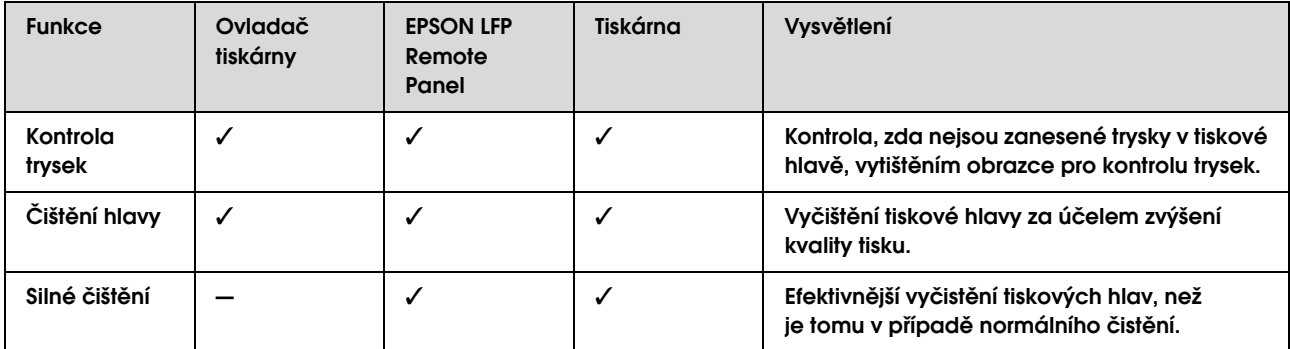

#### Funkce automatického čištění (funkce automatické údržby)

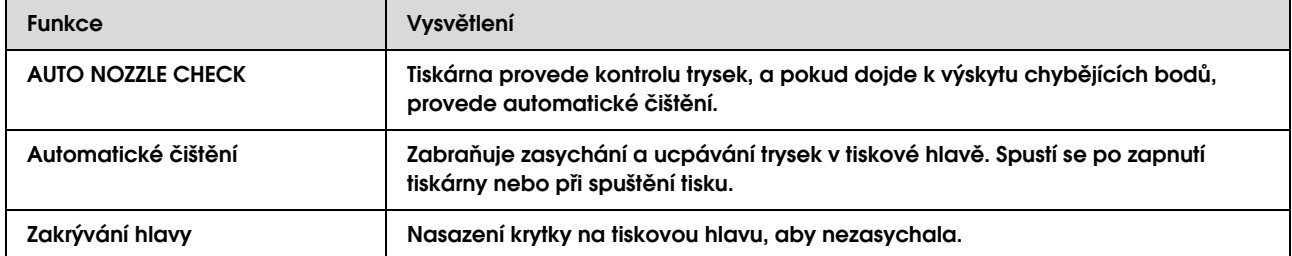

#### Funkce vyrovnání tiskové hlavy

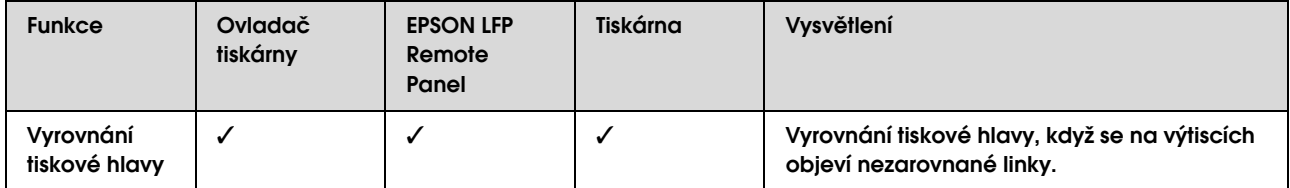

### <span id="page-133-0"></span>Kontrola trysek

Tato funkce kontroluje zanesení trysek \*2 v tiskové hlavě \*1 vytištěním obrazce pro kontrolu trysek. Pokud je obrazec pro kontrolu trysek neobvykle vybledlý nebo v něm chybí body, proveďte čištění tiskové hlavy.

Pomocí funkce AUTO NOZZLE CHECK provede tiskárna kontrolu trysek bez tisku obrazce, a pokud dojde k výskytu chybějících bodů, provede automatické čištění.

\*1 Tisková hlava: Komponenta tiskárny, která tiskne rozstřikováním inkoustu na papír.

\*2 Tryska: Miniaturní otvor, kterým je rozstřikován inkoust. Je umístěn tak, že z vnější strany není vidět.

Kontrolu trysek lze provést z:

- ❏ Ovladač tiskárny
- ❏ Ovládacího panelu tiskárny

*Poznámka:*

*Pokud svítí kontrolka Kontrola tisku, nelze kontrolu trysek provést.*

### Kontrola trysek tiskové hlavy pomocí ovladače tiskárny

Tato část popisuje způsob kontroly trysek v tiskové hlavě pomocí ovladače tiskárny v systému Window. V systému Mac OS X použijte nástroj EPSON Printer Utility2.

→ Podrobné informace najdete v části

["Otevření nástroje EPSON Printer Utility2" na str. 66.](#page-65-0)

A **Zaveďte do tiskárny rolový papír nebo archový papír o velikosti A4/Letter nebo větší.**

Podle použitého papíru vyberte správný zdroj papíru.

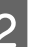

## B **Otevřete nabídku Utility v ovladači tiskárny.**

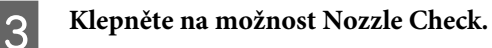

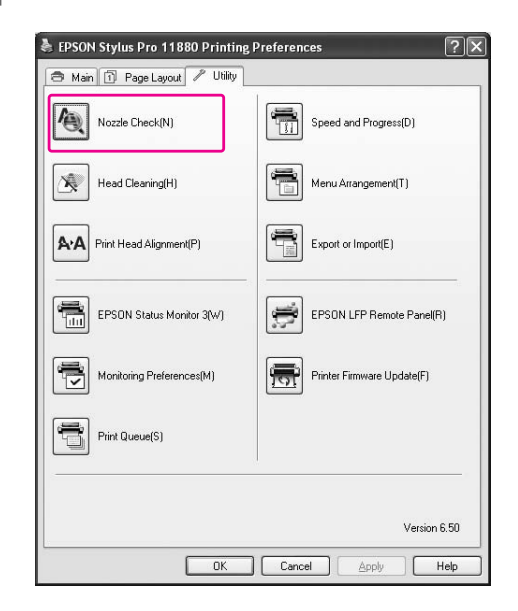

### D **Klepněte na tlačítko Print.**

Dojde k vytištění obrazce pro kontrolu trysek.

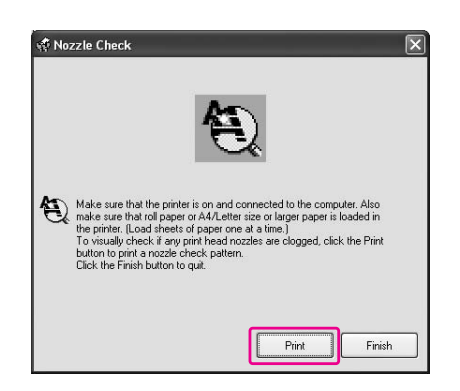

### E **Zkontrolujte, zda se v obrazci pro kontrolu trysek nevyskytují chybějící body.**

Pokud v obrazci žádné body nechybí, klepněte na tlačítko **Finish**.

Pokud najdete nějaké chybějící body, klepněte na tlačítko **Clean**.

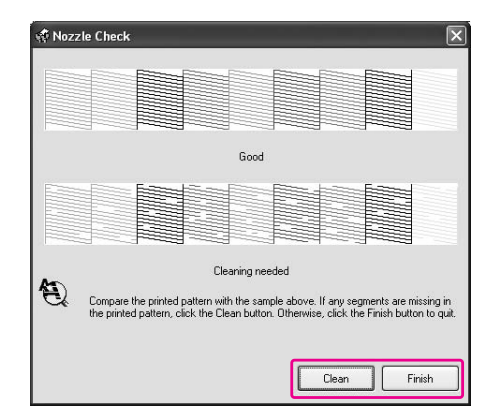

Po vytištění obrazce pro kontrolu trysek a před započetím tisku nebo čištěním hlavy se přesvědčte, zda je obrazec pro kontrolu trysek vytištěný celý.

### Kontrola trysek tiskové hlavy pomocí ovládacího panelu tiskárny

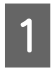

A **Zaveďte do tiskárny rolový papír nebo archový papír o velikosti A4/Letter nebo větší.**

Podle použitého papíru vyberte správný zdroj papíru.

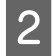

### B **Stisknutím tlačítka přejdete do režimu Menu.**

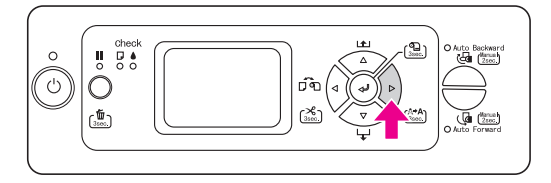

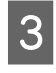

Stisknutím tlačítka  $\triangle/\nabla$  zobrazte nabídku TEST PRINT **a stiskněte tlačítko .**

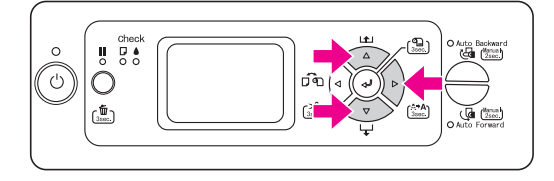

**A** Stisknutím tlačítka △/▽ zobrazte nabídku NOZZLE CHECK **a stiskněte tlačítko .**

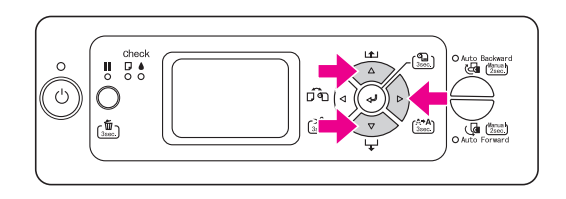

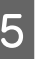

E **Stisknutím tlačítka zahajte tisk obrazce pro kontrolu trysek.**

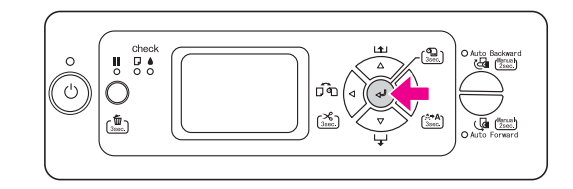

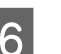

F **Zkontrolujte obrazec pro kontrolu trysek.**

#### V pořádku

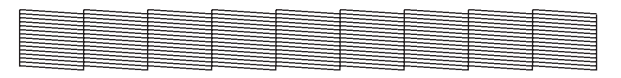

Nechybí žádné body, takže trysky nejsou zanesené.

#### Špatně

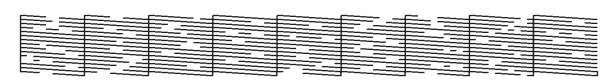

V obrazci se vyskytují chybějící body, takže trysky jsou zanesené. Proveďte čištění hlavy.  $\rightarrow$  ["Čištění hlavy" na str. 136](#page-135-0)

#### *Poznámka:*

- ❏ *Pokud jsou po několikanásobném vyčištění tiskové hlavy trysky stále zanesené, proveďte silné čištění. Podrobné informace najdete v části ["Silné čištění" na str. 138](#page-137-0).*
- ❏ *Pokud jsou po provedení silného čištění trysky stále zanesené, vypněte tiskárnu a ponechte ji vypnutou přes noc nebo déle, aby se inkoust mohl rozpustit. Pokud jsou trysky stále zanesené, kontaktujte*

*prodejce společnosti Epson.* 

❏ *Pokud se na displeji zobrazí nápis*  CLEANING ERROR*, vyřešte problém podle pokynů v následující části.*

 *["Chybové zprávy na displeji" na str. 151](#page-150-0)*

## <span id="page-135-0"></span>Čištění hlavy

Pokud jsou výtisky neobvykle bledé nebo obsahují chybějící tiskové body, může být možné tyto potíže vyřešit pomocí nástroje Head Cleaning pro čištění hlavy, který zajistí rovnoměrné dávkování inkoustu.

Čištění hlavy lze provést z:

- ❏ Ovladač tiskárny
- ❏ Ovládacího panelu tiskárny

#### *Poznámka:*

- ❏ *Čištění spotřebovává inkoust ze všech inkoustových kazet současně. I když používáte pouze černé inkousty, čištění hlavy spotřebovává i barevné inkousty.*
- ❏ *Pokud nejsou výtisky rozmazané nebo pokud není problém s jejich barevným podáním, není třeba čištění hlavy provádět.*
- ❏ *Pokud je nabídka* PRINT SIZE CHECK *nastavena na hodnotu* OFF*, nelze v případě, kdy je do tiskárny zaveden silný papír, čištění hlavy provést.*
- ❏ *Po vyčištění tiskové hlavy vytiskněte obrazec pro kontrolu trysek a zkontrolujte, zda je v pořádku.*
- ❏ *Pokud bliká kontrolka Kontrola inkoustu, nelze tisovou hlavu vyčistit. Nejdříve vyměňte inkoustovou kazetu za novou. (Pokud je dostatek inkoustu pro čištění hlavy, můžete ho provést pomocí ovládacího panelu tiskárny.) Podrobné informace najdete v části* 
	- *["Výměna inkoustových kazet" na str. 123.](#page-122-0)*

### Čištění tiskové hlavy pomocí ovladače tiskárny

Tato část popisuje způsob čištění tiskové hlavy pomocí ovladače tiskárny v systému Window. V systému Mac OS X použijte nástroj EPSON Printer Utility2.

→ Podrobné informace najdete v části

["Otevření nástroje EPSON Printer Utility2" na str. 66.](#page-65-0)

### A **Otevřete nabídku Utility v ovladači tiskárny.**

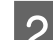

### B **Klepněte na možnost Head Cleaning.**

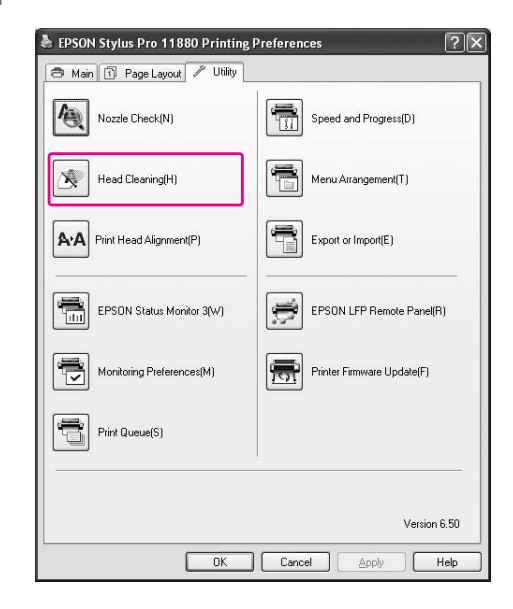

### C **Klepněte na tlačítko Start.**

Spustí se čištění tiskové hlavy a bude trvat přibližně 2 až 12 minut.

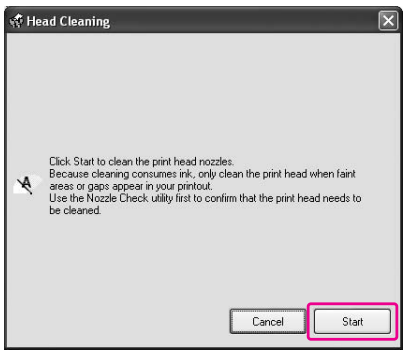

#### D **Klepněte na možnost Print Nozzle Check Pattern v dialogovém okně Head Cleaning.**

Zkontrolujte obrazec pro kontrolu trysek.

→ Podrobné informace najdete v části ["Kontrola trysek" na str. 134](#page-133-0).

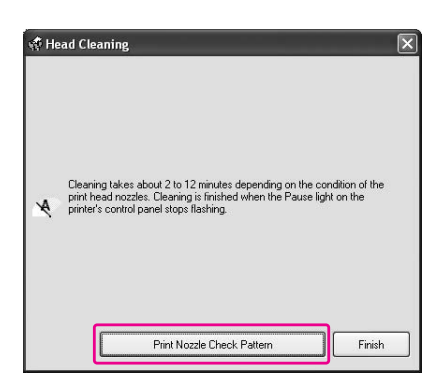

### Čištění tiskové hlavy pomocí ovládacího panelu tiskárny

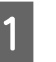

A **Stiskněte a podržte po dobu 3 sekund tlačítko .**

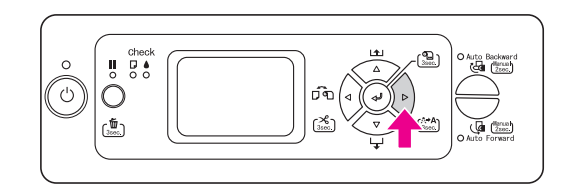

Začne blikat kontrolka Napájení a spustí se čištění hlavy. Jakmile začne kontrolka Napájení trvale svítit, je čištění hlavy kompletní.

#### B **Vytiskněte obrazec pro kontrolu hlavy a zkontrolujte výsledek.**

→ Podrobné informace najdete v části ["Kontrola trysek" na str. 134.](#page-133-0)

#### *Poznámka:*

- ❏ *Pokud jsou po několikanásobném vyčištění tiskové hlavy trysky stále zanesené, proveďte silné čištění. Podrobné informace najdete v části ["Silné čištění" na str. 138.](#page-137-0)*
- ❏ *Pokud jsou po provedení silného čištění trysky stále zanesené, vypněte tiskárnu a ponechte ji vypnutou přes noc nebo déle, aby se inkoust mohl rozpustit. Pokud jsou trysky stále zanesené, kontaktujte prodejce společnosti Epson.*
- ❏ *Pokud se na displeji zobrazí nápis*  CLEANING ERROR*, vyřešte problém podle pokynů v následující části. ["Chybové zprávy na displeji"](#page-150-0)   [na str. 151](#page-150-0)*
- ❏ *Pokud v nabídce Maintenance vyberete možnost* CLEAN EACH COLOR*, můžete provést čištění pouze určitých trysek.*  $\rightarrow$  "*MAINTENANCE"* na str. 22

### <span id="page-137-0"></span>Silné čištění

Pokud jsou po několikanásobném vyčištění tiskové hlavy trysky stále zanesené, proveďte silné čištění.

Silné čištění lze provést z:

- ❏ EPSON LFP Remote Panel
- ❏ Ovládacího panelu tiskárny

### Silné čištění pomocí nástroje EPSON LFP Remote Panel

A **V dialogovém okně nástroje EPSON LFP Remote Panel klepněte na možnost Power Cleaning.**

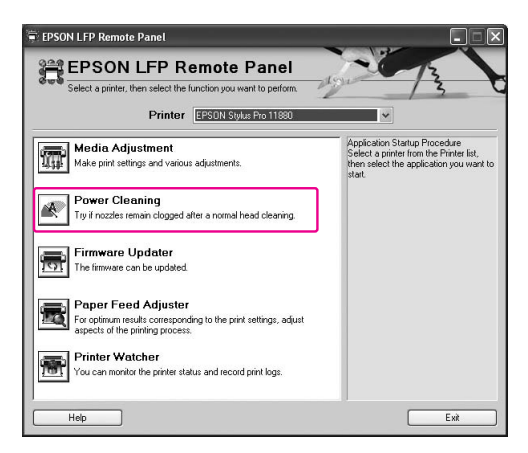

### B **Vyberte tiskárnu a klepněte na možnost Power Head Cleaning.**

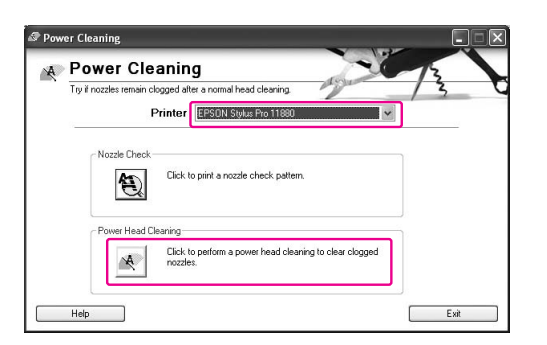

Postupujte podle pokynů na obrazovce.

### Silné čištění pomocí ovládacího panelu tiskárny

- 
- Stisknutím tlačítka  $\triangleright$  přejdete do režimu **Menu.**
- 
- 2 **Stisknutím tlačítka**  $\triangle/\nabla$  vyberte nabídku MAINTENANCE a poté stiskněte tlačítko  $\triangleright$ .
	-
- Stisknutím tlačítka  $\triangle/\nabla$  vyberte nabídku POWER CLEANING **a stiskněte tlačítko .**
- 
- 4 Stiskněte tlačítko *<* a spust`e silné čištění.

Na displeji se zobrazí zpráva PLEASE WAIT. Provedení silného čištění trvá přibližně 3 minuty.

E **Vytiskněte obrazec pro kontrolu trysek a zkontrolujte, zda neobsahuje chybějící body.**

> → Podrobné informace najdete v části ["Kontrola trysek" na str. 134.](#page-133-0)

### Funkce automatické údržby

Aby tisková hlava zůstala v konzistentně dobrých podmínkách a aby byla zajištěna ta nejlepší kvalita tisku, je tiskárna vybavena funkcí automatického čištění a zakrývání hlavy.

### Funkce AUTO NOZZLE CHECK

Pomocí funkce AUTO NOZZLE CHECK provede tiskárna kontrolu trysek bez tisku obrazce, a pokud dojde k výskytu chybějících bodů, provede automatické čištění.

### Funkce automatického čištění

Automatické čištění je funkce sloužící k automatickému čištění tiskové hlavy, aby se předešlo jejímu zanášení. Je prováděna periodicky, například při zapnutí tiskárny (během zahřívání). Z každé inkoustové kazety je vyčerpáno malé množství inkoustu, bránící před zaschnutím trysek. I když stisknete tlačítko (b) při automatickém čištění, není tiskárna do skončení čištění vypnuta. Při čištění nevytahujte z elektrické sítě napájecí kabel.

Pokud je nabídka AUTO NOZZLE CHECK nastavena na hodnotu OFF, není funkce automatického čištění k dispozici.

### Funkce zakrývání hlavy

Zakrývání hlavy je funkce, která automaticky zakryje tiskovou hlavu krytkou (víčkem), a brání tak jejímu zaschnutí. Zakrývání hlavy se provádí v následujících situacích.

- ❏ Pokud po skončení tisku uběhlo několik sekund (nejsou posílána žádná další data)
- ❏ Pokud došlo k zastavení tisku

Pomocí následujících bodů zkontrolujte, zda je tisková hlava řádně zakrytá.

- ❏ Pokud se tisková hlava nenachází na pravé straně (není zakrytá), tiskárnu zapněte a vypněte. Vypnutím tiskárny tlačítkem  $\circlearrowright$  dojde k řádnému zakrytí hlavy.
- ❏ Pokud tiskárnu vypnete ve chvíli, kdy v ní je uvíznutý papír a tisková hlava není zakrytá, tiskárnu opět zapněte. Za krátkou dobu se tisková hlava automaticky zakryje. Zkontrolujte, zda je řádně zakrytá a tiskárnu vypněte.
- ❏ Za žádných okolností nehýbejte s tiskovou hlavou ručně.
- ❏ Když je tiskárna zapnutá, nevytahujte napájecí šňůru a nevypínejte přívod proudu pojistkami. Nemuselo by řádně proběhnout zakrytí hlavy.

### Vyrovnání tiskové hlavy

Chcete-li předejít poklesu kvality tisku způsobenému nesprávným nastavením tiskové hlavy, před zahájením tisku ji nastavte.

Vyrovnání tiskové hlavy lze provést pomocí:

- ❏ ovladače tiskárny
- ❏ EPSON LFP Remote Panel
- ❏ ovládacího panelu tiskárny

Čištění tiskové hlavy se obvykle provádí pomocí ovladače tiskárny. Pokud se kvalita tisku nezlepší, použijte nástroj EPSON LFP Remote Panel. Pokud nemáte počítač nebo software, použijte ovládací panel tiskárny.

#### *Poznámka:*

*Vyrovnejte tiskovou hlavu pro šířku papíru zavedeného do tiskárny. Používejte speciální média od společnosti Epson (vyjma obyčejného papíru), jejichž šířka papíru je stejná jako papír, který právě používáte k tisku.*

### Vyrovnání tiskové hlavy pomocí ovladače tiskárny

- A **Zaveďte do tiskárny speciální rolový papír nebo jeden list papíru o velikosti A4/Letter nebo větší od společnosti Epson.**
- 

B **Otevřete nabídku Utility v ovladači tiskárny.**

C **Klepněte na možnost Print Head Alignment.**

Postupujte podle pokynů na obrazovce a proveďte vyrovnání tiskové hlavy.

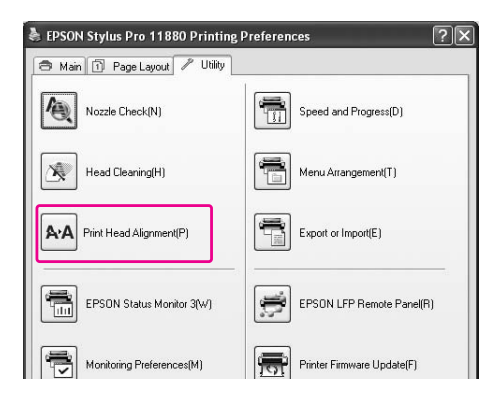

### Vyrovnání tiskové hlavy pomocí nástroje EPSON LFP Remote Panel

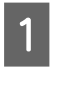

A **Zaveďte do tiskárny speciální rolový papír nebo jeden list papíru o velikosti A4/Letter nebo větší od společnosti Epson.**

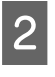

B **V hlavním dialogovém okně nástroje EPSON LFP Remote Panel klepněte na možnost Media Adjustment.**

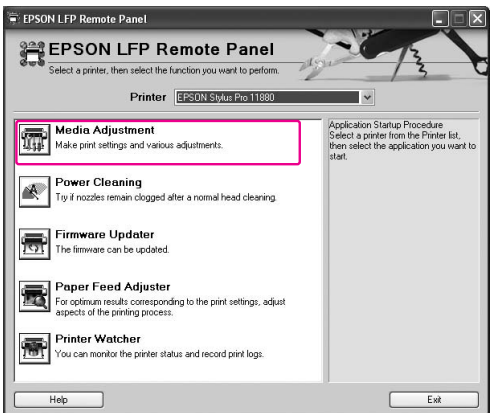

C **Klepněte na možnost Bidirectional Alignment nebo Unidirectional Alignment.**

> Postupujte podle pokynů na obrazovce a proveďte vyrovnání tiskové hlavy.

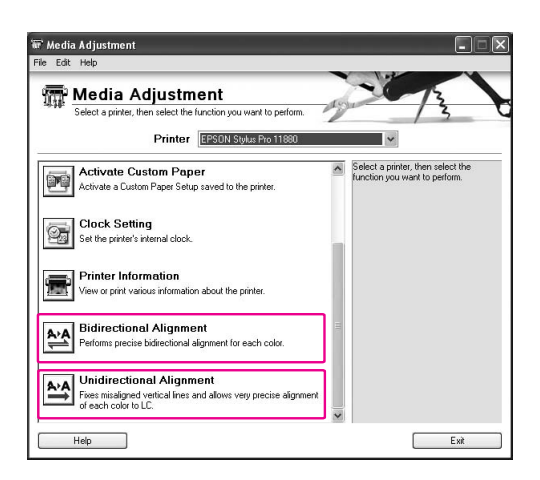

#### *Poznámka:*

*Pokud je rychlost tisku důležitější než kvalita, vyberte možnost Bidirectional Alignment. Pokud je kvalita tisku důležitější než rychlost, vyberte možnost Unidirectional Alignment.*

### Vyrovnání tiskové hlavy pomocí ovládacího panelu

Abyste získali optimální tiskové výsledky, vyberte možnost AUTO a proveďte vyrovnání hlavy automaticky.

Pokud vyberete možnost MANUAL, je třeba zkontrolovat obrazec a zadat hodnotu vyrovnání.

#### *Poznámka:*

*Pro automatické vyrovnání nelze použít obyčejný papír.*

### Nastavení typu a tloušt`ky papíru

Nejdříve nastavte typ a tloušt`ku papíru zavedeného do tiskárny.

A **Zaveďt`e do tiskárny speciální rolový papír nebo jeden list papíru o velikosti A4/Letter nebo větší od společnosti Epson.**

Nastavte papír správně podle typu papíru.

- B **Stisknutím tlačítka přejdete do režimu Menu.** 
	- Stisknutím tlačítka △ / ▽ vyberte nabídku HEAD ALIGNMENT a stiskněte tlačítko D.
	- Stisknutím tlačítka △/▽ vyberte nabídku PAPER THICKNESS **a stiskněte tlačítko .**
- Stisknutím tlačítka △ / ▽ vyberte nabídku SELECT PAPER TYPE a stiskněte tlačítko  $\triangleright$ .
- $\begin{bmatrix} 6 \end{bmatrix}$  Stisknutím tlačítka  $\triangle / \triangledown$  vyberte typ papíru zavedeného v tiskárně a stiskem tlačítka  $\triangleright$  ho **zvolte. Poté stiskněte tlačítko .** 
	- G **Stiskněte dvakrát tlačítko .**
- **B** Stisknutím tlačítka △/▽ vyberte nabídku **SELECT PAPER THICKNESS** a stiskněte tlačítko  $\triangleright$ .
	- Stisknutím tlačítka △/▽ vyberte hodnotu **tloušt`ky papíru mezi 0,1 a 1,5 mm a poté stiskněte tlačítko .**

Informace o tloušt`ce papíru najdete v části.  $\rightarrow$  ["Informace o papíru" na str. 111](#page-110-0)

Informace o vyrovnání tiskové hlavy naleznete v následujících částech.

- $\rightarrow$  "Automatické nastavení tiskové hlavy"  [na str. 141](#page-140-0)
- $\rightarrow$  ["Ruční nastavení tiskové hlavy" na str. 142](#page-141-0)

#### <span id="page-140-0"></span>Automatické nastavení tiskové hlavy

Stisknutím tlačítka △ / ▽ vyberte nabídku HEAD ALIGNMENT a stiskněte tlačítko  $\triangleright$ .

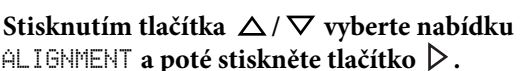

ALIGNMENT **a poté stiskněte tlačítko**  $\triangleright$ .

**C** Vyberte možnost AUTO a stiskněte tlačítko  $\triangleright$ .

**4** Stisknutím tlačítka △ / ▽ vyberte nabídku BI-D 2-COLOR **a stiskem tlačítka vytiskněte obrazec.** 

> Obrazec pro vyrovnání výstupu je načten snímačem a v tiskárně je automaticky zaregistrována optimální hodnota seřízení.

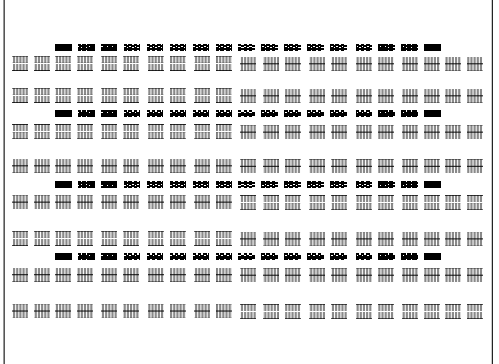

Jestliže nejste s výsledkem nastavení spokojeni, vrať e se pomocí tlačítka  $\triangleleft$  na předchozí úroveň a zde vyberte možnost BI-D ALL.

Jestliže nejste s výsledkem nastavení hlavy pomocí možnosti BI-D ALL spokojeni, vyzkoušejte možnost UNI-D.

Tiskové hlavy je také možné nastavit jednotlivě pomocí možností BI-D #1, BI-D #2, BI-D #3 nebo BI-D #4. V závislosti na použitém médiu a režimu tisku, který chcete vyzkoušet, vyberte některou z velikostí inkoustové kapky od BI-D #1 do BI-D #4.

→ Podrobné informace najdete v části ["Velikost inkoustové kapky" na str. 144](#page-143-0).

### <span id="page-141-0"></span>Ruční nastavení tiskové hlavy

Protože mezi tiskovou hlavou a papírem je určitá vzdálenost, může z důvodů vlhkosti nebo teploty nebo obousměrného pohybu tiskové hlavy dojít k nesprávnému vyrovnání. V takovém případě nejdříve vyzkoušejte nastavení UNI-D a poté BI-D 2-COLOR. Pokud chcete provést vysoce přesné nastavení, vyzkoušejte možnost BI-D ALL.

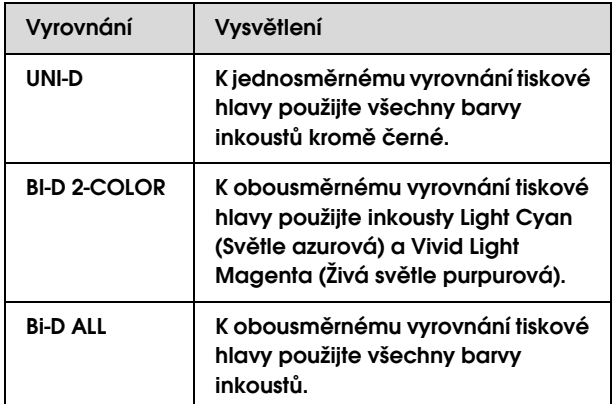

- Stisknutím tlačítka △ / ▽ vyberte nabídku ALIGNMENT a poté stiskněte tlačítko  $\triangleright$ .
- Stisknutím tlačítka △ / ▽ vyberte nabídku MANUAL a poté stiskněte tlačítko  $\triangleright$ .
- Stisknutím tlačítka  $\triangle/\nabla$  vyberte nabídku UNI-D a stiskem tlačítka « vytiskněte **obrazec.**

#### *Poznámka:*

*Pokud obrazec tisknete na archový papír, jako například formát A3, je třeba si připravit několik listů. Po vytištění první strany založte další papír.*

Zkontrolujte obrazec a vyberte číslo nastavení **s nejmenší mezerou.**

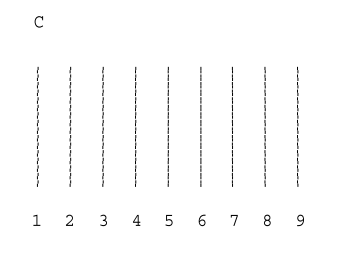

E **Jakmile se na displeji zobrazí nápis** UNI-D #1C, stiskněte tlačítko △/▽, vyberte **požadované číslo a poté stiskněte tlačítko .**

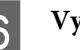

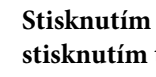

**Graham Hačítka Panásledným** stisknutím tlačítek  $\triangle$  /  $\nabla$  vyberte možnost BI-D 2-COLOR**. Poté stiskněte tlačítko .**

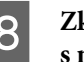

H **Zkontrolujte obrazec a vyberte číslo nastavení s nejmenší mezerou.** 

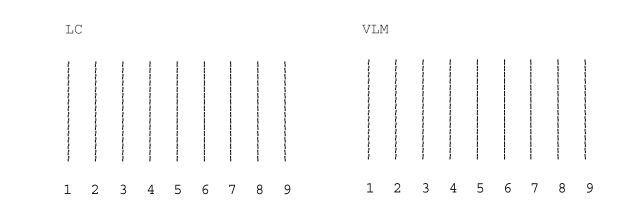

I **Jakmile se na displeji zobrazí nápis** BI-D 2-COLOR #1LC, stiskněte tlačítko  $\triangle / \nabla$ , **vyberte požadované číslo a poté stiskněte tlačítko .**

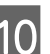

10 Vyberte číslo 1 až 4.

Pokud nejste s výsledkem vyrovnání spokojeni, vyzkoušejte nastavení BI-D ALL podle pokynů v následující části.

Po nastavení obrazců stiskněte tlačítko  $\blacksquare$  a vrat`e se do režimu READY.

#### Vyrovnání Bi-D ALL

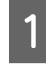

**A Stisknutím tlačítka**  $\triangle$  **/**  $\nabla$  **vyberte nabídku** BI-D ALL a stiskem tlačítka « vytiskněte **obrazec.**

#### *Poznámka:*

*Pokud obrazec tisknete na archový papír, jako například formát A3, je třeba si připravit několik listů. Po vytištění první strany založte další papír.*

### B **Zkontrolujte obrazec a vyberte číslo nastavení s nejmenší mezerou.**

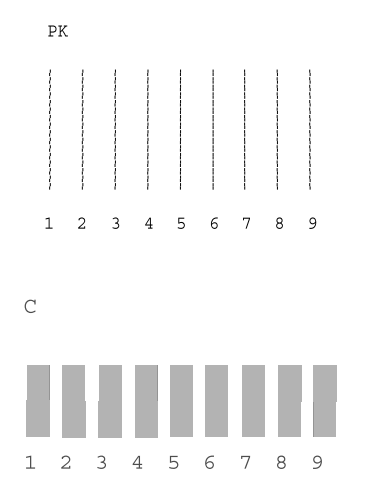

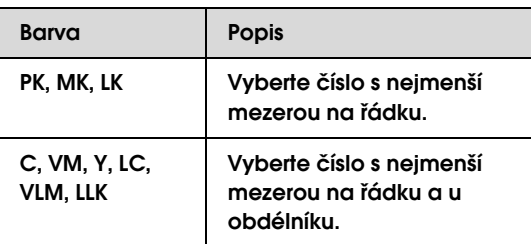

C **Jakmile se na displeji zobrazí nápis** BI-D ALL #1PK, stiskněte tlačítko △/▽, vyberte **požadované číslo a poté stiskněte tlačítko .**

D **Vyberte číslo 1 až 4.**

### <span id="page-143-0"></span>Velikost inkoustové kapky

V závislosti na použitém médiu a režimu tisku, který chcete vyzkoušet, vyberte některou z velikostí inkoustové kapky od BI-D #1 do BI-D #4. Následující tabulka uvádí parametry dostupné pro určité typy média a kvalitu tisku. Pokud si nejste jistí typem média a kvalitou tisku, vyberte všechna čísla od BI-D #1 do BI-D #4.

EPSON Stylus Pro 11880/11880C v systému Windows:

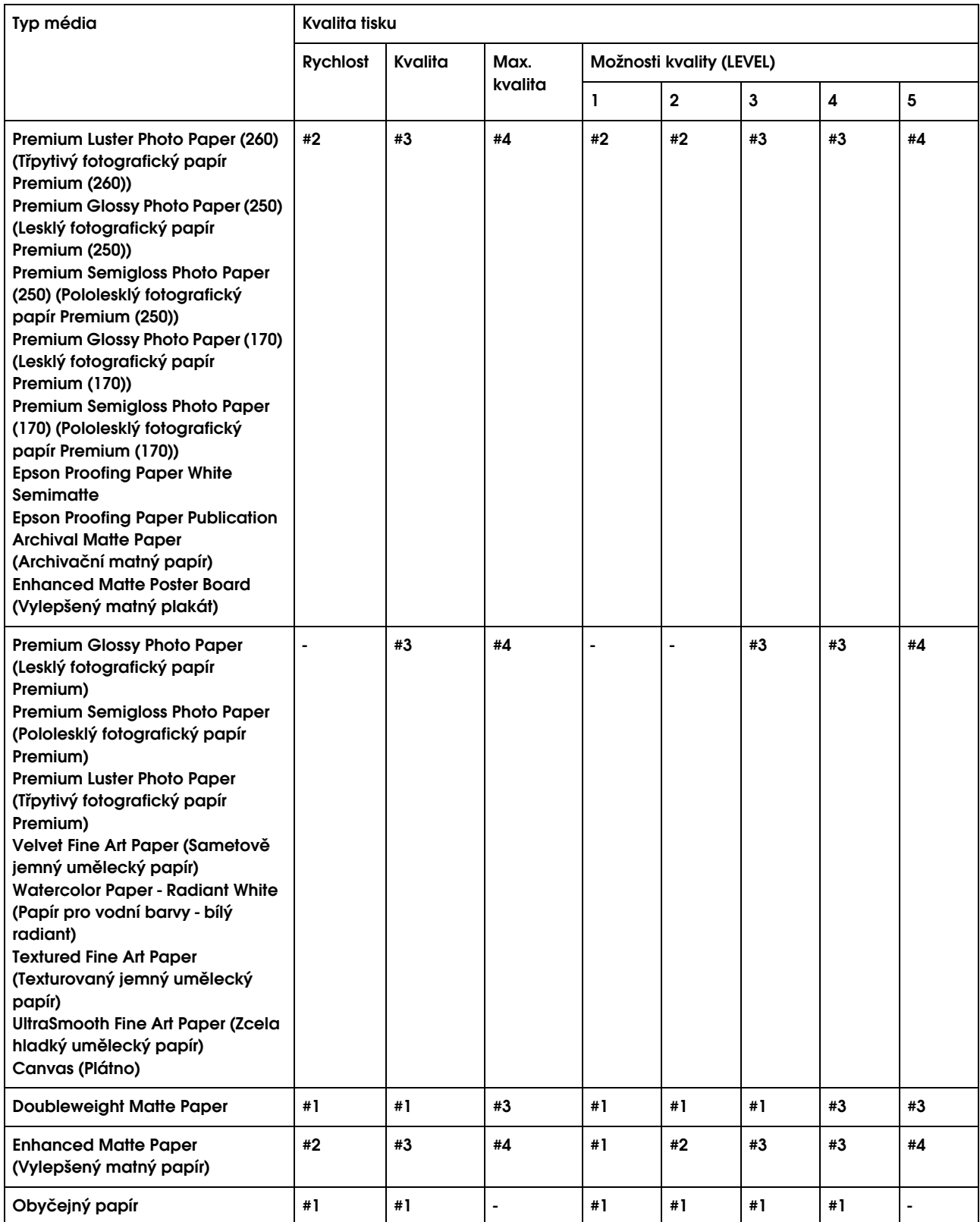
EPSON Stylus Pro 11880/11880C v systému Mac OS X:

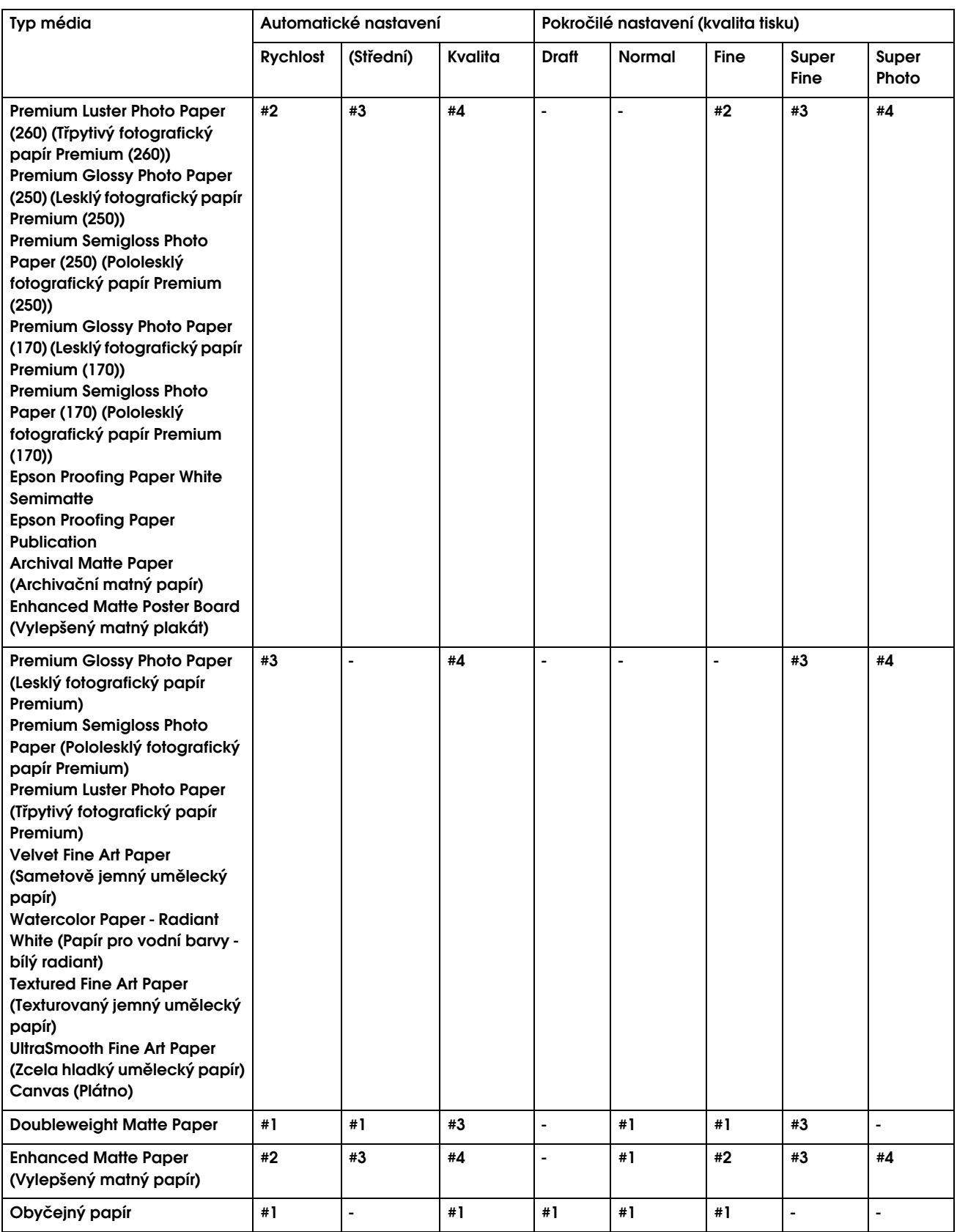

# Čištění válce

Pokud je tisk zašpiněn inkoustem na válci, pomocí následujícího postupu válec vyčistěte zavedením obyčejného papíru.

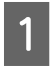

#### A **Zapněte tiskárnu a založte rolový papír s šířkou 64 palců.**

→ Podrobné informace najdete v části ["Používání rolového papíru" na str. 29.](#page-28-0)

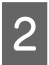

### **2** Stisknutím tlačítka ∇ papír podejte.

Krok 2 několikrát opakujte, dokud se papír nepřestane špinit inkoustem.

Po vyčištění papír uřízněte.

→ Podrobné informace najdete v části

["Řezání rolového papíru" na str. 33.](#page-32-0)

# Čistění tiskárny

Abyste tiskárnu udrželi ve vynikajícím stavu, při znečistění ji důkladně vyčistěte.

#### c*Upozornění:*

*Do vnitřního prostoru tiskárny se nesmí dostat voda nebo jiné cizí předměty. Pokud se do vnitřního prostoru tiskárny dostane vlhkost, nečistoty nebo jiné předměty, může vedle zhoršení kvality tisku dojít také ke zkratování elektrických obvodů.* 

## Čištění vnějších povrchů tiskárny

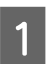

A **Vyjměte z tiskárny papír.**

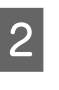

B **Zkontrolujte, zda je tiskárna vypnutá a zda jsou zhasnuté všechny kontrolky, a odpojte napájecí kabel z elektrické zásuvky.** 

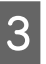

C **Pomocí měkkého a čistého hadříku odstraňte prach a nečistoty.** 

> Pokud prach nelze odstranit, očistěte ji měkkým čistým hadříkem, který je navlhčený ve slabém roztoku s čisticím prostředkem. Poté vnější část tiskárny utřete suchým a měkkým hadříkem.

#### c*Upozornění:*

*Nikdy nepoužívejte k čistění alkohol nebo organická ředidla, protože tyto látky by mohly poškodit součásti uvnitř tiskárny, případně její skříň.*

## Čištění vnitřního prostoru tiskárny

A **Zkontrolujte, zda je tiskárna vypnutá a zda jsou zhasnuté všechny kontrolky, a odpojte napájecí kabel z elektrické zásuvky.**

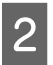

B **Nechte tiskárnu přibližně minutu v klidu.**

#### C **Otevřete přední kryt a měkkou, čistou látkou opatrně odstraňte veškerý prach a nečistoty uvnitř tiskárny.**

Šedou část otírejte podle směru udaného šipkami. Pokud dojde k závažnému problému s nečistotami uvnitř tiskárny, vyčistěte ji měkkým a čistým hadříkem navlhčeným ve slabém roztoku s čisticím prostředkem. Poté vnitřní část tiskárny otřete suchým čistým hadříkem.

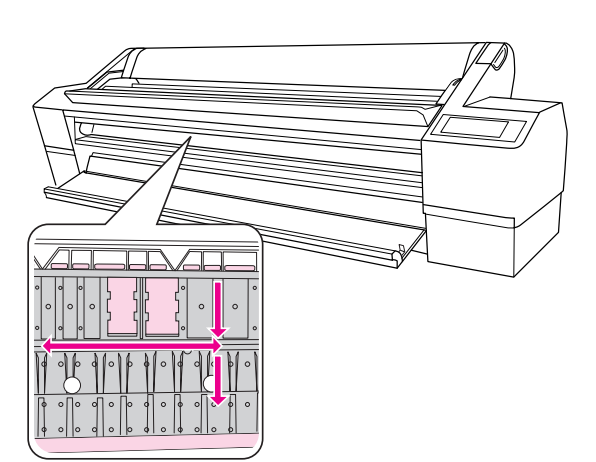

Zelená část: Prostor určený k čištění

Část s inkoustem Light magenta (Světle purpurová): Nedotýkat

#### c*Upozornění:*

- ❏ *Nedotýkejte se části v oblasti s inkoustem Light Magenta (Světle purpurová) (válec a absorpce inkoustu) dle výše uvedeného obrázku, mohlo by dojít k zašpinění výtisků.*
- ❏ *Nedotýkejte se inkoustových trubiček uvnitř tiskárny.*
- ❏ *Nedotýkejte se kabelů okolo tiskové hlavy. Mohlo by dojít k poškození tiskárny. Podrobné informace najdete v části ["Výměna řezačky" na str. 130](#page-129-0).*

D **Pokud je zašpiněná zadní část výtisků, opatrně otřete šedou část.**

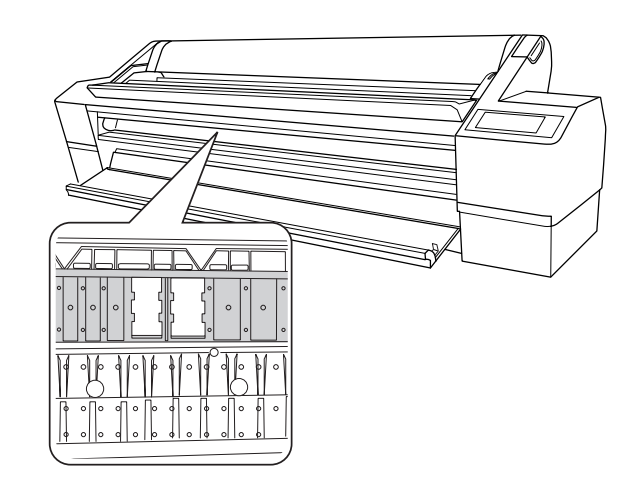

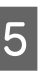

E **Pokud se na desce nahromadil prach z papíru, odstraňte jej například párátkem.** 

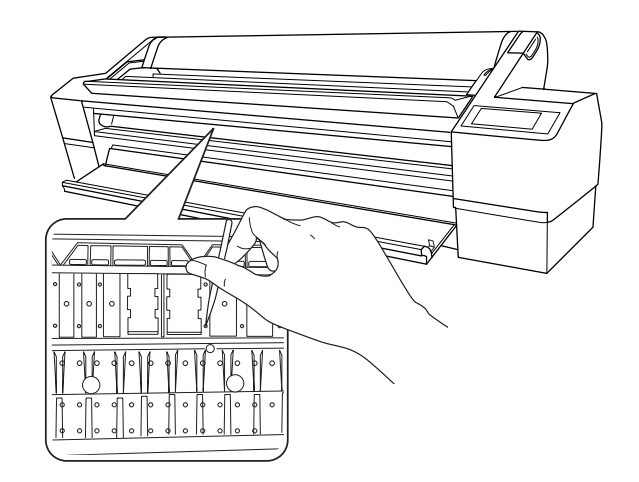

# Skladování tiskárny

Při skladování tiskárny ji umístěte na vodorovný povrch. V tiskárně musí být nainstalovány inkoustové kazety.

#### c*Upozornění:*

*Tiskárna musí být ve vodorovné poloze. Nenaklápějte ji, nestavte ji na jeden z jejích konců nebo ji neotáčejte vzhůru nohama.*

## Pokud jste tiskárnu delší dobu nepoužívali

- ❏ Pokud jste tiskárnu delší dobu nepoužívali, trysky tiskové hlavy mohou být zanesené. Aby nedocházelo k zanášení trysek, doporučujeme na tiskárně pravidelně tisknout. Tiskárnu také alespoň jednou za měsíc zapněte a nechte ji několik minut zapnutou.
- ❏ V tiskárně musí být stále nainstalovány inkoustové kazety. V opačném případě dojde k zaschnutí inkoustu a tiskárna nebude moci řádně tisknout. Inkoustové kazety ponechte v tiskárně i tehdy, když ji nepoužíváte.
- ❏ Nenechávejte v tiskárně delší dobu papír. Válec přidržující papír může na jeho povrchu zanechat šmouhy.

## <span id="page-147-0"></span>Pokud jste tiskárnu nepoužívali déle než 6 měsíců

- ❏ Pokud jste tiskárnu delší dobu nepoužívali, mohly se zanést trysky tiskové hlavy. Pokud není obrazec pro kontrolu trysek v pořádku, proveďte před tiskem dat čištění hlavy. Pomocí funkce AUTO NOZZLE CHECK tiskárna vyhodnotí, zda je potřeba provést silné čištění. V případě potřeby provede silné čištění automaticky. Na displeji se zobrazí zpráva o čištění a jeho průběh. V případě potřeby proveďte silné čištění.
	- → Podrobné informace najdete v části
	- ["Kontrola trysek" na str. 134.](#page-133-0)
	- → Podrobné informace najdete v části ["Čištění hlavy" na str. 136](#page-135-0).
	- → Podrobné informace najdete v části
	- ["Silné čištění" na str. 138.](#page-137-0)
- ❏ Před správným vytištěním obrazce pro kontrolu trysek je třeba několikrát provést čištění hlavy. Pokud jsou i po několikanásobném vyčištění tiskové hlavy trysky stále zanesené, proveďte silné čištění.
	- → Podrobné informace najdete v části ["Čištění hlavy" na str. 136](#page-135-0). → Podrobné informace najdete v části
	- ["Silné čištění" na str. 138](#page-137-0).
- ❏ Po několikanásobném čištění hlavy vypněte tiskárnu a ponechte ji vypnutou přes noc nebo déle, aby se inkoust mohl rozpustit.
- ❏ Pokud jsou trysky i po provedení výše uvedeného postupu stále zanesené, kontaktujte prodejce společnosti Epson.

## Ochrana tiskové hlavy

Tiskárna je vybavena funkcí zakrývání hlavy, která na tiskovou hlavu automaticky nasazuje krytku a brání tak jejímu zaschnutí.

Pokud zůstane tisková hlava zaschnutá, kvalita tisku se může snížit. Když tiskárnu nepoužíváte, musí být tisková hlava umístěna zcela vpravo, aby mohla být zakrytá.

→ Podrobné informace najdete v části ["Funkce zakrývání hlavy" na str. 139.](#page-138-0)

# <span id="page-148-0"></span>Přeprava tiskárny

Při transportu tiskárnu zabalte do původní krabice a obalového materiálu. Je tak chráněna před nárazy a vibracemi.

# c*Upozornění:*

- ❏ *Nevyjímejte inkoustové kazety. Mohlo by dojít k zaschnutí trysek tiskové hlavy.*
- ❏ *Nedotýkejte se kabelů okolo tiskové hlavy a černých dílů na obou stranách vnitřního prostoru tiskárny. Mohlo by dojít k poškození tiskárny.*

## Opětovné zabalení tiskárny

- A **Tiskárnu zapněte a nastavte páčku papíru do zajištěné polohy.**
- 

B **Tiskárnu vypněte a odpojte všechny kabely, jako například napájecí šňůru.**

- - C **Vyjměte vřeteno.**
- D **Otevřete přední kryt. Nainstalujte dvě kovové destičky (upevňující tiskovou hlavu) a dotažením šroubů na obou destičkách zajistěte tiskovou hlavu.**

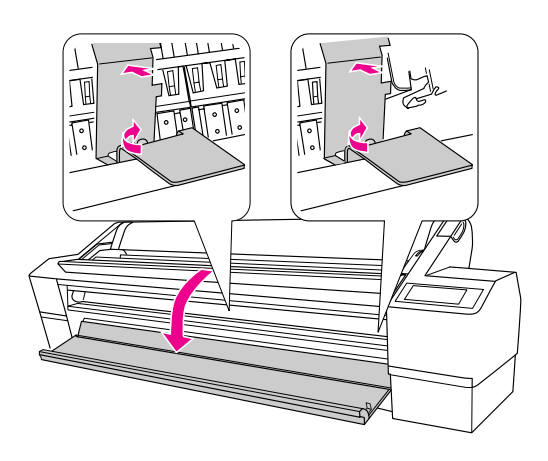

#### *Poznámka:*

*Je nutné použít kovové destičky, které byly z tiskárny odebrány při jejím rozbalování.*

E **Zavřete přední kryt.**

## Přeprava tiskárny

Při transportu tiskárnu zabalte do původní krabice a obalového materiálu.

#### c*Upozornění:*

- ❏ *Při stěhování nebo transportu musí být tiskárna ve vodorovné poloze. Nenaklápějte ji, nestavte ji na jeden z jejích konců nebo ji neotáčejte vzhůru nohama. Mohlo by dojít k úniku inkoustu do vnitřního prostoru tiskárny. Nebylo by tak možné zaručit řádný chod tiskárny po jejím přesunu nebo transportu.*
- ❏ *Při transportu tiskárnu zabalte do původní krabice a obalového materiálu. Je tak chráněna před nárazy a vibracemi.*

## Nastavení tiskárny po transportu

Kroky, které musíte učinit k nastavení tiskárny po přepravě, jsou takřka identické s těmi, které jste prováděli, když jste tiskárnu nastavovali poprvé. Při opětovném nastavování tiskárny postupujte podle pokynů v *Průvodci vybalením a instalací*.

#### A **Ujistěte se, že umístění pro tiskárnu splňuje požadované parametry.**

→ Další informace najdete v části "Volba umístění pro tiskárnu" v *Průvodci vybalením a instalací.*

B **Otevřete přední kryt. Uvolněte šroub a odstraňte dvě kovové destičky z vnitřního prostoru pro tiskovou hlavu.**

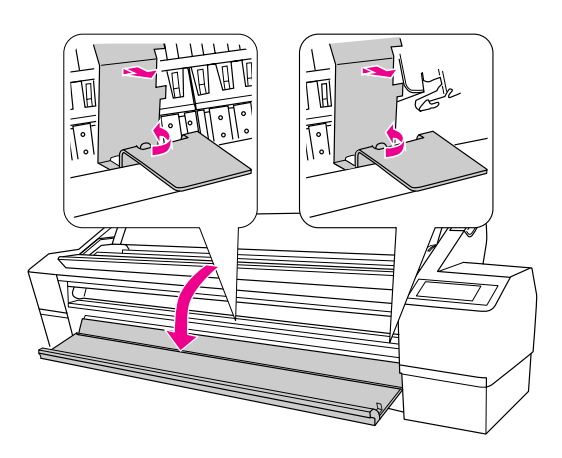

*Poznámka: Kovové destičky uchovejte pro pozdější použití.* C **Zavřete přední kryt.**

Zapojte napájecí šňůru do elektrické zásuvky a **zapněte tiskárnu.**

→ Další informace najdete v části "Nastavení tiskárny" v *Průvodci vybalením a instalací.*

E **Proveďte kontrolu trysek a přesvědčte se, zda neobsahují chybějící body.**

> → Podrobné informace najdete v části ["Kontrola trysek" na str. 134.](#page-133-0)

F **Aby byl zajištěn kvalitní tisk proveďte vyrovnání hlavy.**

> → Podrobné informace najdete v části ["Vyrovnání tiskové hlavy" na str. 140](#page-139-0).

# Řešení problémů

# <span id="page-150-0"></span>Chybové zprávy na displeji

## Chybové zprávy

Zprávy jsou buď stavové, nebo chybové. Mnoho běžných problémů s tiskem je možné identifikovat podle kontrolek a zpráv na displeji. Další informace jsou uvedeny v následující tabulce se seznamem zpráv a s pokyny pro řešení problémů.

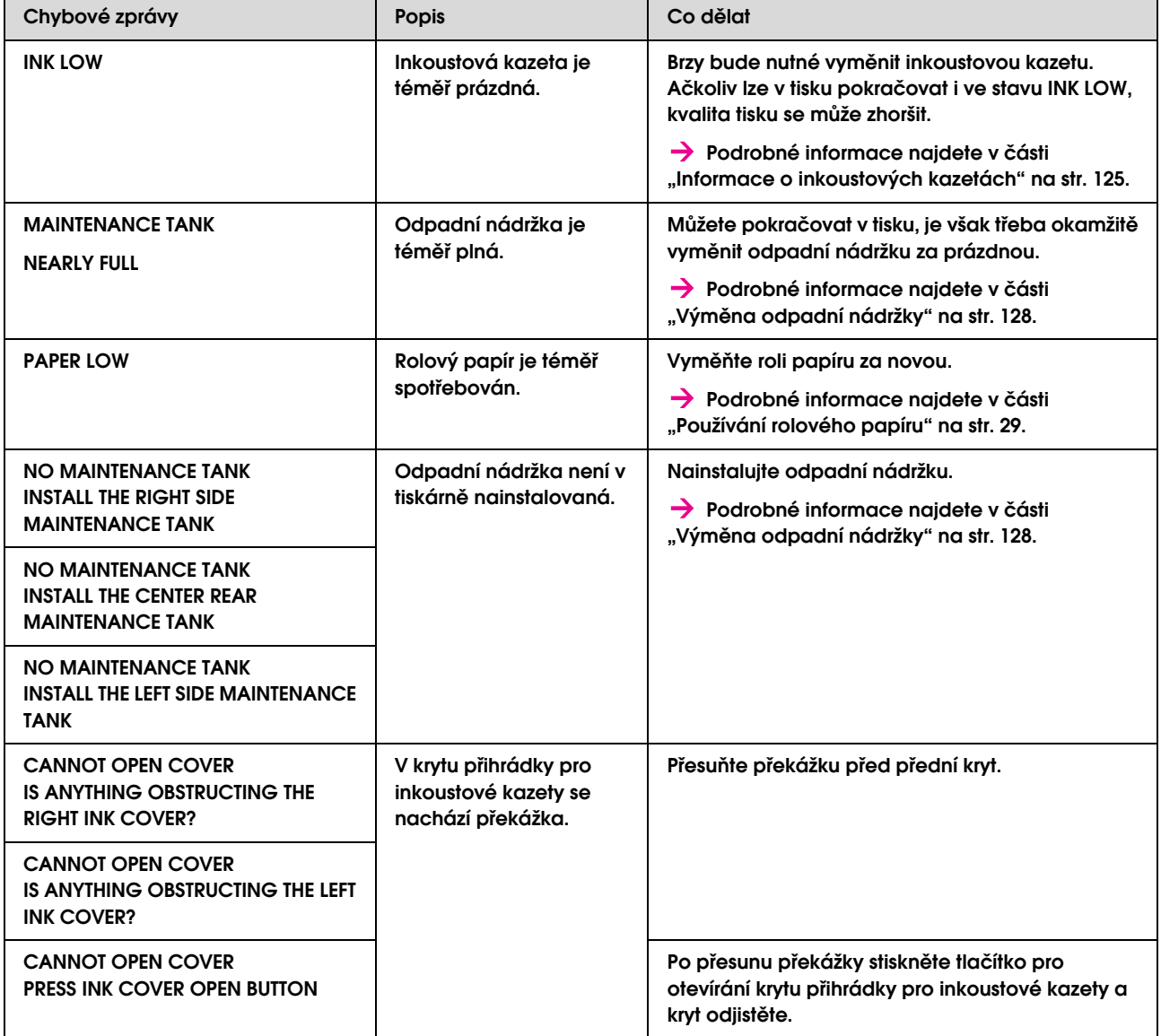

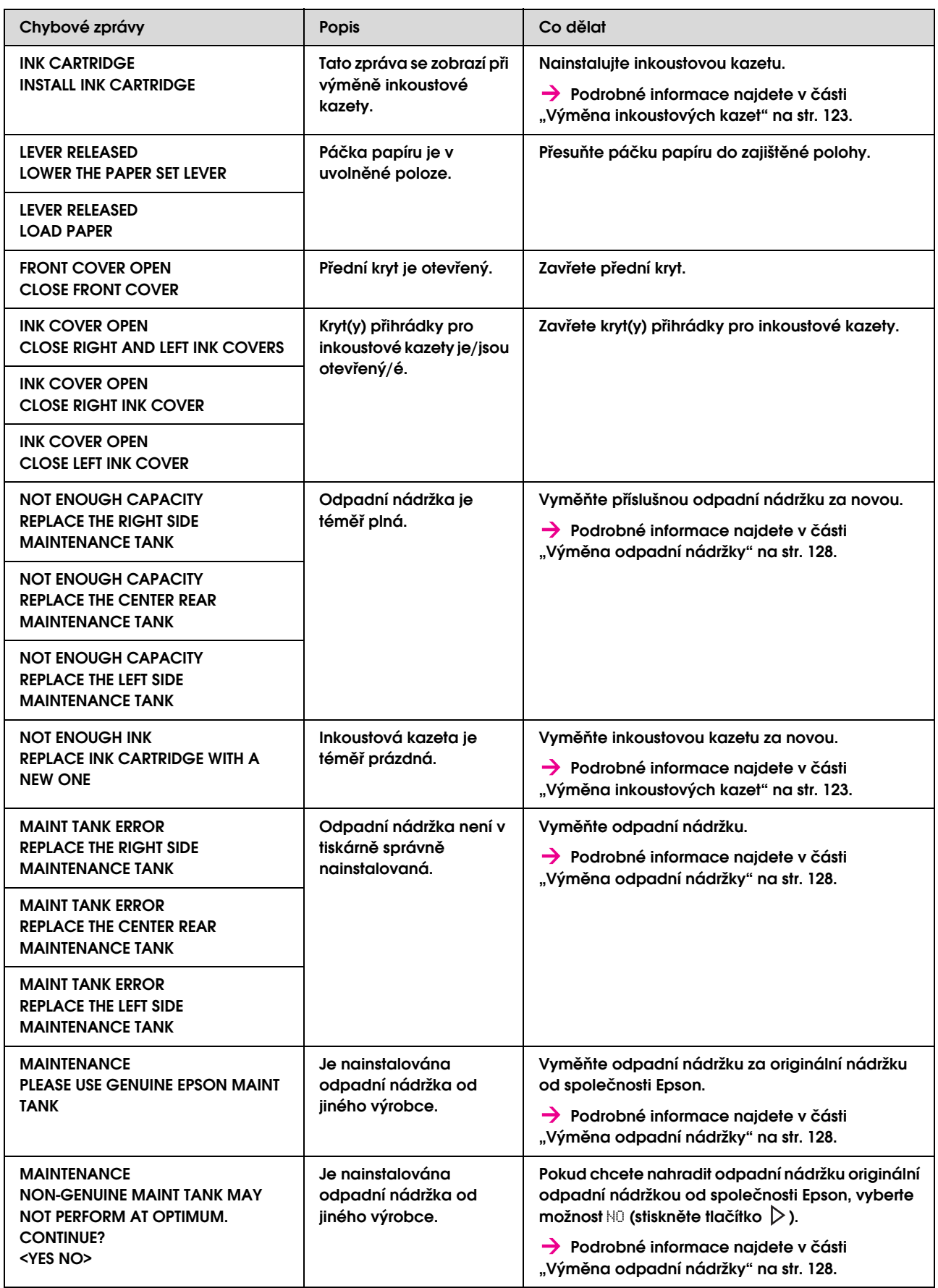

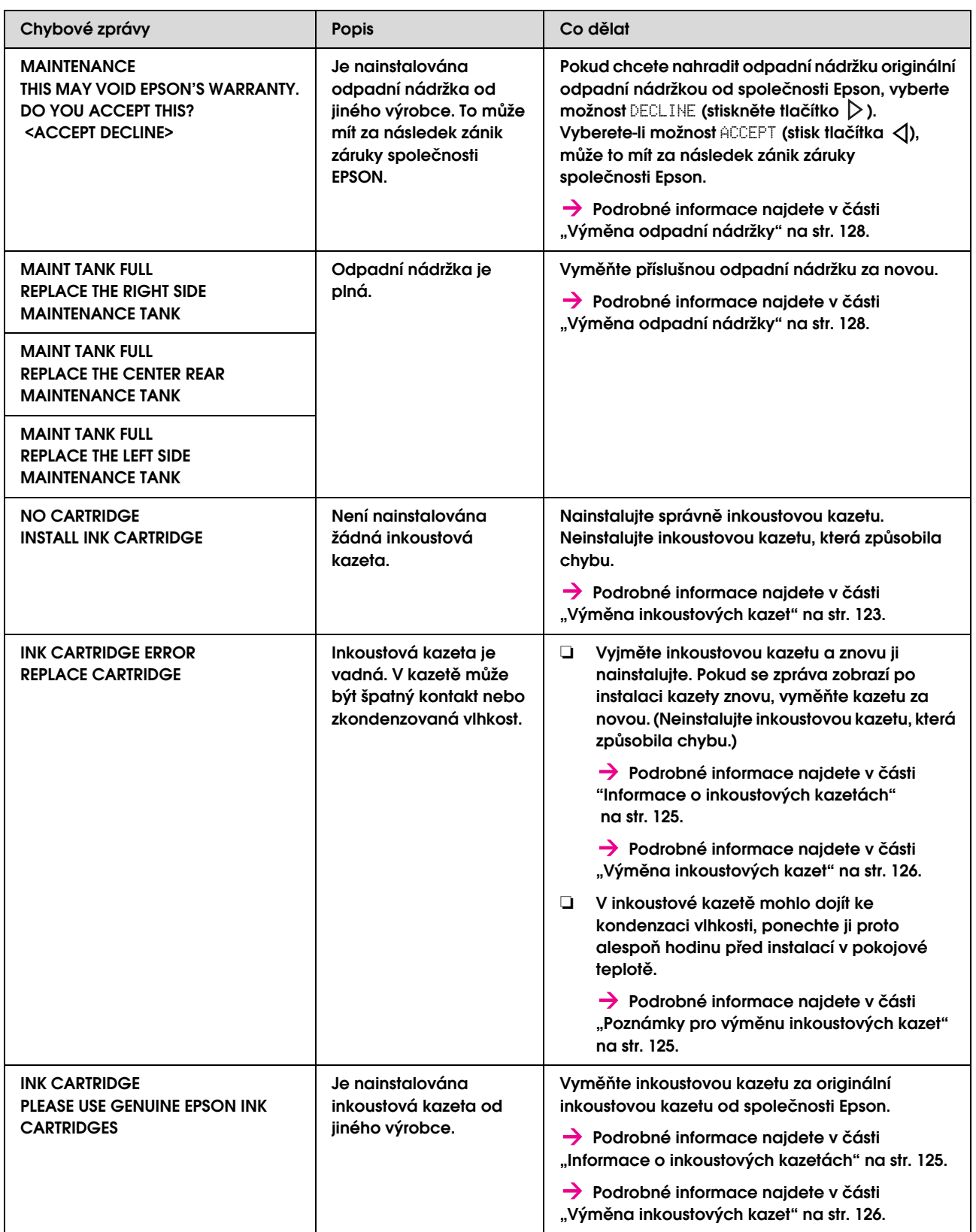

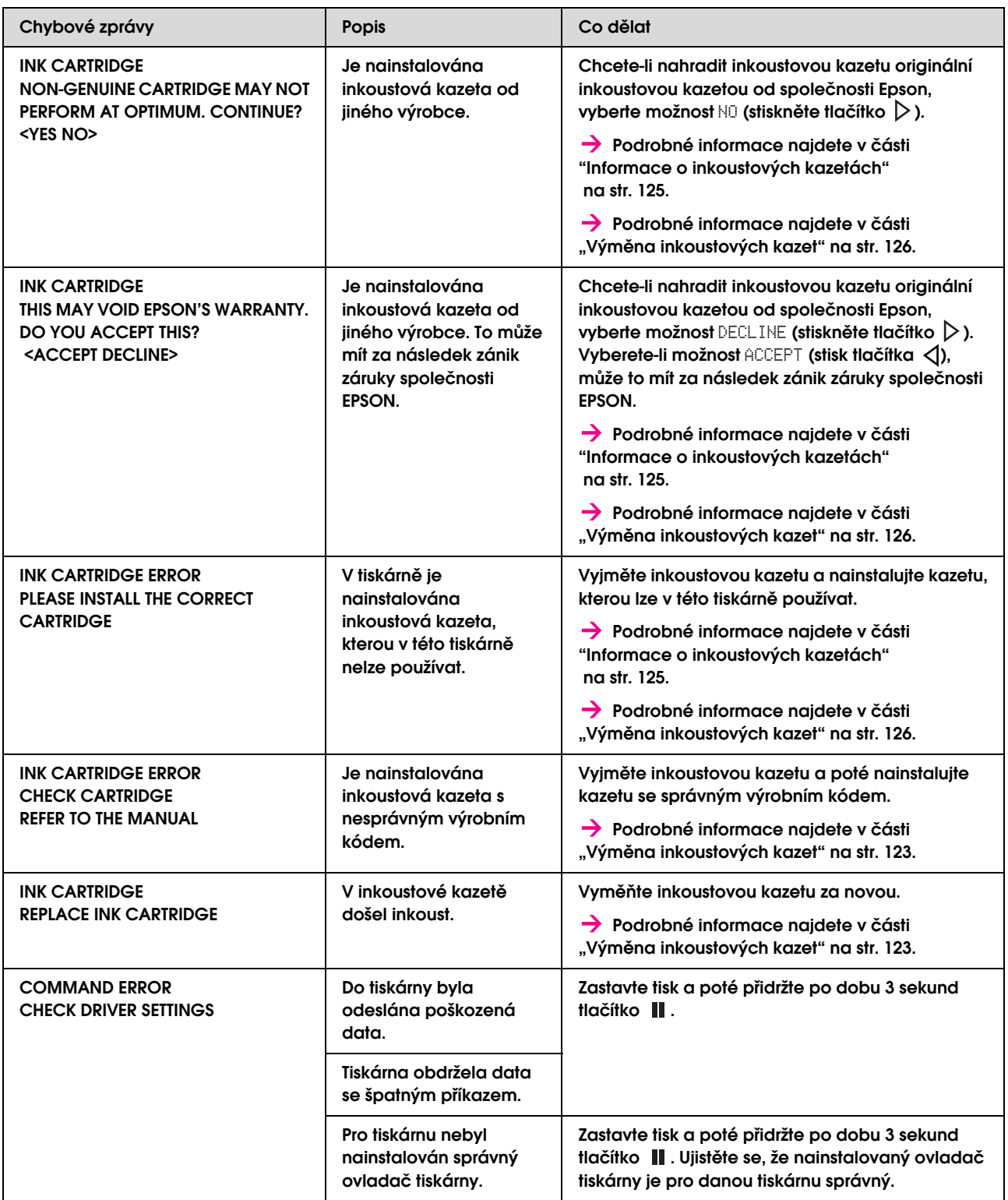

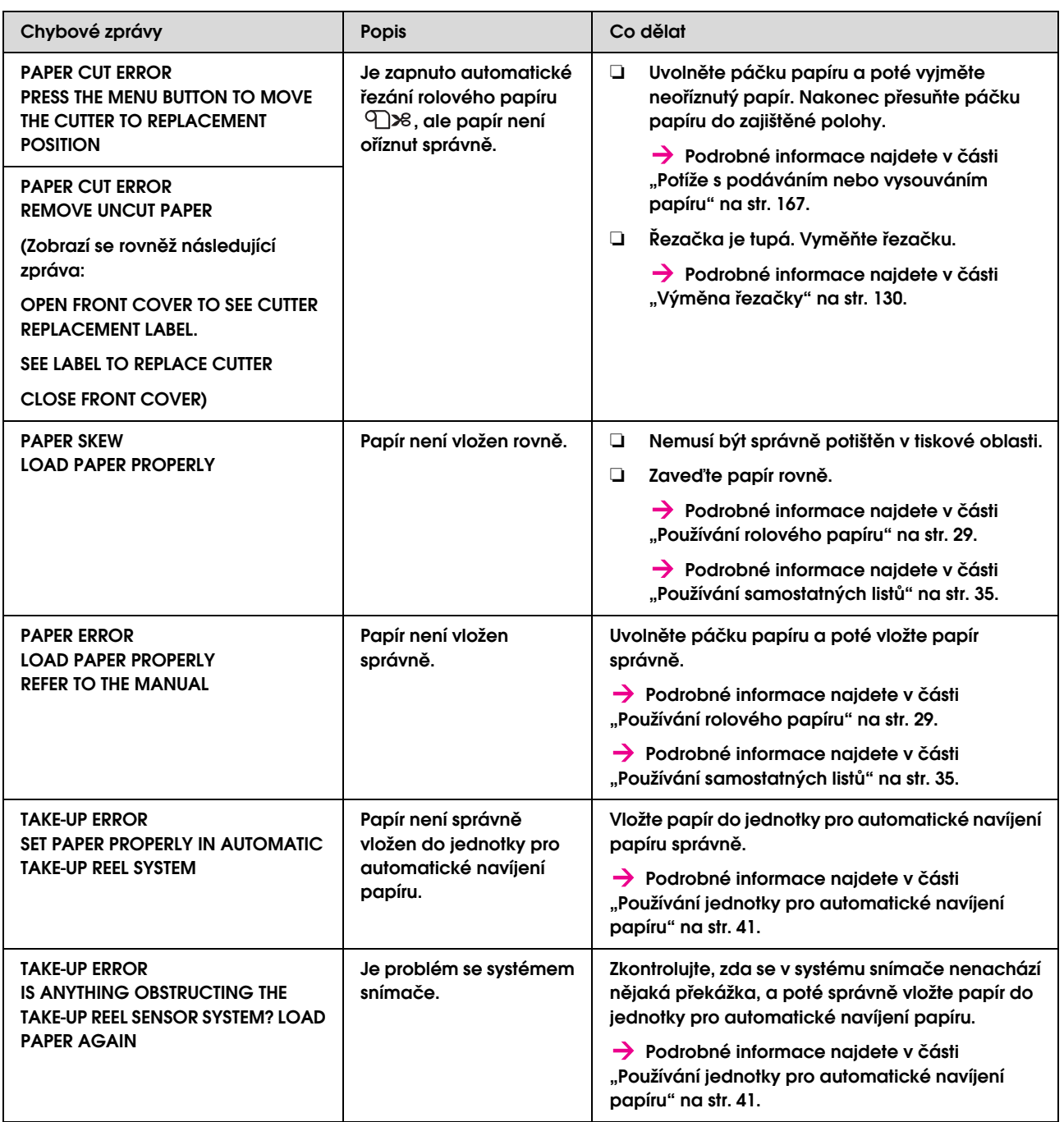

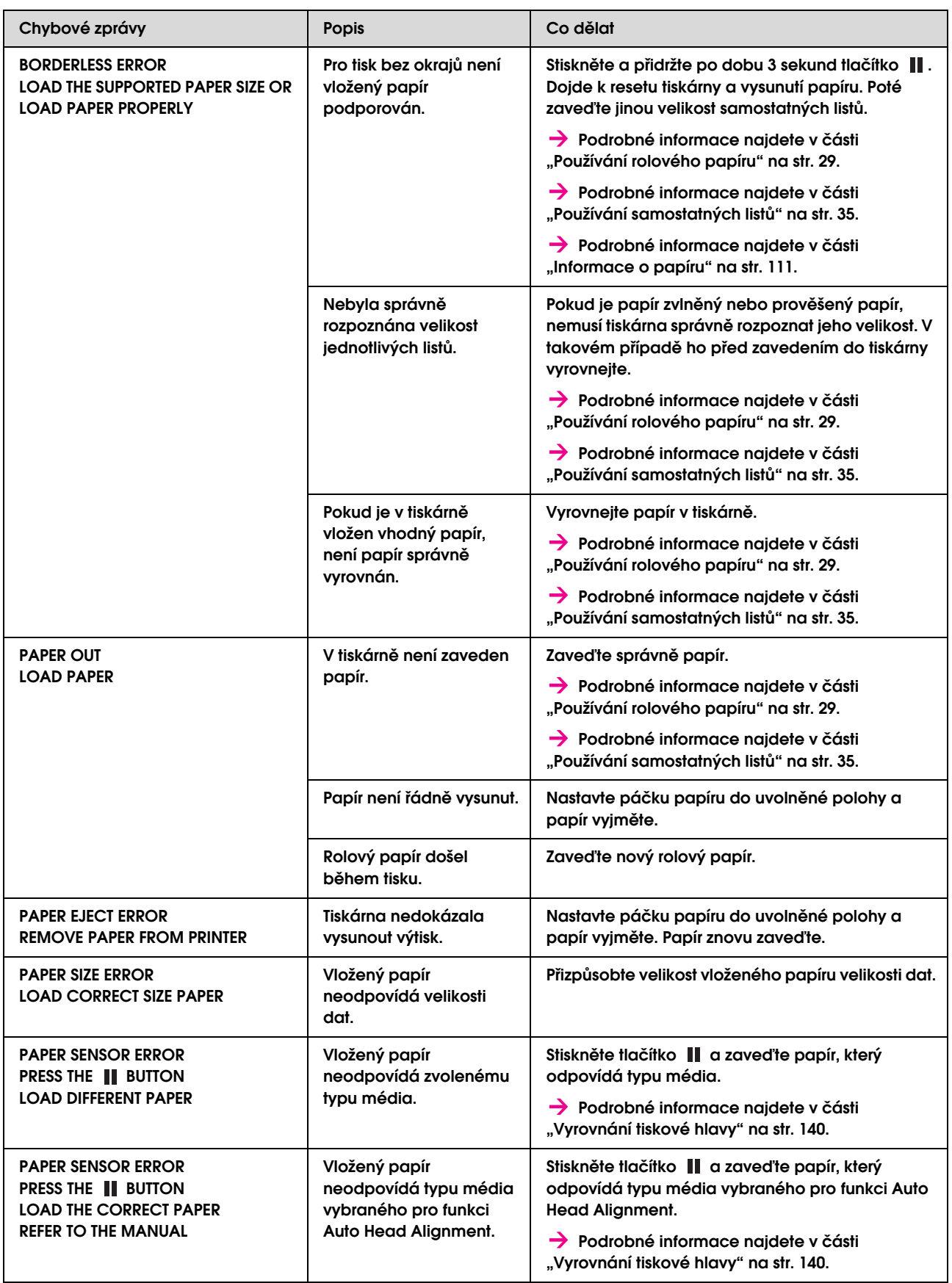

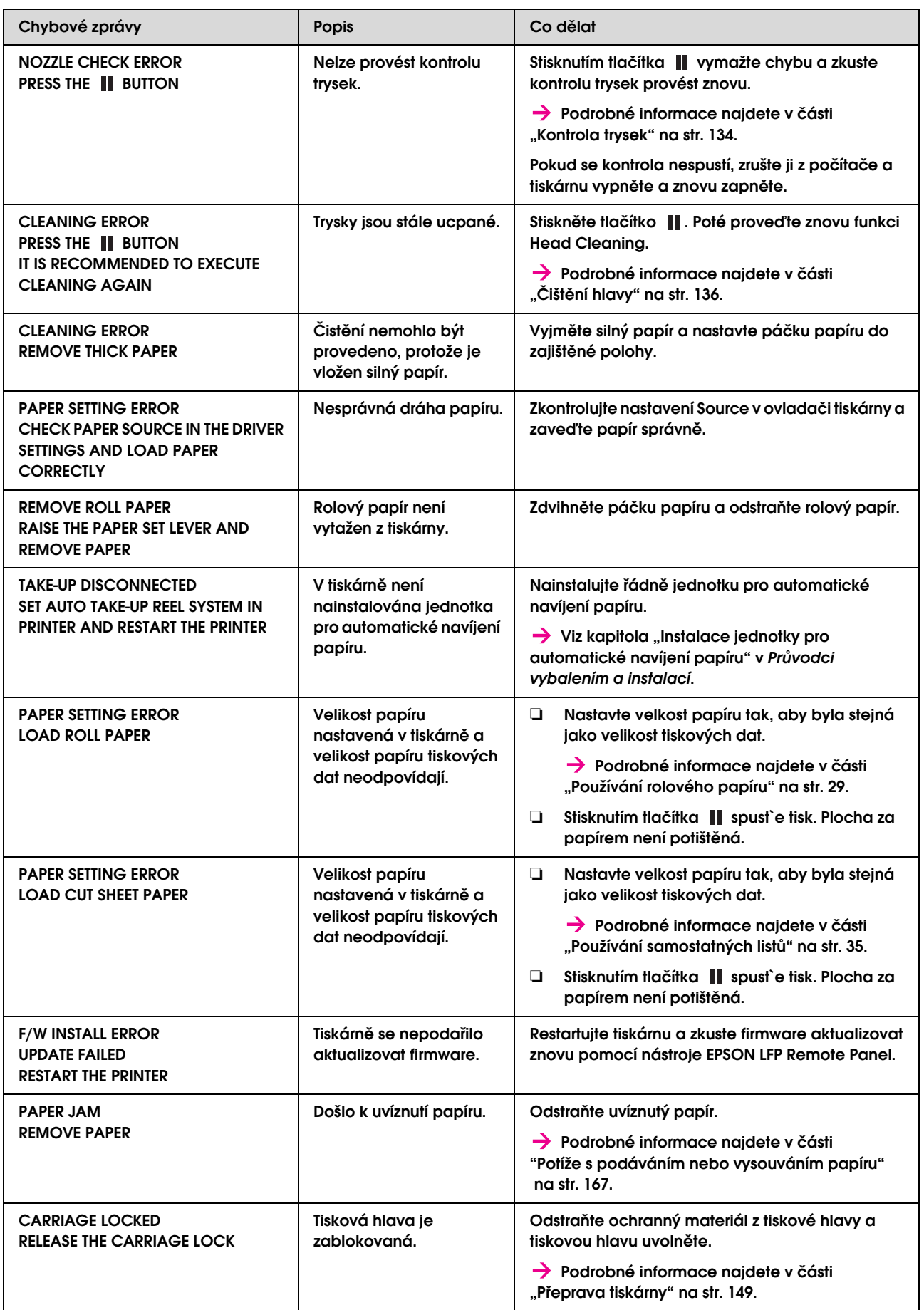

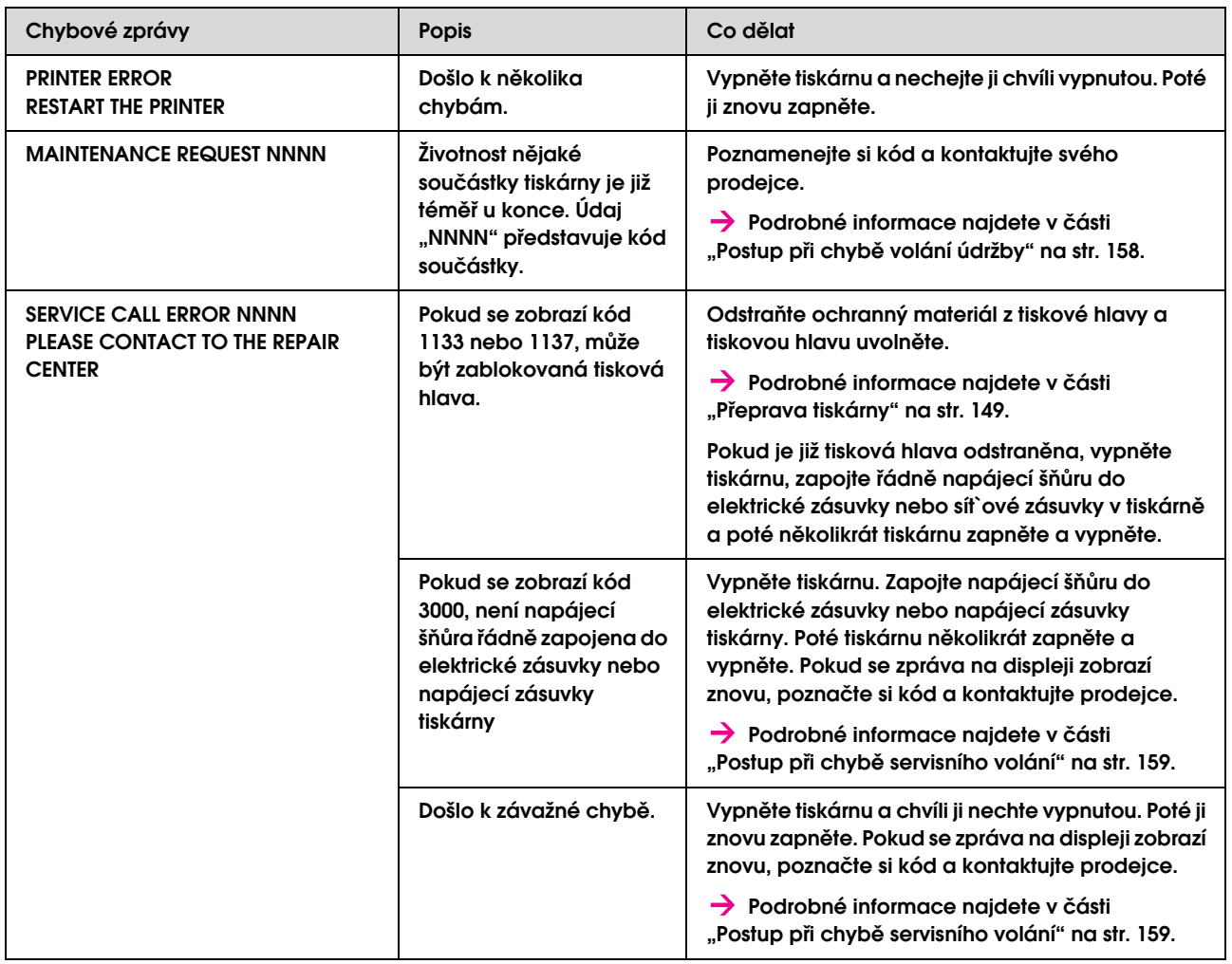

## <span id="page-157-0"></span>Postup při chybě volání údržby

Volání údržby upozorňuje, že bude třeba brzy vyměnit spotřební materiál za nový. Pokud je na displeji zobrazena zpráva MAINTENANCE CALL XXXX, kontaktujte prodejce a sdělte mu kód volání údržby. Pokud budete pokračovat v používání tiskárny, dojde k chybě servisního volání.

## <span id="page-158-0"></span>Postup při chybě servisního volání

K chybě servisního volání dochází v těchto případech:

- ❏ Z tiskové hlavy není odstraněn zámek vozíku.
- ❏ Napájecí šňůra není řádně zapojena do elektrické zásuvky nebo napájecí zásuvky tiskárny.
- ❏ Došlo k závažné chybě.

Pokud dojde k servisnímu volání, na displeji se zobrazí zpráva SERVICE CALL ERROR NNNN a zastaví se tisk. Vypněte tiskárnu a zkontrolujte, zda je odstraněn zámek vozíku. Pokud je zámek odstraněn, zkontrolujte, zda je napájecí šňůra řádně zapojena do elektrické zásuvky nebo napájecí zásuvky tiskárny. Zapojte řádně napájecí šňůru a poté zapněte tiskárnu. Pokud chybu servisního volání vymažete, můžete pokračovat v používání tiskárny. Pokud je na displeji zobrazena stejná chyba servisního volání, požádejte o pomoc svého prodejce. Sdělte mu, že kód servisního volání je "NNNN".

# Řešení problémů

## <span id="page-158-1"></span>Nelze tisknout (tiskárna nefunguje)

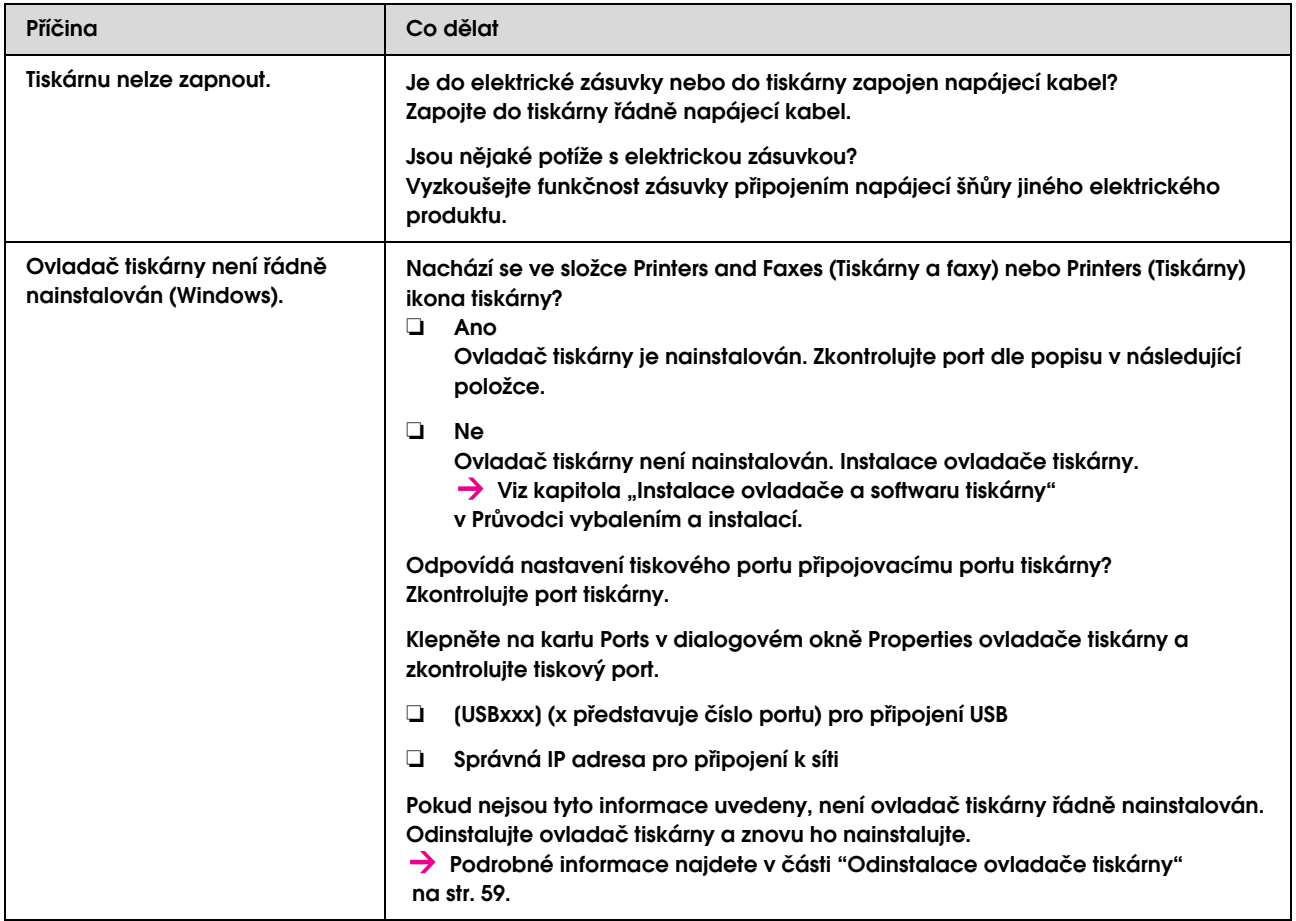

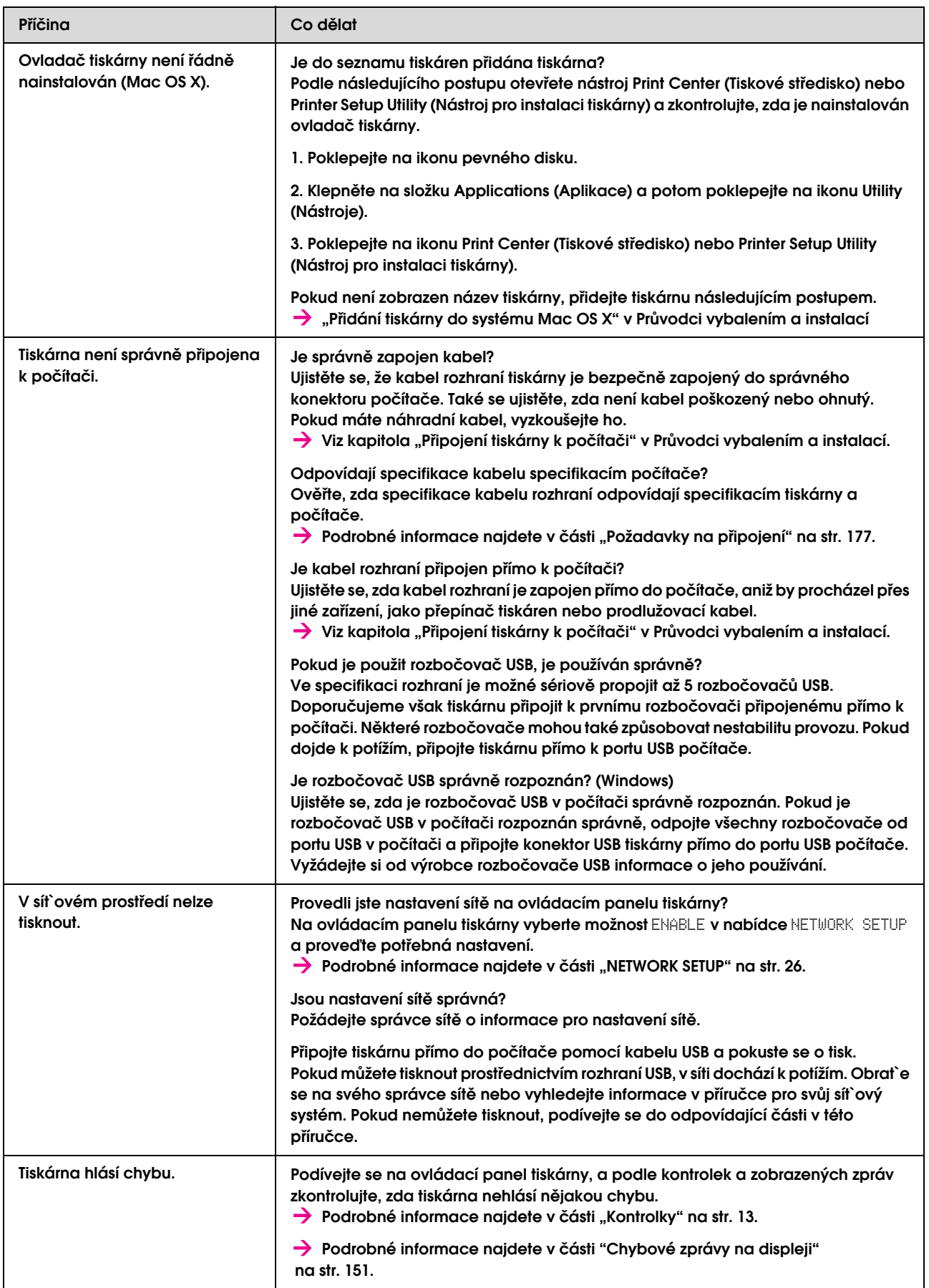

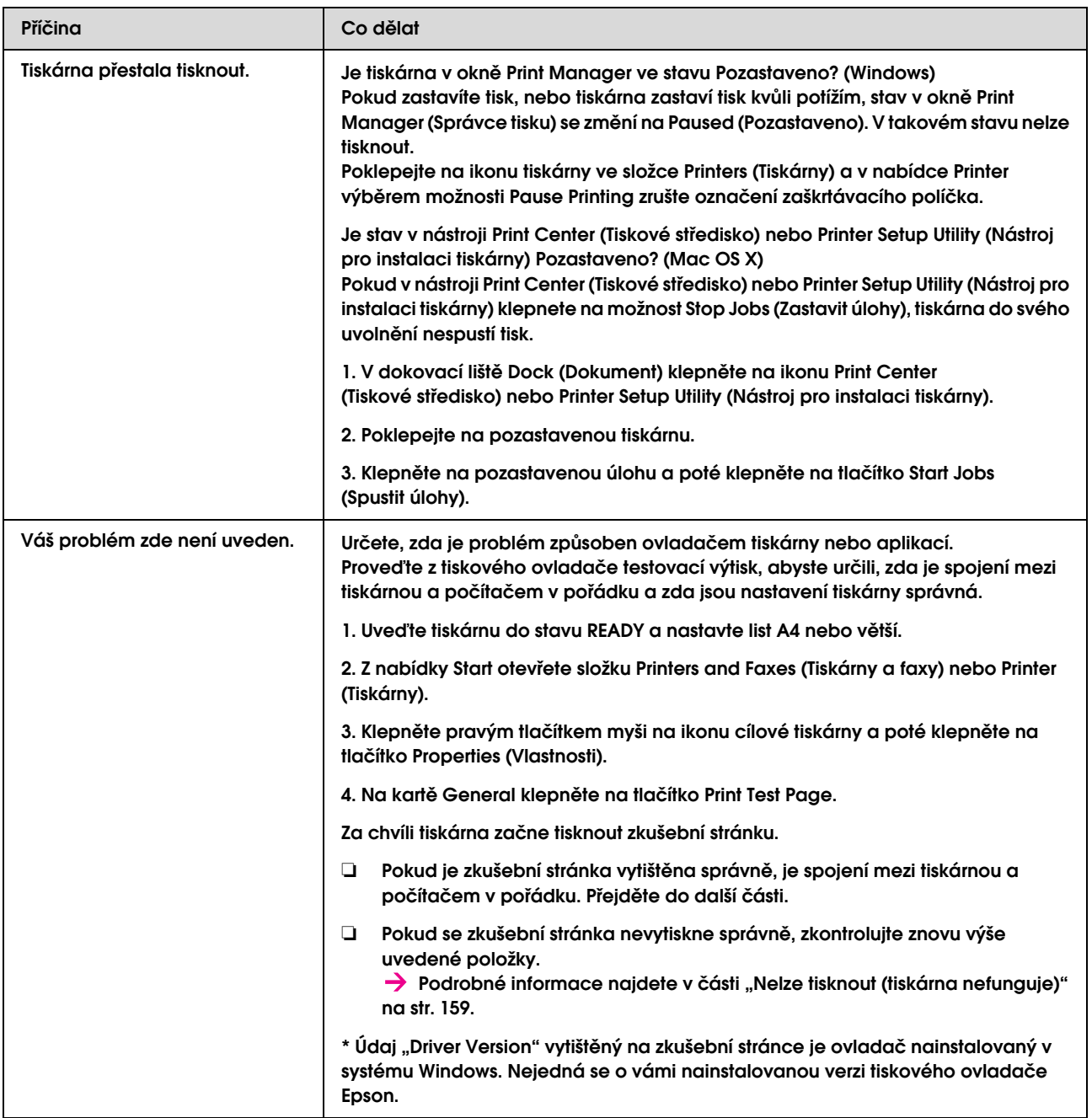

# Tiskárna vydává zvuk jako při tisku, ale nic se nevytiskne

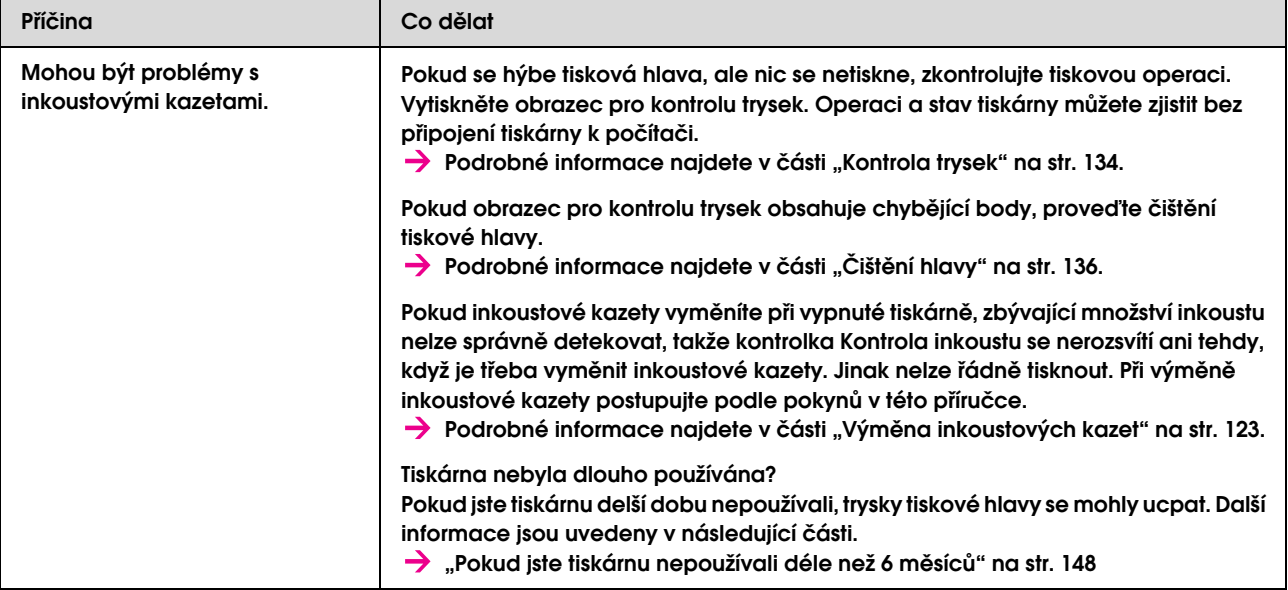

# Výsledek tisku neodpovídá vašemu očekávání

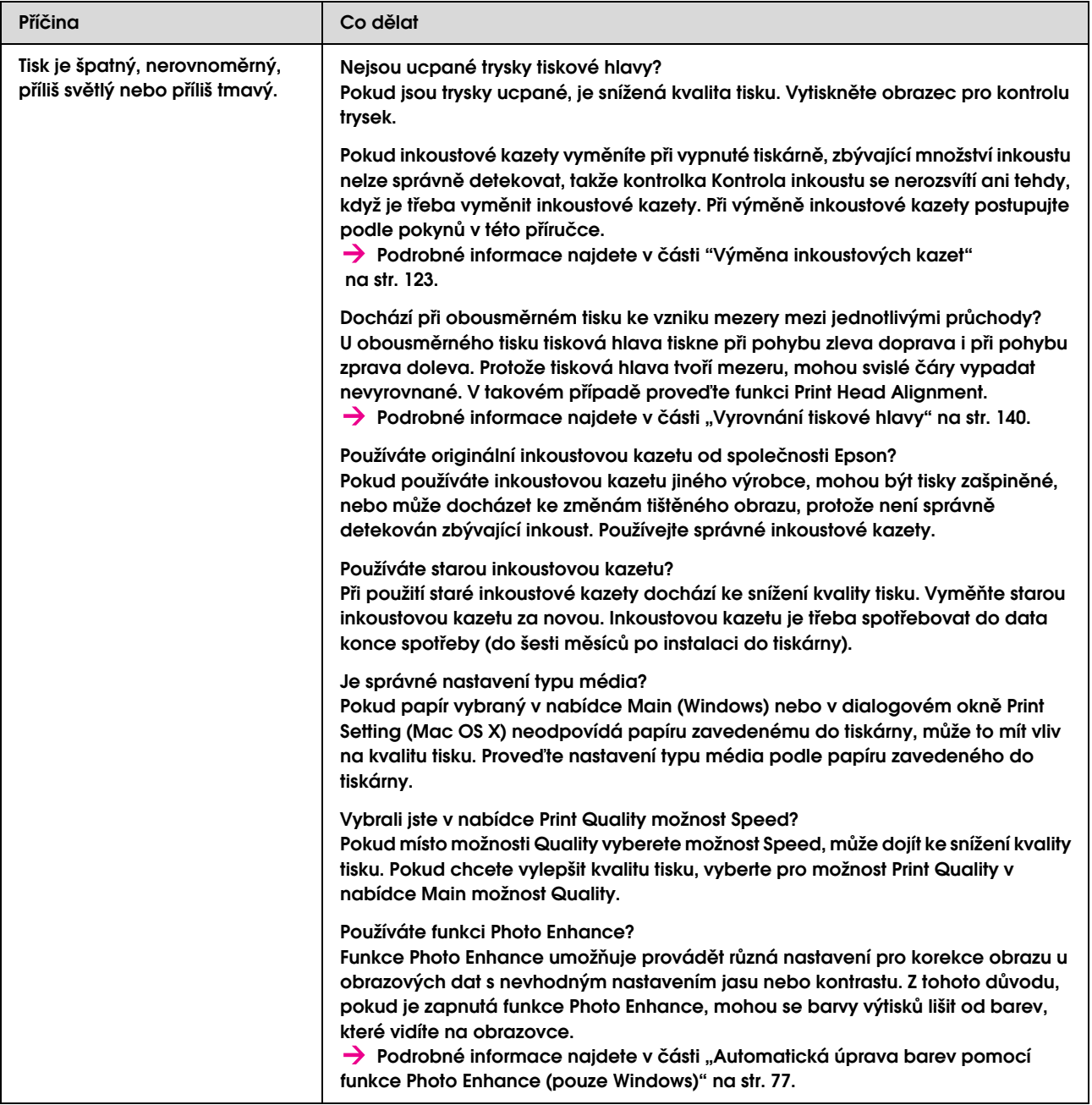

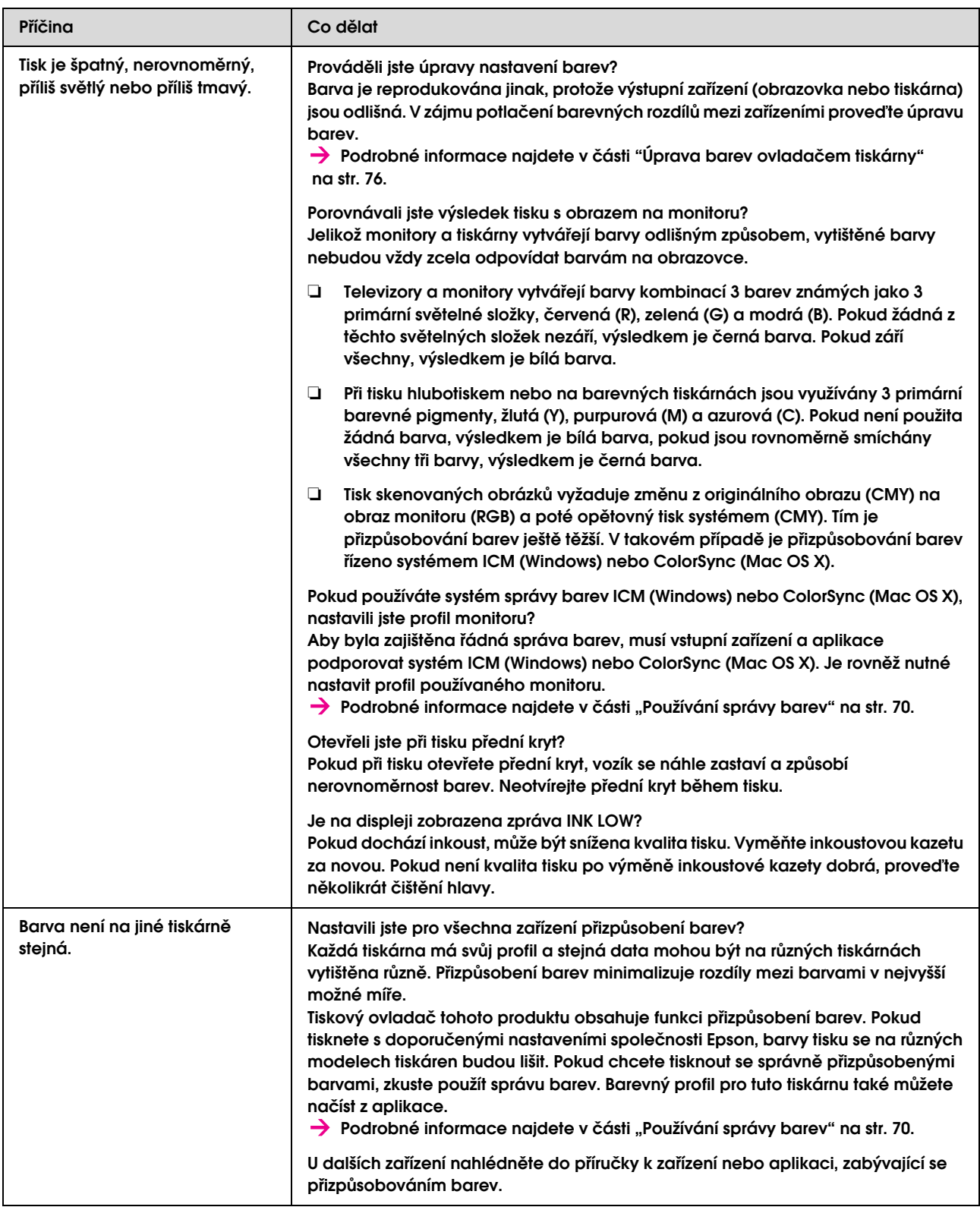

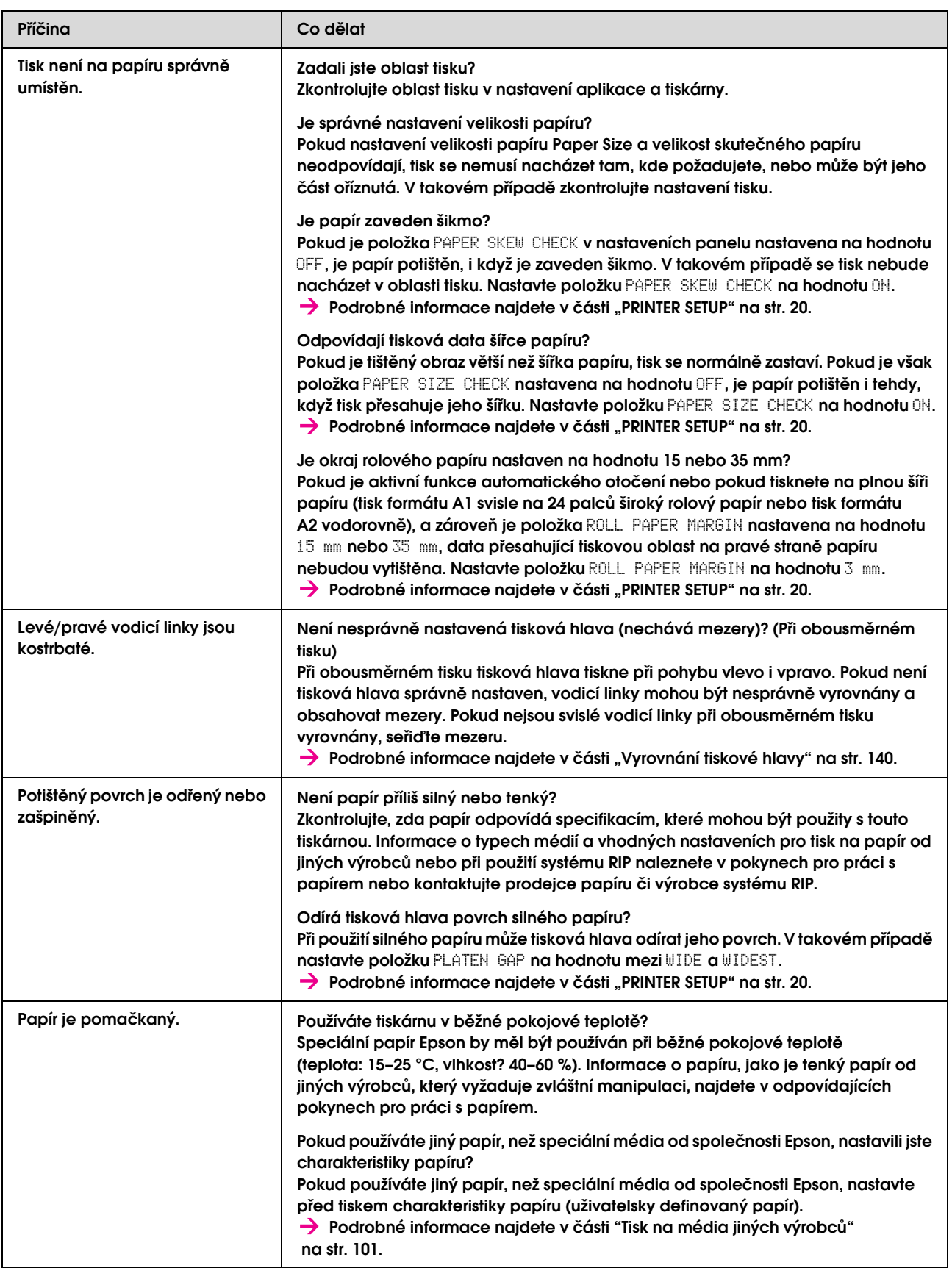

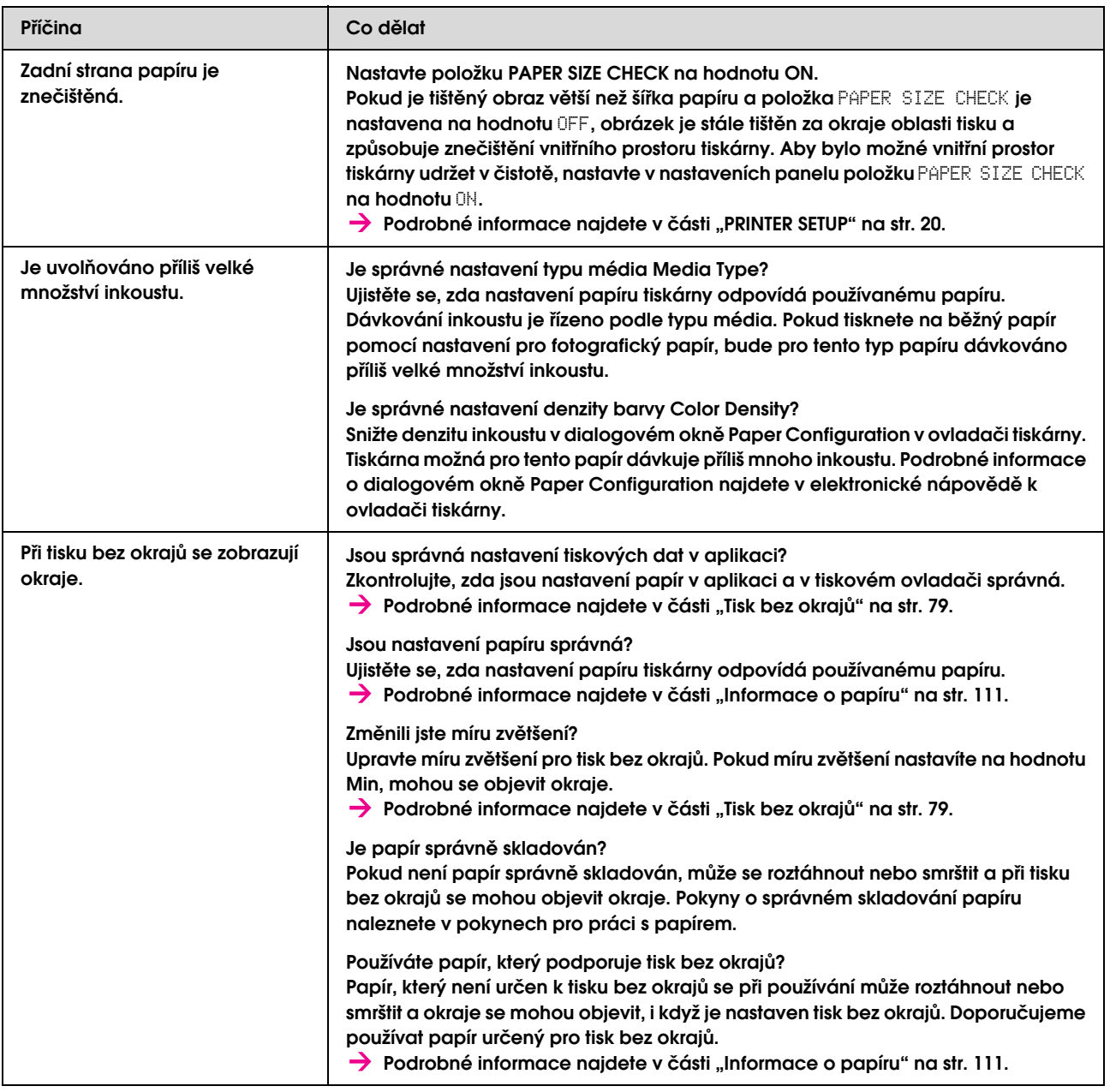

# <span id="page-166-0"></span>Potíže s podáváním nebo vysouváním papíru

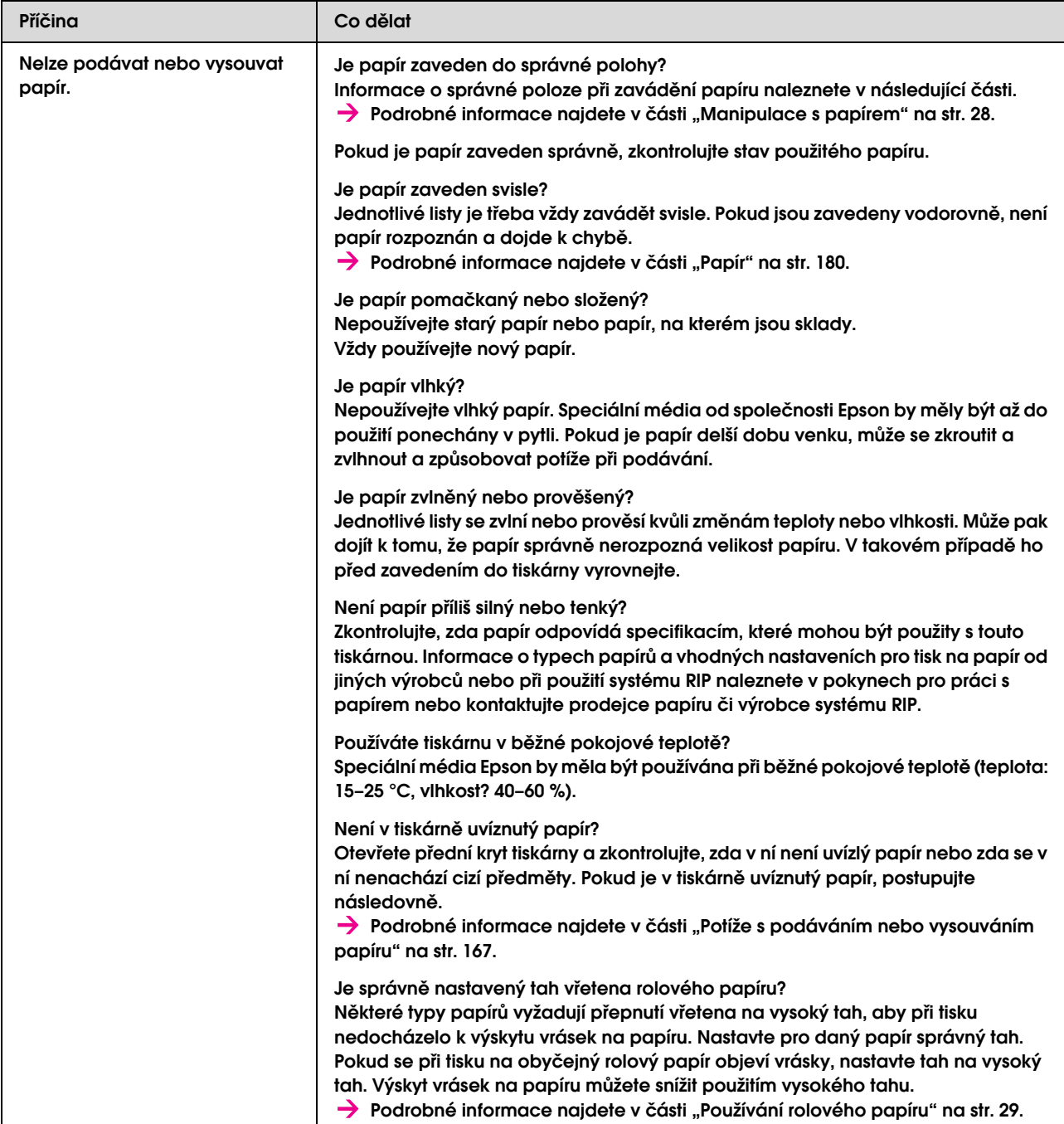

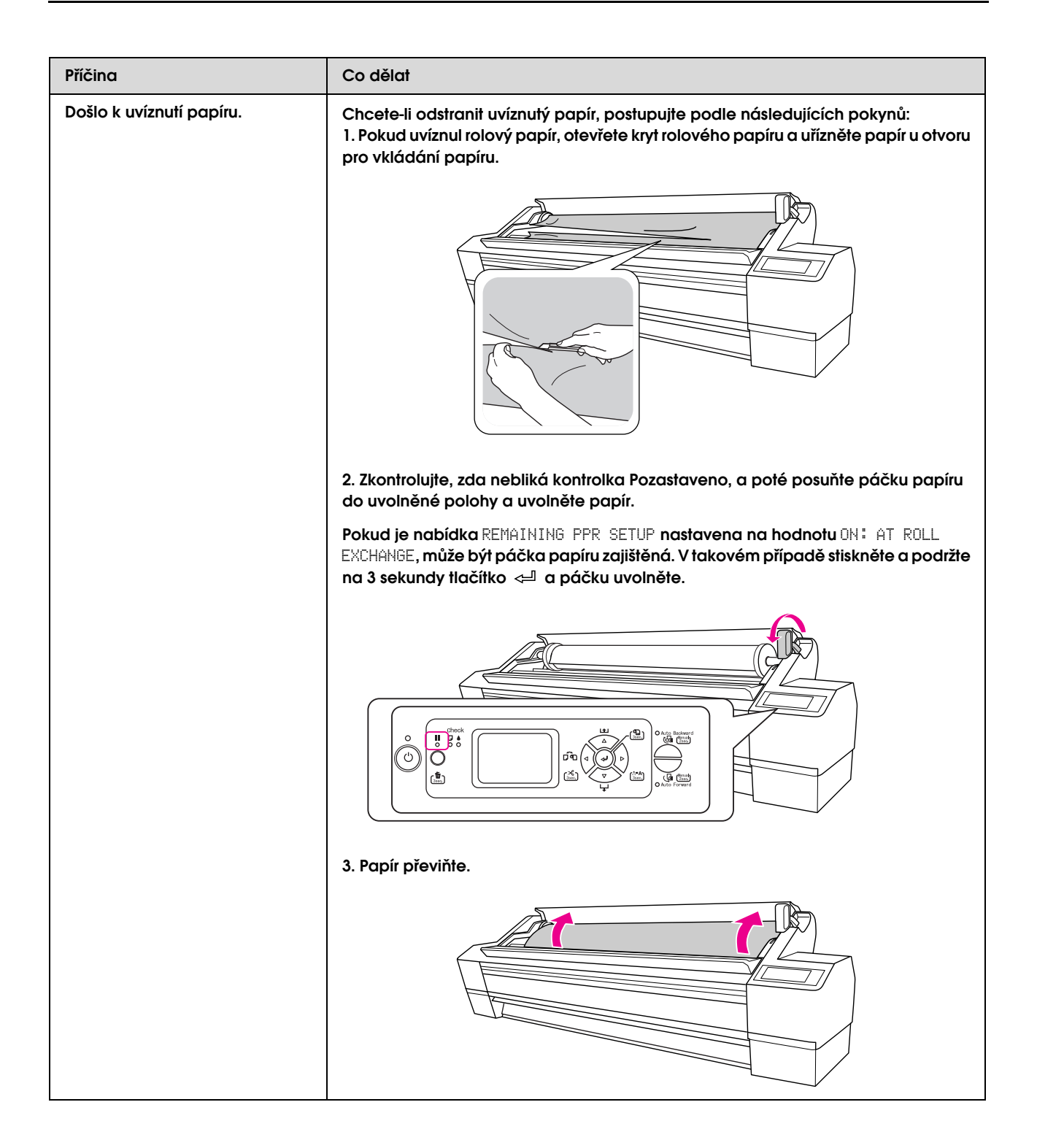

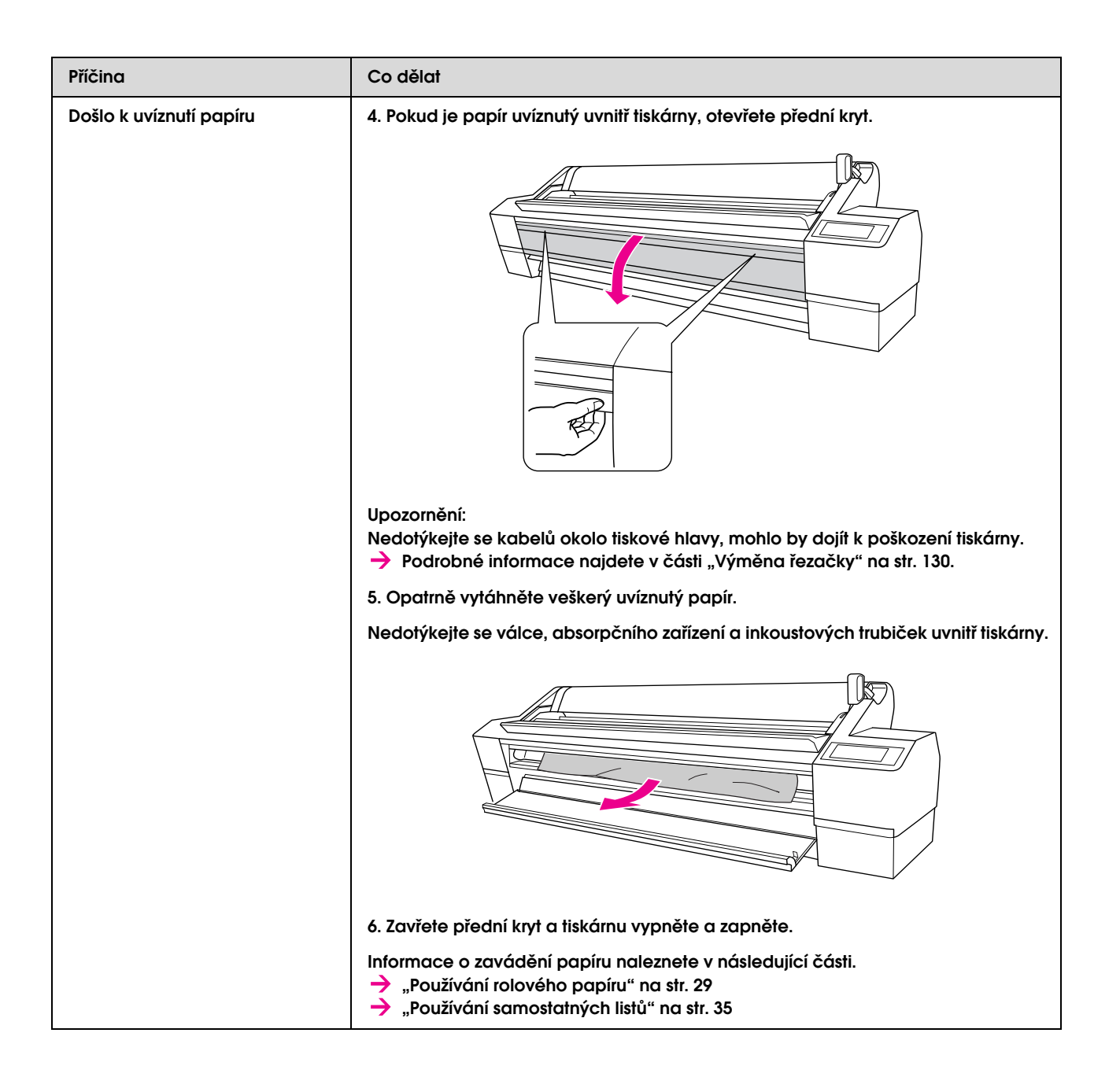

# Jiné problémy

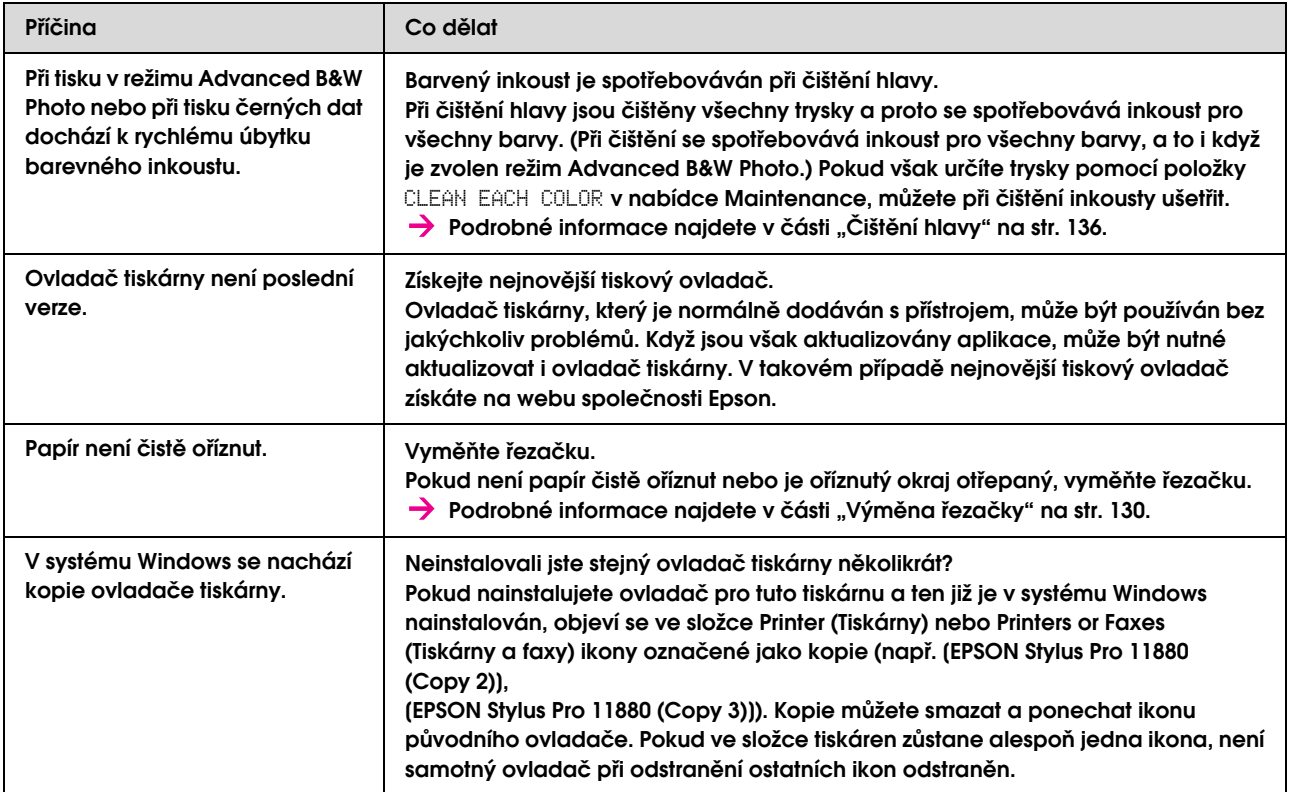

# Jak získat pomoc

# Internetová stránka technické podpory

Internetová stránka technické podpory společnosti Epson poskytuje pomoc s problémy, které nelze vyřešit pomocí informací pro řešení problémů v dokumentaci zařízení. Máte-li nainstalovaný prohlížeč internetových stránek a přístup k Internetu, můžete stránku navštívit na adrese:

http://support.epson.net/

Nejnovější ovladače, odpovědi na často kladené otázky (FAQ), příručky a další materiály ke stažení najdete na adrese:

http://www.epson.com

Poté přejděte do sekce podpory místního webu společnosti Epson.

# Kontaktování centra podpory zákazníků

## Než kontaktujete společnost Epson

Pokud se při provozu produktu Epson vyskytnou problémy, které nelze odstranit podle pokynů uvedených v dokumentaci k produktu, obrat`e se na centrum podpory zákazníků. Není-li v následujícím seznamu uvedeno centrum podpory zákazníků pro váš region, obrat`e se na prodejce, u kterého jste produkt zakoupili.

Zaměstnanci centra podpory zákazníků vám budou schopni pomoci mnohem rychleji, pokud jim poskytnete následující údaje:

- ❏ Sériové číslo produktu (Štítek se sériovým číslem se obvykle nachází na zadní straně zařízení.)
- ❏ Model produktu
- ❏ Verze softwaru zařízení (Klepněte na položku **About**, **Version Info** nebo na podobné tlačítko v softwaru zařízení.)
- ❏ Značka a model počítače
- ❏ Název a verze operačního systému počítače
- ❏ Názvy a verze aplikací, které s produktem obvykle používáte

## Pomoc uživatelům v Severní Americe

Společnost Epson poskytuje služby technické podpory uvedené níže.

### Internetová podpora

Navštivte webovou stránku podpory společnosti Epson na adrese http://support.epson.com a vyberte svůj výrobek – najdete zde řešení nejběžnějších problémů. Můžete zde stáhnout ovladače a dokumentaci, najít odpovědi na nejčastější otázky, rady pro odstranění problémů, nebo můžete poslat zprávu společnosti Epson prostřednictvím elektronické pošty.

### Technická podpora po telefonu

Volejte: (562) 276-1300 (USA) nebo (905) 709-9475 (Kanada), 6:00 až 18:00, PST, pondělí až pátek. Telefonáty jsou zpoplatněny příslušnými sazbami.

Než se obrátíte na oddělení podpory zákazníků společnosti Epson, připravte si prosím následující informace:

- ❏ Název produktu
- ❏ Sériové číslo zařízení
- ❏ Doklad o koupi (účtenka apod.) a datum nákupu
- ❏ Konfigurace počítače
- ❏ Popis problému

#### *Poznámka:*

*Technickou pomoc týkající se ostatních softwarových aplikací ve vašem počítači hledejte v dokumentaci příslušného softwaru.*

### Prodej spotřebního materiálu a příslušenství

Originální inkoustové kazety, barvicí pásky, papír a příslušenství Epson můžete zakoupit u autorizovaných prodejců společnosti Epson. Adresu nejbližšího prodejce vám rádi sdělíme na telefonním čísle 800-GO-EPSON (800-463-7766). Nakupovat můžete také online na adrese http://www.epsonstore.com (prodej v USA) nebo http://www.epson.ca (prodej v Kanadě).

## Pomoc uživatelům v Evropě

Informace o kontaktu na podporu zákazníků společnosti EPSON najdete v dokumentu **Pan-European Warranty Document**.

## Pomoc uživatelům v Austrálii

Společnost Epson Australia vám ráda poskytne maximální zákaznický servis a podporu. Vedle dokumentace dodané s výrobkem vám jsou k dispozici i následující zdroje informací:

### Váš prodejce

Prodejce je často schopen identifikovat a vyřešit technický problém. Prodejce by měl být vždy prvním, na koho se s problémem se svým výrobkem obrátíte. Často vyřeší vzniklý problém rychle a jednoduše. V případě potřeby vám poradí, jak postupovat dál.

#### Internetová stránka http://www.epson.com.au

Navštivte webové stránky společnosti Epson Australia. Vyplatí se mít s sebou modem pro občasné surfování! Na stránce najdete ovladače ke stažení, kontaktní místa společnosti Epson, nové informace o produktech a technickou podporu (e-mail).

#### Epson Helpdesk

Linka technické pomoci Epson je poslední pojistkou, aby se zákazníkovi dostalo rady vždy a ve všech případech. Operátoři vám mohou poradit s instalací, s konfigurací i s vlastním používáním produktů Epson. U operátorů předprodejního oddělení si můžete vyžádat literaturu k novým výrobkům Epson a získat informace o nejbližším prodejci nebo servisním místu. Obdržíte zde odpovědi na nejrůznější typy otázek.

Telefonní čísla na linku technické pomoci jsou:

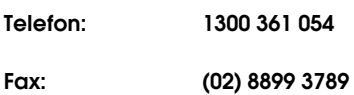

Prosíme vás, abyste si před telefonátem připravili všechny důležité informace. Čím více informací si připravíte, tím rychleji najdeme řešení vzniklého problému. K těmto informacím patří dokumentace produktu Epson, typ počítače, operační systém, používané aplikace a všechny další informace, které považujete za důležité nám sdělit.

### Pomoc uživatelům v Singapuru

Zdroje informací, podpory a servisu nabízené společností Epson Singapore jsou:

### World Wide Web (http://www.epson.com.sg)

K dispozici jsou informace o specifikacích produktů, ovladače ke stažení, často kladené otázky (FAQ), prodej a technická podpora prostřednictvím elektronické pošty.

### Epson HelpDesk (Telefon: (65) 6586 3111)

S týmem našich operátorů můžete telefonicky konzultovat následující:

- ❏ Dotazy k prodeji a informacím o produktech
- ❏ Dotazy a problémy související s použitím produktů
- ❏ Dotazy k servisu a záruce

### Pomoc uživatelům v Thajsku

Kontakty pro poskytnutí informací, podpory a servisu jsou:

### World Wide Web (http://www.epson.co.th)

K dispozici jsou informace o specifikacích produktů, ovladače ke stažení, často kladené otázky (FAQ) a podpora prostřednictvím elektronické pošty.

#### Epson Hotline (Telefon: (66)2-670-0333)

S týmem našich operátorů můžete telefonicky konzultovat následující:

- ❏ Dotazy k prodeji a informacím o produktech
- ❏ Dotazy a problémy související s použitím produktů
- ❏ Dotazy k servisu a záruce

### Pomoc uživatelům ve Vietnamu

Kontakty pro poskytnutí informací, podpory a servisu jsou:

Epson Hotline (telefon): 84-8-823-9239

Servisní centrum: 80 Truong Dinh Street,

District 1, Hochiminh City Vietnam

### Pomoc uživatelům v Indonésii

Kontakty pro poskytnutí informací, podpory a servisu jsou:

### World Wide Web (http://www.epson.co.id)

- ❏ Informace o specifikacích produktů, ovladače ke stažení
- ❏ Často kladené otázky (FAQ), dotazy k prodeji a podpoře prostřednictvím elektronické pošty

#### Epson Hotline

- ❏ Dotazy k prodeji a informacím o produktech
- ❏ Technická podpora

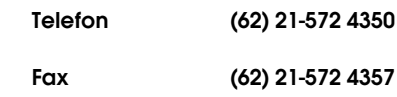

#### Servisní centrum Epson

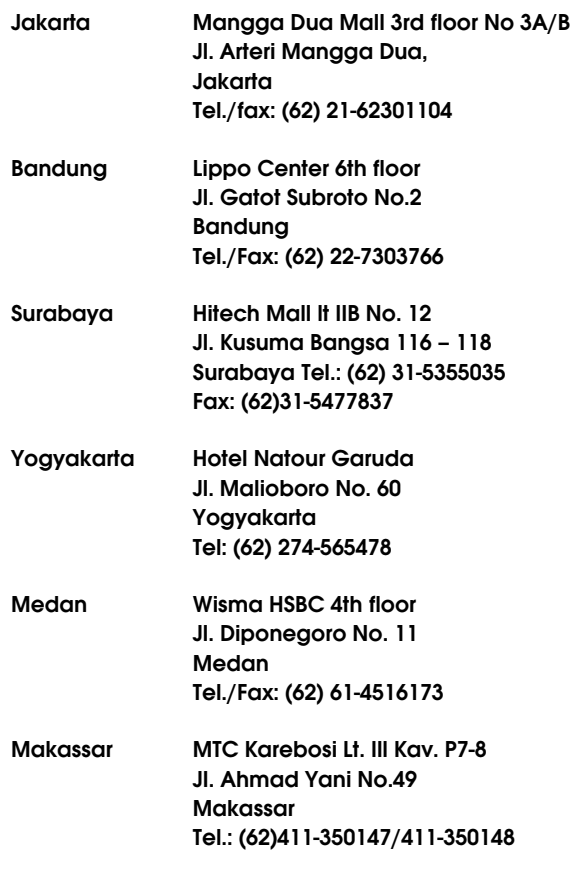

### Pomoc uživatelům v Hongkongu

S dotazy k technické podpoře a dalším poprodejním službám se prosím obracejte na společnost Epson Hong Kong Limited.

#### Internetová stránka

Společnost Epson Hong Kong založila místní internetové stránky jak v čínském, tak anglickém jazyce, na kterých najdou uživatelé následující informace:

- ❏ Informace o produktech
- ❏ Odpovědi na často kladené otázky (FAQ)
- ❏ Nejnovější verze ovladačů k produktům Epson

Uživatelé mohou stránky navštívit na adrese:

http://www.epson.com.hk

#### Horká linka technické podpory

Tým technické podpory můžete rovněž kontaktovat telefonicky nebo faxem na následujících číslech:

> Telefon: (852) 2827-8911 Fax: (852) 2827-4383

### Pomoc uživatelům v Malajsii

Kontakty pro poskytnutí informací, podpory a servisu jsou:

### World Wide Web (http://www.epson.com.my)

- ❏ Informace o specifikacích produktů, ovladače ke stažení
- ❏ Často kladené otázky (FAQ), dotazy k prodeji a podpoře prostřednictvím elektronické pošty

### Epson Trading (M) Sdn. Bhd.

Ústředí.

Telefon: 603-56288288

Fax: 603-56288388/399

#### Epson Helpdesk

❏ Dotazy k prodeji a informacím o produktech (infolinka)

Telefon: 603-56288222

❏ Dotazy k servisu a záruce, použití produktů a technické podpoře (technická linka)

Telefon: 603-56288333

### Pomoc uživatelům v Indii

Kontakty pro poskytnutí informací, podpory a servisu jsou:

#### World Wide Web (http://www.epson.co.in)

Informace o specifikacích produktů, ovladače ke stažení a dotazy k produktům.

#### Epson India - ústředí - Bangalore

Telefon: 080-30515000

Fax: 30515005

#### Epson India - regionální pobočky:

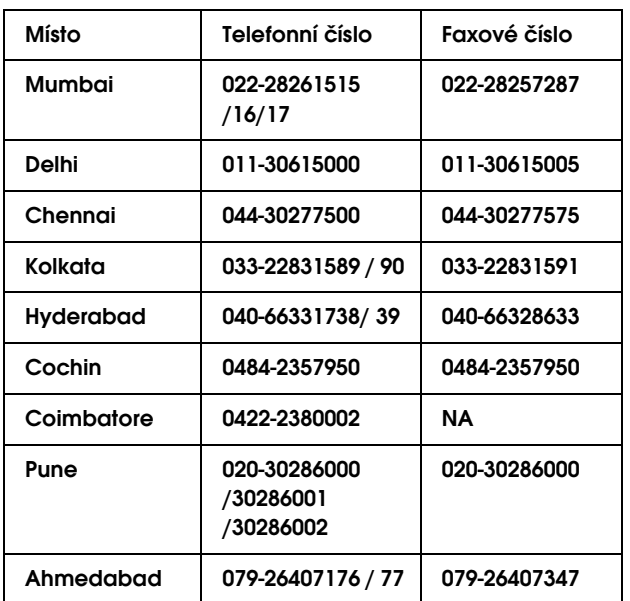

#### Linka technické podpory

Servis, informace o produktech, objednávky kazet – 18004250011 (9:00 – 21:00) – bezplatné telefonní číslo.

Servis (CDMA a mobilní telefony) – 3900 1600 (9:00 – 18:00) zadejte místníSTD předvolbu

## Pomoc uživatelům na Filipínách

S dotazy k technické podpoře a dalším poprodejním službám se prosím obracejte na společnost Epson Philippines Corporation na následující telefonní a faxová čísla a e-mailové adresy:

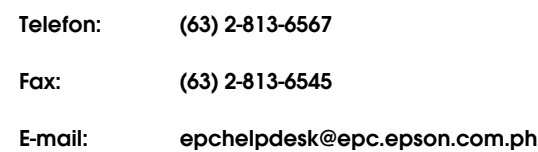

**World Wide Web** (http://www.epson.com.ph)

K dispozici jsou informace o specifikacích produktů, ovladače ke stažení, často kladené otázky (FAQ) a podpora prostřednictvím elektronické pošty.

#### **Epson Helpdesk (Phone: (63) 2-813-6567)**

S týmem našich operátorů můžete telefonicky konzultovat následující:

- ❏ Dotazy k prodeji a informacím o produktech
- ❏ Dotazy a problémy související s použitím produktů
- ❏ Dotazy k servisu a záruce

# Informace o zařízení

# Systémové požadavky pro ovladač tiskárny

Aby bylo možné používat ovladač tiskárny, musí počítač splňovat následující systémové požadavky:

## Systémové požadavky

#### Windows

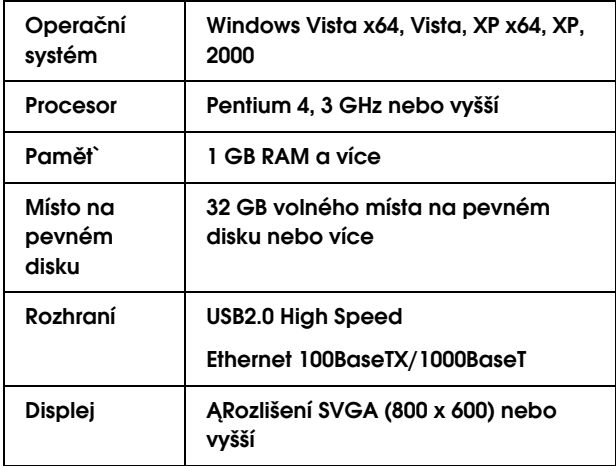

#### *Poznámka:*

- ❏ *V systému Windows 2000 musíte být přihlášeni jako uživatel s právy administrátora (uživatel ze skupiny Administrators).*
- ❏ *V systému Windows XP/Vista musíte být přihlášeni jako uživatel s účtem Administrator. Ovladač tiskárny není možné nainstalovat z účtu s omezenými přístupovými právy. Při instalaci softwaru tiskárny v systému Windows Vista může být vyžadováno zadání hesla. V případě, že jste požádáni o zadání hesla, zadejte jej a pokračujte v instalaci.*

Mac OS X

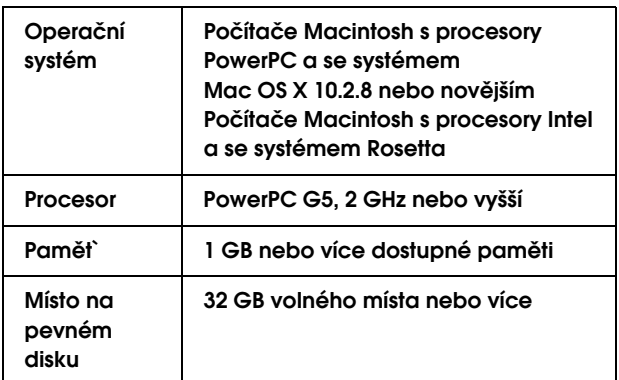

## <span id="page-176-0"></span>Požadavky na připojení

Požadavky na připojení se mohou lišit podle použitého připojení. Informace pro nejnovější podporované operační systémy naleznete na webu společnosti Epson.

### Připojení USB

#### Windows

Musí být splněny následující podmínky:

- ❏ Počítač s předinstalovaným systémem Windows Vista, XP nebo 2000 nebo s předinstalovaným systémem Windows 2000, Me nebo 98 následně aktualizovaným na systém Windows Vista, XP nebo 2000.
- ❏ Počítač s portem USB, garantovaným výrobcem počítače. (V případě potřeby se zeptejte výrobce počítače.)

#### Mac OS X

Operační systém a počítač s portem USB, garantovaným společností Apple Inc.

#### Připojení k síti

Podrobné informace naleznete v *Příručce pro připojení k síti*.

# Technické údaje tiskárny

## **Tisk**

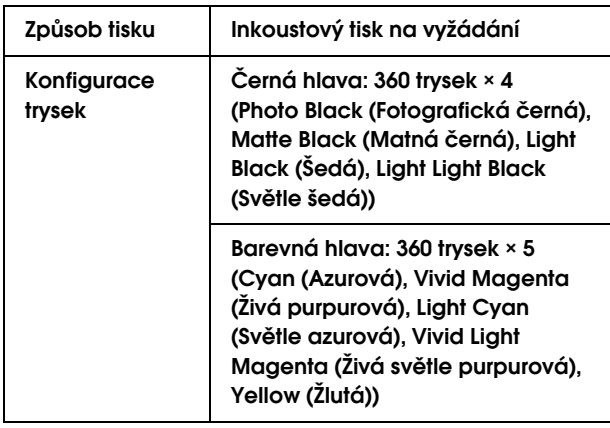

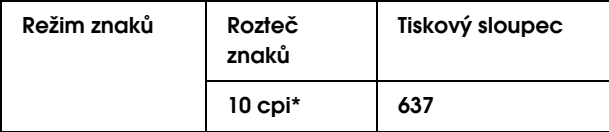

#### \* počet znaků na palec

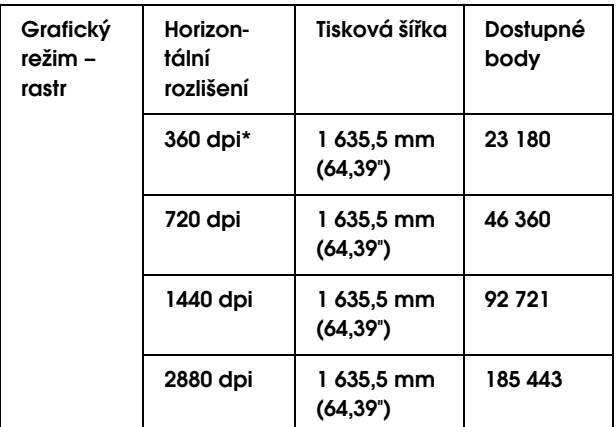

\* počet bodů na palec

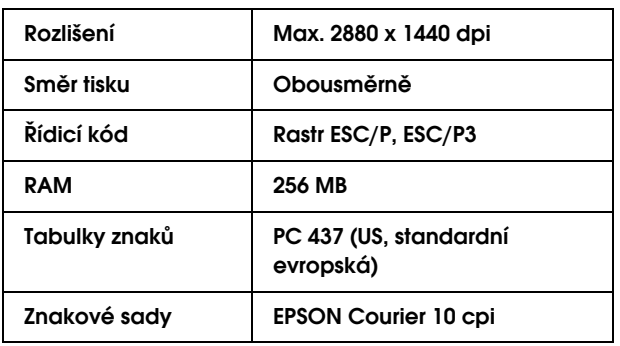

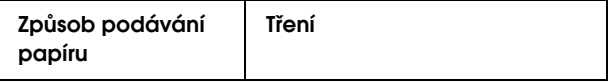

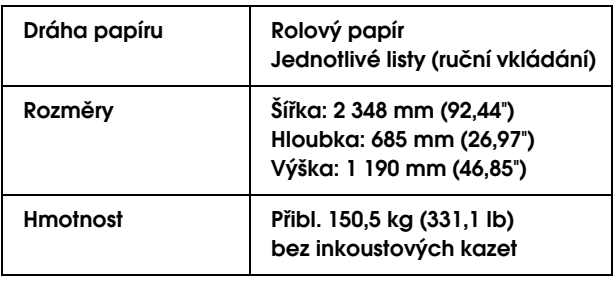

# Elektrotechnická část

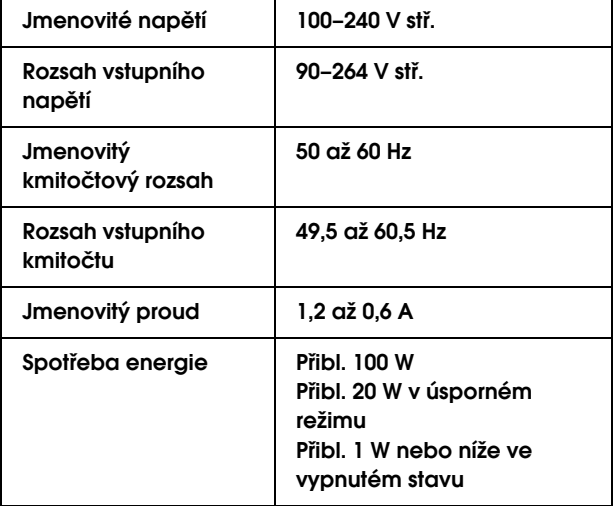

## Inkoustové kazety

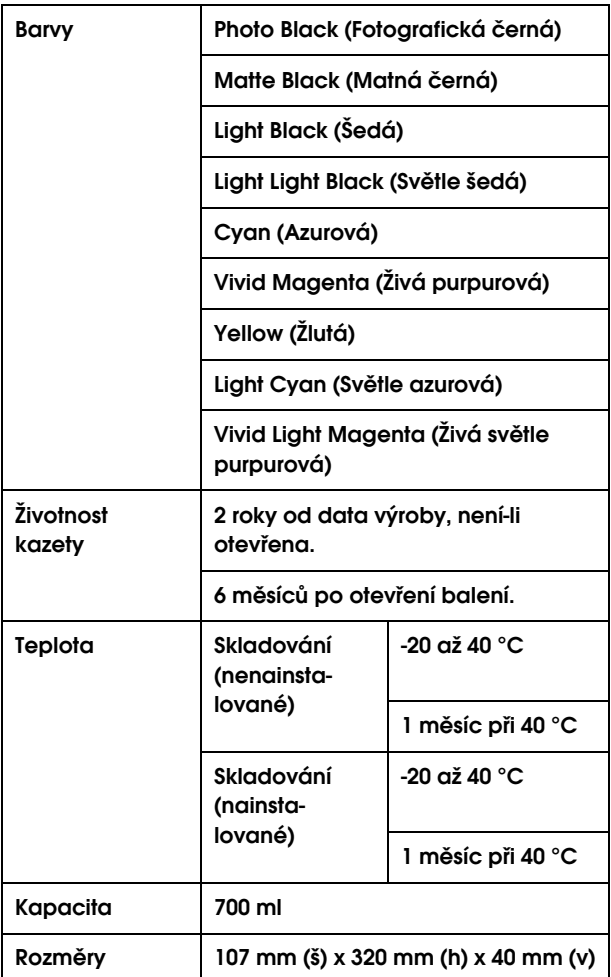

#### *Poznámka:*

- ❏ *Inkoustové kazety dodané s tiskárnou jsou částečně spotřebovány během počátečního nastavení. Pro zajištění maximální kvality výsledného tisku je tisková hlava tiskárny zcela naplněna inkoustem. Během tohoto jednorázového procesu se spotřebuje velké množství inkoustu. Proto je s těmito inkoustovými kazetami možné vytisknout menší počet stran než s kazetami instalovanými později.*
- ❏ *Skutečná spotřeba inkoustu se může lišit v závislosti na typu tisknutých obrázků, typu používaného papíru, četnosti tisku a na okolních podmínkách (např. na teplotě).*
- ❏ *V zájmu zajištění nejvyšší kvality tisku a také ochrany tiskové hlavy zůstává v tiskové kazetě určité množství rezervního inkoustu i poté, kdy indikátor vyzve k výměně kazety.*
- ❏ *Při následujících operacích dochází ke spotřebovávání inkoustu: čistění tiskové hlavy a doplňování inkoustu po instalaci tiskové kazety.*
- ❏ *Pro zajištění kvality tisku doporučujeme pravidelně vytisknout několik stran.*

# Provozní prostředí

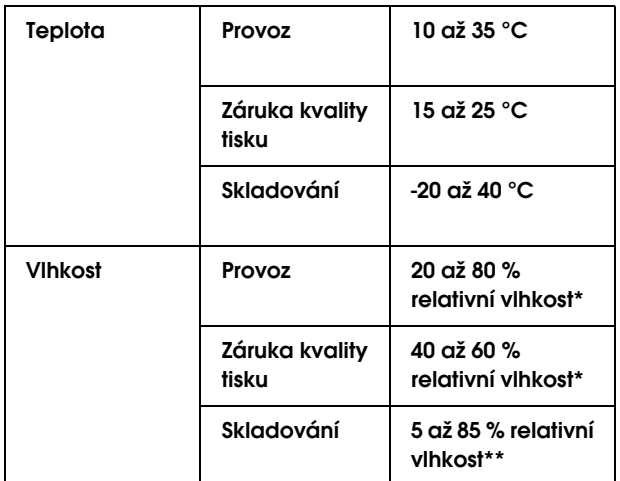

#### \* Bez kondenzace

#### \*\* Skladováno v přepravním obalu

Provozní podmínky (teplota a vlhkost):

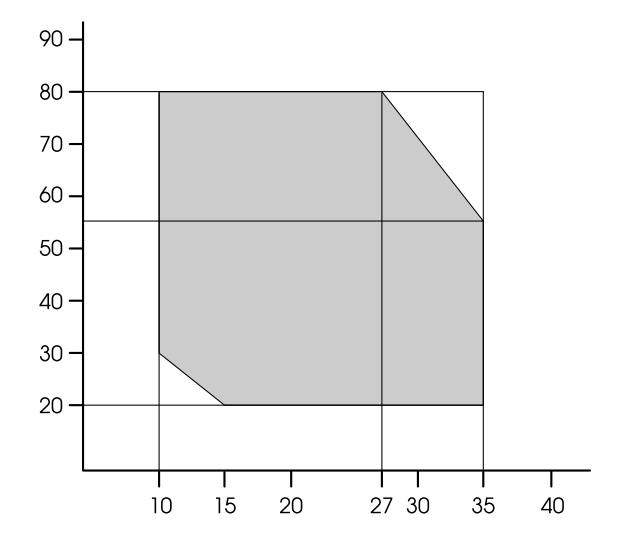

## <span id="page-179-0"></span>Papír

#### Rolový papír

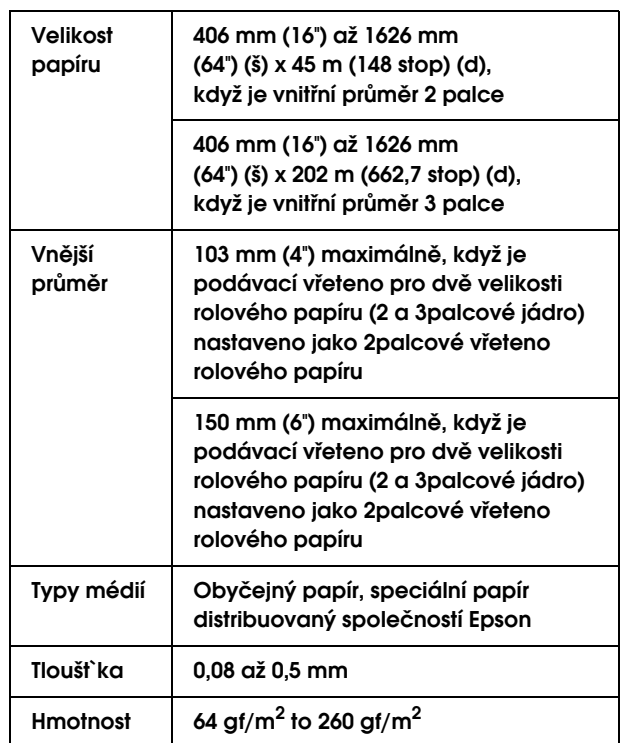

#### Samostatné listy

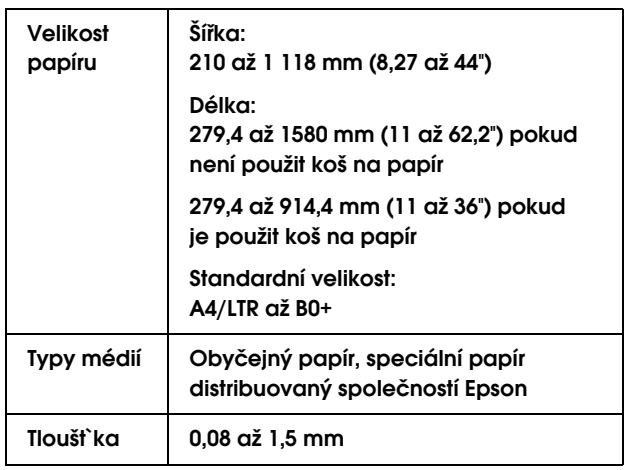
#### Velikost rolového papíru a jednotlivých listů

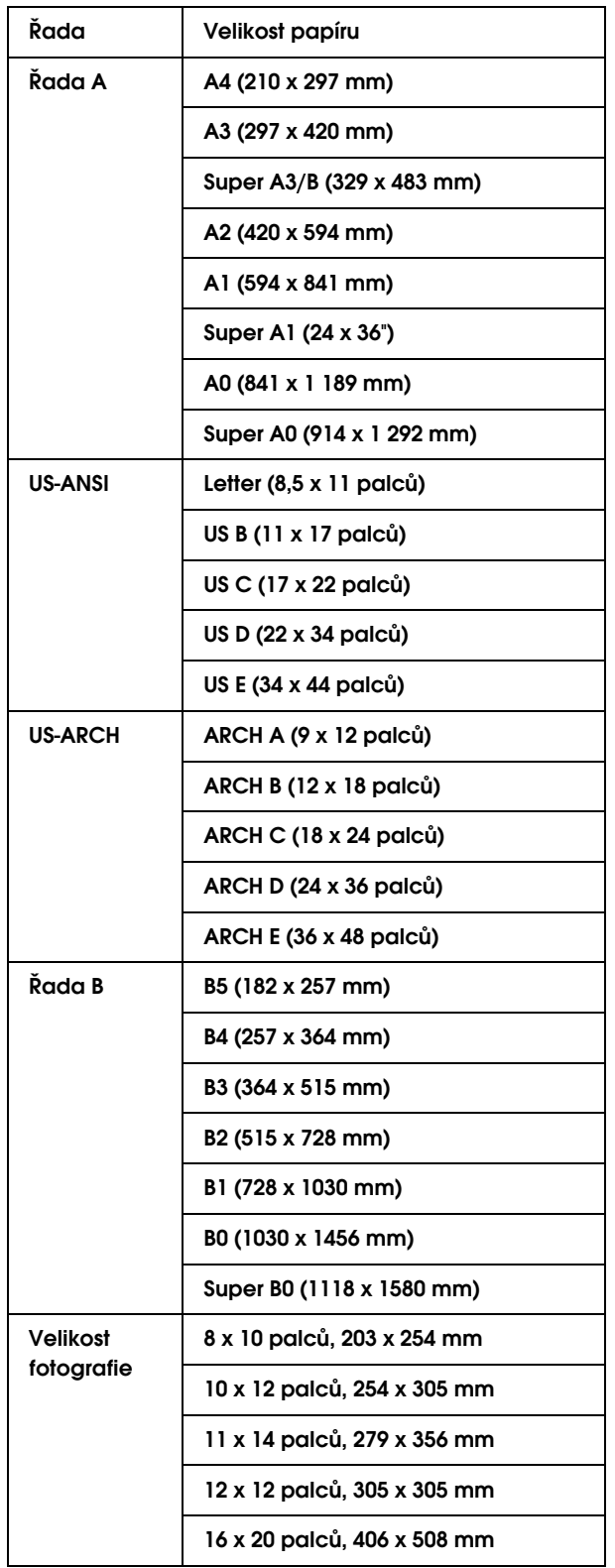

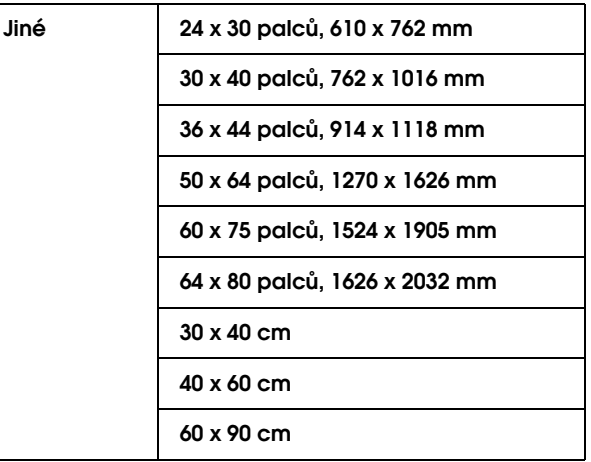

#### *Poznámka:*

- ❏ *Jelikož kvalita papíru určité značky nebo určitého typu se může změnit, společnost Epson nemůže zaručit kvalitu papírů jiných typů, než jsou značkové papíry společnosti Epson. Před koupí většího množství papíru nebo před tiskem rozsáhlých tiskových úloh vždy vyzkoušejte vzorek papíru.*
- ❏ *Nízká kvalita papíru může snížit kvalitu tisku a způsobit uvíznutí papíru a další problémy. Pokud nastanou problémy, začněte používat kvalitnější papír.*
- ❏ *Pokud se papír pomačkal nebo byl přeložený, před vložením jej narovnejte.*

# Standardy a schválení **Rozhraní**

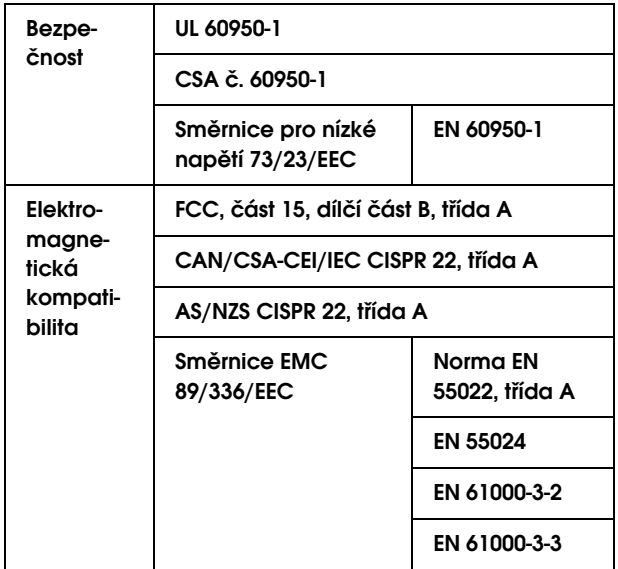

#### w*Varování:*

*Toto je výrobek splňující parametry třídy A. V domácích podmínkách tento produkt může způsobovat rušení radiomagentických vln. V takovém případě bude třeba, aby uživatel provedl příslušná opatření.*

<span id="page-181-1"></span><span id="page-181-0"></span>Tento počítač je vybaven rozhraním USB a rozhraním Ethernet.

# Rozhraní USB

Rozhraní USB vestavěné v této tiskárně je založeno na standardech, které jsou uvedeny ve specifikacích Universal Serial Bus Specifications Revision 2.0 a Universal Serial Bus Device Class Definition for Printing Devices Version 1.1. Toto rozhraní má následující vlastnosti.

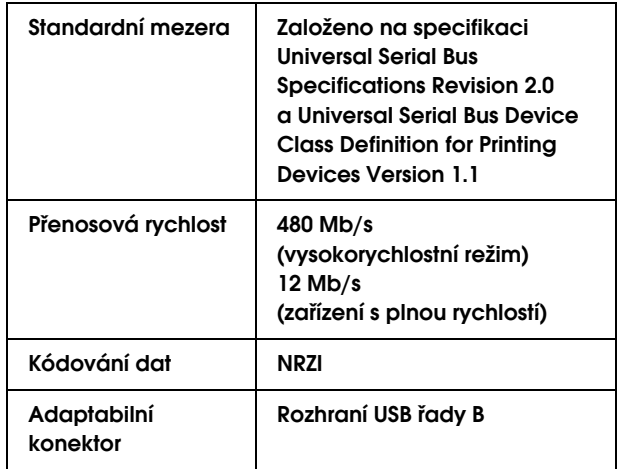

#### *Poznámka:*

*Rozhraní USB podporují pouze počítače vybavené konektorem USB a pracující se systémy Windows Vista, XP x 64, XP, 2000 nebo Mac OS X.10.x.*

# Rozhraní Ethernet

V tiskárně je vestavěno rozhraní Ethernet. Pro připojení k síti použijte kabel 100BaseTX a 1000BaseT STP (stíněná kroucená dvoulinka) s konektorem RJ-45.

# Rejstříks

# A

Auto Backward, [12](#page-11-0), [13](#page-12-0) Auto Forward, [12,](#page-11-1) [13](#page-12-1) Automatická kontrola trysek, [21](#page-20-0)

# B

BI-D 2-COLOR, [142](#page-141-0) Bi-D ALL, [142](#page-141-1) Bonjour, [26](#page-25-0)

# $\mathbf C$

Celkový počet výtisků, [23](#page-22-0)

# Ch

Chybové hlášení, [55](#page-54-0) ColorSync, [73](#page-72-0)

# Č

Čára konce stránky, [20](#page-19-0) Čistění, [133](#page-132-0) Čistění tiskárny, [146](#page-145-0) Čištění hlavy, [136](#page-135-0) Čištění jednotlivých barev, [22](#page-21-0) Čištění ultrazvukem, [27](#page-26-0) Čištění vnějších povrchů tiskárny, [146](#page-145-1)

# D

Délka rolového papíru, [24](#page-23-0) Displej, [13](#page-12-2) Doba sušení, [25](#page-24-0) Doplňky, [109](#page-108-0) Držák role s papírem, [9,](#page-8-0) [30](#page-29-0)

## E

EPSON LFP Remote Panel, [133](#page-132-1) EPSON Printer Utility2, [61](#page-60-0) EPSON StatusMonitor (Mac OS X), [67](#page-66-0) EPSON Status Monitor 3 (Windows), [57](#page-56-0)

#### F

Funkce automatického čištění, [139](#page-138-0) Funkce automatické údržby, [139](#page-138-1) Funkce Fit to Page, [85](#page-84-0)

#### $H$

Historie úloh, [23](#page-22-1) Host ICM, [73](#page-72-1)

# I

ICM ovladače, [72](#page-71-0) Ikona stavu inkoustové kazety, [14](#page-13-0) Ikona stavu odpadní nádržky, [15](#page-14-0) Informace i úloze, [22](#page-21-1) Inicializace nastavení, [21](#page-20-1) Inkoustová kazeta, [109](#page-108-1)

### J

Jazyk, [27](#page-26-1) Jednotka, [27](#page-26-2)

# K

Kabel USB, [177](#page-176-0) Konektor jednotky pro automatické navíjení papíru, [9](#page-8-1) Konektor napájecího kabelu, [9](#page-8-2) Konektor rozhraní USB, [9](#page-8-3) Konektor sí″ového rozhraní, [9](#page-8-4) Kontaktování společnosti Epson, [171](#page-170-0) Kontrola pootočení papíru, [21](#page-20-2) Kontrola trysek, [22,](#page-21-2) [134](#page-133-0) Kontrola velikosti papíru, [21](#page-20-3) Koš na papír, [110](#page-109-0) Kryt rolového papíru, [9](#page-8-5)

#### M

Mezera u tiskové hlavy, [20](#page-19-1), [25](#page-24-1) Množství inkoustu, [23](#page-22-2)

#### N

Nabídka Custom paper, [25](#page-24-2) Nabídka Printer Status, [23](#page-22-3) Nabídka Test Print, [22](#page-21-3) Nabídka Údržba, [22](#page-21-4) Nastavení hodin, [22](#page-21-5) Nastavení inicializace sítě, [26](#page-25-1) Nastavení IP, SM, DG, [26](#page-25-2) Nastavení IP adresy, [26](#page-25-3) Nastavení nabídky, [15](#page-14-1) Nastavení okraje papíru, [79](#page-78-0) Nastavení podávání papíru, [25](#page-24-3) Nastavení sítě, [26](#page-25-4) Nastavení zbývajícího papíru, [24](#page-23-1) Náhradní nůž do automatické řezačky, [110](#page-109-1) Nápověda (Mac OS X), [63](#page-62-0) Nástroje tiskárny (Mac OS X), [66](#page-65-0) Nástroje tiskárny (Windows), [56](#page-55-0)

### O

Obnovení okrajů, [21](#page-20-4) Obrazec pro určení tlouštky papíru, [25](#page-24-4) Odinstalace (Windows), [59](#page-58-0) Odinstalování (Mac OS X), [68](#page-67-0) Odpadní nádržka, [9](#page-8-6), [23](#page-22-4), [110](#page-109-2) Okraj rolového papíru, [20](#page-19-2) Ovladač tiskárny, [177](#page-176-1) Ovládací panel, [9,](#page-8-7) [11](#page-10-0)

# P

Páčka papíru, [9](#page-8-8) Páska na rolový papír, [110](#page-109-3) Photo Enhance (Windows), [77](#page-76-0) Počet tisknutelných stran, [23](#page-22-5) Počitadlo spotřeby, [23](#page-22-6) Podávání rolového papíru po zapnutí, [27](#page-26-3) Podpora zákazníků, [171](#page-170-1) Podporované typy médií pro tisk bez okrajů, [80](#page-79-0) Podrobné informace o režimu Menu, [20](#page-19-3) Používání rolového papíru, [29](#page-28-0) Přední kryt, [9](#page-8-9) Přihrádka pro inkoustové kazety, [9](#page-8-10) Přisávání papíru, [25](#page-24-5)

# R

Režim Údržba, [27](#page-26-4) Roll length alert, [24](#page-23-2)

# S

Seřízení kontrastu, [22](#page-21-6) Seřízení řezačky, [22](#page-21-7) Silné čištění, [22](#page-21-8), [138](#page-137-0) Služba, [171](#page-170-0) Smazání počitadla spotřeby, [23](#page-22-7) Speciální média Epson, [109](#page-108-2) Spotřební materiál, [109](#page-108-3) Stav EDM, [23](#page-22-8) Systémové požadavky, [177](#page-176-2)

# T

Technická podpora, [171](#page-170-2) Technické údaje elektrotechnická část, [178](#page-177-0) rozhraní, [182](#page-181-0) Standardy a schválení, [182](#page-181-1) Tisk bez okrajů, [79](#page-78-0) Tisk černobílých fotografií, [78](#page-77-0) Tisk na uživatelsky definovaný papír, [95](#page-94-0) Tisk obrazce pro kontrolu trysek, [21](#page-20-5) Tisk plakátu, [98](#page-97-0) Tisk plakátů s okraji, [90](#page-89-0) Tisk s určením počtu stránek na list, [89](#page-88-0) Tlačítka, [11](#page-10-1) Tlačítko otevření krytu přihrádky pro inkoustové kazety, [9](#page-8-11) Tlak ořezu, [27](#page-26-5) Tlouš″ka papíru, [26](#page-25-5) Typ papíru, [24,](#page-23-3) [25](#page-24-6)

# $\boldsymbol{U}$

UNI-D, [142](#page-141-2) Uvíznutý papír, [168](#page-167-0) Uživatelsky definovaný papír, [22,](#page-21-9) [24](#page-23-4)

#### V

Verze, [23](#page-22-9) Vlastní, [27,](#page-26-6) [85](#page-84-1) Vřeteno, [29](#page-28-1) Vřeteno rolového papíru, [9](#page-8-12) Vřeteno s napínáním pro dvě velikosti rolového papíru, [110](#page-109-4) Vyrovnání, [26](#page-25-6) Vyrovnání tiskové hlavy, [26](#page-25-7), [140](#page-139-0) Výchozí panel, [27](#page-26-7) Výměna inkoustových kazet, [126](#page-125-0) Výměna odpadní nádržky, [128](#page-127-0) Výměna řezačky, [22](#page-21-10) Výpis se stavem sítě, [22](#page-21-11) Výpis se stavem tiskárny, [22](#page-21-12)

# Z

Zakrývání hlavy, [139](#page-138-2) Zbývající množství rolového papíru, [24](#page-23-5) Zmenšený tisk, [85](#page-84-2) Zprávy, [13](#page-12-3) Způsob oříznutí, [25](#page-24-7) Zrušení tisku (Mac OS X), [65](#page-64-0) Zrušení tisku (Windows), [54](#page-53-0) Zvětšený tisk, [85](#page-84-3)